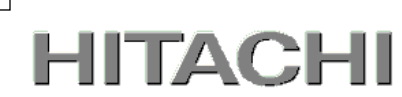

1

# PowerChute<sup>(™)</sup> Network Shutdown

# 補足説明書 日立編

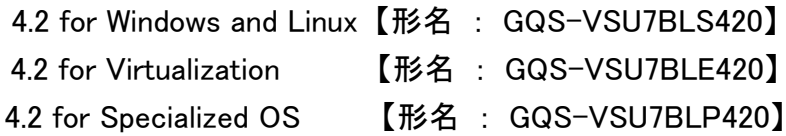

EMA0018969-J

### ■ 対象製品

PowerChute Network Shutdown 4.2 for Windows and Linux [ 適用OS:Windows, Red Hat Enterprise Linux Server ] PowerChute Network Shutdown 4.2 for Virtualization [ 適用OS: Windows (Hyper-V対応), VMware ESXi ] PowerChute Network Shutdown 4.2 for Specialized OS [ 適用OS:HP-UX, AIX]

#### ■ 商標類

PowerChute は、Schneider Electric SE またはその関連会社の登録商標または商標です。 Windows は、米国Microsoft Corporation の米国およびその他の国における登録商標または商標です。 Windows Server は、米国Microsoft Corporation の米国およびその他の国における登録商標または商標です。 Red Hat は、米国およびその他の国でRed Hat, Inc.の登録商標もしくは商標です。 VMwareおよびVMwareの製品名は、VMware, Inc.の米国および各国での商標または登録商標です。 その他記載の会社名、製品名は、それぞれの会社の商標もしくは登録商標です。

### ■ マイクロソフト製品の表記について

このマニュアルでは、マイクロソフト製品の名称を次のように表記しています。

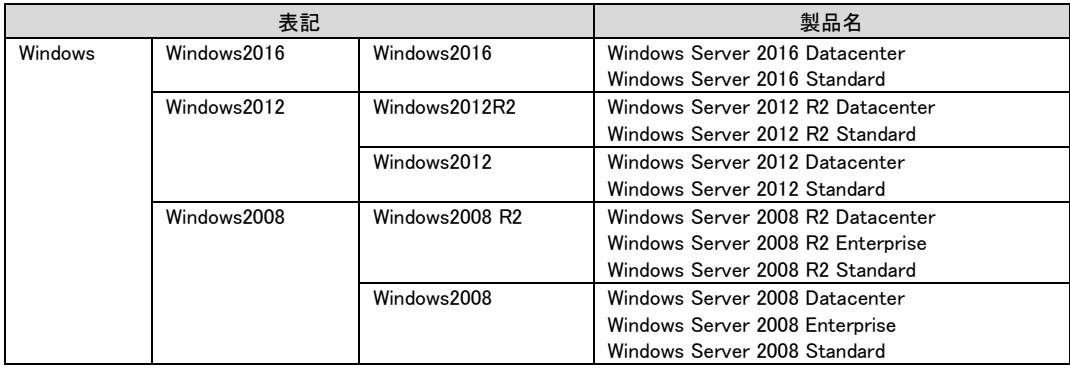

#### ■ 略語

このマニュアルで使用する略語を次に示します。

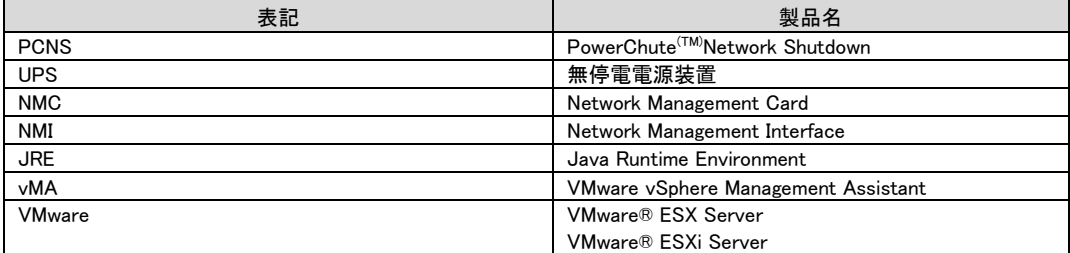

■ 発行

2023年 8月

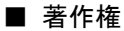

All Rights Reserved. Copyright (C) 2023, Hitachi, Ltd.

# <span id="page-2-0"></span>はじめに

このたびは、PowerChute(TM) Network Shutdown 4.2 for Windows and Linux/Virtualization/Specialized OS をお買い上げいただきまして誠にありがとうございます。

本書は、PowerChute<sup>(TM)</sup> Network Shutdown 4.2 for Windows and Linux/Virtualization/Specialized OS を ご使用になる際の注意事項をまとめたものです。ご使用の前に、必ずお読みくださいますようお願いい たします。

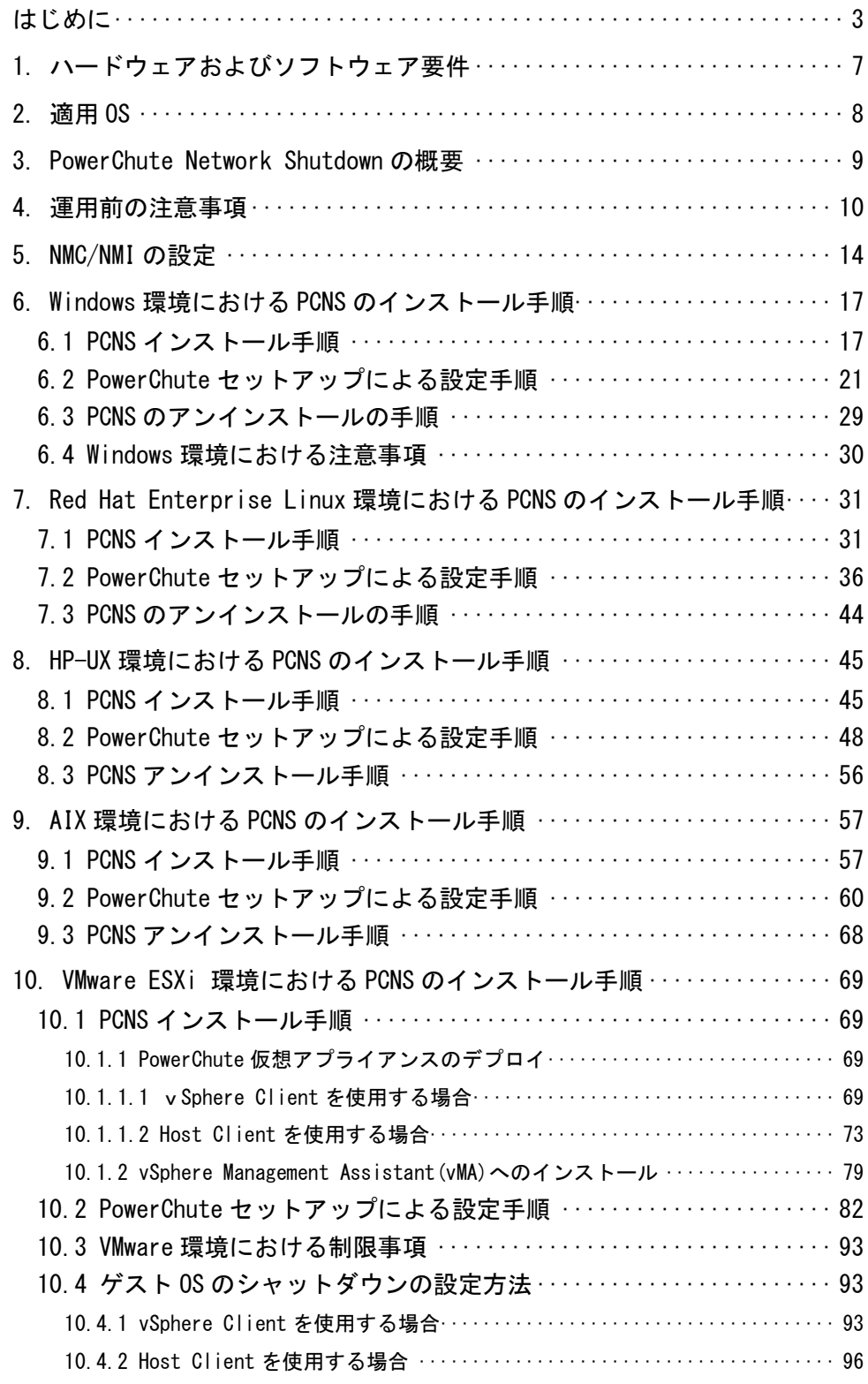

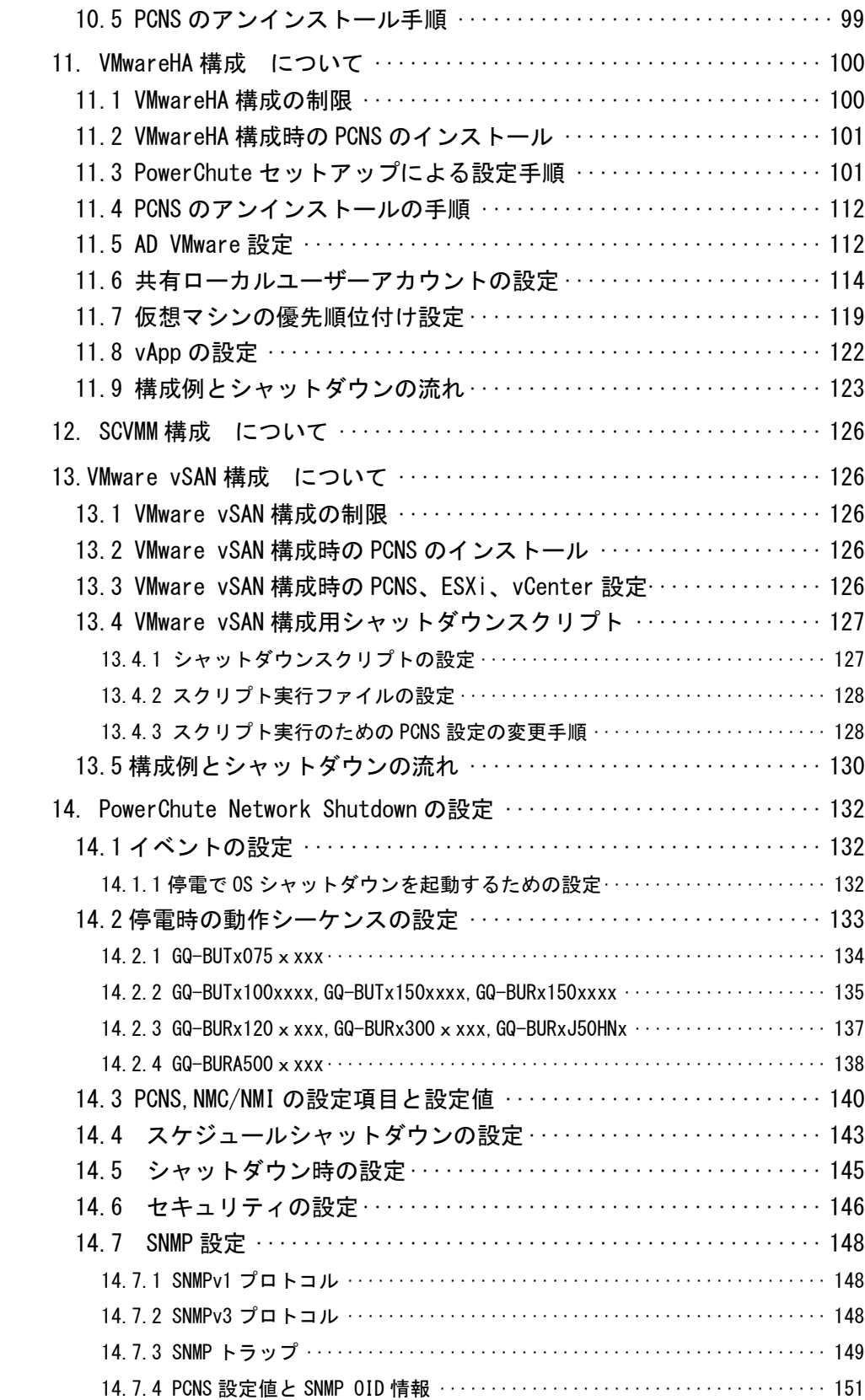

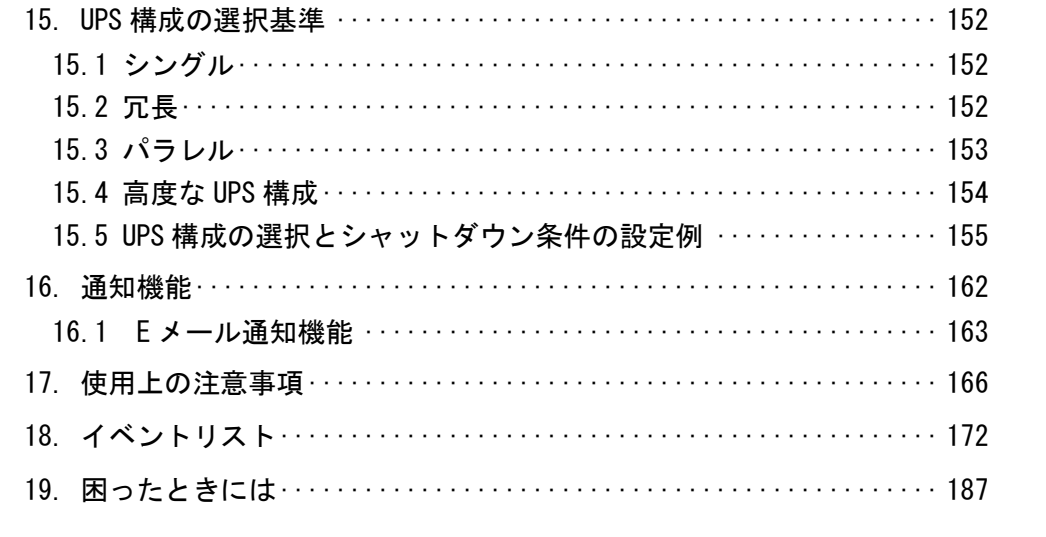

## <span id="page-6-0"></span>1. ハードウェアおよびソフトウェア要件

本製品は、以下のシステム装置と接続構成にてご使用になることができます。

[ハードウェア要件]

・システム装置

7

日立アドバンストサーバHA8000Vシリーズ、日立アドバンストサーバHA8000シリーズ、 日立高信頼サーバRV3000シリーズ、統合サービスプラットフォームBladeSymphony、 日立アドバンストサーバHA8500シリーズ、エンタープライズサーバEP8000シリーズ ・700MHz以上のプロセッサと256MB以上のメモリが必要です。 ・システム装置に次のネットワーク接続環境が必要です。 10Base-T/100Base-TX

補足:適用機種の詳細については、弊社営業担当にお問い合わせください。

・ディスク領域

本製品をインストールするシステム装置のハードディスクに100MBの空きディスク領域が必要です。 仮想アプライアンスを使用する場合は、2GB~3GBの空きディスク領域が必要となります。

・ネットワーク接続環境

UPSに下表のUPS拡張カードが搭載されていることが必要です。

(同じ機能を搭載済みのUPS GQ-SBURA500xHNxおよびGQ-SBURAJ50HNxを除きます)

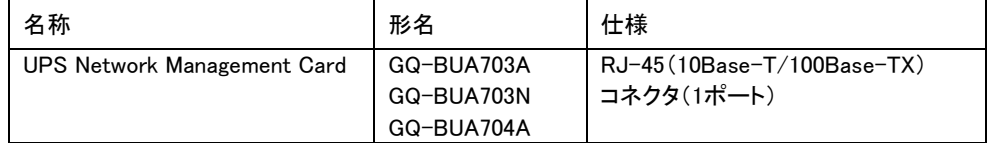

・適用UPS

本製品は下記の形式のUPSをサポートします。

GQ-BURxxxxxxxx および GQ-BUTxxxxxxxx

[ソフトウェア環境要件]

・JRE

各OS用にサポートされているJREが必要です。PCNSでは、「プライベート」JREをインストールすること もできます。すでにパブリックJREがインストールされている場合、PCNSのインストールには約15MB のディスク領域が必要です。PCNSと共にプライベートJREをインストールする場合は、PCNSのインス トールには約135MBのディスク領域が必要になります。

HA8500およびEP8000ではPCNSの「プライベート」JREはインストールせずにパブリックJREを使用 します。サポートしているJREのバージョンは担当営業にお問い合わせください。

・セキュリティ上の脆弱性への対応について

製品のセキュリティ上の脆弱性に関する情報、および脆弱性によって生じる問題を解決または回避す るための方法を必要に応じて下記のURLに掲載しておりますので参照してください。

https://www.hitachi.co.jp/hirt/security/index.html

#### 【重要】

UPSは、まれに故障することがあります。故障部位によってはUPSの出力が停止する可能性があります。 基幹業務システムではUPSを冗長構成で使用してください。

### <span id="page-7-0"></span>2. 適用 OS

PCNS 4.2 for Windows and Linuxは Hyper-V機能を使用しないMicrosoft Windows Server上、

およびRed Hat Enterprise Linux上でご使用になることができます。

PCNS 4.2 for VirtualizationはHyper-V機能を使用するMicrosoft Windows Server上、

およびVMware ESXi上でご使用になることができます。

(SCVMM上でのご使用は、現在未サポートです。)

PCNS 4.2 for Specialized OSはHP-UXおよびAIX上でご使用になることができます。

### 補足:

・適用OSのバージョン詳細については、弊社営業担当にお問い合わせください。

- ・HP-UX vPars and Integrity VMのゲストへのPCNSのインストールは未サポートです。
- ・AIXでサポートされている言語 (Language) はJapanese(PC) IBM-943のみとなり、 Japanese UTF-8 及びJapanese(EUC) IBM-eucJPはサポートされません。
- ・AIXのVIOS(仮想I/O)サーバは未サポートとなります。
- ・Windows Storage Space Direct環境下へのPCNSのインストールは未サポートです。

### <span id="page-8-0"></span>3. PowerChute Network Shutdown の概要

PowerChute(TM) Network Shutdown(以降、PCNSと記載します)は、停電時にシステム装置の安全なシャ ットダウンを実現するアプリケーションです。PCNSは管理対象のシステム装置上にインストールされ、 UPSに搭載されたNetwork Management Card (以降、NMCと記載します)、またはUPSに内蔵されている Network Management Interface (以降、NMIと記載します)との間をネットワーク経由で通信します。PCNS は停電時にUPSが検出した停電発生情報を検知し、コマンドファイルの実行、ユーザー通知(ポップアッ プメッセージの送信)、OSの自動シャットダウンなどを実行することが可能です。

#### 【重要】

UPSは、まれに故障することがあります。故障部位によってはUPSの出力が停止する可能性があります。 基幹業務システムではUPSを冗長構成で使用してください。

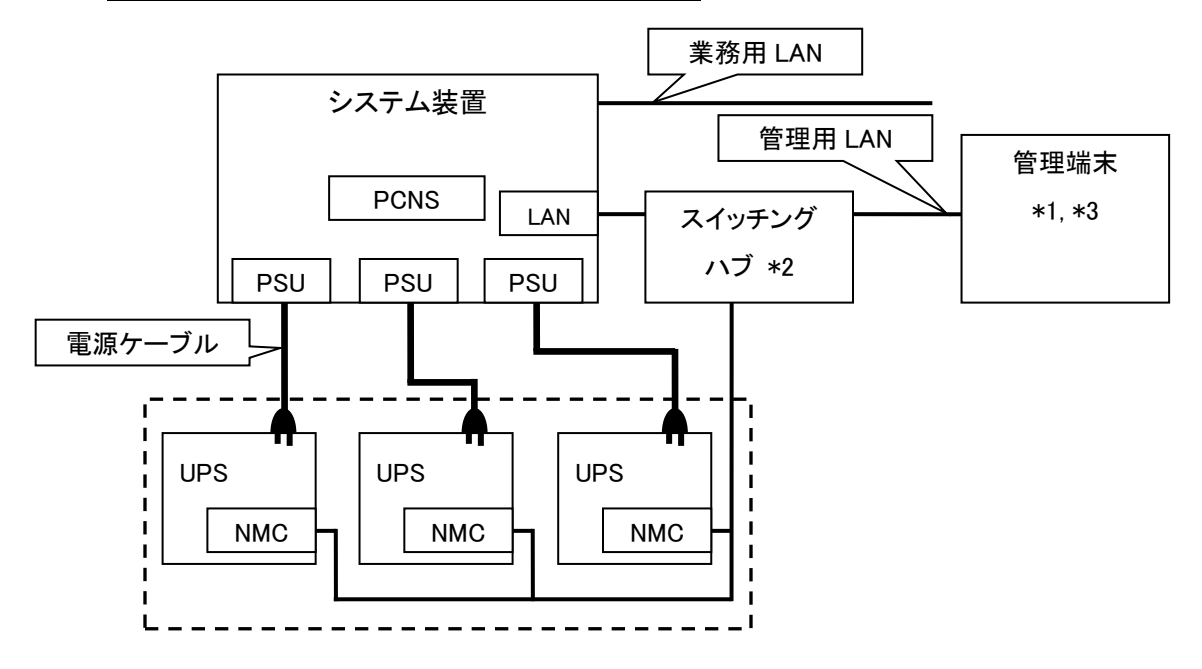

図 3.1 構成例(UPS 冗長構成)

\*1)システム装置とは別の端末からリモートで管理を行う場合だけ必要です。PCNS 管理ユーザーインタ フェース(UI)は IE を使用するため、管理端末としてだけ使用する装置上に PCNS をインストールする 必要はありません。

\*2)スイッチング HUB も停電対策を行なってください。

- 補足:NMC の使用方法は、「UPS ネットワーク・マネージメントカード 取扱説明書」を、UPS 内蔵 NMI の 使用方法は、UPS の取扱説明書を参照してください。
- \*3) HA8500 および EP8000 では PCNS をインストールしたシステム装置では Web ブラウザが使用で きません。インストールした PCNS のセットアップを行うために、Web ブラウザを持つ Windows などの管理端末(PC 等)が必須となります。

## <span id="page-9-0"></span>4. 運用前の注意事項

本製品のご利用開始までの手順は下記のとおりです。

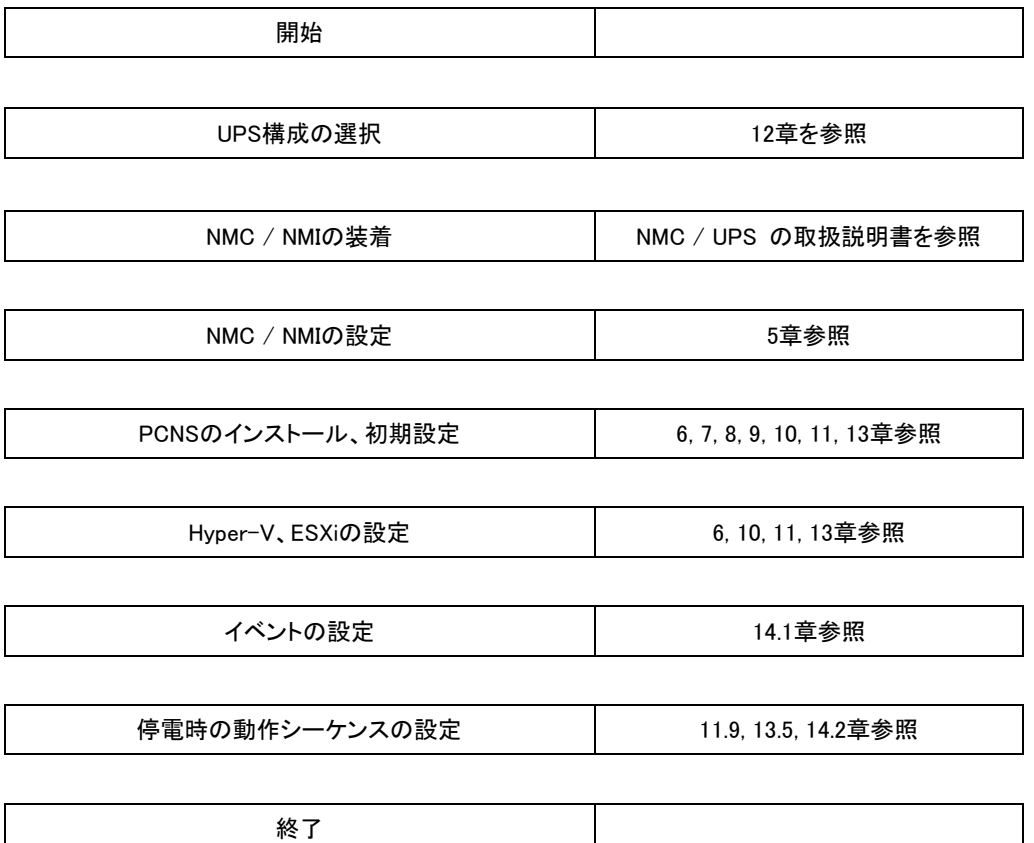

運用を開始される前に、下記の注意事項をよくお読みください。

(1) NMCの装着

NMIを内蔵していないUPSは、PCNSをセットアップする前にUPSにNMCを装着する必要があります。 UPS本体添付の取扱説明書または「UPSネットワーク・マネージメントカード 取扱説明書」を参照して 装着を行ってください。

(2) NMC/NMIのIPアドレスのメモ

各NMC/NMIのIPアドレスをあらかじめ控えておいてください。

(3) ドキュメントの確認

本製品には表4-1のドキュメントが同梱されています。

本製品をご使用になる前に表 4-1に示したドキュメントを必ずお読みください。

表 4-1 製品同梱のドキュメント

| ドキュメント名称                    | 記載内容(概  | 参照方法                               |
|-----------------------------|---------|------------------------------------|
|                             | 要)      |                                    |
| PowerChute Network Shutdown | インストール要 | ディスクに格納されている                       |
| ー インストールガイド                 | 件およびインス | "¥Documentation¥Installation.pdf"を |
| (メ―カ形番:990−2838L−018)       | トール手順   | ダブルクリックする。                         |
| PowerChute Network Shutdown | 既知のソフトウ | ディスクに格納されている                       |
| ー リリースノート                   | ェア問題やその | "¥Documentation¥relnotes"を         |
| (メ―カ形番: 990-2468K-018)      | 解決方法    | ダブルクリックする。                         |
| PowerChute Network Shutdown | 設定方法    | PCNSインストール後、PCNS管理UIを起動            |
| ー ヘルプファイル                   |         | し、[Help]ー[Help Contents]をクリックする。   |
| PowerChute Network Shutdown | イベントー覧  | ヘルプファイルを起動し、「PowerChuteイベン         |
| イベントリスト                     |         | トおよびログ記録]をクリックする。                  |

(4) PCNSと他のPowerChute製品との混在環境についての制限事項

他のPowerChute製品(PowerChute Business EditionまたはPowerChute plus)をインストールした以下 の環境で、PCNSを使用することはできません。

・システム装置に他のPowerChute製品をインストールされている。

PCNSインストール時にエラーが表示されます。

 インストールされている他のPowerChute製品をアンインストールしてから、PCNSをインストー ルしてください。

・1つのUPSから複数のシステム装置に電源供給を行なっている構成において、それらのシステム装 置のいずれかに他のPowerChute製品がインストールされている。

UPSに接続されているすべてのシステム装置上で、他のPowerChute製品をアンインストール してから、PCNSをインストールしてください。

(5) IPv6環境についての制限事項

IPv6環境は未サポートです。必ずIPv4環境でご使用ください。

(6) PCNSが使用するポート、プロトコル

PCNSは表 4-2に示したポート、プロトコルを通信に使用します。Windows2008/2012/2016でWindows ファイアウォールが有効になっている環境の場合は、PCNSのインストール前に、Windowsファイア ウォール上の例外設定にこれらのポート、プロトコルを追加してください。Windowsファイアウォール 上の例外設定を行わないとPCNSのインストールが失敗する場合があります。

また、Linux、VMware、HP-UX、AIXでも表 4-2に示したポート、プロトコルをあらかじめ開放する ように、ファイアウォールを設定してください。

| ポート                                    | プロトコル      | 用途                         |  |
|----------------------------------------|------------|----------------------------|--|
| 3052                                   | <b>UDP</b> | NMC/NMIからシステム装置への通信用(受信)*1 |  |
| 80                                     | TCP        | システム装置からNMC/NMIへの通信用(送信)   |  |
| 6547                                   | TCP.       | PCNS管理UIからシステム装置への通信用(受信)  |  |
|                                        |            | (httpsを使用する場合)             |  |
| 3052                                   | TCP.       | PCNS管理UIからシステム装置への通信用(受信)  |  |
|                                        |            | (httpを使用する場合)              |  |
| 161<br>UDP                             |            | SNMP管理設備からPCNSへの通信用        |  |
|                                        |            | (送信/受信、デフォルトのポート番号)        |  |
| 162                                    | UDP.       | PCNSからSNMP管理設備への通信用(送信)    |  |
| *1) NMC/NMIからブロードキャストによる通知を行なう場合があります。 |            |                            |  |

表 4-2 PCNSが使用するポート、プロトコル

Windowsファイアウォールが有効な環境で、事前に適切な設定を行わないと、PCNSのインストール 中に「Windowsセキュリティの重要な警告」メッセージが表示される場合があります。[ブロックしな い]を選択して、インストールを継続できます。[ブロックする]または[あとで確認する]を選択すると、 PCNSのインストールに失敗する場合があります。Windowsファイアウォールでポート、プロトコルの 例外設定を行なった後、再度PCNSのインストールを行なってください。PCNSが使用するポート、プ ロトコルは、上記「(6) PCNSが使用するポート、プロトコル」を参照してください。

(7)ネットワーク環境の使用についての注意事項

PCNSをインストール後、NMC/NMIからPCNSをインストールしたシステム装置に対して、UPSの ステータス通知用パケットが約25秒間隔でUDPで送付されます。PCNSをインストールした システム装置では、UPSの状態を正しく把握するために、UPSとの通信は専用の管理用LANなど 業務負荷に影響されないネットワーク環境を使用することを推奨します。なお、PCNSとNMC/NMI 間の通信が数分間できないときは、PCNS側に「UPSの電源がオフになりました。」と「入力電力が 回復しました。」のログが連続で出力される場合があります。実際にはUPSの電源はオフになって おりませんので、ネットワーク環境を見直してください。

13

(8) HP-UX vPars and Integrity VMへのインストールについての制限事項 HP-UX vPars and Intergrity VM環境をご使用の場合、ホストOS上にPCNSをインス トールしてください。 ゲストOSへのPCNSのインストールは未サポートです。仮想マシン上のゲストOSへの PCNSのインストールは行なわないでください。 PCNSには、管理対象UPSにイベントが発生した時に実行するコマンドを登録しておく 事ができます。 HP-UX vPars and Integrity VM環境では、ホストOSをシャットダウンさせたいイベ ントに対してゲストOSをシャットダウンさせるコマンドを登録しておく事で、ゲス トOSをシャットダウン後にホストOSを安全にシャットダウンさせる事ができます。 シャットダウンイベントに対して実行するコマンドの登録手順は8.2項 (10)を参照 してください。

(9) AIXへのインストールについての制限事項 LPAR(仮想環境)をご使用の場合、LPARで実行するOSすべてにPCNSをインストールし た上、それぞれのPCNSへ同一のイベントを設定してください。

(10) NMC/NMIのバージョンについての注意事項

ご使用されている NMC/NMI のバージョンによって、設定画面や設定項目へのパスが異なります が、動作への影響はありません。詳細は、「UPS ネットワーク・マネージメントカード 取扱説明書」 をご参照ください。

NMC/NMI のバージョン確認方法

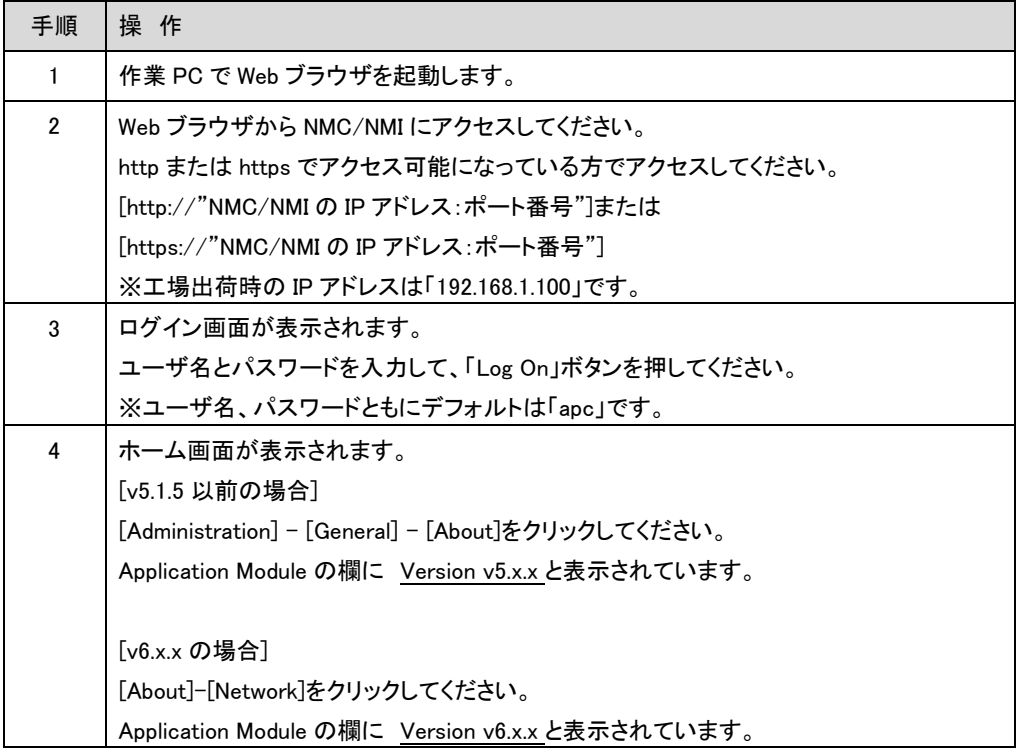

### <span id="page-13-0"></span>5. NMC/NMI の設定

PCNS をセットアップする前に UPS に NMC を装着して NMC/NMI の設定を行なう必要があります。ただし、 ご使用の UPS が BURA500x(NMC 標準搭載モデル)および BURxJ50HNx(NMI 内蔵モデル)の場合は NMC を装着する必要はありません。NMC/NMIの設定方法は、NMC/NMIのシリアルポート経由で行う方 法と LAN ポート経由で行う方法、ならびに、UPS 本体のフロントパネル上のボタン操作で行う方法があり ます。詳細は、「UPS ネットワーク・マネージメントカード 取扱説明書」ならびに UPS 本体の取扱説明書 を参照してください。

### 5.1 IP アドレス設定

NMC/NMI の TCP/IP 設定で、デフォルトゲートウェイには、ネットワーク内に実在する IP アドレスを設定するようにしてください。実在しない IP アドレスを設定すると、 NMC/NMI が定期的にリセット動作を起動し動作に支障を来たす場合があります。

### <span id="page-13-1"></span>5.2 プロトコル、ユーザ名および認証フレーズの設定

PCNS を正常に動作させるためには、NMC/NMI と PCNS のプロトコル、 ユーザ名および認証フレーズが一致している必要があります。 以下に PCNS、NMC/NMI の各デフォルト設定を示します。デフォルト設定と 異なる或いは独自の設定をしたい場合、NMC/NMI の設定を変更、PCNS の インストール時に設定してください。

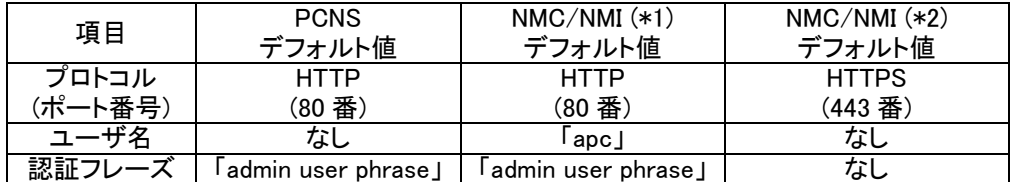

(\*1) ファームウェアバージョンが 6.4.0 の場合

(\*2) ファームウェアバージョンが 7.0.4 の場合

### 5.3 時刻設定

NMC/NMIの時刻設定は必ず行ってください。設定する時刻は、接続するシステム装置のOS と同じ 時間を設定してください。

(1) 前項の「NMC/NMIバージョン確認方法」の手順を参照し、NMC/NMIにログインしてください。ホーム 画面が表示されます。

### (2) [F/W v5.1.5以前の場合]

選択項目:Administration > General > Date/Time>mode を選択して以下画面を表示させてください。

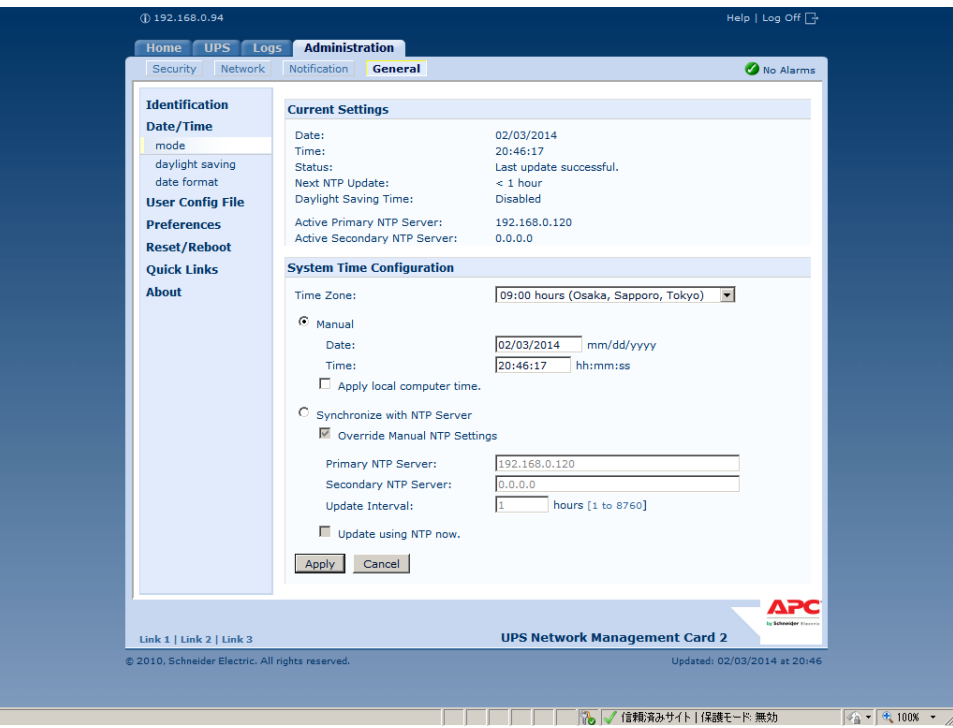

### [F/W v6.x.x / 7.0.4 の場合]

選択項目: Configuration > General > Date/Time > Mode を選択して以下画面を表示させてください。

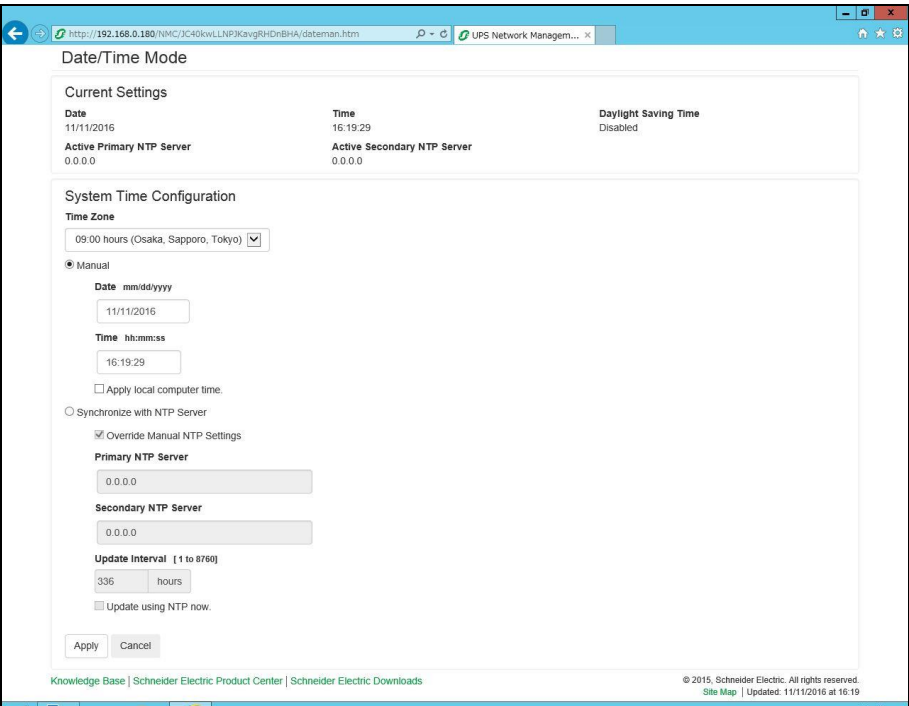

(3) 画面中の System Time Configuration の Manual にチェックが入っていることを確認し、その下の [Date:]と[Time:]に日付と時刻を入力し、画面下の Apply ボタンを押して時刻設定を行ってください。

### <span id="page-16-0"></span>6. Windows 環境における PCNS のインストール手順

#### <span id="page-16-1"></span>6.1 PCNS インストール手順

下記の手順に従ってPCNSをインストールしてください。

(1) システム装置にディスクを入れ、ディスクに格納されている「\ Windows-x86-64\Setup-x64.exe」 (x32ビットOSの場合は「¥Windows-x86¥Setup-x32.exe」)をダブルクリックし、インストールプログラ ムを起動してインストールを開始してください。

[補足]

Hyper-V環境にPCNSをインストールする場合は、「Version 4.2 Virtualization」のディスクを 使用してください。

VMwareHA環境でPCNSをインストールする場合も「Version 4.2 Virtualization」のディスクを 使用してください。また、必ず11章を読んでから実施してください。

(2) インストール画面が表示されますので「次へ(N)」ボタンをクリックしてください。

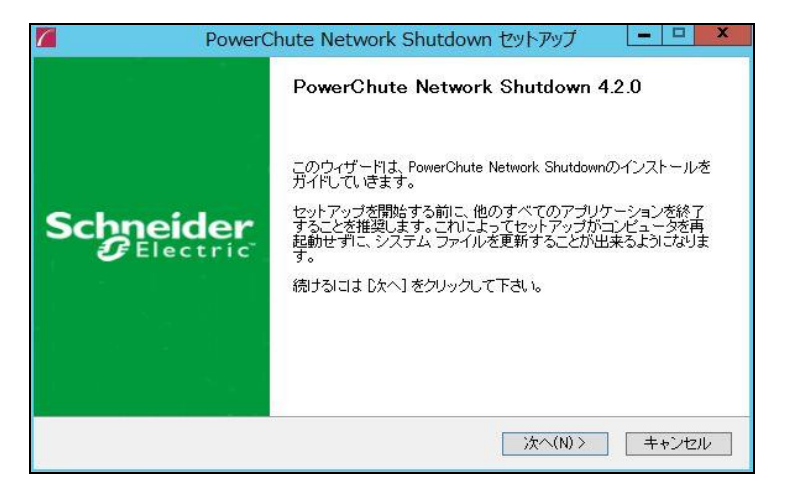

(3) 使用許諾契約の同意画面が表示されますので「同意する(A)」ボタンをクリックしてください。

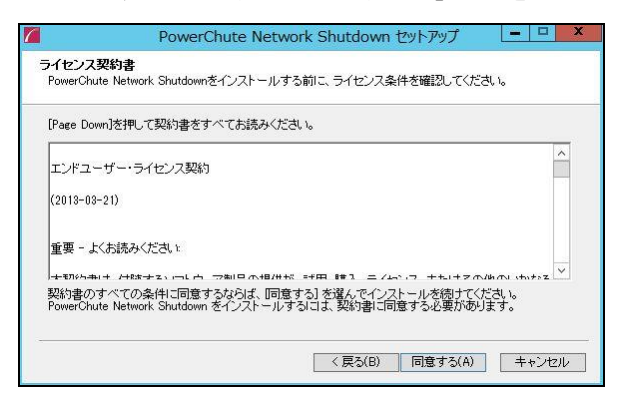

(4) JRE選択画面にて「PowerChuteにバンドルされたプライベートJREを使用する(S)」を選択し

「次へ(N)」ボタンをクリックしてください。

注: PowerChuteインストーラはWindowsレジストリをチェックして有効なパブリックJREがインストール 済か特定します。有効なパブリックJREが検出された場合は、下図の「ご使用のシステムにインストー ルされたパブリックJREを使用する(P)」チェックボックスも有効になり、パブリックJREを使用するか、 PowerChuteと一緒に提供されているプライベートJREを使用するか、どちらかを選択できます。

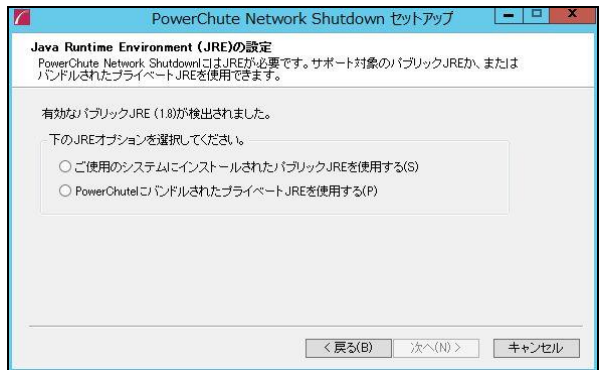

(5) SNMP v1/v3を用い、PowerChute設定の取得および変更、UPS重大イベント発生時のトラップ送信を 行う場合は、「SNMPサポートを有効にする」のチェックボックスへチェックを入れ、SNMPディスカバリポ ートを入力してから「次へ(N)」ボタンをクリックしてください。

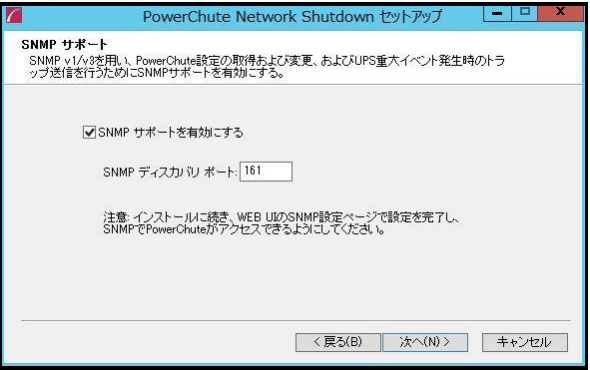

```
(6) Hyper-V環境にPCNSをインストールする場合は、「Hyper-Vサポートの設定」
```
画面が表示されます。「Hyper-Vサポートを有効にする(E)」を選択し「次へ(N)」ボタンをクリックして ください。

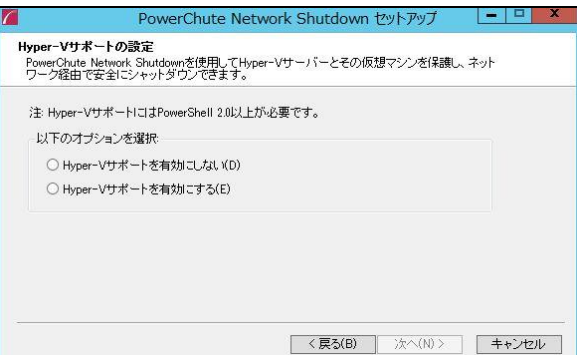

(7) PCNSは、物理マシンにインストールする必要があるため、下記確認画面が表示されます。

PCNSを物理マシンにインストールすることを確認したら、「OK」ボタンをクリックしてください。

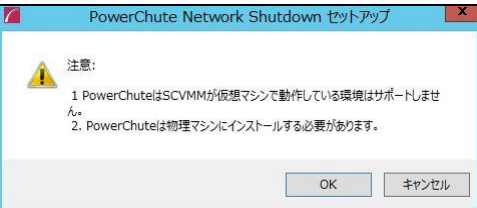

(8) PCNSをインストールしようとしている物理マシンにvCenterサーバ をインストールしている場合、

「VMwareサポートの設定」画面が表示されます。「VMwareサポートを有効にする」を選択し、

「次へ」ボタンをクリックしてください。

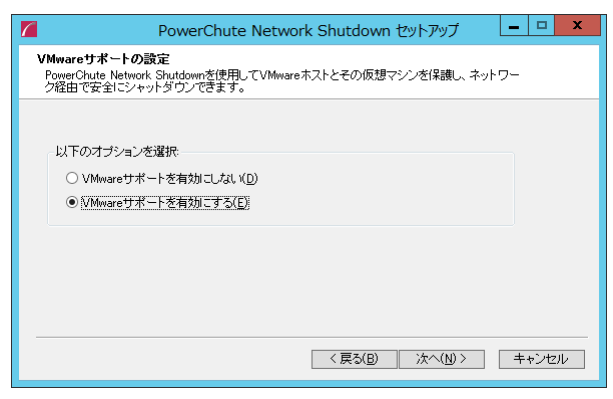

PCNSが仮想マシン(アプライアンスまたはvMA)にインストールされている場合、高度なUPS構成は サポートされない旨の表示が確認のため表示されますので、「OK」ボタンを押してください。

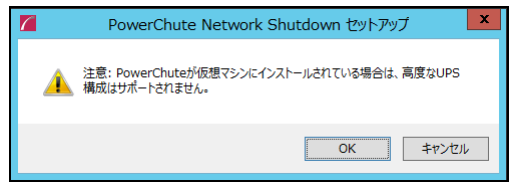

(9) インストール先フォルダ(デフォルトは「C:\Program Files\APC\PowerChute」)の 指定を行ない、「次へ(N)」ボタンをクリックしてください。

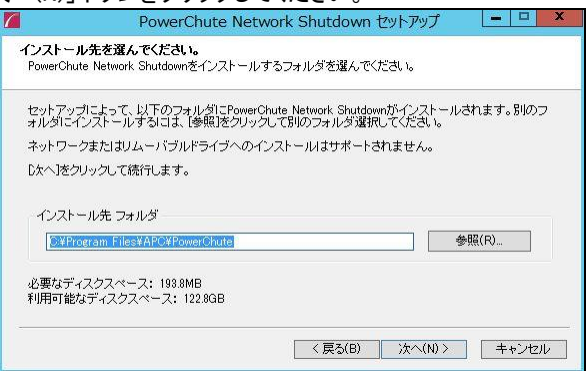

(10) 確認画面が表示されます。「インストール」ボタンをクリックします。

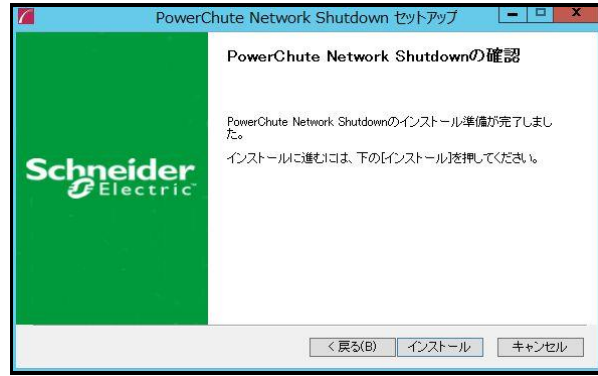

(11) Hyper-V環境にPCNSをインストールする場合は、Windows Powershellスクリプトを使用します。 Powershellの実行権限を有効にする画面が表示されます。「はい(Y)」ボタンをクリックしてください。

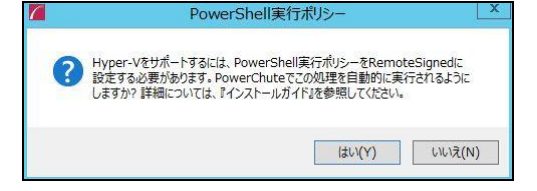

コマンドプロンプトを開き、次のコマンドを入力することで実行権限が確認できます。 powershell Get-ExecutionPolicy[Enter] 「RemoteSigned」に設定されていることを確認してください。

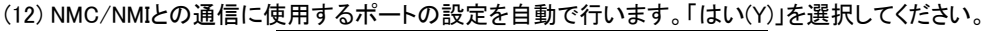

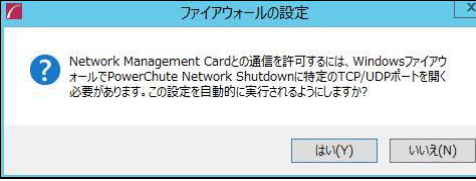

(13) インストールが終了しました。「完了」ボタンをクリックしてください。ブラウザが起動し、 PowerChuteセットアップ画面が開きます。

### <span id="page-20-0"></span>6.2 PowerChute セットアップによる設定手順

下記の手順にしたがい、初期設定を行ってください。

(1) 「次へ」ボタンを押してください

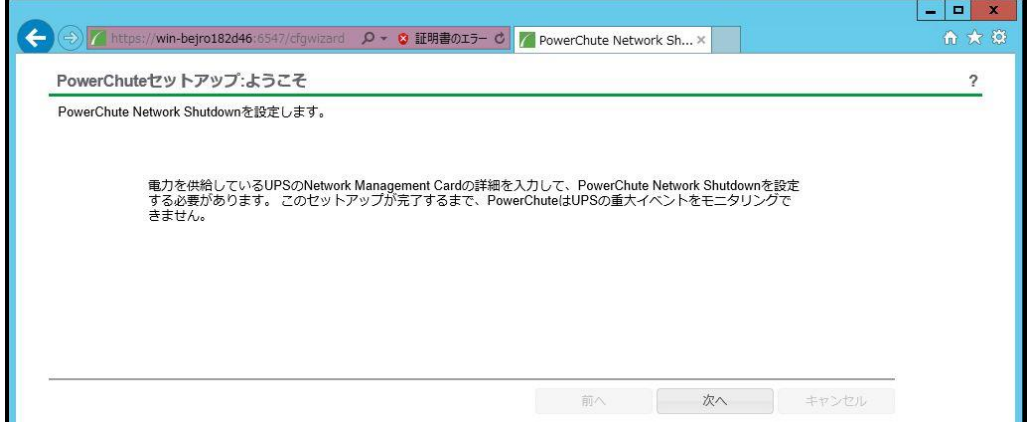

(2) インターネットプロトコルのバージョンを選択する画面が表示されます。

「IPv4」を選択して「次へ」ボタンを押してください。

注:「IPv6」はサポートしておりません。「IPv6」を選択しないでください。「IPv4」が表示されない場合 は、システム装置のネットワーク設定を確認し、IPv4が有効になっていることを確認してください。

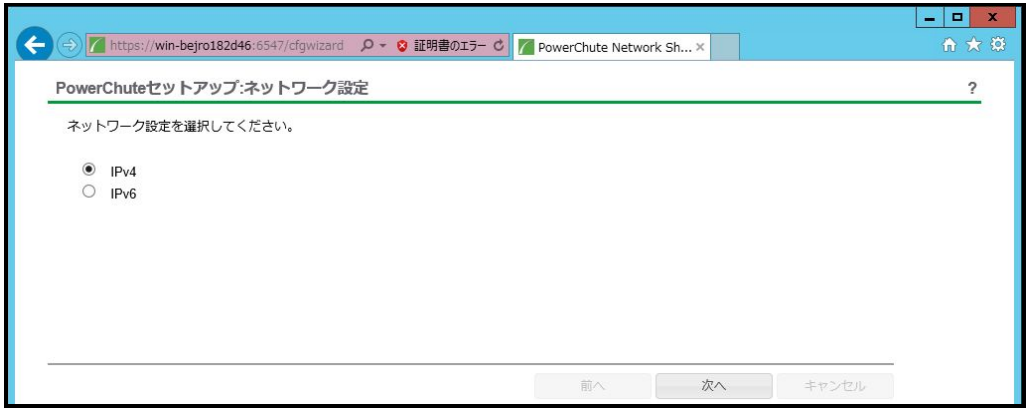

21

ご使用のコンピュータに複数のIPv4アドレスが設定されている場合、NMC/NMIと通信可能な IPアドレスを1つ選択する必要があります。

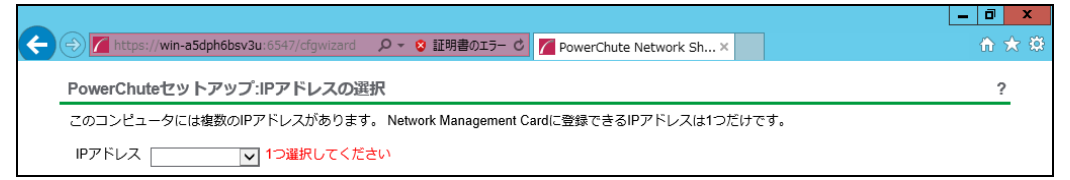

(3) Hyper-V環境にPCNSをインストールする場合は、Hyper-Vの設定画面が表示されます。 「いいえ」を選択して、「次へ」ボタンをクリックしてください。

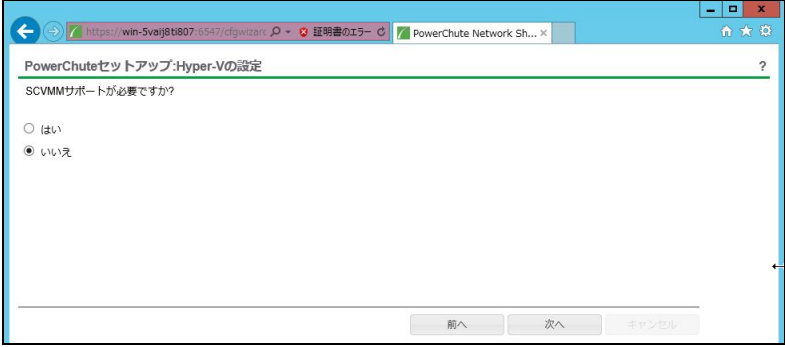

(4) UPSの構成を選択する画面が表示されます。

単体UPS構成を選択される場合は「シングル」、冗長UPS構成を選択される場合は「冗長」または 「高度なUPS構成」を選択し、「次へ」ボタンを押してください。

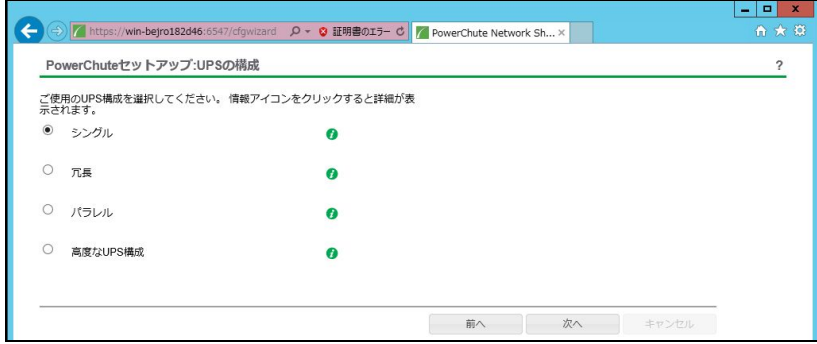

[参考]

・単体UPS構成(シングル)

UPSとシステム装置を1:1で接続する構成。 UPSが停電を検知すると、システム装置はシャットダウンを開始します。

・冗長UPS構成(冗長)

2~4台のUPSとシステム装置を接続する構成。 2台以上のUPSが停電を検知すると、システム装置はシャットダウンを開始します。 Redundant構成が可能なUPSの組み合わせには制限があります。詳細は13.2章を参照して ください。

・冗長UPS構成(高度なUPS構成) 16台までのUPSとシステム装置や周辺機器を接続する構成。 本構成ではUPSを任意のグループに分けて、管理することが可能です。また、シャットダウン 条件を自在に選択することが可能です。 高度なUPS構成が可能なUPSの組み合わせには制限があります。詳細は13.4章を参照して ください。

各UPS構成の代表的な設定例を「15. UPS[構成の選択基準」](#page-151-0)で説明しておりますので、ご参照 ください。

(5) ユーザー名、パスワードと認証フレーズを設定する画面が表示されます。(認証フレーズは デフォルトとして「admin user phrase」が既に入力されています。) ユーザー名とパスワードおよび 認証フレーズを入力して「次へ」ボタンを押してください。ユーザー名の最大文字数は10文字です。 認証フレーズの文字数はASCII文字で15~32文字以内です。

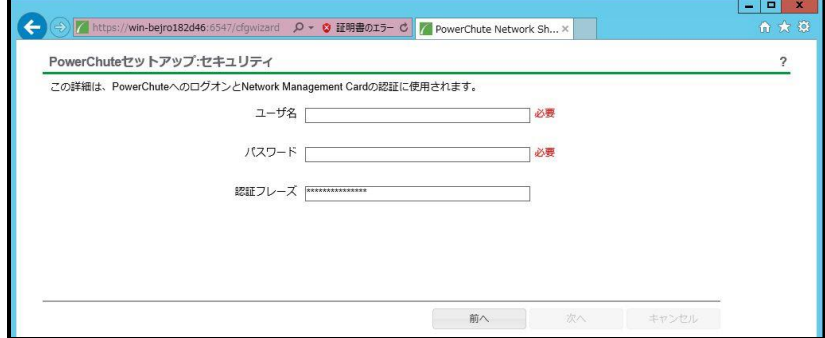

 NMC/NMIのユーザ名と認証フレーズの設定については、 「5.2 [プロトコル、ユーザ名および認証フレーズの設定」](#page-13-1)を参照してください。 (6) UPSに装着したNMC/NMIのプロトコル、ポートおよびIPアドレスの入力画面が表示 されますので、NMC/NMIと接続するプロトコルを選択した上、ポート番号および IPアドレスを入力してください。

[シングル、冗長構成の場合] シングル構成の場合、UPSにNMC/NMIを装着しているプロトコル、ポート番号および IPアドレスを1箇所選択および入力して「次へ」ボタンを押してください。 冗長構成の場合、UPSにNMC/NMIを装着しているプロトコル、ポート番号および IPアドレスを2~4箇所選択および入力して「次へ」ボタンを押してください。

プロトコルとしてHTTPを選択した場合、以下の入力画面となります。ポート(デフォルトは80番) およびIPアドレスを入力してください。

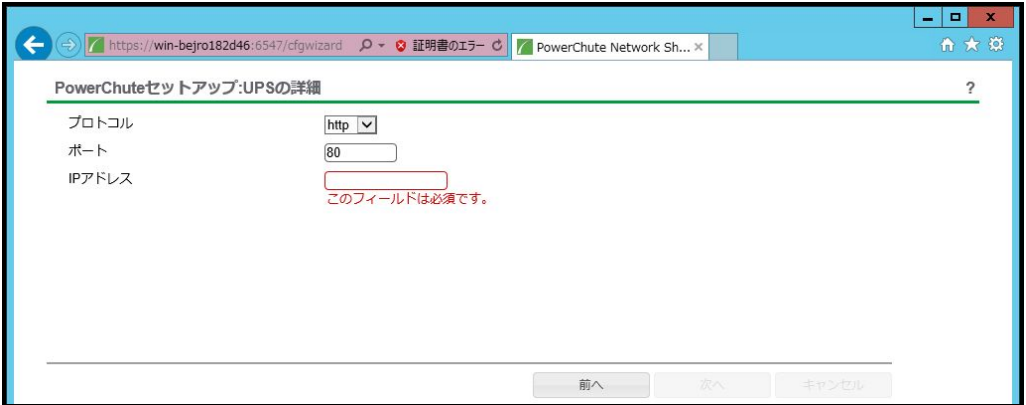

プロトコルとしてHTTPSを選択した場合、以下の入力画面になります。「信頼できないSSL証明書を 受け入れる」にチェックを入れた上、ポート(デフォルトは443番)およびIPアドレスを入力してください。

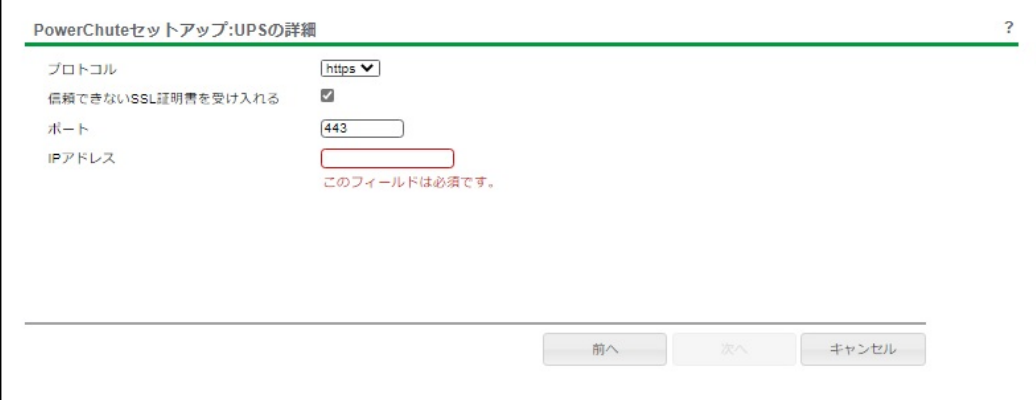

[高度なUPS構成の場合]

 UPSにNMC/NMIを装着しているグループの設定を行います。プロトコルを選択、 ポート番号を入力した上、「+UPSの追加」ボタンを押してください。

プロトコルとしてHTTPを選択した場合、以下の入力画面となります。なおポートは、デフォルト として80番が入力された状態となります。

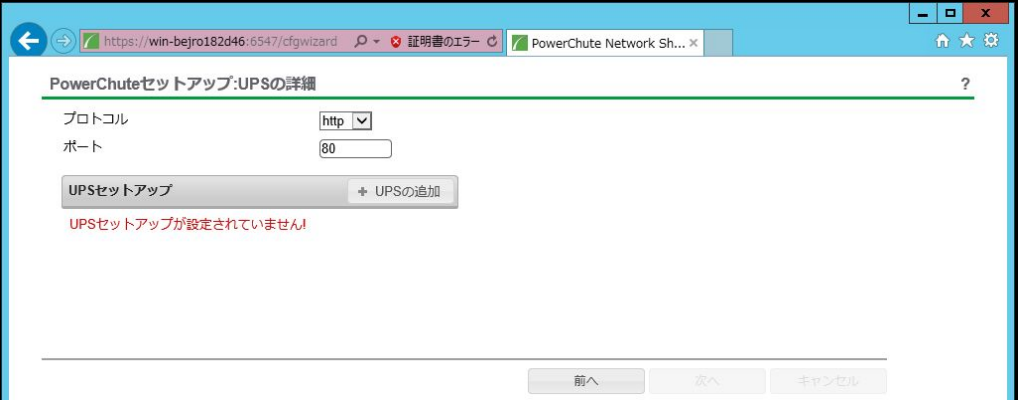

プロトコルとしてHTTPSを選択した場合、以下の入力画面になります。このとき、「信頼できないSSL 証明書を受け入れる」にチェックを入れてください。なおポートは、デフォルトとして443番が入力 された状態となります。

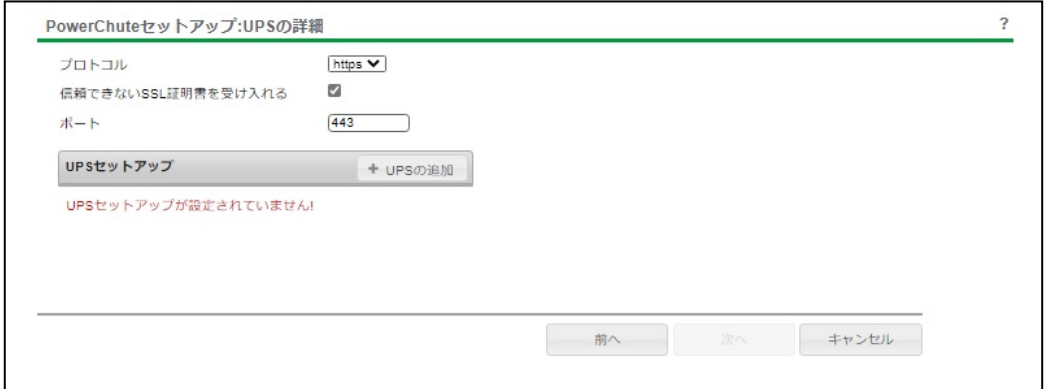

(a)UPSセットアップの設定画面が表示されます。

- 高度なUPS構成で、UPSグループを1台のUPSで構成する場合は「シングルUPS」を選択し、 UPSグループを複数台のUPSで構成する場合は「UPSグループ」を選択してください。
- 「UPSセットアップ名」にグループ名を入力してください。

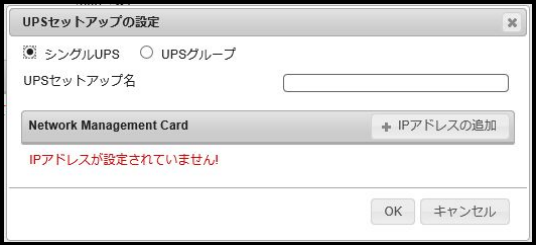

26

(b)次に「+IPアドレスの追加」ボタンを入力し、グループに追加するUPSのIPアドレスを入力して ください。

(グループに複数台のUPSを接続する場合は、(b)を繰り返してください。)

(c)グループを追加する場合は、(a),(b)の操作を繰り返してください。

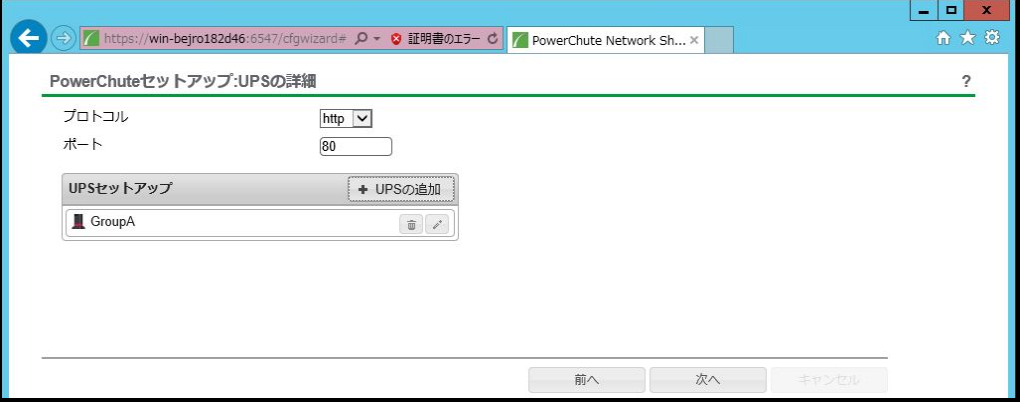

(d)「次へ」ボタンを押してください。

(7) 確認画面が表示されます。「適用」ボタンを押してください。

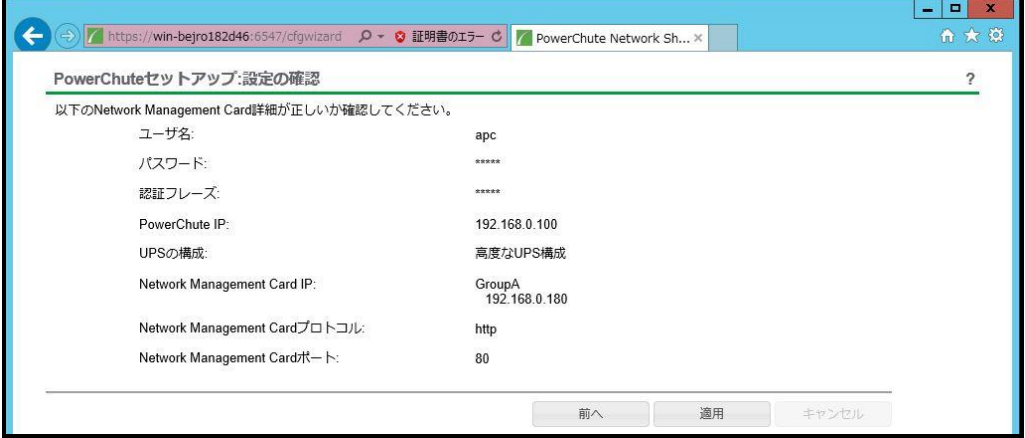

(8) NMC/NMIとの通信に成功すると次の画面が表示されます。「次へ」ボタンを押してください。

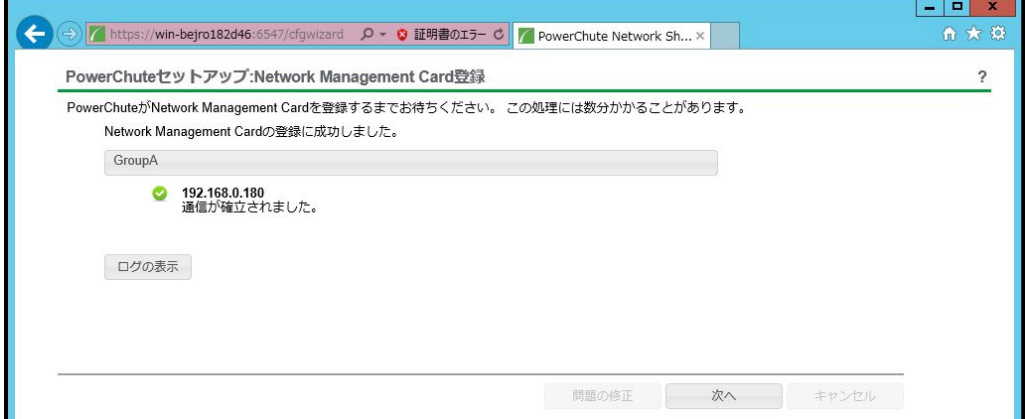

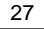

(9) システム装置が接続されているコンセントグループを選択してください。 「適用」ボタンを押してください。登録結果画面が表示されますので、「次へ」ボタンを押してください。

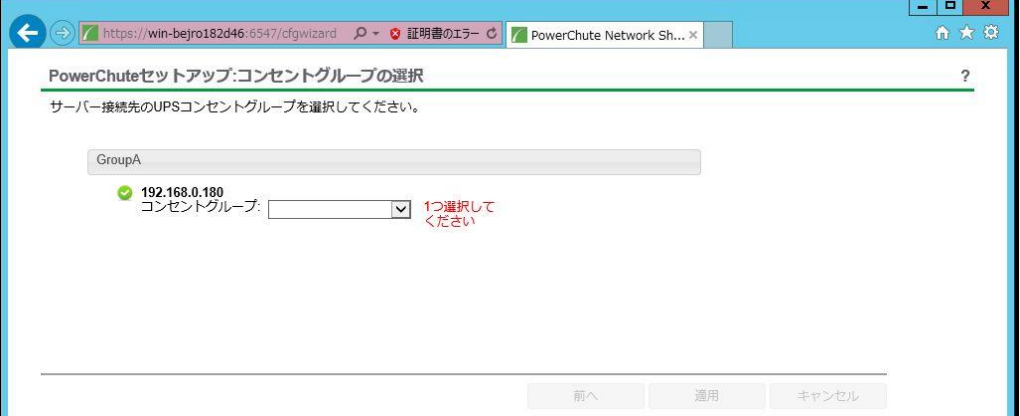

(10) Hyper-V環境にPCNSをインストールする場合は、仮想化設定画面が表示されます。 仮想マシン(VM)のシャットダウンおよび起動の設定を行います。

 「VMシャットダウン」のチェックボックスにチェックを入れた場合、「所要時間」で指定した値は、 すべての仮想マシンが安全にシャットダウンするまでの時間として使用し、この時間経過後、 PCNSが次のシーケンスに進みます。

 「VM起動」のチェックボックスにチェックを入れた場合、UPSの重大イベントが解決されたときに、 シャットダウンした仮想マシンが再起動します。

<注意>

「VM起動」のチェックボックスにチェックを入れた場合、ごく稀に電源異常発生時にPCNSによるシャ ットダウン処理が進まなくなることがあります。

この問題の回避方法は以下になりますのでどちらかの回避方法を実施してください。 [回避方法1]

仮想マシンの再起動については「VM起動」のチェックボックスにチェックを入れず、Hyper-Vの起動 機能で設定してください。

[回避方法2]

仮想マシンの再起動を「VM起動」のチェックボックスにチェックを入れて実施したい場合は、 以下の日立ダウンロードサイトから対策プログラムをダウンロードして適用してください。

<https://www.hitachi.co.jp/products/bladesymphony/download/driver/12347642.html>

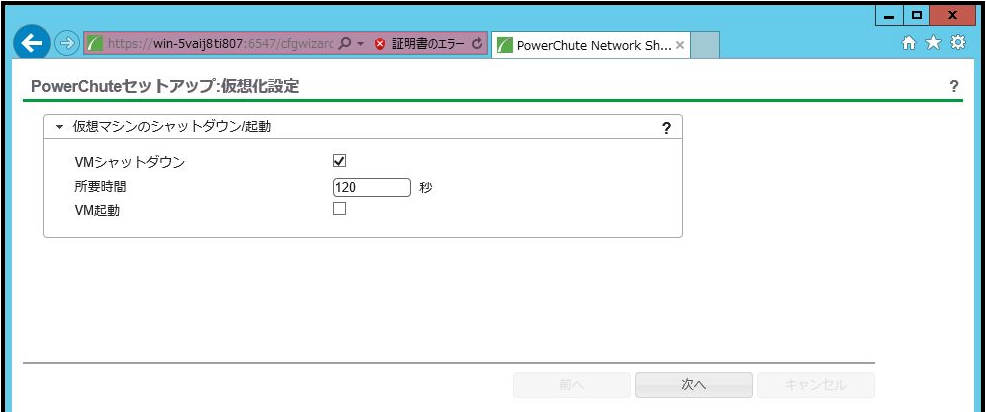

(11) 「シャットダウン条件の設定」画面が表示されます。 各項目を設定した後、「次へ」ボタンを押してください。

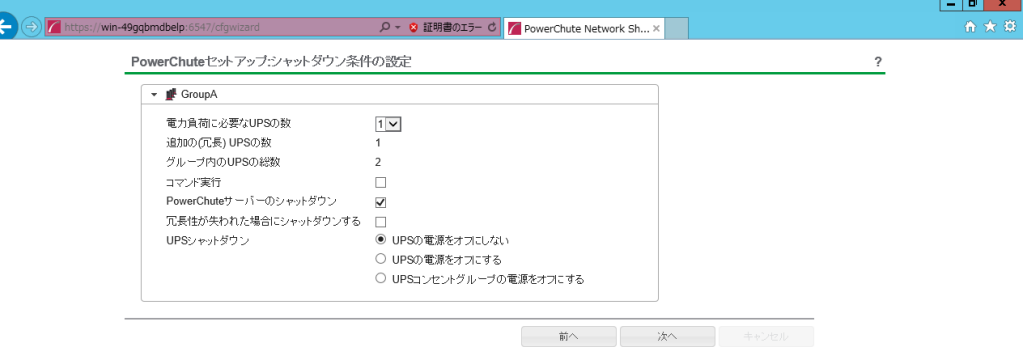

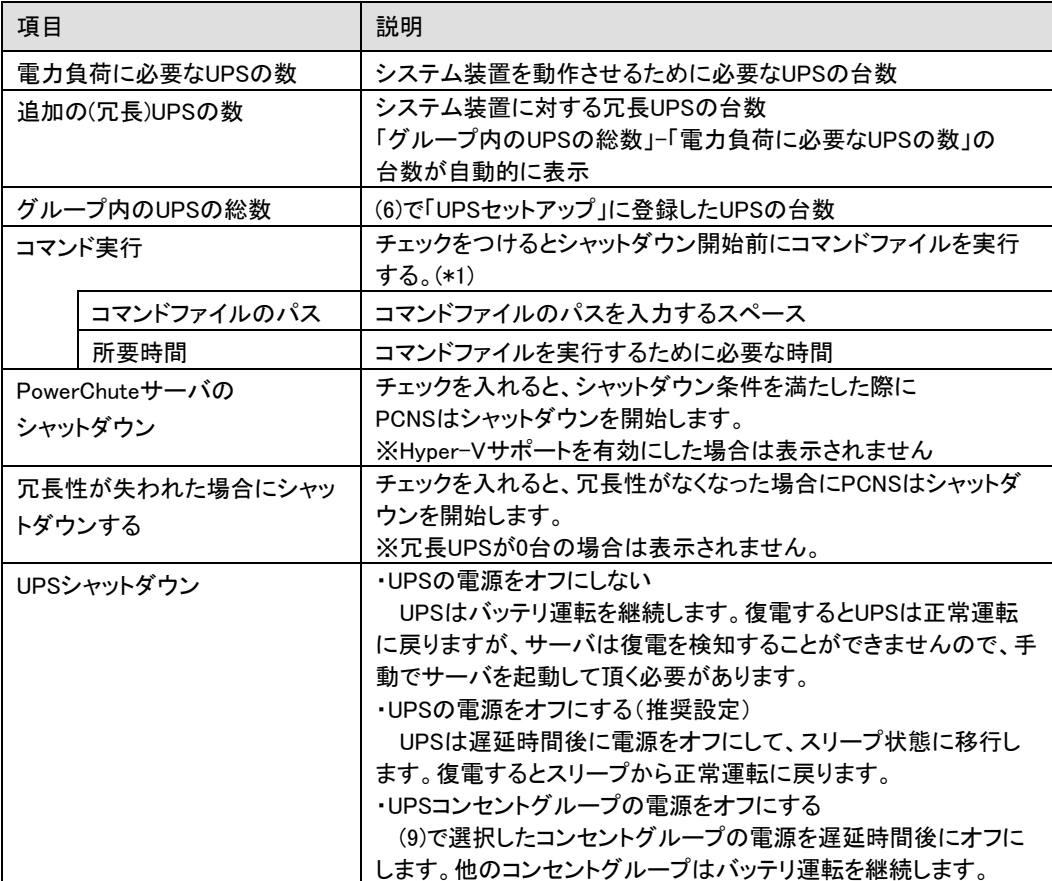

(\*1)高度なUPS構成を選択し、複数のグループを作成した場合にはすべてのグループに 同じコマンドファイルと所要時間を設定してください。

(14) 初期設定は完了です。「完了」ボタンを押してください。初期設定を再度実施する場合には、PCNS 管理GUIの左に表示されている項目から「PowerChuteセットアップ」を選択してください。

### <span id="page-28-0"></span>6.3 PCNS のアンインストールの手順

PCNSのアンインストールは下記の手順に従って行ってください。 PCNSのアンインストール終了後、PCNSの再インストールを実施する場合はサーバを 再起動してからインストールを行ってください。

(1) Windows2008の場合

[スタート] -> [コントロールパネル] -> [プログラムと機能]で「PowerChuteNetwork Shutdown」を 指定して「アンインストールと変更」を行ないます。

(2) Windows2012/2016の場合

[スタート] -> [コントロールパネル] -> [プログラム] -> [プログラムと機能]「PowerChute Network Shutdown」を指定して「アンインストールと変更」を行ないます。

### <span id="page-29-0"></span>6.4 Windows 環境における注意事項

(1) UPS 重大イベントによる仮想マシン(VM)のグレースフルシャットダウンを保証するためには、各仮想 マシンは[Operating System Shutdown(オペレーティングシステムのシャットダウン)]を有効にした状 態で統合サービスがインストールされている必要があります。

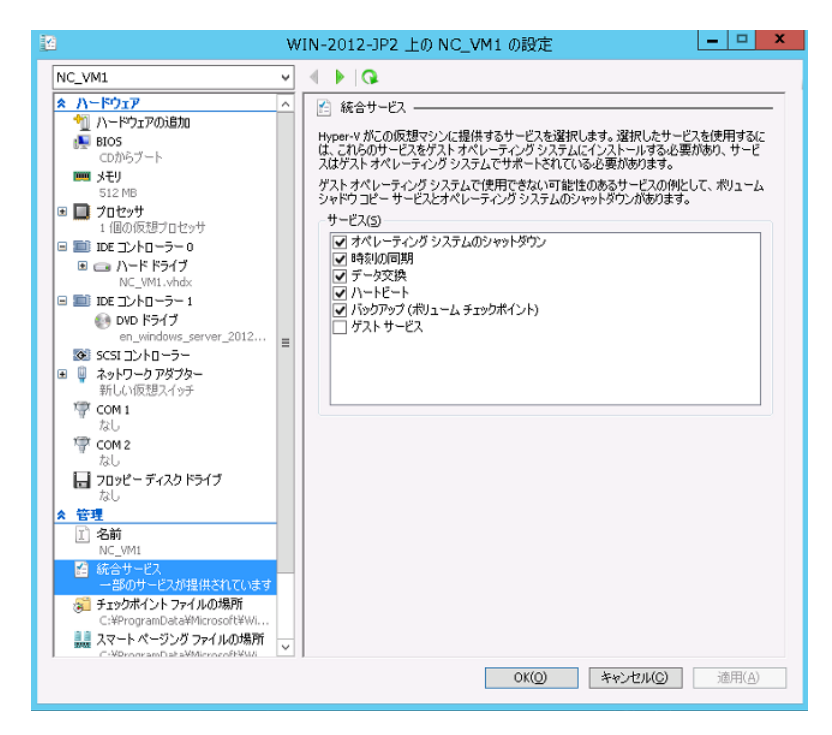

(2) Windows2012 R2 で Hyper-V を使用される場合の注意事項

ホストシャットダウン時に仮想マシンがシャットダウンしません。マイクロソフトの更新プログラム KB2887595 を適用することにより解決します。

(3) Hyper-V環境へのインストールについての制限事項

Windows2008/2012でHyper-V環境をご使用の場合、ホストOS上にPCNSをインストールしてください。 仮想マシン上のゲストOSへのPCNSのインストールは未サポートです。仮想マシン上のゲストOSへ のPCNSのインストールは行なわないでください。

### <span id="page-30-0"></span>7. Red Hat Enterprise Linux 環境における PCNS のインストール手順

### <span id="page-30-1"></span>7.1 PCNS インストール手順

下記の手順に従ってPCNSをインストールしてください。

(1) ファイアウォールの設定

 PCNSインストール時、PCNSが使用するポート、プロトコルを開放するようにファイアウォールが 自動的に設定されます。

(2) システム装置のテンポラリディレクトリに「pcns420」フォルダを作成します。

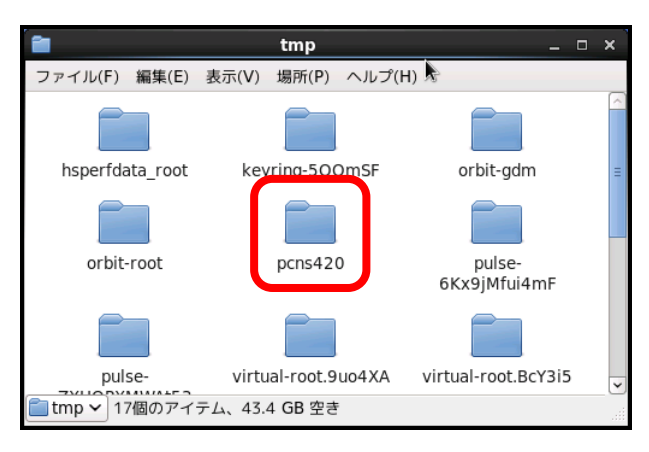

(3) システム装置にPCNSソフトウェアディスクを入れ、ディスク内のフォルダを開き、「Linux-x86-64」 (x32ビットOSの場合は「Linux-x86」)フォルダ内のファイルをシステム装置のテンポラリディレクトリの 「pcns420」フォルダにコピーします。以降、「/tmp/pcns420」の場合を例に説明します。

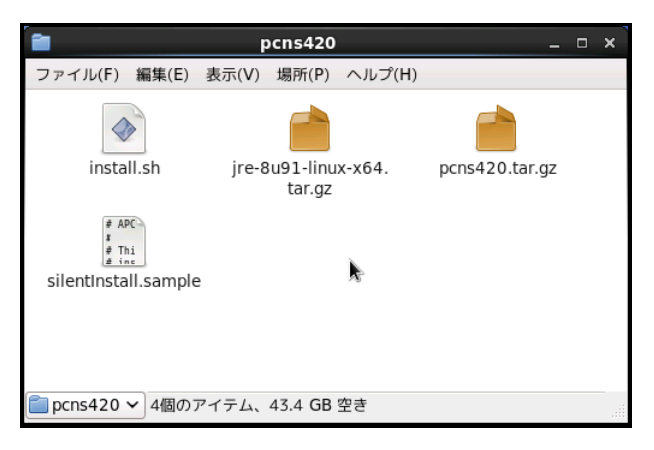

(4) 端末を開き、コピーしたテンポラリディレクトリの「pcns420」フォルダに下記コマンド(波線部)で移動し ます。(「△」はスペースを示す)

[root@localhost  $\tilde{ }$ ] # cd $\Delta$ /tmp/pcns420

(5) 「ll(エルエル)」コマンドにてpcns420フォルダ内のファイルを確認します。

install.sh ファイルが下記のように「-rwxr-xr-x」と表示され、実行権があることを確認します。

-rwxr-xr-x 1 root root 57006 8月15 xx:xx install.sh

「-rw-r--r--」と表示される場合は実行権がありません。GUIからpcns420フォルダ内の「install.sh」ア イテムを右クリックし、「プロパティ」を選択してください。「アクセス権」タブをクリックして、実行権のチ ェックボックスにチェックを入れ、「閉じる」をクリックします。再度、「ll(エルエル)」コマンドにて上記 「-rwxr-xr-x」となっていることを確認してください。

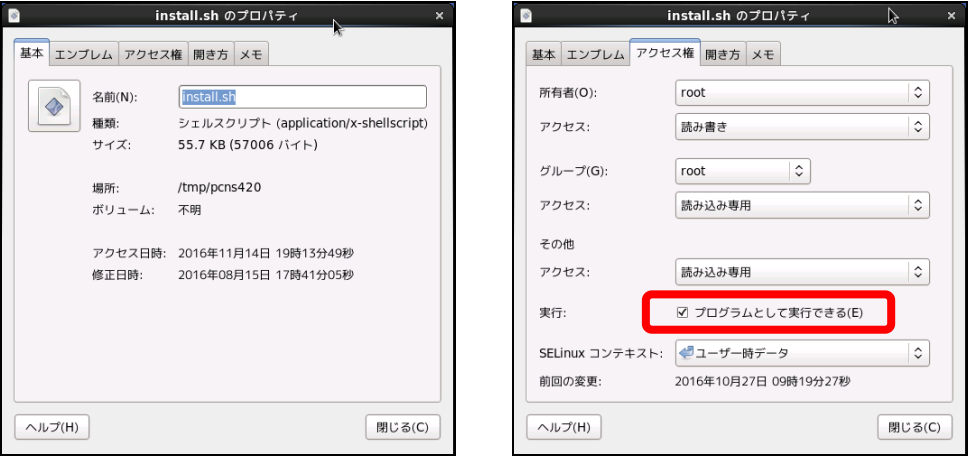

CUIにて下記のchmodコマンド(波線部)でも実行権の

変更ができます。(「△」:スペース)

 $[root@localhost pcns420]$  #  $chmod_\Delta + x_\Delta$  install.sh  $[Enter]$ 

(6) 続いて下記コマンド(波線部)を入力し、[Enter]キーを押してインストーラを実行します。

[root@localhost pcns420] # ./install.sh [Enter]

<表示内容>

 PowerChute Network Shutdown 4.2.0 for Linux Copyright (c) 1999-2016 Schneider Electric. All Rights Reserved.

------------------------------------------------------------------

------------------------------------------------------------------

OS=Linux

Initializing ... ja\_JP.UTF-8

Press any key to display End User License Agreement エンドユーザー・ライセンス契約

(2013-03-21)

ライセンス許諾のメッセージが表示された後、以下のメッセージにて "Yes" を入力

して、[Enter]キーを押してください。

<表示内容>

Do you agree to the above license terms? [yes or no] Yes [Enter]

(7) インストールするディレクトリが表示されますので、変更する場合は、ディレクトリを

指定して[Enter]キーを押してください。

(デフォルトディレクトリ:/opt/APC/PowerChute)

<表示内容>

Please enter the installation directory or press enter to install to the default directory (/opt/APC/PowerChute): [Enter]

(8) ディレクトリ確認画面が出力されますので、間違いなければ "Yes" を入力して、

[Enter]キーを押してください。

<表示内容>

Are you sure you want to install PCNS to /opt/APC/PowerChute [Yes|No]? Yes[Enter]

33

34

(9) 使用するjavaの指定です。PCNSにバンドルされたjavaを使用する場合には [Enter]キーを入力、

システムにインストールされたjavaを使用してPowerChute Network Shutdownを動作させる

場合には、使用するJREのディレクトリを入力してください。

<表示内容>

Creating /opt/APC directory ... PCNS will be installed to /opt/APC/PowerChute

Please enter java directory if you want to use your system java (example:/usr/local/bin/jre/jre1.8.0\_91) or press enter to install the bundled Java: [Enter]

(10) PCNSのGUI画面での日本語表示がよければ "Yes" を入力して[Enter]キーを押してください。

<表示内容>

Copying jre to /opt/APC/PowerChute ... Extracting jre to /opt/APC/PowerChute/jre ...

java version "1.8.0 91" Java(TM) SE Runtime Environment (build 1.8.0\_91-b14) Java HotSpot(TM) 64-Bit Server VM (build 25.91-b14, mixed mode)

JAVA\_DIR=/opt/APC/PowerChute/jre1.8.0\_91/bin/

Copying the installation files ... Extracting PCNS files ... PCNS is extracted to /opt/APC/PowerChute Configuring startup files ...

Do you want the PowerChute User Interface to appear in Japanese? [yes or no] Yes[Enter]

(11) PCNSのSNMP機能を使用するかの確認画面が出力されますので、使用する場合"Yes" を

入力して[Enter]キーを押してください。

<表示内容>

Startup script=/etc/rc.d/init.d/PowerChute Updating Linux symbolic link ... Configure Firewall Configuring iptables iptables: ファイアウォールのルールを /etc/sysconfig/iptables に保存中: [ OK ] ip6tables: ファイアウォールのルールを /etc/sysconfig/ip6tables に保存中: [ OK ] Configuring uninstall script ... Setup the m11.cfg file Enable SNMP Support [Yes|No]? Yes[Enter]

35

(12) (11)でSNMPを使用するに"Yes"を入力した場合、ディスカバリポート番号を指定します。

デフォルトのポート番号(161)の場合は[Enter]キーを、その他のポート番号の場合はポート番号

```
入力の後に[Enter]キーを押してください。
```
<表示内容>

```
Please enter the SNMP discovery port (Default:161):
[Enter]
```
(13) 下記出力でPowerChute Network Shutdownのインストールが終了です。

<表示内容>

PowerChute Network Shutdown, v4.2.0 Copyright (c) 1999-2016, Schneider Electric. All Rights Reserved. Startup completed.

Installation has completed. PowerChute Network Shutdown can be accessed through your browser at https://<your\_server\_ip\_address>:6547 Please complete the configuration wizard so that PowerChute Network Shutdown can protect your server.

[root@localhost pcns420]#

 次にPowerChute Network Shutdownの設定を行なうため、管理端末からWebブラウザを 起動してください。

<span id="page-35-0"></span>下記の手順にしたがい、初期設定を行ってください。

(1) https://<IP Address>:6547 にアクセスしてPowerChuteセットアップを起動します。

(2)「次へ」ボタンを押してください

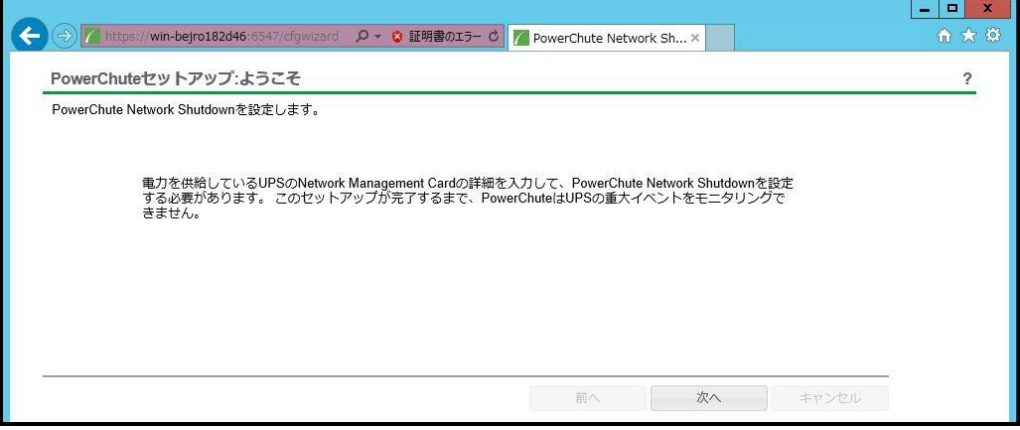

- (3) インターネットプロトコルのバージョンを選択する画面が表示されます。「IPv4」を選択して 「次へ」ボタンを押してください。
	- 注:「IPv6」はサポートしておりません。「IPv6」を選択しないでください。「IPv4」が表示されない 場合は、システム装置のネットワーク設定を確認し、IPv4が有効になっていることを確認 してください。

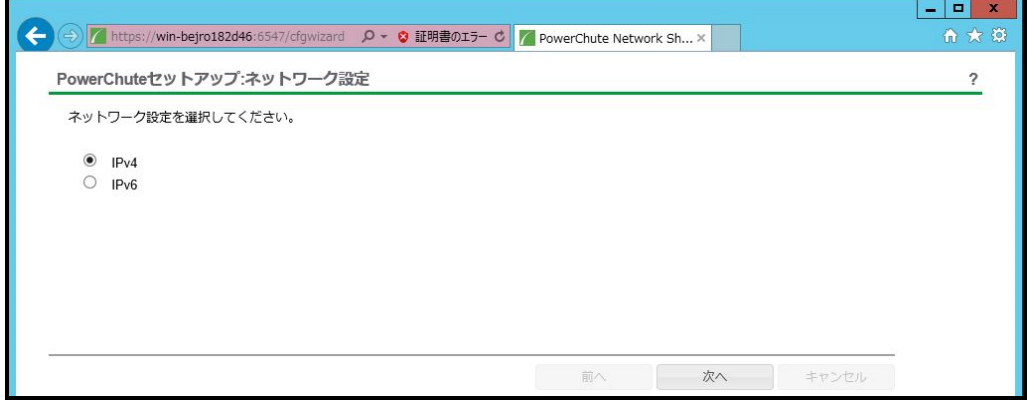

ご使用のコンピュータに複数のIPv4アドレスが設定されている場合、NMC/NMIと通信可能な IPアドレスを1つ選択する必要があります。
単体UPS構成を選択される場合は「シングル」、冗長UPS構成を選択される場合は「冗長」または 「高度なUPS構成」を選択し、「次へ」ボタンを押してください。

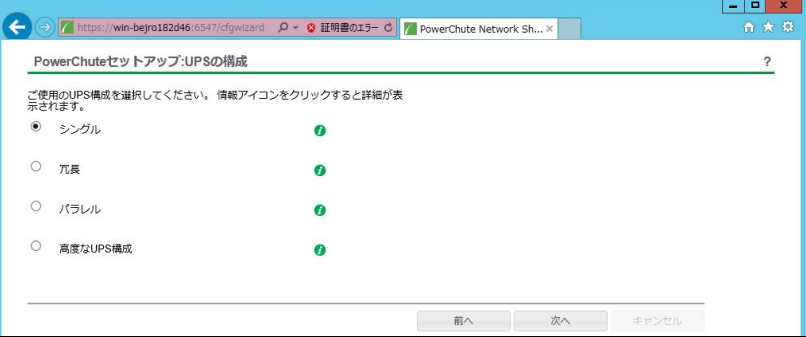

[参考]

・単体UPS構成(シングル)

UPSとシステム装置を1:1で接続する構成。

UPSが停電を検知すると、システム装置はシャットダウンを開始します。

・冗長UPS構成(冗長)

2~4台のUPSとシステム装置を接続する構成。

2台以上のUPSが停電を検知すると、システム装置はシャットダウンを開始します。

Redundant構成が可能なUPSの組み合わせには制限があります。詳細は13.2章を参照してください。

・冗長UPS構成(高度なUPS構成)

16台までのUPSとシステム装置や周辺機器を接続する構成。

本構成ではUPSを任意のグループに分けて、管理することが可能です。また、シャットダウン条件を 自在に選択することが可能です。

高度なUPS構成が可能なUPSの組み合わせには制限があります。詳細は13.4章を参照してください。 各UPS構成の代表的な設定例を「10.9 構成例とシャットダウンの流れ」と「12.2 停電時の動作シーケン スの設定」で説明しておりますので、ご参照ください。

(5) ユーザー名、パスワードと認証フレーズを設定する画面が表示されます。(認証フレーズは デフォルトとして「admin user phrase」が既に入力されています。) ユーザー名とパスワードおよび 認証フレーズを入力して「次へ」ボタンを押してください。ユーザー名の最大文字数は10文字です。 認証フレーズの文字数はASCII文字で15~32文字以内です。

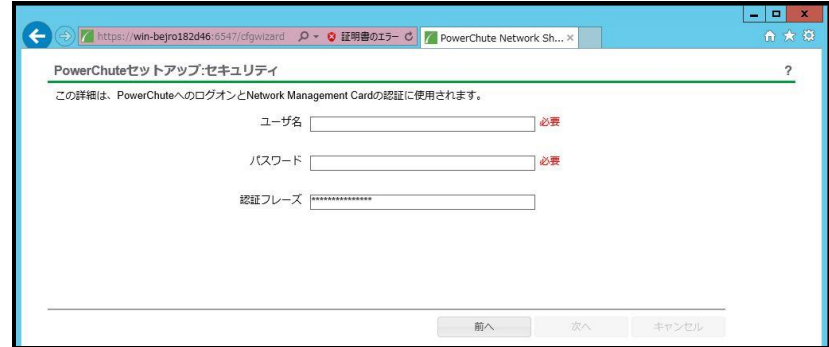

 NMC/NMIのユーザ名と認証フレーズの設定については、 「5.2 [プロトコル、ユーザ名および認証フレーズの設定」](#page-13-0)を参照してください。

(6) UPSに装着したNMC/NMIのプロトコル、ポートおよびIPアドレスの入力画面が表示 されますので、NMC/NMIと接続するプロトコルを選択した上、ポート番号および IPアドレスを入力してください。

[シングル、冗長構成の場合] シングル構成の場合、UPSにNMC/NMIを装着しているプロトコル、ポート番号および IPアドレスを1箇所選択および入力して「次へ」ボタンを押してください。 冗長構成の場合、UPSにNMC/NMIを装着しているプロトコル、ポート番号および IPアドレスを2~4箇所選択および入力して「次へ」ボタンを押してください。

プロトコルとしてHTTPを選択した場合、以下の入力画面となります。ポート(デフォルトは80番) およびIPアドレスを入力してください。

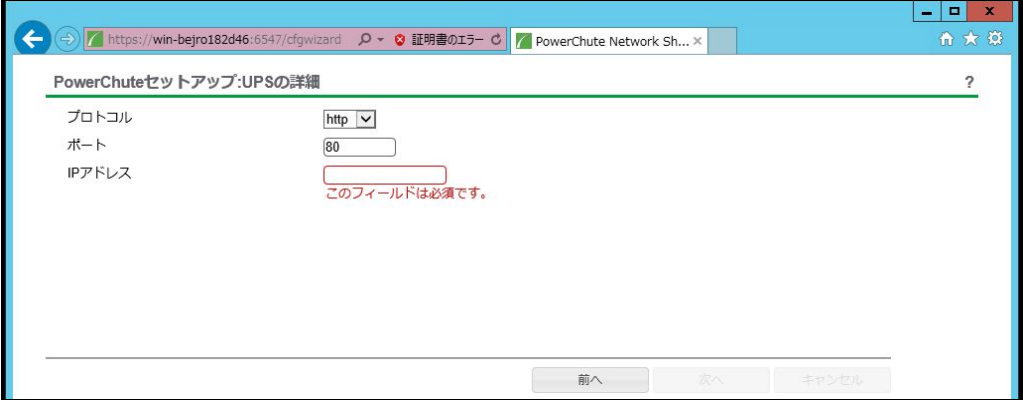

プロトコルとしてHTTPSを選択した場合、以下の入力画面になります。「信頼できないSSL証明書を 受け入れる」にチェックを入れた上、ポート(デフォルトは443番)およびIPアドレスを入力してください。

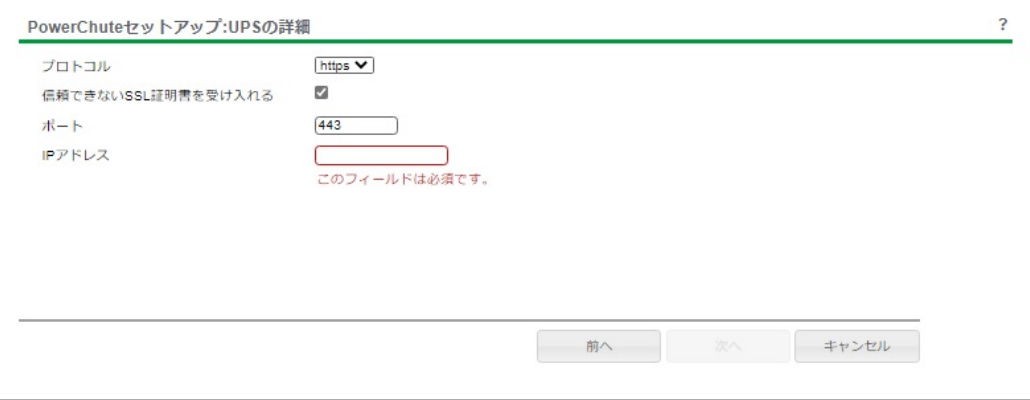

[高度なUPS構成の場合]

UPSにNMC/NMIを装着しているグループの設定を行います。プロトコルを選択、 ポート番号を入力した上、「+UPSの追加」ボタンを押してください。

プロトコルとしてHTTPを選択した場合、以下の入力画面となります。なおポートは、デフォルト として80番が入力された状態となります。

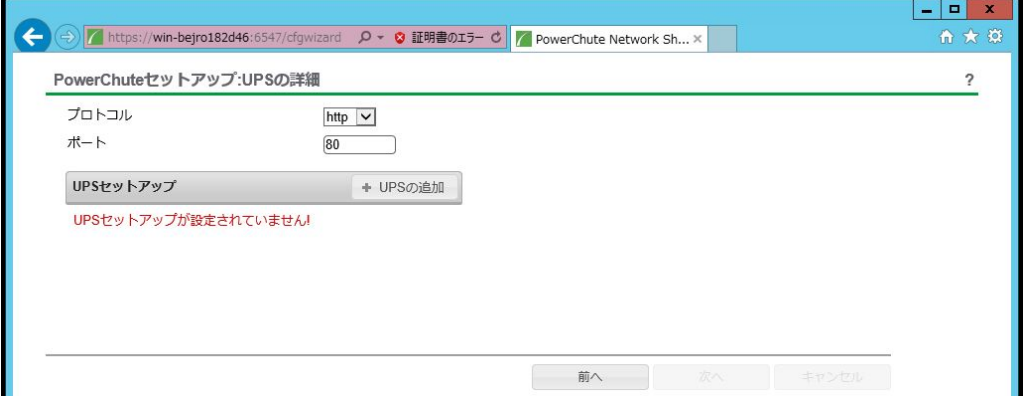

プロトコルとしてHTTPSを選択した場合、以下の入力画面になります。このとき、「信頼できないSSL 証明書を受け入れる」にチェックを入れてください。なおポートは、デフォルトとして443番が入力 された状態となります。

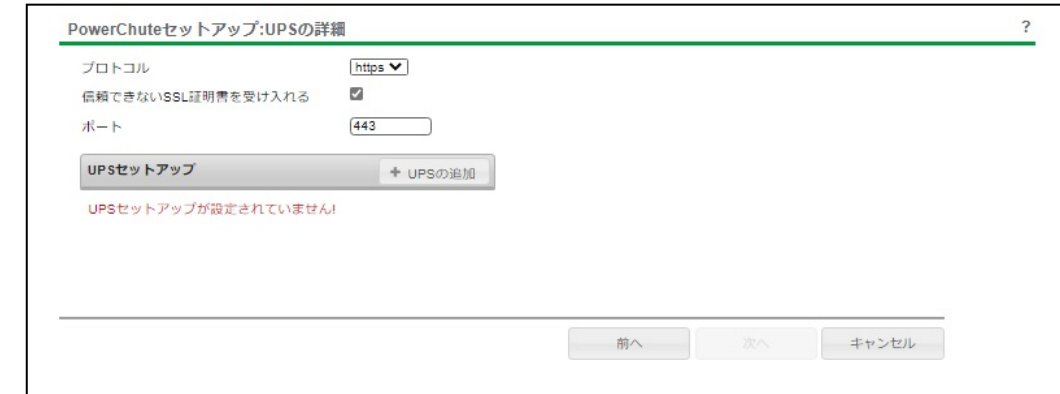

(a)UPSセットアップの設定画面が表示されます。

- 高度なUPS構成で、UPSグループを1台のUPSで構成する場合は「シングルUPS」を選択し、 UPSグループを複数台のUPSで構成する場合は「UPSグループ」を選択してください。
- 「UPSセットアップ名」にグループ名を入力してください。

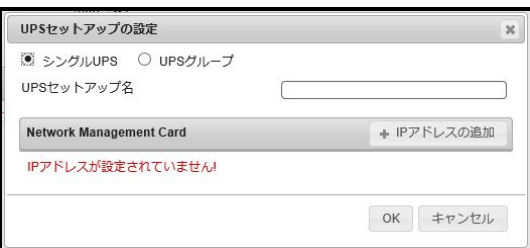

(b)次に「+IPアドレスの追加」ボタンを入力し、グループに追加するUPSのIPアドレスを入力して ください。

(グループに複数台のUPSを接続する場合は、(b)を繰り返してください。)

(c)グループを追加する場合は、(a),(b)の操作を繰り返してください。

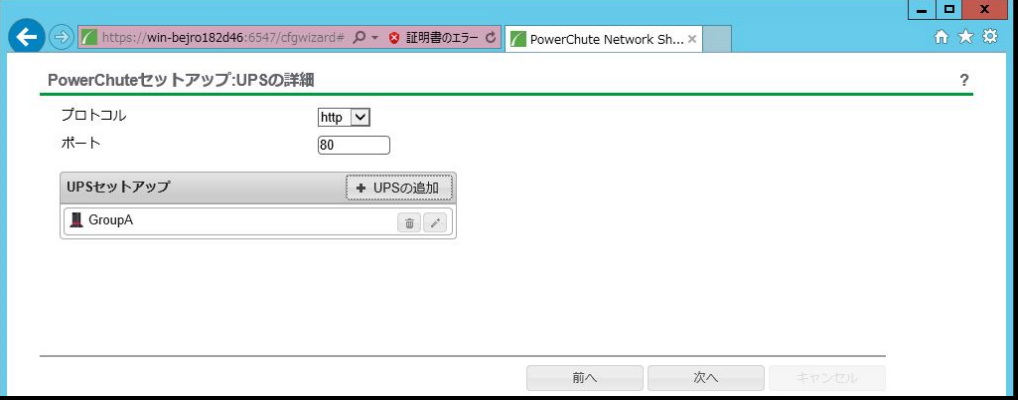

- (d) 「次へ」ボタンを押してください。
- (7) 確認画面が表示されます。「適用」ボタンを押してください。

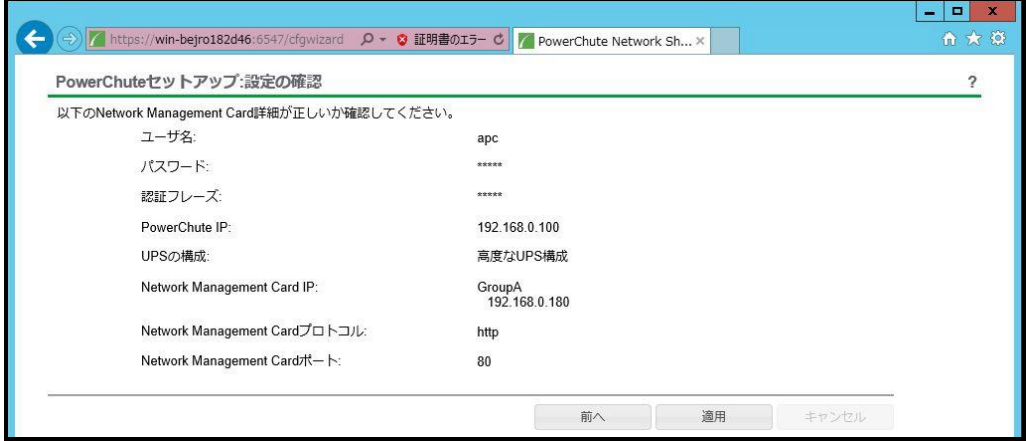

(8) NMC/NMIとの通信に成功すると次の画面が表示されます。「次へ」ボタンを押してください。

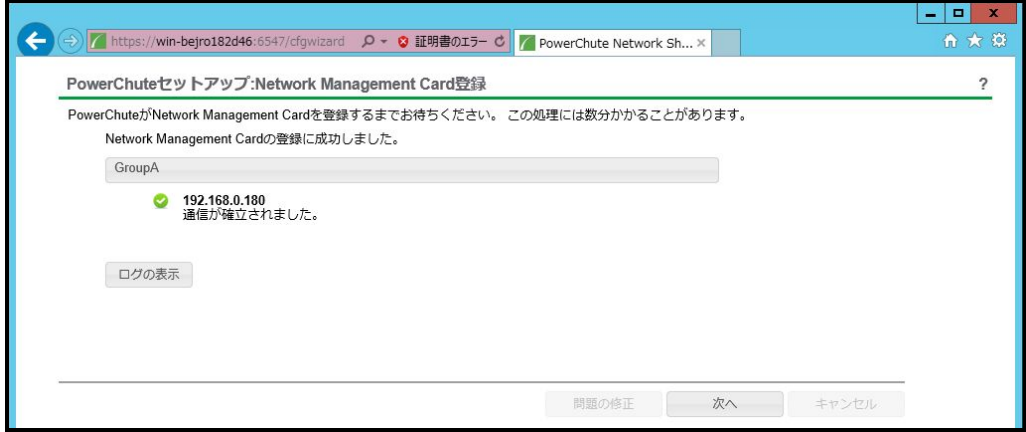

(9) システム装置が接続されているコンセントグループを選択してください。

「適用」ボタンを押してください。登録結果画面が表示されますので、「次へ」ボタンを押してください。

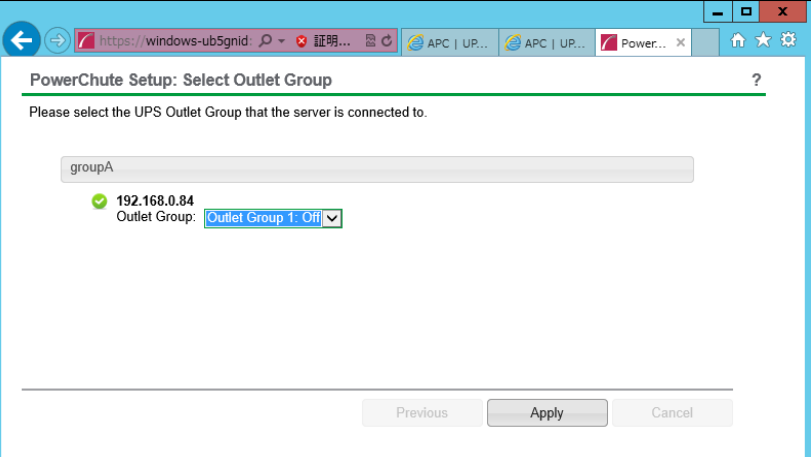

(10) 「シャットダウン条件の設定」画面が表示されます。

各項目を設定した後、「次へ」ボタンを押してください。

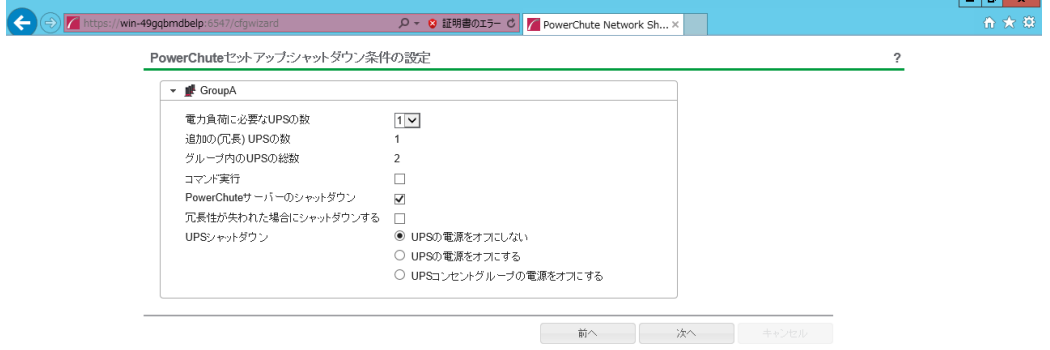

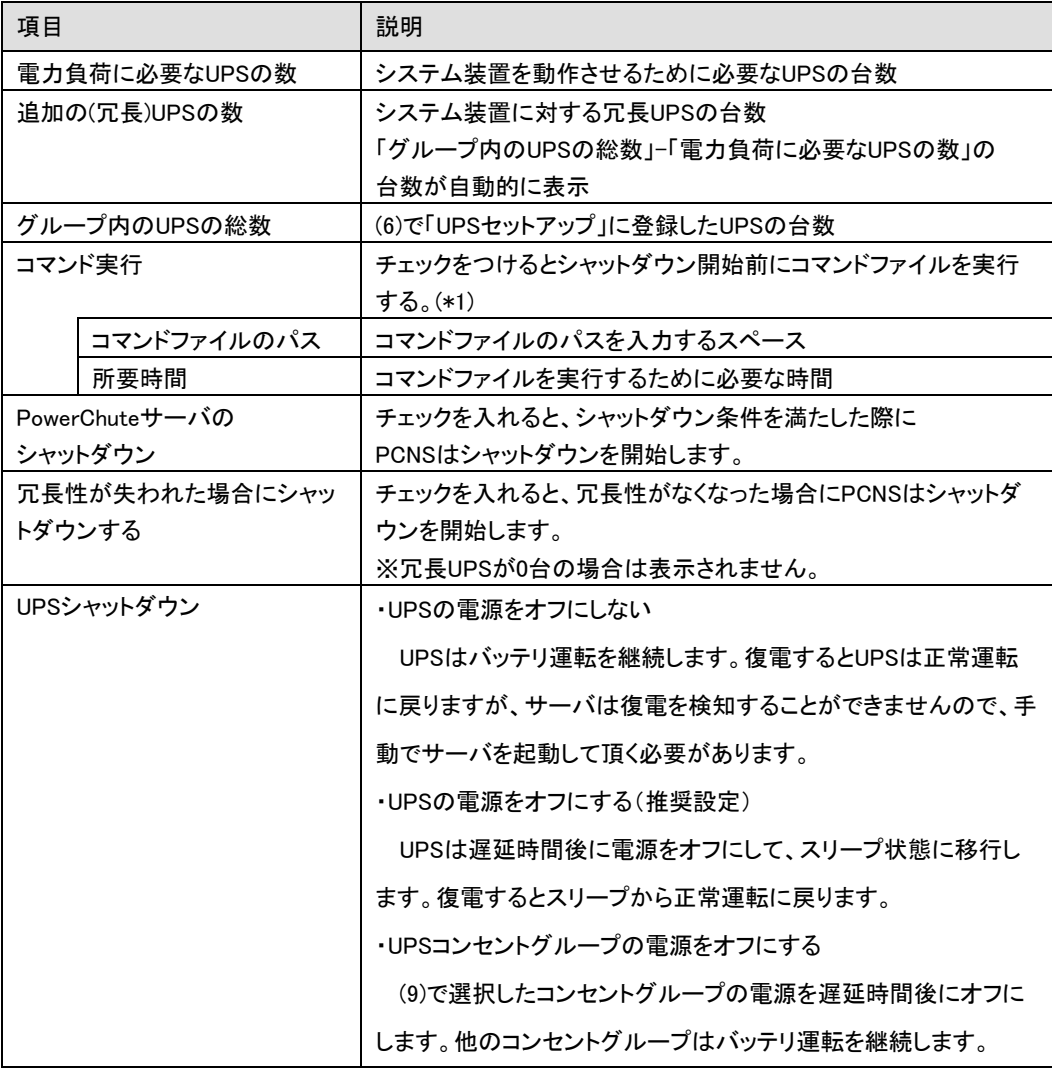

(\*1) 高度なUPS構成を選択し、複数のグループを作成した場合にはすべてのグループに 同じコマンドファイルと所要時間を設定してください。

(11) 初期設定は完了です。「完了」ボタンを押してください。初期設定を再度実施する場合には、PCNS 管理GUIの左に表示されている項目から「PowerChuteセットアップ」を選択してください。

- (1)対話モード(確認事項表示)でアンインストールするには、PowerChuteディレクトリにあるアンインスト ールスクリプトを実行します。たとえば、次のコマンドを入力します。 コマンド:/opt/APC/PowerChute/uninstall [Enter]
- (2) 非対話(サイレント)モードでアンインストールするには、PowerChuteディレクトリにあるアンインスト ールスクリプトの「q」オプションを使用します。たとえば、次のコマンドを入力します。(「△」:スペース) コマンド:/opt/APC/PowerChute/uninstall<sub>A</sub>-q [Enter]

# 8. HP-UX 環境における PCNS のインストール手順

### 8.1 PCNS インストール手順

下記の手順に従ってPCNSをインストールしてください。

#### (1)インストール前の注意事項

 PCNSは「4.運用前の注意事項」の表4-2に示したポート、プロトコルを通信に使用します。HP-UX 側でUPS連動に使用するTCP/UDPポート番号を予め開放してください。

(2)NMIの設定

 PCNSソフトウェアのインストールを開始する前に、NMIにIPアドレスの設定と時刻設定が行なわ れていることを確認してください。

NMIの詳細については無停電電源装置(UPS)取扱説明書を参照してください。

(3)ファイルの展開

①管理端末よりTeraterm等のターミナルソフトを使用してHP-UXにスーパーユーザ(ルート権限 のあるユーザ)でログインし、/tmpの下に「pcns4」ディレクトリを作成後"/tmp/pcns4"に移動 します。(「△」:スペース)

#### # mkdir△/tmp/pcns4 [Enter] # cd△/tmp/pcns4 [Enter]

②サーバにDVDドライブを接続しPCNSソフトウェアCD-ROMを入れてマウントします。(「△」: スペース)

#ioscan△-fnC△disk [Enter];CD-ROMのスペシャルファイルを検索

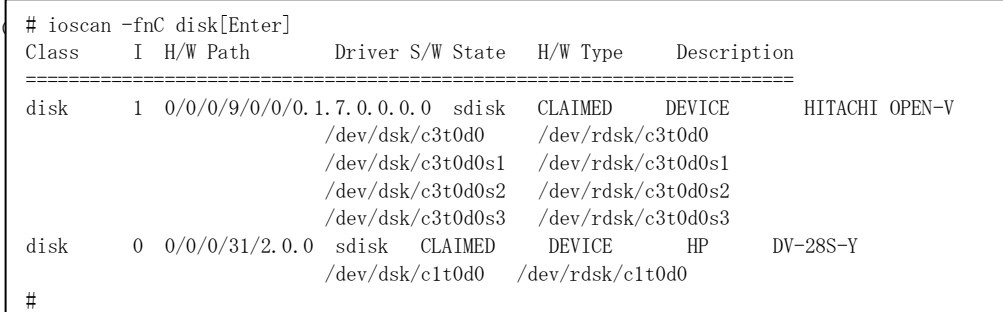

#### # **mkdir△/tmpmnt [Enter]** ; CD-ROMマウント用にディレクトリを作成 # mount△/dev/dsk/c1t0d0△/tmpmnt [Enter]

;ioscanで検索したスペシャルファイル(上記の例では/dev/dsk/c1t0d0)をマウント

③サーバの"/tmp/pcns4"ディレクトリにCD-ROM内"HPUX"ディレクトリ内のファイルをコピ ーします。「△」:スペース) # cp△/tmpmnt/HPUX/\* . [Enter]

④chmodコマンドでinstall.shを実行可能権限に変更します。(「△」:スペース) # chmod△+x△install.sh [Enter] ⑤続いて下記コマンド実行しインストールを開始します。 # ./install.sh [Enter]

⑥"Press any key to display End User License Agreement"メッセージが表示されるので [Enter]キーを押してください。

#### ⑦ライセンス許諾のメッセージが表示された後、以下のメッセージにて"yes"を入力 して、[Enter]キーを押してください。

```
Do you agree to the above license terms? [yes or no]
yes[Enter]
```
### ⑧インストールするディレクトリが表示されますので、変更しない場合は[Enter]キーを押して ください。変更する場合はディレクトリを指定して[Enter]キーを押してください。

Please enter the installation directory or press enter to install to the default directory (/opt/APC/PowerChute)

## ⑨ディレクトリ確認画面が表示されますので、間違いなければ"Yes"を入力して、 [Enter]キーを押してください。

Are you sure you want to install PCNS to /opt/APC/PowerChute [Yes|No]? Yes[Enter]

⑩以下のJREインストールディレクトリ入力メッセージが表示されますので、使用する バージョンのJREがインストールされているディレクトリを入力して[Enter]キーを 押してください。 以下は/opt/java8/jreにインストールされているJRE8を指定する例です。

JRE is not bundled. Please enter your java directory (example:/usr/local/bin/jre/jre1.8.0\_91): /opt/java8/jre [Enter]

⑪以下の言語選択を聞かれるので"yes"を入力して[Enter]キーを押してください。

Do you want the PowerChute User Interface to appear in Japanese? [yes or no] yes[Enter]

⑫ SNMP サポートを有効にするには"yes"を入力して[Enter]キーを押してください。 デフォルトのSNMPディスカバリーポート番号161を使用する場合、ポート番号の入力は 不要で、[Enter]キーを押してください。 デフォルト以外のSNMPディスカバリーポート番号を使用する場合、使用するポート番号を 入力して、[Enter]キーを押してください。

Enable SNMP Support [Yes|No]? Yes[Enter] Please enter the SNMP discovery port (Default:161):

#### [Enter]

Ī

※PowerChuteが指定したポートへのデータを受信できるようにしてください。

注意: インストール時にSNMPサポートを有効に設定しないと、以後PowerChute構 成ウィザードで有効にすることはできず、Webユーザーインターフェイスや構成 INIファイルでSNMPに関連するオプションは利用できなくなります。

※SNMP 経由でPowerChuteにアクセスできるようにするには、インストール後 にWebユーザーインターフェイスでSNMP設定を有効にする必要があります。

 $\overline{\phantom{a}}$ 

※デフォルトのSNMPディスカバリーポート番号161が既に使用されている場合、デフォルト SNMPディスカバリーポート番号161が利用できないと表示されますので、利用可能な他の ポート番号(下記の例では、ポート151)を入力して、[Enter]キーを押してください。

Enable SNMP Support [Yes|No]?

## Yes[Enter]

Please enter the SNMP discovery port (Default:161 is unavailable): 151[Enter]

⑬HP-UXを再起動します。

次にPowerChute Network Shutdownの設定を行なうため、管理端末からWebブラウザを

起動してください。

## 8.2 PowerChute セットアップによる設定手順

下記の手順にしたがい、初期設定を行ってください。

(1) https://<IP Address>:6547 にアクセスしてPowerChuteセットアップを起動します。

(2)「次へ」ボタンを押してください

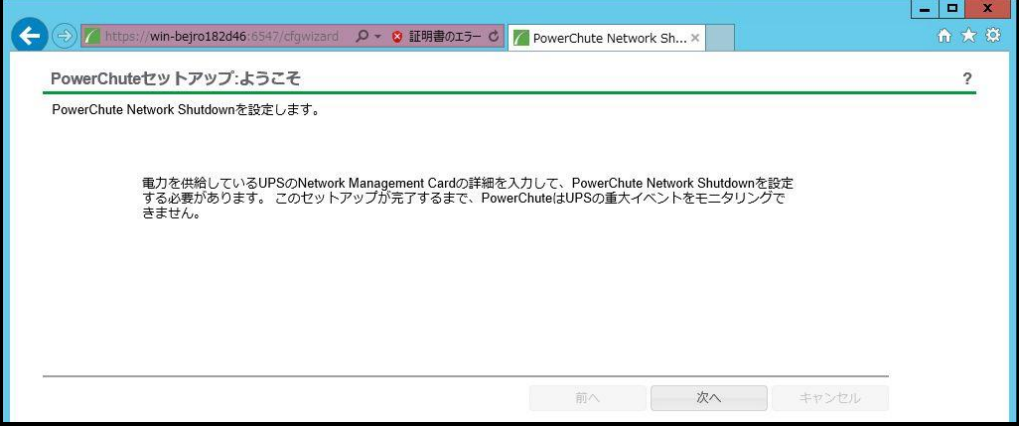

- (3) インターネットプロトコルのバージョンを選択する画面が表示されます。「IPv4」を選択して 「次へ」ボタンを押してください。
	- 注:「IPv6」はサポートしておりません。「IPv6」を選択しないでください。「IPv4」が表示されない 場合は、システム装置のネットワーク設定を確認し、IPv4が有効になっていることを確認 してください。

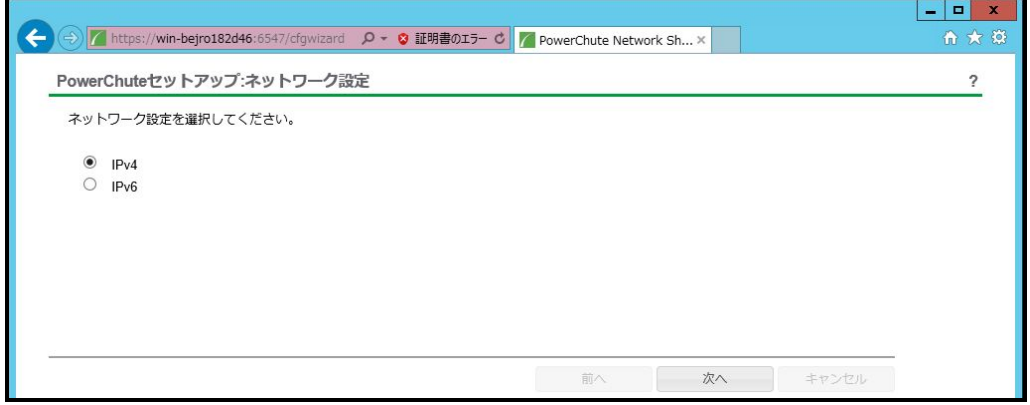

ご使用のコンピュータに複数のIPv4アドレスが設定されている場合、NMIと通信可能なIPアドレスを 1つ選択する必要があります。

単体UPS構成を選択される場合は「シングル」、冗長UPS構成を選択される場合は「冗長」または 「高度なUPS構成」を選択し、「次へ」ボタンを押してください。

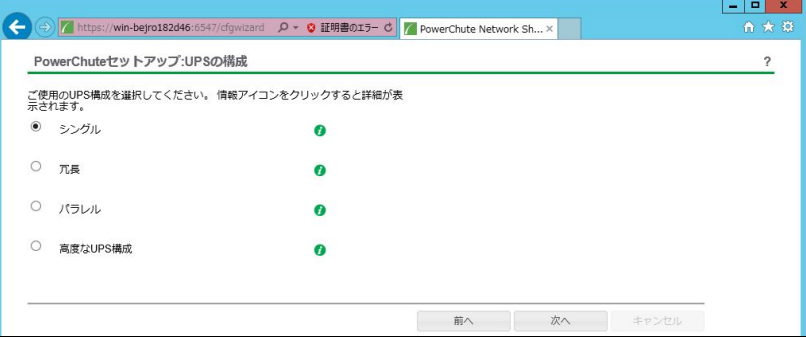

[参考]

・単体UPS構成(シングル)

UPSとシステム装置を1:1で接続する構成。

UPSが停電を検知すると、システム装置はシャットダウンを開始します。

・冗長UPS構成(冗長)

2~4台のUPSとシステム装置を接続する構成。

2台以上のUPSが停電を検知すると、システム装置はシャットダウンを開始します。

Redundant構成が可能なUPSの組み合わせには制限があります。詳細は13.2章を参照してください。

・冗長UPS構成(高度なUPS構成)

16台までのUPSとシステム装置や周辺機器を接続する構成。

本構成ではUPSを任意のグループに分けて、管理することが可能です。また、シャットダウン条件を 自在に選択することが可能です。

高度なUPS構成が可能なUPSの組み合わせには制限があります。詳細は13.4章を参照してください。 各UPS構成の代表的な設定例を「12.2 停電時の動作シーケンスの設定」で説明しておりますので、ご参 照ください。

(5) ユーザー名、パスワードと認証フレーズを設定する画面が表示されます。(認証フレーズは デフォルトとして「admin user phrase」が既に入力されています。) ユーザー名とパスワードおよび 認証フレーズを入力して「次へ」ボタンを押してください。ユーザー名の最大文字数は10文字です。 認証フレーズの文字数はASCII文字で15~32文字以内です。

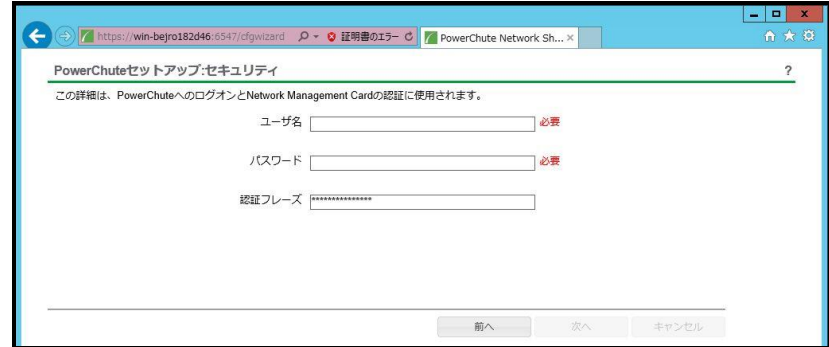

 NMC/NMIのユーザ名と認証フレーズの設定については、 「5.2 [プロトコル、ユーザ名および認証フレーズの設定」](#page-13-0)を参照してください。

(6) UPSに装着したNMC/NMIのプロトコル、ポートおよびIPアドレスの入力画面が表示 されますので、NMC/NMIと接続するプロトコルを選択した上、ポート番号および IPアドレスを入力してください。

[シングル、冗長構成の場合] シングル構成の場合、UPSにNMC/NMIを装着しているプロトコル、ポート番号および IPアドレスを1箇所選択および入力して「次へ」ボタンを押してください。 冗長構成の場合、UPSにNMC/NMIを装着しているプロトコル、ポート番号および IPアドレスを2~4箇所選択および入力して「次へ」ボタンを押してください。

プロトコルとしてHTTPを選択した場合、以下の入力画面となります。ポート(デフォルトは80番) およびIPアドレスを入力してください。

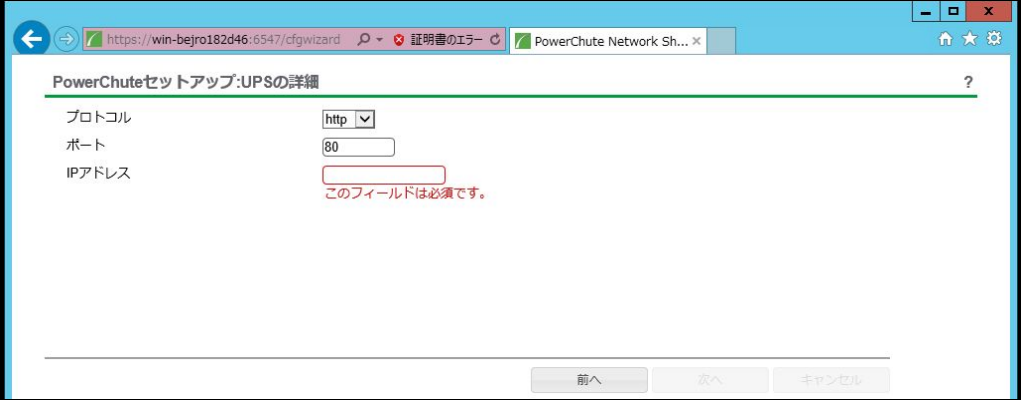

プロトコルとしてHTTPSを選択した場合、以下の入力画面になります。「信頼できないSSL証明書を 受け入れる」にチェックを入れた上、ポート(デフォルトは443番)およびIPアドレスを入力してください。

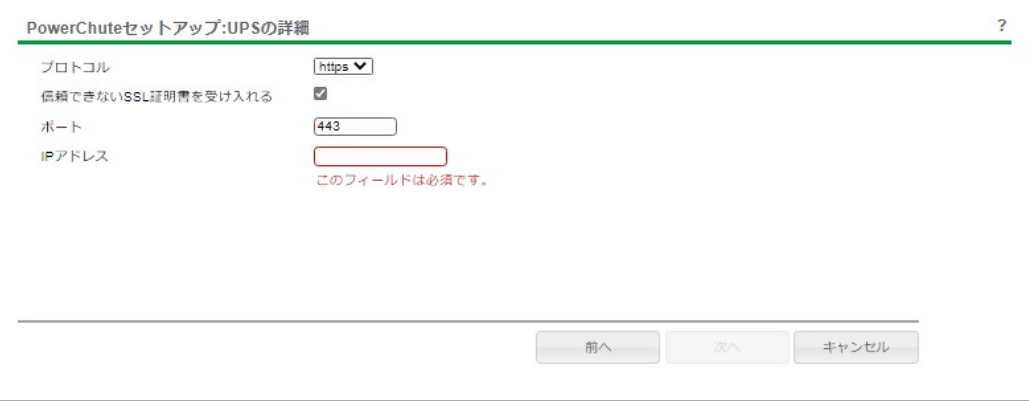

## [高度なUPS構成の場合]

 UPSにNMC/NMIを装着しているグループの設定を行います。プロトコルを選択、 ポート番号を入力した上、「+UPSの追加」ボタンを押してください。

プロトコルとしてHTTPを選択した場合、以下の入力画面となります。なおポートは、デフォルト として80番が入力された状態となります。

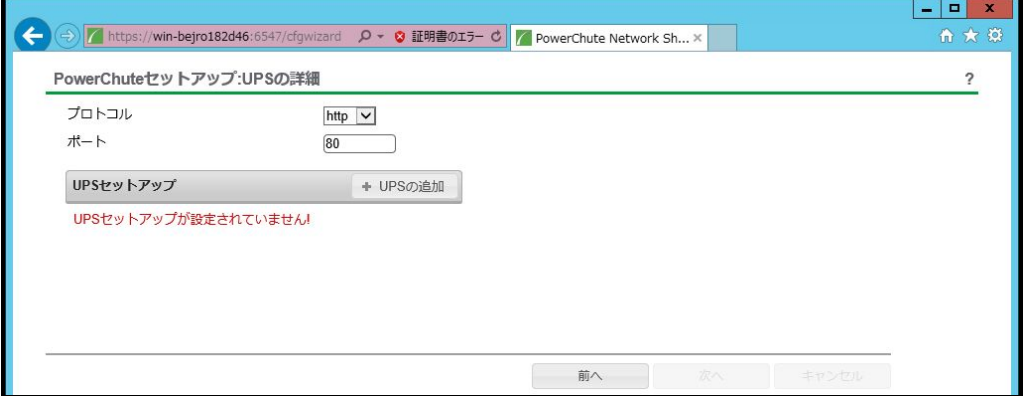

プロトコルとしてHTTPSを選択した場合、以下の入力画面になります。このとき、「信頼できないSSL 証明書を受け入れる」にチェックを入れてください。なおポートは、デフォルトとして443番が入力 された状態となります。

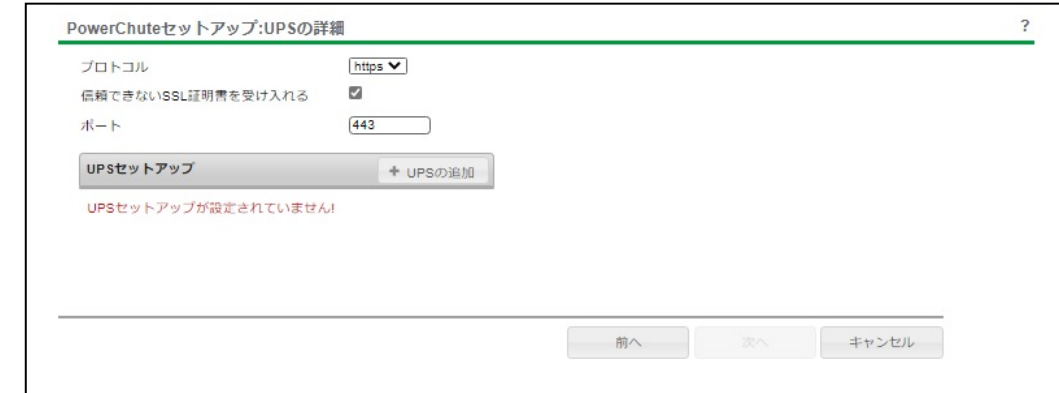

(a)UPSセットアップの設定画面が表示されます。

- 高度なUPS構成で、UPSグループを1台のUPSで構成する場合は「シングルUPS」を選択し、 UPSグループを複数台のUPSで構成する場合は「UPSグループ」を選択してください。
- 「UPSセットアップ名」にグループ名を入力してください。

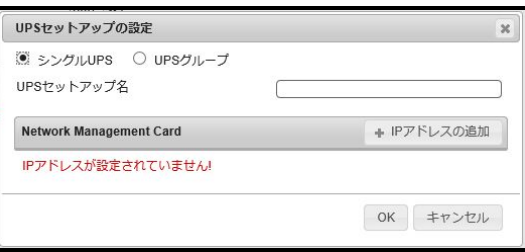

(b)次に「+IPアドレスの追加」ボタンを入力し、グループに追加するUPSのIPアドレスを入力して ください。

(グループに複数台のUPSを接続する場合は、(b)を繰り返してください。)

53

(c)グループを追加する場合は、(a),(b)の操作を繰り返してください。

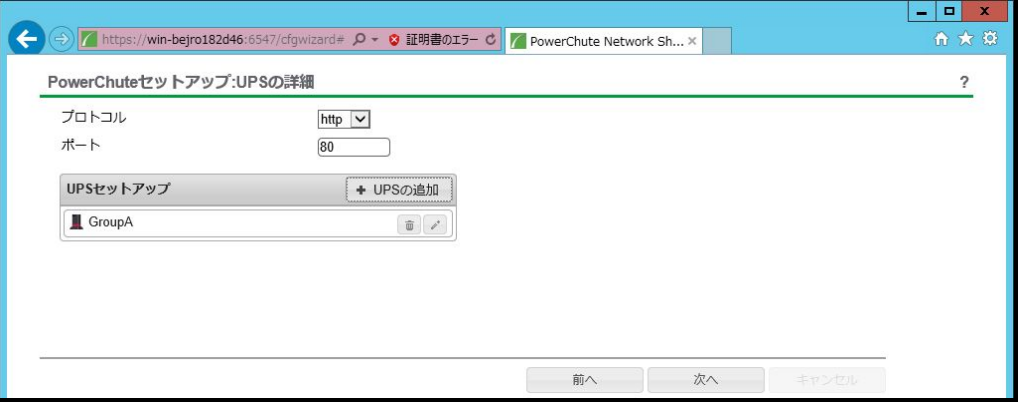

- (d) 「次へ」ボタンを押してください。
- (7) 確認画面が表示されます。「適用」ボタンを押してください。

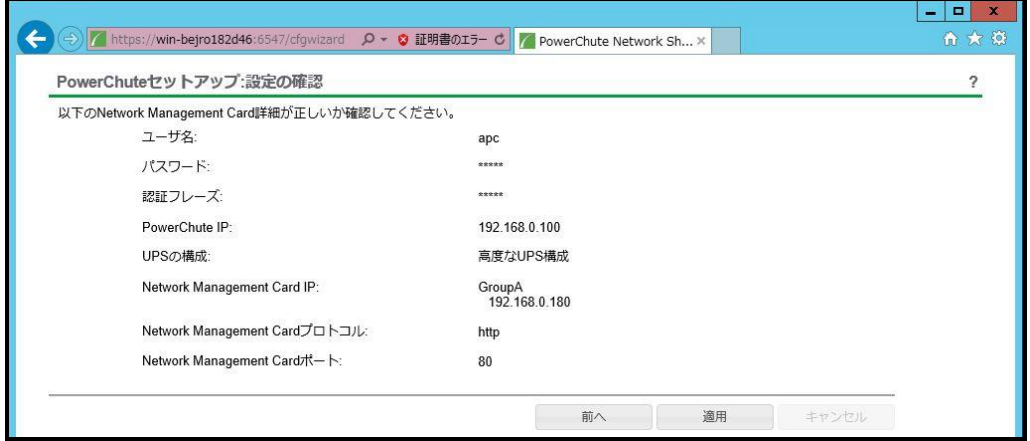

(8) NMIとの通信に成功すると次の画面が表示されます。「次へ」ボタンを押してください。

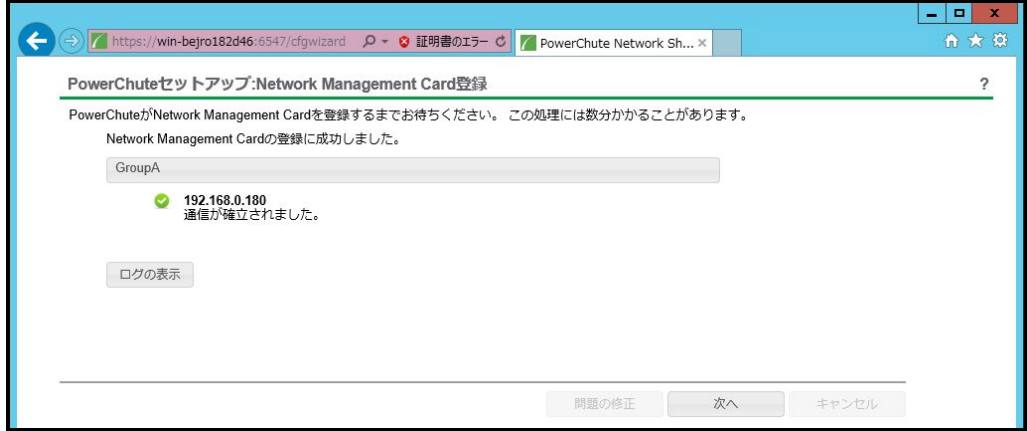

(9) システム装置が接続されているコンセントグループを選択してください。

「適用」ボタンを押してください。登録結果画面が表示されますので、「次へ」ボタンを押してください。

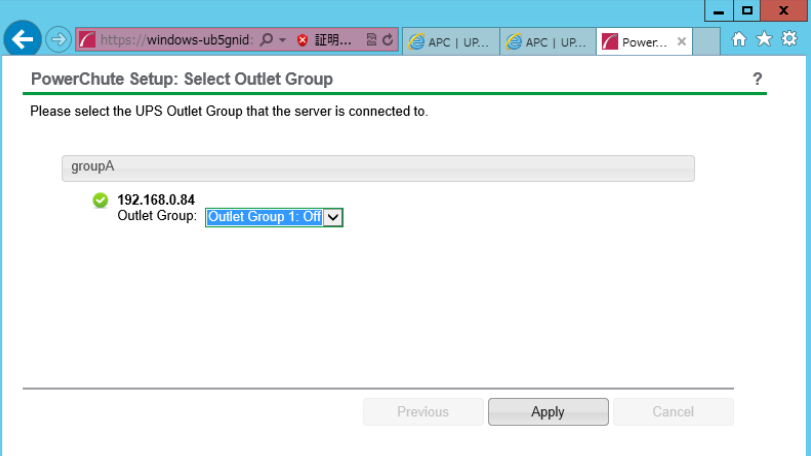

(10) 「シャットダウン条件の設定」画面が表示されます。

各項目を設定した後、「次へ」ボタンを押してください。

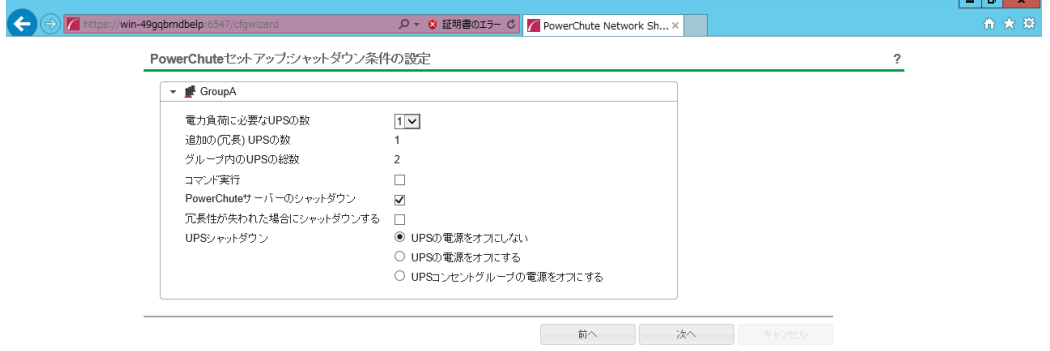

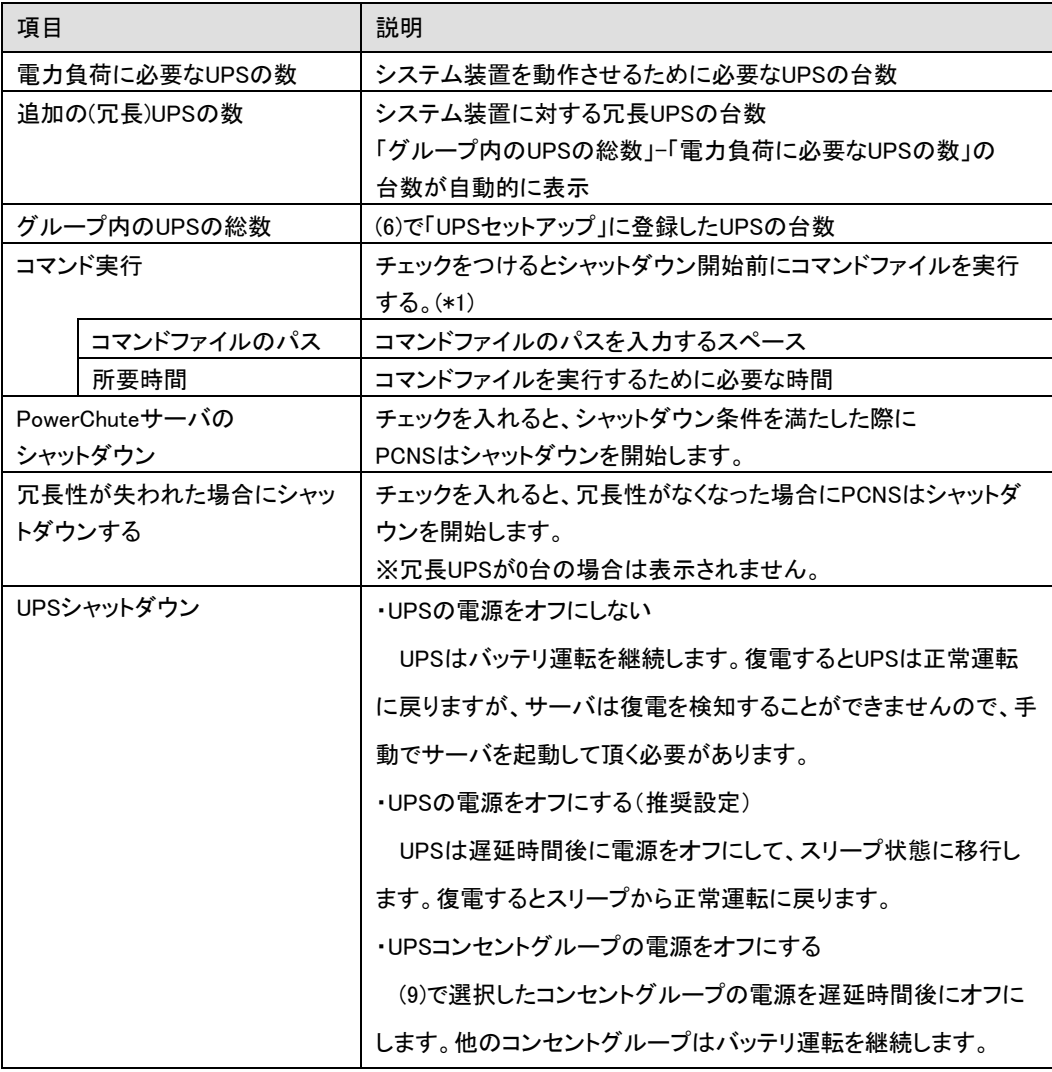

(\*1) 高度なUPS構成を選択し、複数のグループを作成した場合にはすべてのグループに 同じコマンドファイルと所要時間を設定してください。

(11) 初期設定は完了です。「完了」ボタンを押してください。初期設定を再度実施する場合には、PCNS 管理GUIの左に表示されている項目から「PowerChuteセットアップ」を選択してください。

## 8.3 PCNS アンインストール手順

・対話モード(確認事項表示)でアンインストールするには、PowerChuteディレクトリにあるア ンインストールスクリプトを実行します。

コマンド例: /opt/APC/PowerChute/uninstall [Enter]

・非対話(サイレント)モードでアンインストールするには、PowerChuteディレクトリにあるア ンインストールスクリプトの「q」オプションを使用します。(「△」:スペース) コマンド例:/opt/APC/PowerChute/uninstall△-q [Enter]

## 9. AIX 環境における PCNS のインストール手順

#### 9.1 PCNS インストール手順

下記の手順に従ってPCNSをインストールしてください。

(1)インストール前の注意事項

 PCNSは「4.運用前の注意事項」の表4-2に示したポート、プロトコルを通信に使用します。AIX 側でUPS連動に使用するTCP/UDPポート番号を予め開放してください。

(2)NMIの設定

 $\overline{\phantom{a}}$ 

 PCNSソフトウェアのインストールを開始する前に、NMIにIPアドレスの設定と時刻設定が行なわ れていることを確認してください。 NMIの詳細については無停電電源装置(UPS)取扱説明書を参照してください。

(3)ファイルの展開

①管理端末よりTeraterm等のターミナルソフトを使用してAIXにスーパーユーザ(ルート権限の あるユーザ)でログインし、/tmpの下に「pcns420」ディレクトリを作成後"/tmp/pcns420"に移 動します。(「△」: スペース)

#### # mkdir△/tmp/pcns420 [Enter] # cd△/tmp/pcns420 [Enter]

②サーバにDVDドライブを接続しPCNSソフトウェアCD-ROMを入れてマウントします。(「△」: スペース)

#lsdev△-Cc△cdrom [Enter];有効になっているCD-ROMデバイスを検索

@@@図@@@ # lsdev -Cc cdrom cd0 Available 00-00-00 SATA DVD-RAM Drive #

#### # mount△-frv△cdrfs△/dev/cd0△/mnt [Enter]

;lsdevで検索したスペシャルファイル(上記の例では/dev/cd0)をマウント

③サーバの"/tmp/pcns420"ディレクトリにCD-ROM内"AIX"ディレクトリ内のファイルをコピ ーします。「△」:スペース) # cp△/mnt/AIX/\*△. [Enter]

④下記コマンド実行しインストールを開始します。 # ./install.sh [Enter]

⑤"Press any key to display End User License Agreement"メッセージが表示されるので [Enter]キーを押してください。

⑥ライセンス許諾のメッセージが表示された後、以下のメッセージにて"yes"を入力 して、[Enter]キーを押してください。

Do you agree to the above license terms? [yes or no] yes[Enter]

### ⑦インストールするディレクトリが表示されますので、変更しない場合は[Enter]キーを押して ください。変更する場合はディレクトリを指定して[Enter]キーを押してください。

Please enter the installation directory or press enter to install to the default directory (/opt/APC/PowerChute)

### ⑧ディレクトリ確認画面が表示されますので、間違いなければ"Yes"を入力して、 [Enter]キーを押してください。

Are you sure you want to install PCNS to /opt/APC/PowerChute [Yes|No]? Yes[Enter]

⑨以下のJREインストールディレクトリ入力メッセージが表示されますので、使用する バージョンのJREがインストールされているディレクトリを入力して[Enter]キーを 押してください。

以下は/usr/java7/jreにインストールされているJRE7を指定する例です。

JRE is not bundled. Please enter your java directory (example:/usr/local/bin/jre/jre1.8.0\_91): /usr/java7/jre [Enter]

⑩以下の言語選択を聞かれるので"yes"を入力して[Enter]キーを押してください。

Do you want the PowerChute User Interface to appear in Japanese? [yes or no] yes[Enter]

⑪ SNMP サポートを有効にするには"yes"を入力して[Enter]キーを押してください。 デフォルトのSNMPディスカバリーポート番号161を使用する場合、ポート番号の入力は 不要で、[Enter]キーを押してください。

デフォルト以外のSNMPディスカバリーポート番号を使用する場合、使用するポート番号を 入力して、[Enter]キーを押してください。

Enable SNMP Support [Yes|No]?

#### Yes[Enter]

Ī

Please enter the SNMP discovery port (Default:161): [Enter]

※PowerChuteが指定したポートへのデータを受信できるようにしてください。

注意: インストール時にSNMPサポートを有効に設定しないと、以後PowerChute構 成ウィザードで有効にすることはできず、Webユーザーインターフェイスや構成 INIファイルでSNMPに関連するオプションは利用できなくなります。 ※SNMP 経由でPowerChuteにアクセスできるようにするには、インストール後 にWebユーザーインターフェイスでSNMP設定を有効にする必要があります。 ※デフォルトのSNMPディスカバリーポート番号161が既に使用されている場合、デフォルト SNMPディスカバリーポート番号161が利用できないと表示されますので、利用可能な他の ポート番号(下記の例では、ポート151)を入力して、[Enter]キーを押してください。

Enable SNMP Support [Yes|No]?

## Yes[Enter]

Please enter the SNMP discovery port (Default:161 is unavailable): 151[Enter]

⑫停電やスケジュールによるシャットダウン状態から自動復帰させたい場合、PCNS インストールディレクトリ(デフォルトでは/opt/APC/PowerChute/group1)にある構成INI ファイル(pcnsconfig.ini)の[Shutdown]セクションに記述されているShutdownCommand スクリプトとして、shutdownScheduleOn(デフォルトでは/opt/APC/PowerChute/group1/bin にある)を指定してください。

#### 構成INIファイル設定例(デフォルトディレクトリにインストールの場合)

/opt/APC/PowerChute/group1/pcnsconfig.ini . . . [Shutdown] shutdownCommand = /opt/APC/PowerChute/group1/bin/shutdownScheduleOn . .

注意: システム装置に接続しているコンセントグループのPower Off Delay値が分換算で 9分を超える場合、shutdownScheduleOnスクリプト中にある「n=xx (デフォルト値は 10)」の値xxを、Power Off Delayの値(分換算、端数は切り上げ)より大きな値に 変更してください。

⑬AIXを再起動します。

次にPowerChute Network Shutdownの設定を行なうため、管理端末からWebブラウザを

起動してください。

.

## 9.2 PowerChute セットアップによる設定手順

下記の手順にしたがい、初期設定を行ってください。

(1) https://<IP Address>:6547 にアクセスしてPowerChuteセットアップを起動します。

(2)「次へ」ボタンを押してください

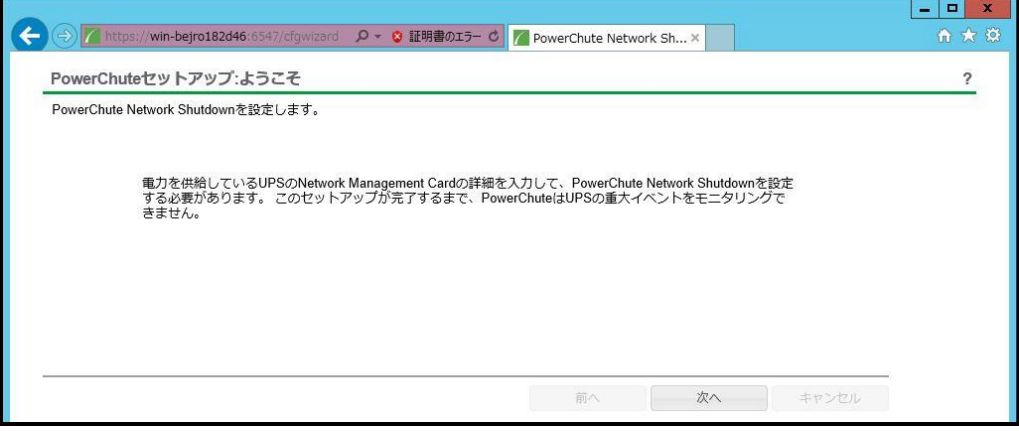

- (3) インターネットプロトコルのバージョンを選択する画面が表示されます。「IPv4」を選択して 「次へ」ボタンを押してください。
	- 注:「IPv6」はサポートしておりません。「IPv6」を選択しないでください。「IPv4」が表示されない 場合は、システム装置のネットワーク設定を確認し、IPv4が有効になっていることを確認 してください。

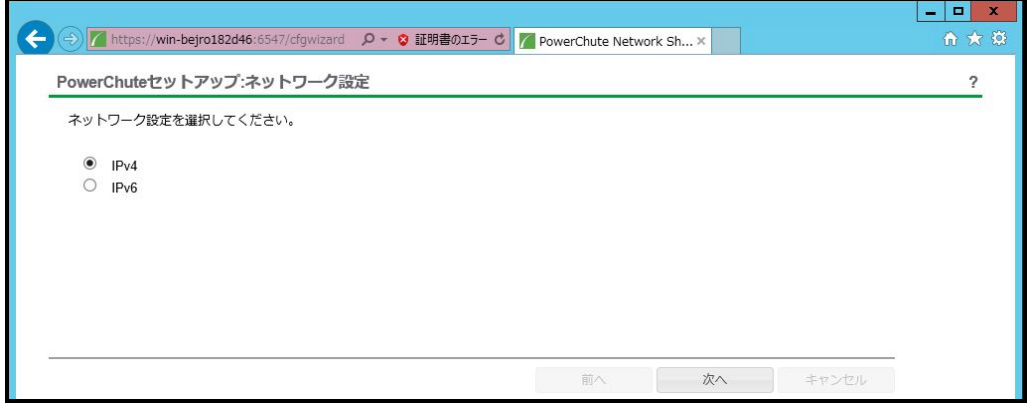

ご使用のコンピュータに複数のIPv4アドレスが設定されている場合、NMIと通信可能なIPアドレスを 1つ選択する必要があります。

単体UPS構成を選択される場合は「シングル」、冗長UPS構成を選択される場合は「冗長」または 「高度なUPS構成」を選択し、「次へ」ボタンを押してください。

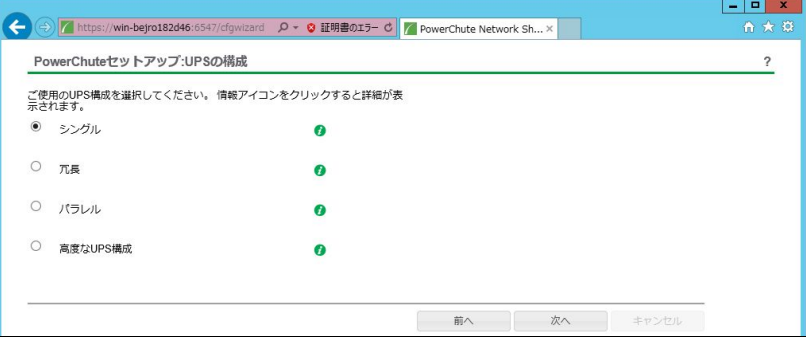

[参考]

・単体UPS構成(シングル)

UPSとシステム装置を1:1で接続する構成。

UPSが停電を検知すると、システム装置はシャットダウンを開始します。

・冗長UPS構成(冗長)

2~4台のUPSとシステム装置を接続する構成。

2台以上のUPSが停電を検知すると、システム装置はシャットダウンを開始します。

Redundant構成が可能なUPSの組み合わせには制限があります。詳細は13.2章を参照してください。

・冗長UPS構成(高度なUPS構成)

16台までのUPSとシステム装置や周辺機器を接続する構成。

本構成ではUPSを任意のグループに分けて、管理することが可能です。また、シャットダウン条件を 自在に選択することが可能です。

高度なUPS構成が可能なUPSの組み合わせには制限があります。詳細は13.4章を参照してください。 各UPS構成の代表的な設定例を「12.2 停電時の動作シーケンスの設定」で説明しておりますので、ご参 照ください。

(5) ユーザー名、パスワードと認証フレーズを設定する画面が表示されます。(認証フレーズは デフォルトとして「admin user phrase」が既に入力されています。) ユーザー名とパスワードおよび 認証フレーズを入力して「次へ」ボタンを押してください。ユーザー名の最大文字数は10文字です。 認証フレーズの文字数はASCII文字で15~32文字以内です。

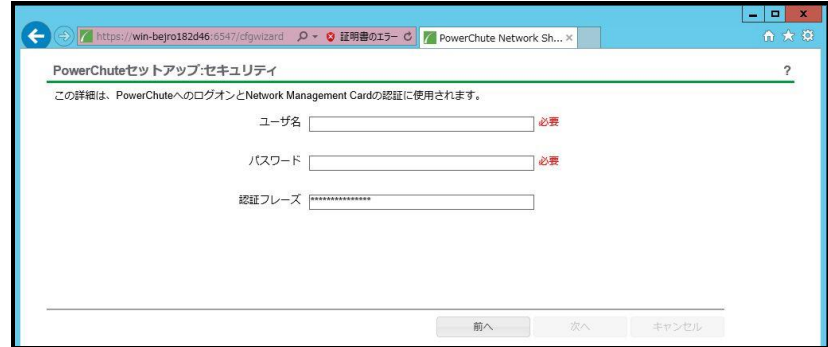

 NMC/NMIのユーザ名と認証フレーズの設定については、 「5.2 [プロトコル、ユーザ名および認証フレーズの設定」](#page-13-0)を参照してください。

(6) UPSに装着したNMC/NMIのプロトコル、ポートおよびIPアドレスの入力画面が表示 されますので、NMC/NMIと接続するプロトコルを選択した上、ポート番号および IPアドレスを入力してください。

[シングル、冗長構成の場合] シングル構成の場合、UPSにNMC/NMIを装着しているプロトコル、ポート番号および IPアドレスを1箇所選択および入力して「次へ」ボタンを押してください。 冗長構成の場合、UPSにNMC/NMIを装着しているプロトコル、ポート番号および IPアドレスを2~4箇所選択および入力して「次へ」ボタンを押してください。

プロトコルとしてHTTPを選択した場合、以下の入力画面となります。ポート(デフォルトは80番) およびIPアドレスを入力してください。

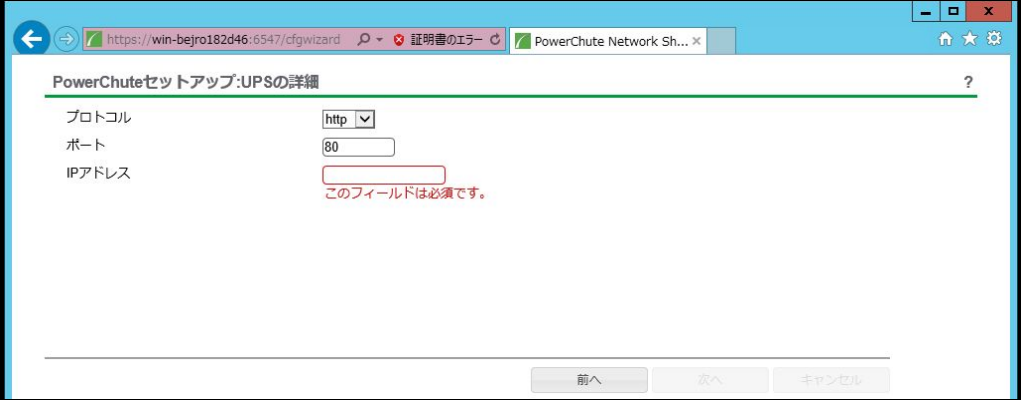

プロトコルとしてHTTPSを選択した場合、以下の入力画面になります。「信頼できないSSL証明書を 受け入れる」にチェックを入れた上、ポート(デフォルトは443番)およびIPアドレスを入力してください。

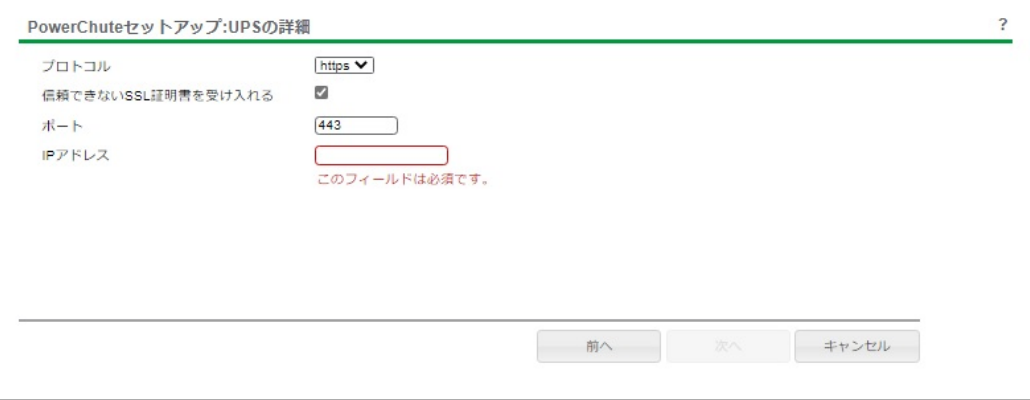

[高度なUPS構成の場合]

UPSにNMC/NMIを装着しているグループの設定を行います。プロトコルを選択、 ポート番号を入力した上、「+UPSの追加」ボタンを押してください。

プロトコルとしてHTTPを選択した場合、以下の入力画面となります。なおポートは、デフォルト として80番が入力された状態となります。

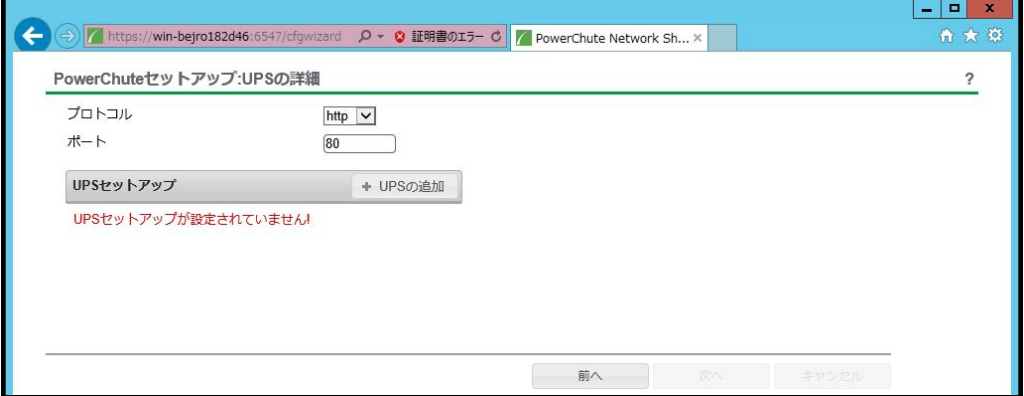

プロトコルとしてHTTPSを選択した場合、以下の入力画面になります。このとき、「信頼できないSSL 証明書を受け入れる」にチェックを入れてください。なおポートは、デフォルトとして443番が入力 された状態となります。

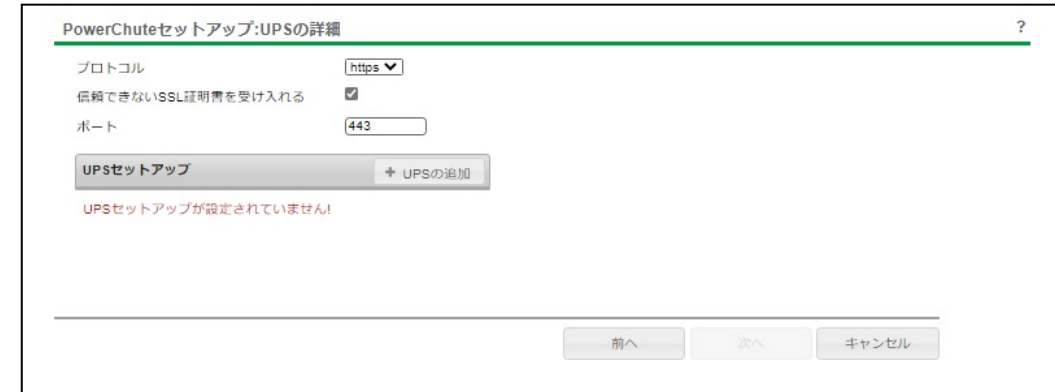

(a)UPSセットアップの設定画面が表示されます。

- 高度なUPS構成で、UPSグループを1台のUPSで構成する場合は「シングルUPS」を選択し、 UPSグループを複数台のUPSで構成する場合は「UPSグループ」を選択してください。
- 「UPSセットアップ名」にグループ名を入力してください。

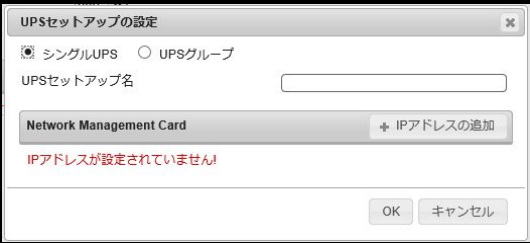

(b)次に「+IPアドレスの追加」ボタンを入力し、グループに追加するUPSのIPアドレスを入力して ください。

(グループに複数台のUPSを接続する場合は、(b)を繰り返してください。)

65

(c)グループを追加する場合は、(a),(b)の操作を繰り返してください。

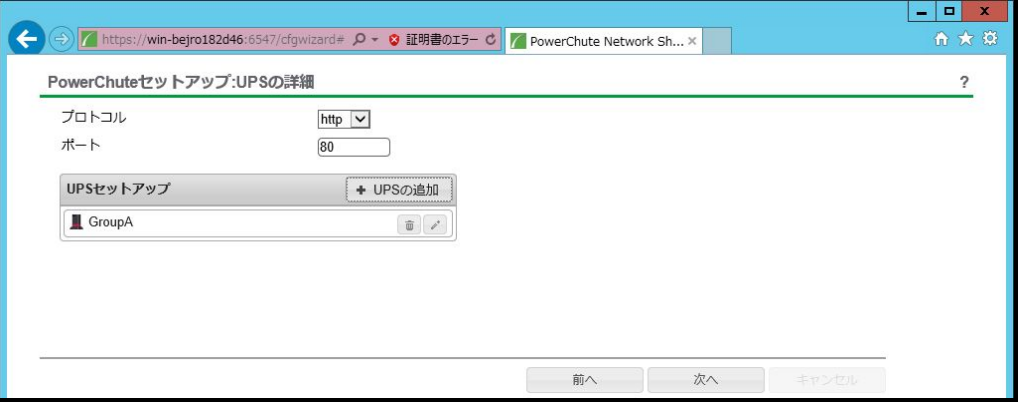

- (d) 「次へ」ボタンを押してください。
- (7) 確認画面が表示されます。「適用」ボタンを押してください。

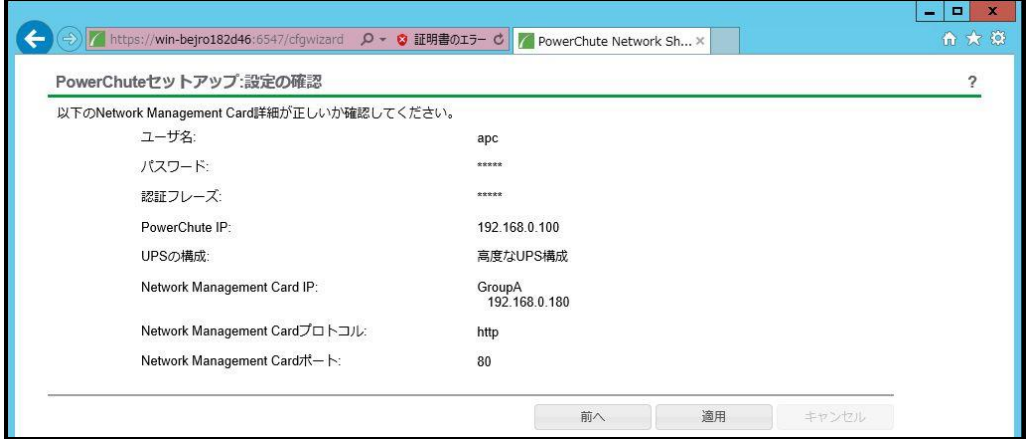

(8) NMIとの通信に成功すると次の画面が表示されます。「次へ」ボタンを押してください。

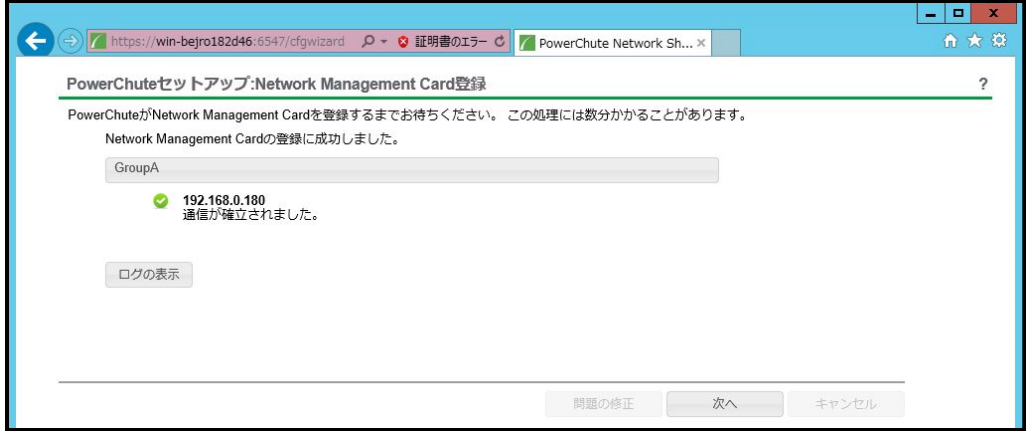

(9) システム装置が接続されているコンセントグループを選択してください。

「適用」ボタンを押してください。登録結果画面が表示されますので、「次へ」ボタンを押してください。

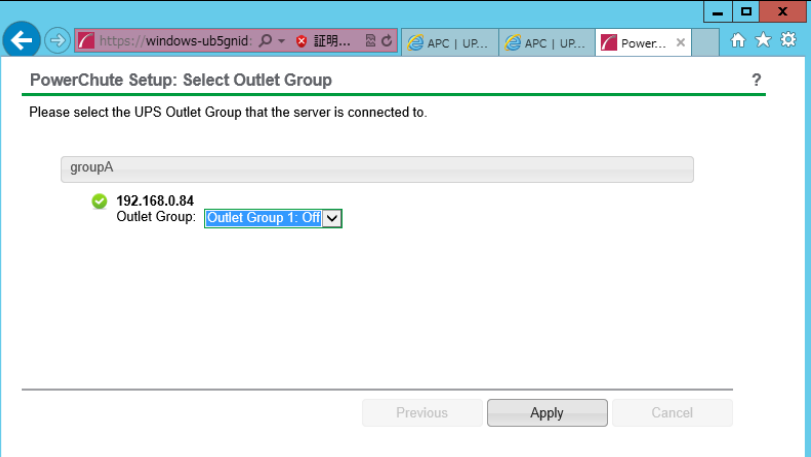

(10) 「シャットダウン条件の設定」画面が表示されます。

各項目を設定した後、「次へ」ボタンを押してください。

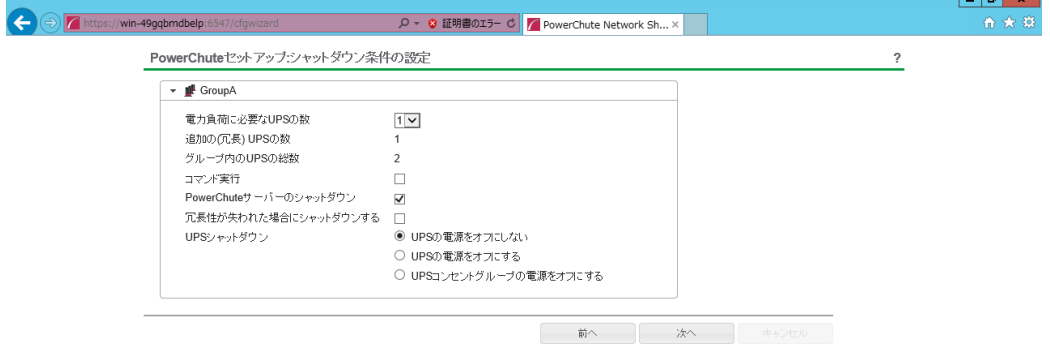

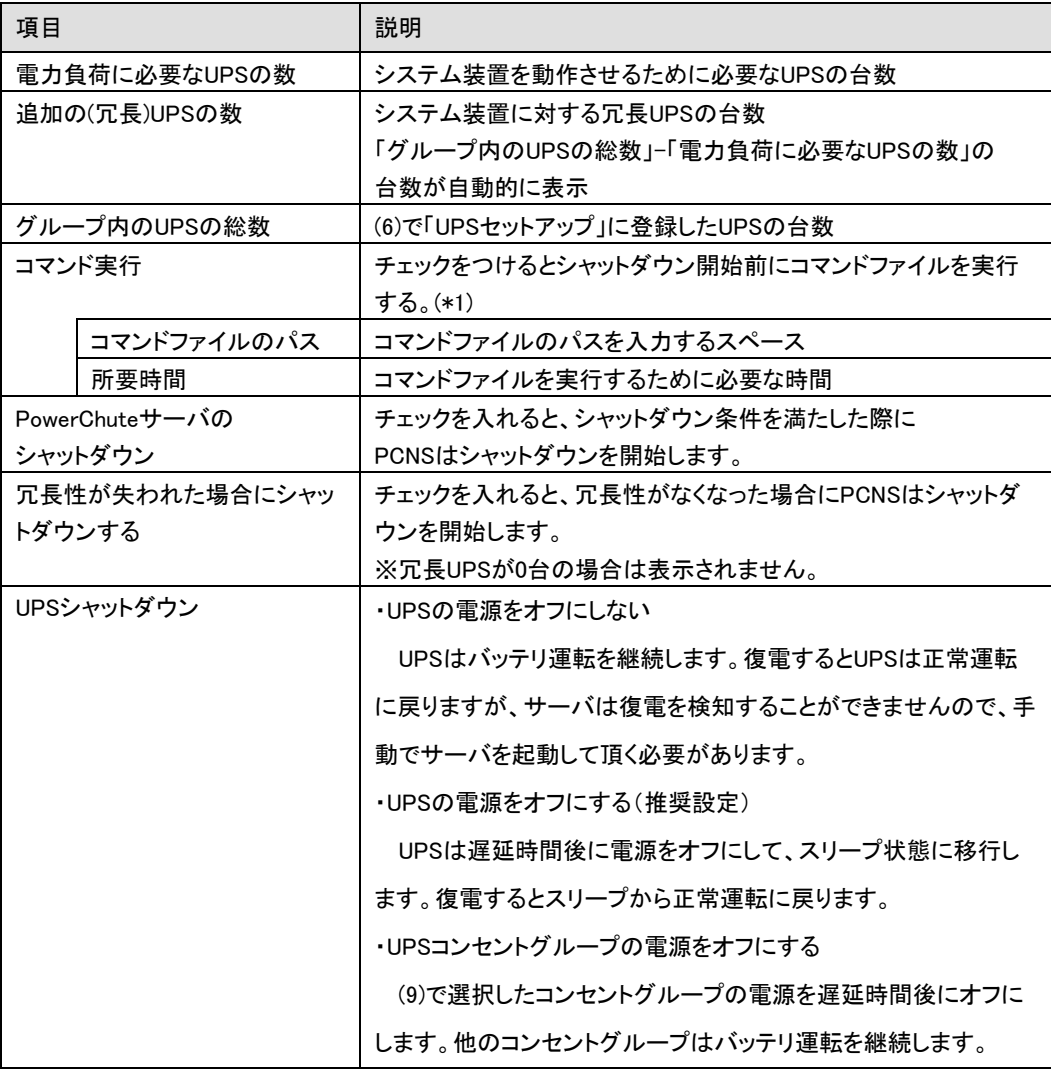

(\*1) 高度なUPS構成を選択し、複数のグループを作成した場合にはすべてのグループに 同じコマンドファイルと所要時間を設定してください。

(11) 初期設定は完了です。「完了」ボタンを押してください。初期設定を再度実施する場合には、PCNS 管理GUIの左に表示されている項目から「PowerChuteセットアップ」を選択してください。

## 9.3 PCNS アンインストール手順

・対話モード(確認事項表示)でアンインストールするには、PowerChuteディレクトリにあるア ンインストールスクリプトを実行します。

コマンド例: /opt/APC/PowerChute/uninstall [Enter]

・非対話(サイレント)モードでアンインストールするには、PowerChuteディレクトリにあるア ンインストールスクリプトの「q」オプションを使用します。(「△」:スペース) コマンド例:/opt/APC/PowerChute/uninstall△-q [Enter]

# 10. VMware ESXi 環境における PCNS のインストール手順

## 10.1 PCNS インストール手順

VMwareホストを監視するためにPCNSをインストールするには2通りの方法があります。どちらか一方を 選択してPCNSをインストールしてください。

仮想アプライアンスのデプロイを採用することを強くお勧めします。

vMAの場合お問い合わせいただいても回答できない場合があります。

(1) PowerChute仮想アプライアンスのデプロイ

PowerChute 仮想アプライアンスは、プリインストールされたPowerChute Network Shutdown 4.2 が 動作するCentOS Linux 5.11 の仮想マシンイメージです。

PowerChute 仮想アプライアンスを使用することで、インストールが容易になり、特別な知識をあまり 必要とせず使用することができます。

- (2) vSphere Management Assistant(vMA)へのインストール
- 10.1.1 PowerChute 仮想アプライアンスのデプロイ

仮想アプライアンスを導入するには以下の手順を実行してください。

- 10.1.1.1 vSphere Client を使用する場合
- 以下、vSphere Clientを使用した手順を説明します。
- (1) 仮想アプライアンスファイルを使用する場合、PCNSパッケージを準備してください。

 使用する.OVA ファイルはディスク内の[Virtuall Appliance]フォルダにある"PCNS\_4.2\_OVF10.ova" です。

- (2) vSphere クライアントまたはvSphereWebクライアントを使用して、vCenterサーバにログオンします。
- (3) 画面左側のツリーから仮想アプライアンスをデプロイするVMwareホストを選択し、メニューから、[フ ァイル] - [OVFテンプレートのデプロイ]を選択します。

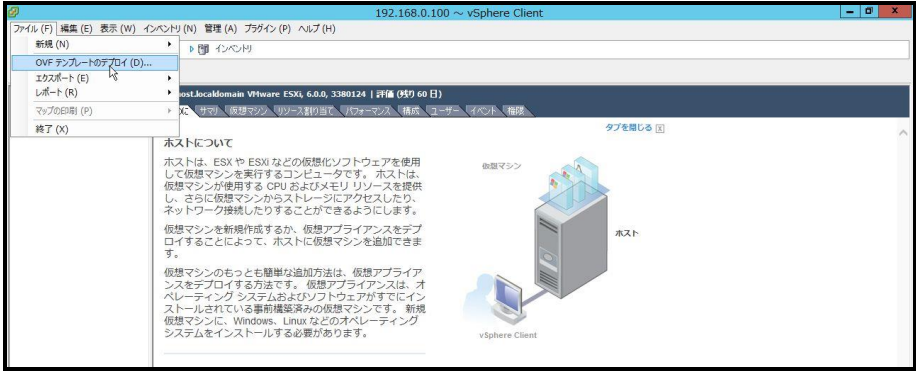

(4) [ファイルまたはURLからのデプロイ] フィールドに.OVA ファイルへのパスを入力します。

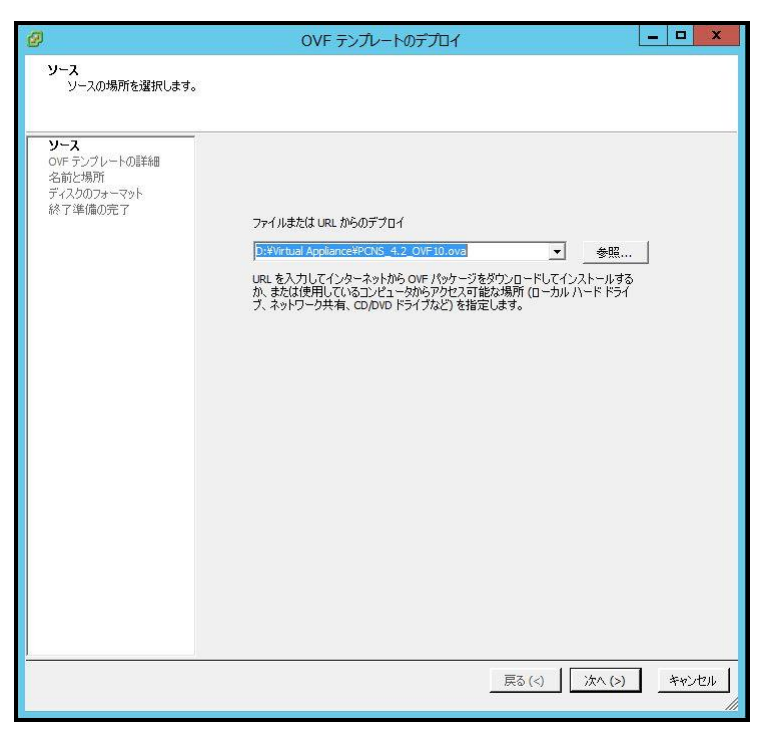

(5) OVFテンプレートの詳細が表示されます。[次へ]ボタンをクリックします。

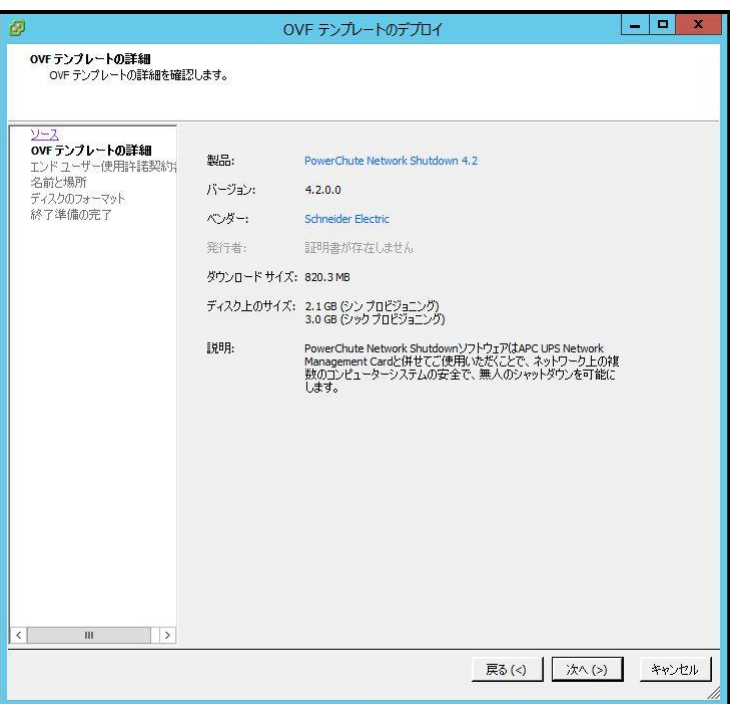

70

(6) エンドユーザー使用許諾契約書が表示されたら、[承諾]をクリックして、[次へ]をクリックします。

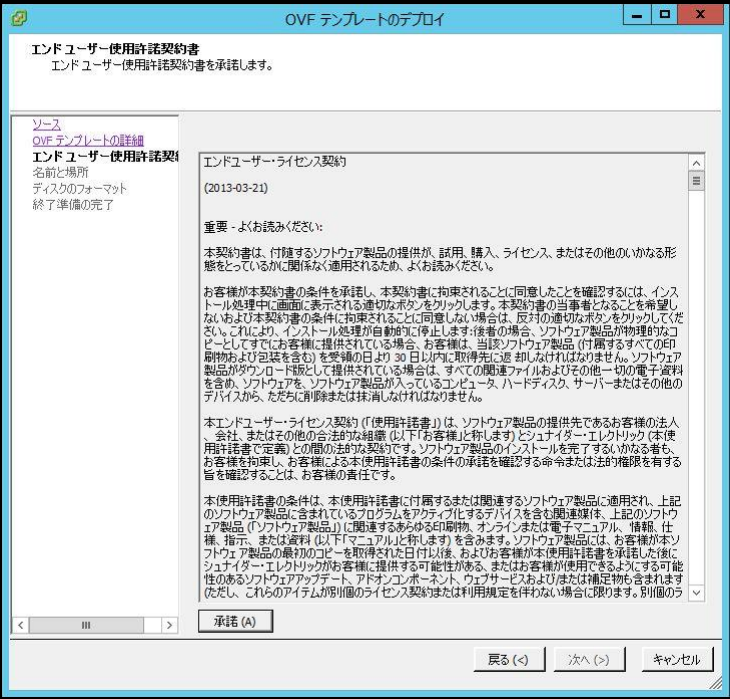

(7) 名前はデフォルト名から変更せず、 [次へ] をクリックします。

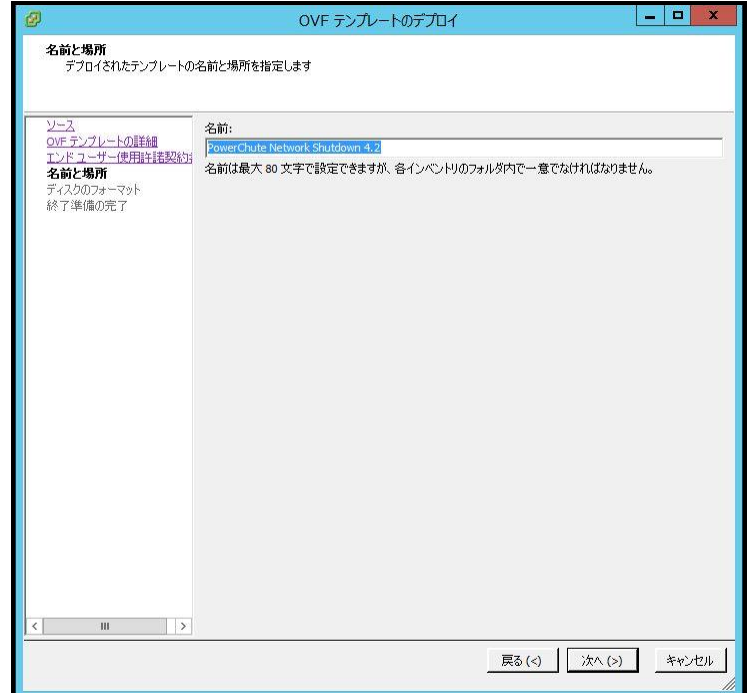

71

- 72
- (8) [ディスクのフォーマット]で、[次へ]をクリックしてデフォルトのディスクの配置オプションを

選択します。

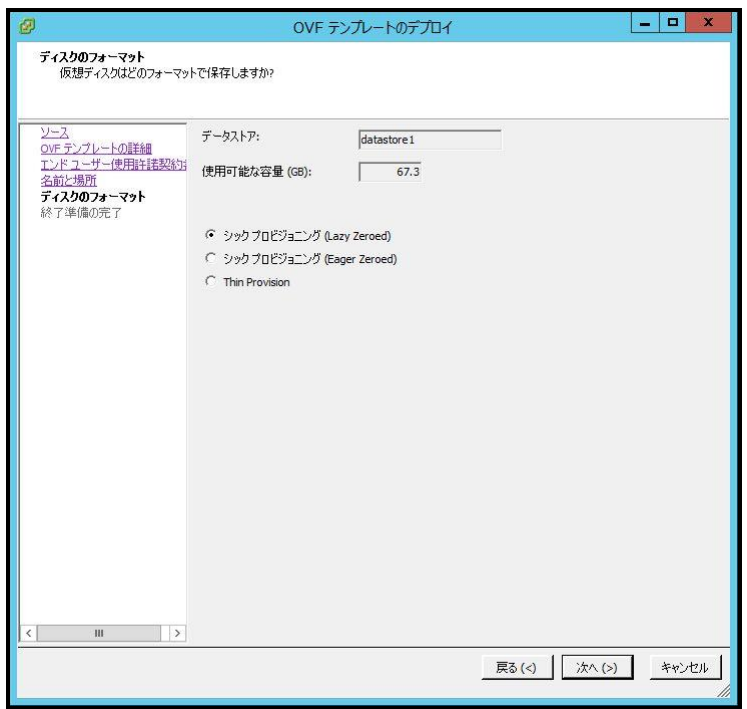

(9) 選択したオプションが再度表示されます。[終了] をクリックしてインストールを開始します。

アプライアンスのインストールに要する時間はネットワークの速度によって変わります。

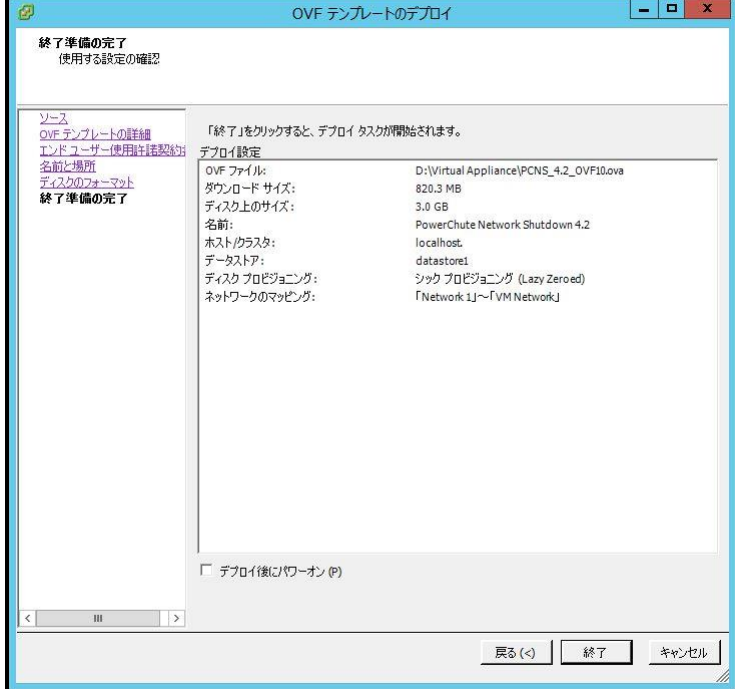
インストールが正常に完了すると次のメッセージが表示され、PowerChute NetworkShutdown 4.2 for VMware がインベントリにVM として表示されます。

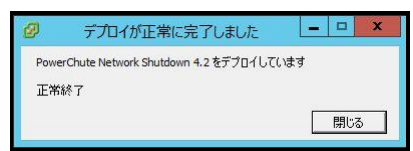

- (10) PowerChute 仮想マシンの電源を投入して、IPアドレスの設定、 rootのパスワード設定などに関す る指示に従ってください。
- (11) https://<IP\_Address>:6547 にアクセスしてPowerChute セットアップウィザードを起動します。 「9.2 PowerChuteセットアップによる設定手順」に進み、初期設定を行ってください。

## 10.1.1.2 Host Client を使用する場合

以下、Host Clientを使用した手順を説明します。

- (1) 仮想アプライアンスファイルを使用する場合、PCNSパッケージを準備してください。 使用する.OVA ファイルはディスク内の[Virtuall Appliance]フォルダにある"PCNS\_4.2\_OVF10.ova" です。
- (2) 仮想アプライアンスファイルをデプロイするVMwareホストのHost Clientを起動してログオンします。
- (3) 画面左側の[ナビゲータ]から[ホスト]を選択し、[仮想マシンの作成/登録]をクリックします。

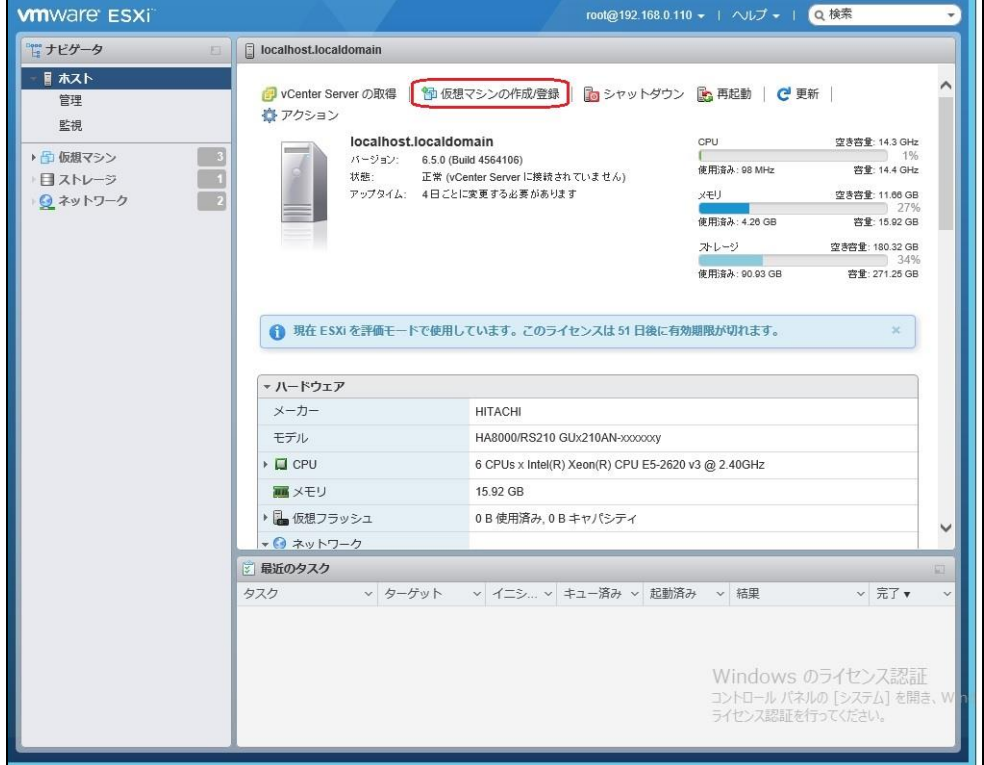

74

(4)[作成タイプの選択]で[OVFファイルまたはOVAファイルから仮想マシンをデプロイ]を選択し、[次へ]を

## クリックします。

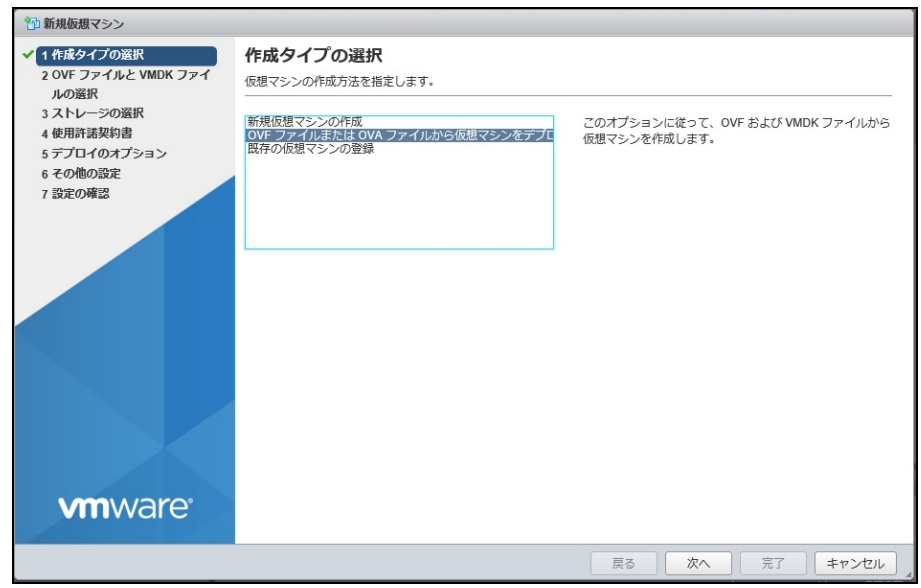

(5)[OVFファイルとWMDKファイルの選択]でデプロイする仮想アプライアンスの仮想マシンに任意の名前

## を指定します。

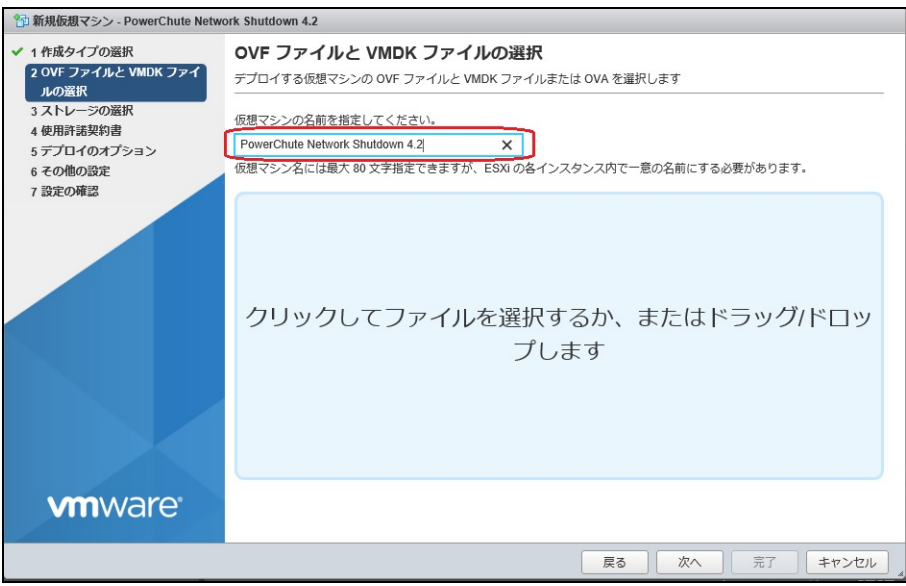

(6)次に画面中央の[クリックしてファイルを選択するか、またはドラッグ/ドロップします]をクリックします。

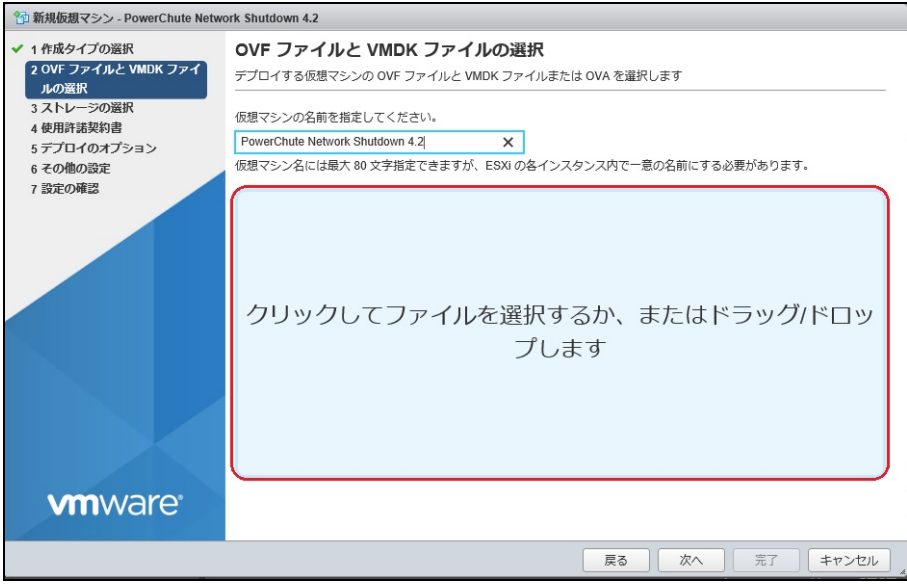

(7)[アップロードするファイルの選択]画面が表示されますので、ディスク内の[Virtuall Appliance」フォルダ

にある"PCNS\_4.2\_OVF10.ova"を選択し、[開く]をクリックします。

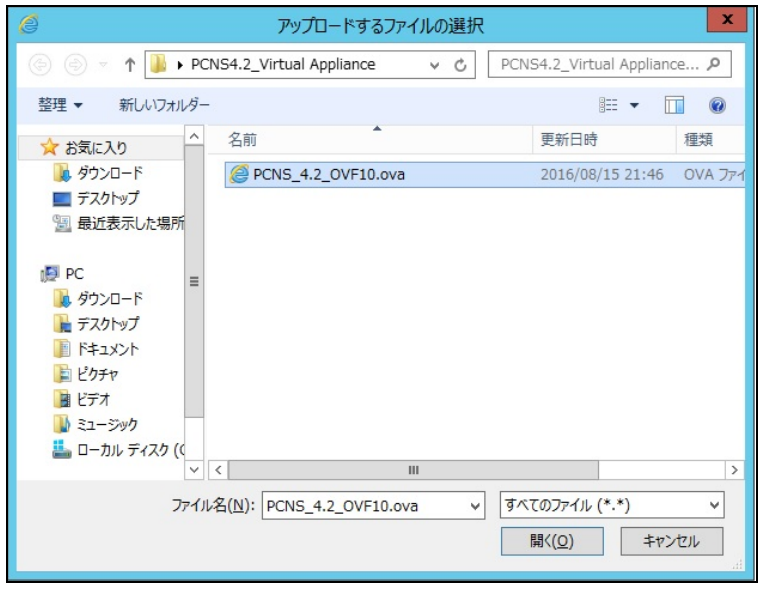

(8) 画面中央に"PCNS\_4.2\_OVF10.ova"が表示されていることを確認して、[次へ]をクリックします。

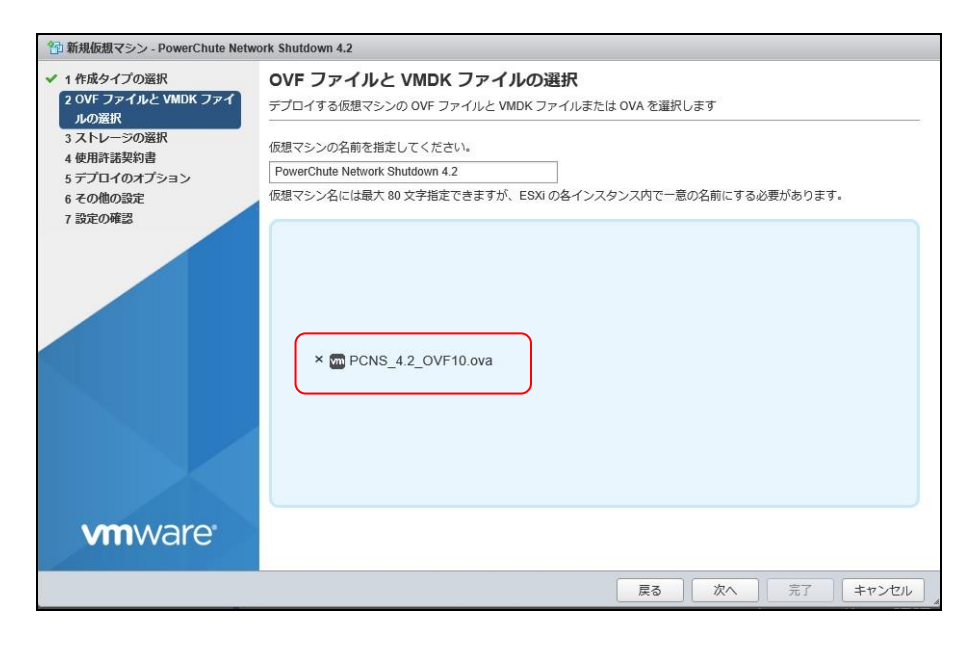

(9) [ストレージの選択]で、仮想アプライアンスをデプロイするデータストアを選択して、[次へ]をクリック

します。

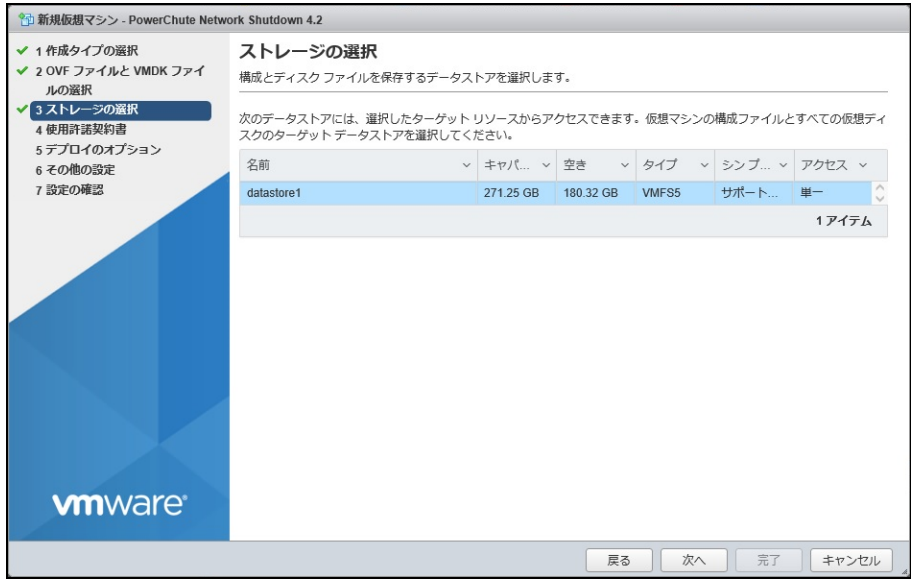

(10)[使用許諾契約書]で[同意します]をクリックしてから、[次へ]をクリックします。

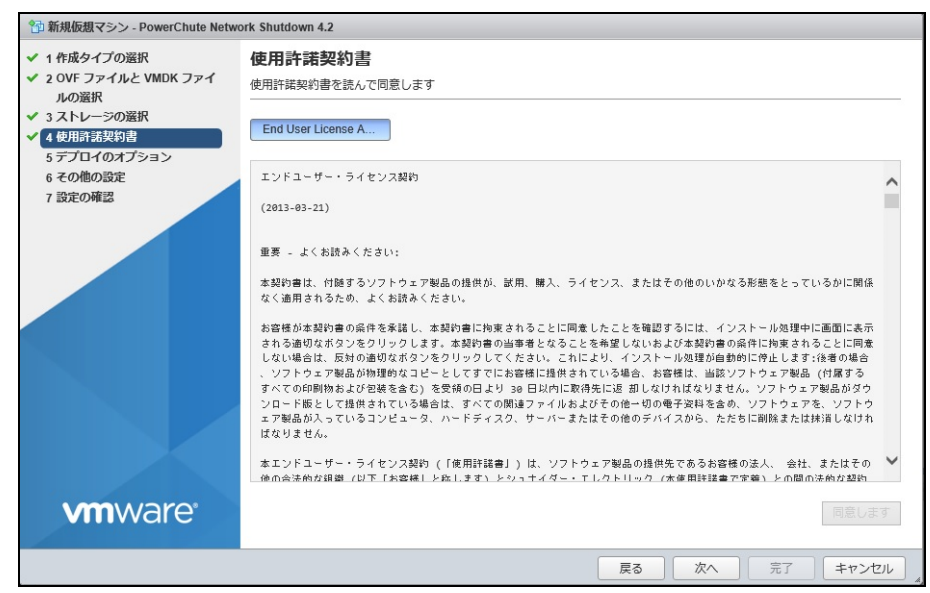

(11)[デプロイのオプション]は変更せずに、[次へ]をクリックします。

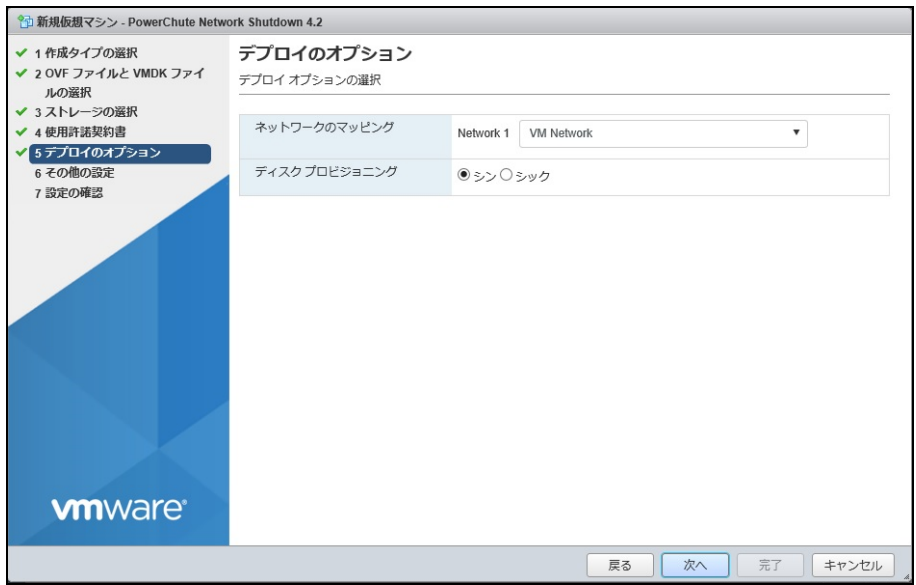

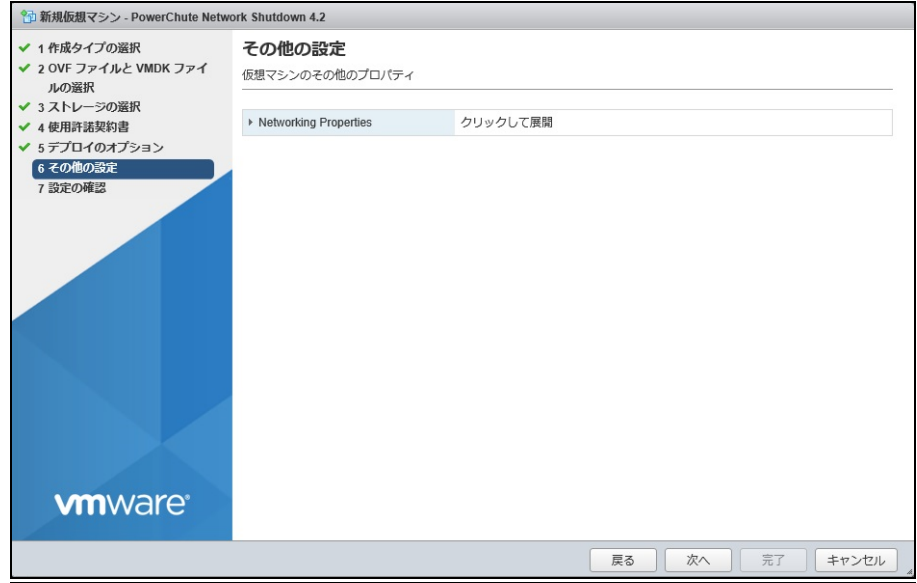

(13)[設定の確認]で設定した内容に間違いがないことを確認してから、[完了]をクリックします。

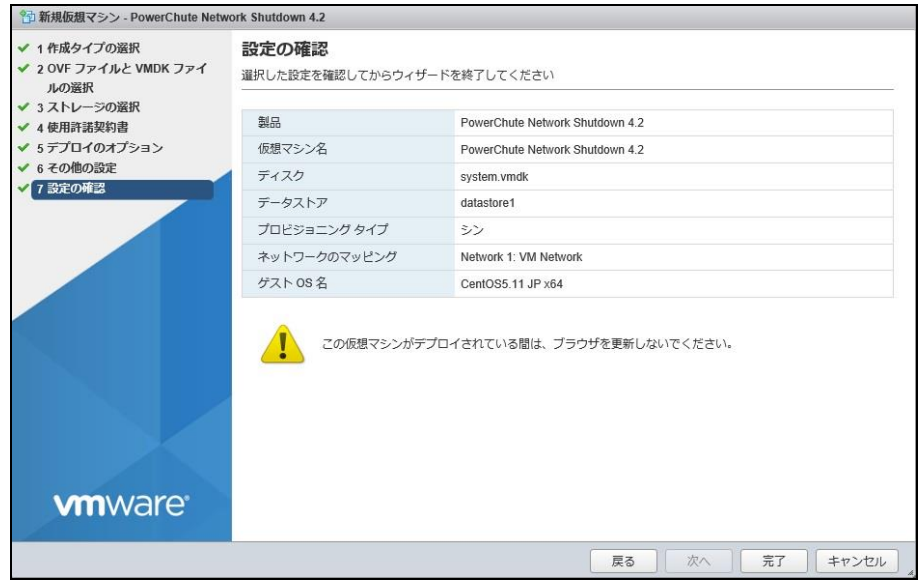

(14)仮想アプライアンスのデプロイが完了したら、PowerChute 仮想マシンのコンソールを開き、電源を

投入して、IPアドレスの設定、rootのパスワード設定などに関する指示に従ってください。

(15) https://<IP\_Address>:6547 にアクセスしてPowerChute セットアップウィザードを起動します。

「9.2 PowerChuteセットアップによる設定手順」に進み、初期設定を行ってください。

#### 10.1.2 vSphere Management Assistant(vMA)へのインストール

以下、vCenterサーバを使用した手順を説明します。

(1) VMware ESXi Serverをインストールしたシステム装置にディスク(PCNSインストール用)を入れ、管理 端末よりvMAのコンソールを起動し、下記コマンド(波線部)を実行して、ディスク(PCNSインストール 用)をマウントしてください。(「△」:スペース)(以下の場合はvMAの接続デバイスはホスト(VMware ESXi Serverをインストールしたシステム装置)を指定してください)

 [vi-admin@localhost:~]# sudo△mount△-t△iso9660△/dev/cdrom△/mnt [Enter] mount: block device /dev/sr0 is write-protected, mounting read-only

- (2) ディスク(PCNSインストール用)内のファイル(プログラム)を任意のディレクトリにコピーします。以下 コマンド(波線部)は "/usr" ディレクトリにコピーする場合を示します。(「△」:スペース)(VMware ESXi用PCNSが格納されている "ESXi" フォルダをすべて "/usr" ディレクトリにコピーします) [vi-admin@localhost:~]# sudo△cp△-r△/mnt/ESXi△/usr [Enter]
- (3) 下記コマンド(波線部)を実行してPCNSをインストールします。

 [vi-admin@localhost:~]# cd△/usr/ESXi [Enter] [vi-admin@localhost:/usr/ESXi]# sudo△./install\_jp.sh [Enter] 以下のメッセージ出力後、何かキーを押して、ライセンス許諾のメッセージを表示させてください。 (メッセージ表示後は、[Enter]キーを押すとメッセージはスクロールします。) <表示内容>

 PowerChute Network Shutdown 4.2.0 for VMware ESXi Copyright (c) 1999-2016 Schneider Electric. All Rights Reserved.

------------------------------------------------------------------

------------------------------------------------------------------

OS=vMA

Initializing ...

Press any key to display End User License Agreement LICENSING END USER LICENSE AGREEMENT

(2013-03-21)

ライセンス許諾のメッセージが表示された後、以下のメッセージにて " Yes" を入力して、

[Enter]キーを押してください。

<表示内容>

Do you agree to the above license terms? [yes or no] Yes [Enter]

(4) インストールするディレクトリが表示されますので、変更する場合は、ディレクトリを

指定して[Enter]キーを押してください。

(デフォルトディレクトリ:/opt/APC/PowerChute)

<表示内容>

------------------------------------------------------------- Please Note: Advanced UPS Configuration is not supported if PowerChute is installed on a Virtual Machine -------------------------------------------------------------

Please enter the installation directory or press enter to install to the default directory (/opt/APC/PowerChute):

[Enter]

(5) ディレクトリ確認画面が出力されますので、間違いなければ "Yes" を入力して、

[Enter]キーを押してください。

<表示内容>

Are you sure you want to install PCNS to /opt/APC/PowerChute [Yes|No]? Yes [Enter]

(6) 使用するjavaの指定です。PCNSにバンドルされたjavaを使用する場合には [Enter]キーを入力、

システムにインストールされたjavaを使用してPowerChute Network Shutdownを動作させる

場合には、使用するJREのディレクトリを入力してください。

<表示内容>

Creating /opt/APC directory ... PCNS will be installed to /opt/APC/PowerChute

Please enter java directory if you want to use your system java (example:/usr/local/bin/jre/jre1.8.0\_91) or press enter to install the bundled Java: [Enter]

81

(7) PCNSのGUI画面での日本語表示がよければ "Yes" を入力して[Enter]キーを押してください。

<表示内容>

Copying jre to /opt/APC/PowerChute ... Extracting jre to /opt/APC/PowerChute/jre ... java version "1.8.0\_91" Java(TM) SE Runtime Environment (build 1.8.0\_91-b14) Java HotSpot(TM) 64-Bit Server VM (build 25.91-b14, mixed mode) JAVA\_DIR=/opt/APC/PowerChute/jre1.8.0\_91/bin/ Copying the installation files ... Extracting PCNS files ... PCNS is extracted to /opt/APC/PowerChute Setting VirtualInstall key to VMWare in pcnsconfig.ini and pcnsconfig\_backup.ini file Configuring startup files ... Do you want the PowerChute User Interface to appear in Japanese? [yes or no] Yes [Enter]

(8) PCNSのSNMP機能を使用するかの確認画面が出力されますので、使用する場合"Yes" を

入力して[Enter]キーを押してください。

<表示内容>

Startup script=/etc/init.d/PowerChute Updating Linux symbolic link ... Configuring uninstall script ... Setup the m11.cfg file Enable SNMP Support [Yes|No]? Yes [Enter]

(9) (8)でSNMPを使用するに"Yes"を入力した場合、ディスカバリポート番号を指定します。

デフォルトのポート番号(161)の場合は[Enter]キーを、その他のポート番号の場合はポート番号

入力の後に[Enter]キーを押してください。

<表示内容>

Please enter the SNMP discovery port (Default:161): [Enter]

(10) 下記出力でPowerChute Network Shutdownのインストールが終了です。

<表示内容>

PowerChute Network Shutdown, v4.2.0 Copyright (c) 1999-2016, Schneider Electric. All Rights Reserved. Startup completed. Installation has completed. PowerChute Network Shutdown can be accessed through your browser at https://<your\_server\_ip\_address>:6547 Please complete the configuration wizard so that PowerChute Network Shutdown can protect your server. vi-admin@localhost:/usr/ESXi>

次にPowerChute Network Shutdownの設定を行なうため、管理端末からWebブラウザを起動してください。 https://<IP\_Address>:6547 にアクセスしてPowerChuteセットアップを起動します。

10.2 PowerChute セットアップによる設定手順

下記手順にしたがい、初期設定を開始してください。

(1) PowerChute Network Shutdownの設定を行なうため、管理端末からWebブラウザを起動してください。 https://<IP\_Address>:6547 にアクセスしてPowerChuteセットアップを起動します。 なお、VCenter Serverを使用するホストの場合、「9.3 PowerChuteセットアップによる設定手順」に 進み、初期設定を行ってください。

(2)「次へ」ボタンを押してください

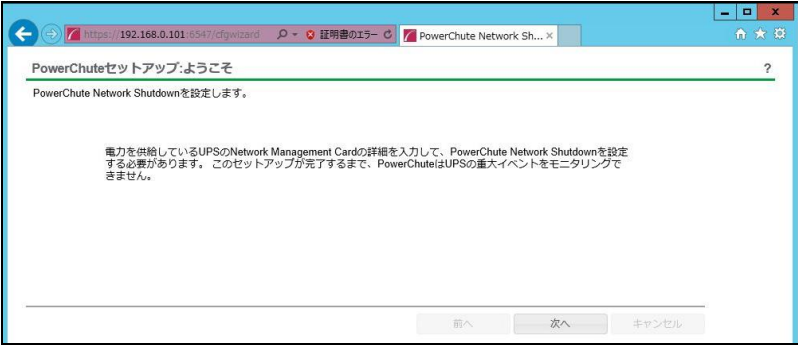

82

(3) インターネットプロトコルのバージョンを選択する画面が表示されます。

「IPv4」を選択して「次へ」ボタンを押してください。

注:「IPv6」はサポートしておりません。「IPv6」を選択しないでください。「IPv4」が表示されない場合 は、システム装置のネットワーク設定を確認し、IPv4が有効になっていることを確認してください。

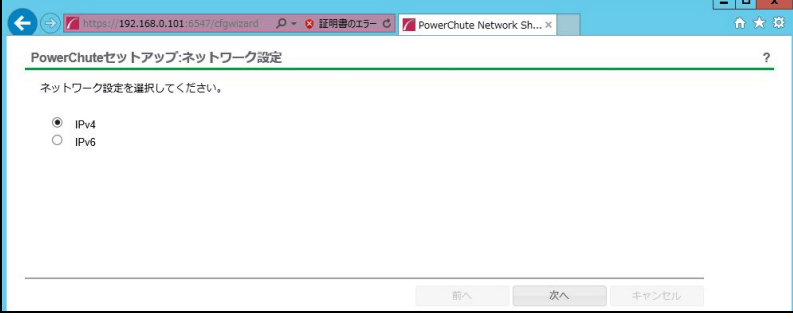

ご使用のコンピュータに複数のIPv4アドレスが設定されている場合、NMC/NMIと通信可能な IPアドレスを1つ選択する必要があります。

(4) 「スタンドアローン型VMwareホスト。」を選択し、「次へ」ボタンを押してください。

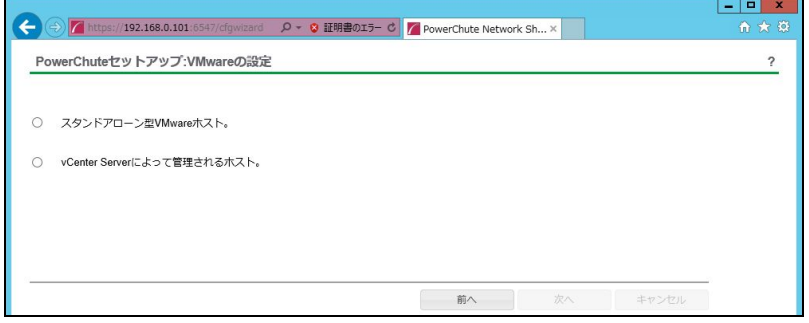

(5) VMware ESXiホストの(IP)アドレス、ユーザ名およびパスワードを入力する画面が表示されます。 入力して、「次へ」ボタンを押してください。

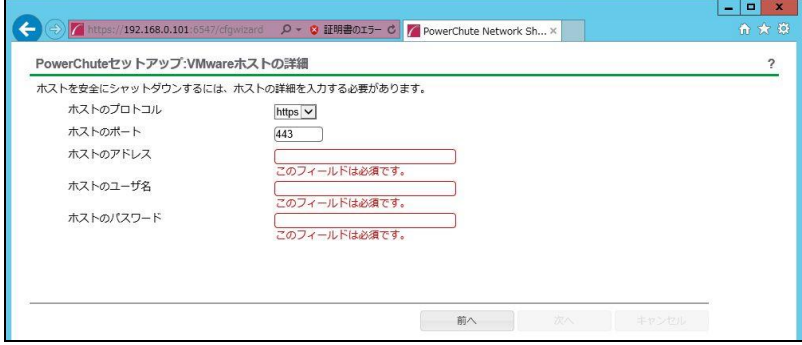

(6) UPSの構成を選択する画面が表示されます。単体UPS構成を選択される場合は「シングル」、冗長 UPS構成を選択される場合は「冗長」または「高度なUPS構成」を選択し、「次へ」ボタンを押してくだ さい。

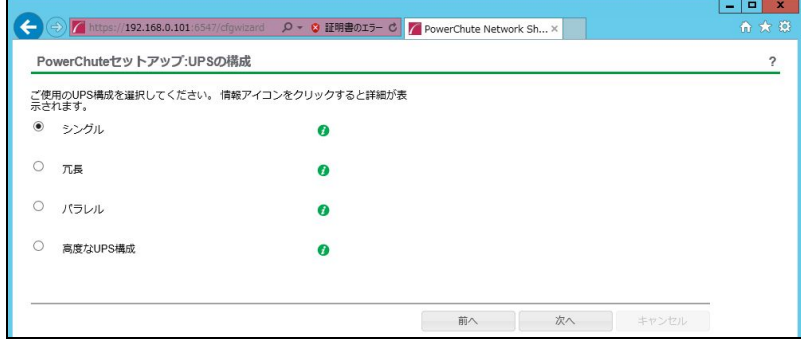

[参考]

・単体UPS構成(シングル)

UPSとシステム装置を1:1で接続する構成。

UPSが停電を検知すると、システム装置はシャットダウンを開始します。

・冗長UPS構成(冗長)

2~4台のUPSとシステム装置を接続する構成。

2台以上のUPSが停電を検知すると、システム装置はシャットダウンを開始します。

Redundant構成が可能なUPSの組み合わせには制限があります。詳細は13.2章を参照してください。

・冗長UPS構成(高度なUPS構成)

16台までのUPSとシステム装置や周辺機器を接続する構成。

本構成ではUPSを任意のグループに分けて、管理することが可能です。また、シャットダウン条件を自 在に選択することが可能です。

高度なUPS構成が可能なUPSの組み合わせには制限があります。詳細は13.4章を参照してください。 各UPS構成の代表的な設定例を「15. UPS[構成の選択基準」](#page-151-0)で説明しておりますので、ご参照ください。 (7) ユーザー名、パスワードと認証フレーズを設定する画面が表示されます。(認証フレーズは デフォルトとして「admin user phrase」が既に入力されています。) ユーザー名とパスワードおよび 認証フレーズを入力して「次へ」ボタンを押してください。ユーザー名の最大文字数は10文字です。 認証フレーズの文字数はASCII文字で15~32文字以内です。

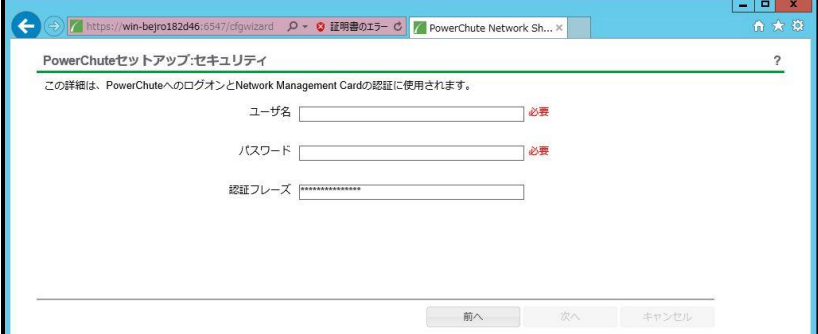

 NMC/NMIのユーザ名と認証フレーズの設定については、 「5.2 [プロトコル、ユーザ名および認証フレーズの設定」](#page-13-0)を参照してください。 (8) UPSに装着したNMC/NMIのプロトコル、ポートおよびIPアドレスの入力画面が表示 されますので、NMC/NMIと接続するプロトコルを選択した上、ポート番号および IPアドレスを入力してください。

#### [シングル、冗長構成の場合]

シングル構成の場合、UPSにNMC/NMIを装着しているプロトコル、ポート番号および IPアドレスを1箇所選択および入力して「次へ」ボタンを押してください。 冗長構成の場合、UPSにNMC/NMIを装着しているプロトコル、ポート番号および IPアドレスを2~4箇所選択および入力して「次へ」ボタンを押してください。

プロトコルとしてHTTPを選択した場合、以下の入力画面となります。ポート(デフォルトは80番) およびIPアドレスを入力してください。

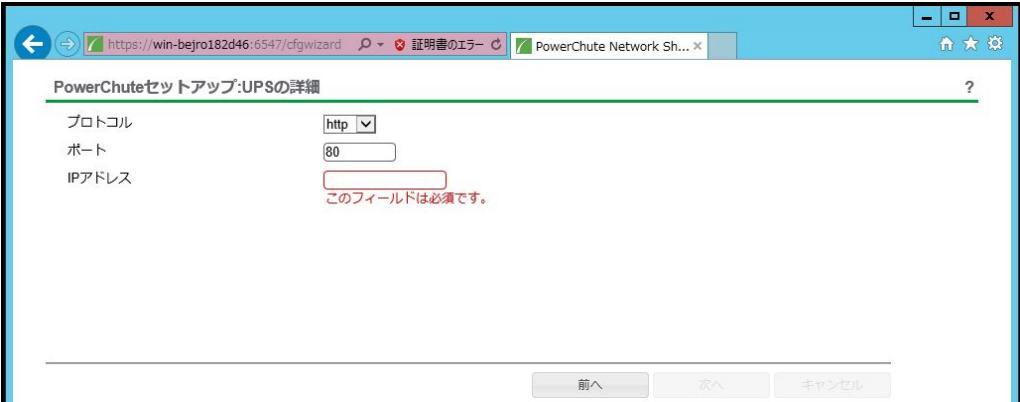

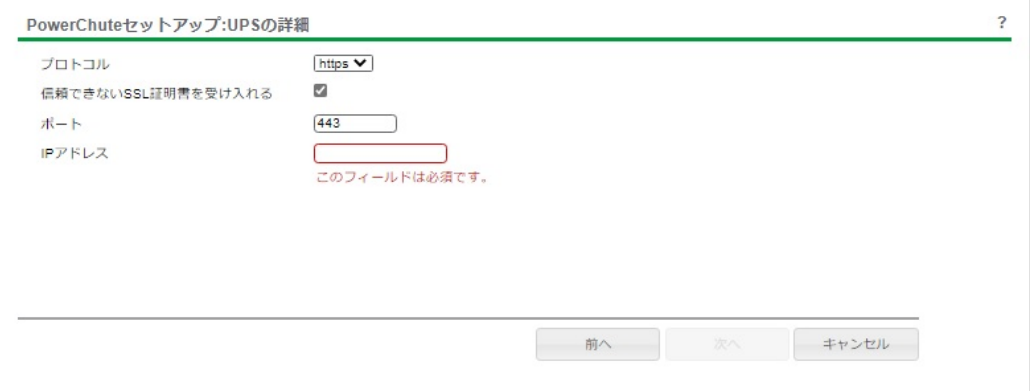

[高度なUPS構成の場合]

UPSにNMC/NMIを装着しているグループの設定を行います。プロトコルを選択、 ポート番号を入力した上、「+UPSの追加」ボタンを押してください。

プロトコルとしてHTTPを選択した場合、以下の入力画面となります。なおポートは、デフォルト として80番が入力された状態となります。

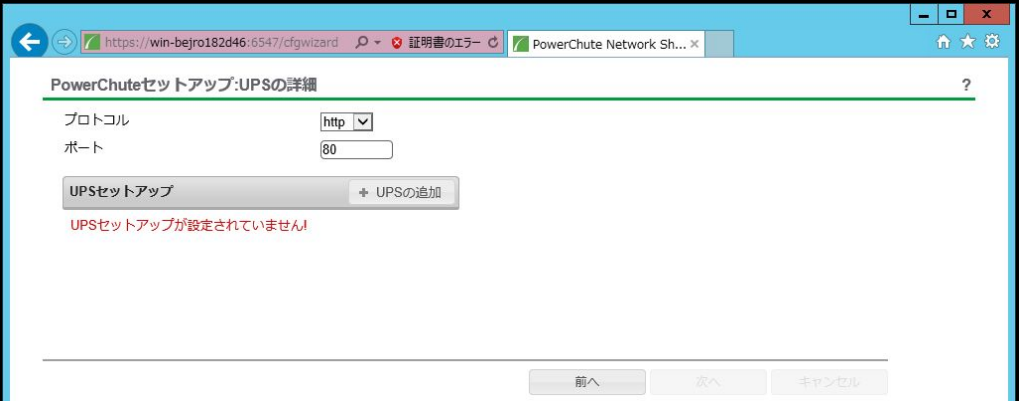

プロトコルとしてHTTPSを選択した場合、以下の入力画面になります。このとき、「信頼できないSSL 証明書を受け入れる」にチェックを入れてください。なおポートは、デフォルトとして443番が入力 された状態となります。

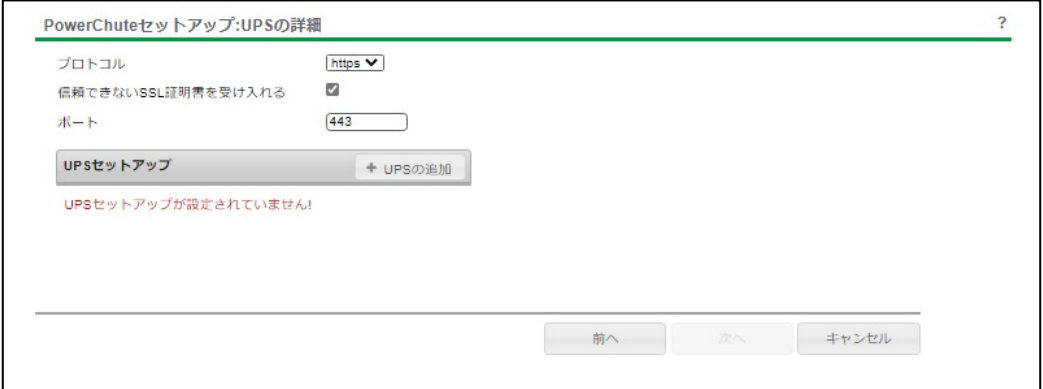

(a)UPSセットアップの設定画面が表示されます。

- 高度なUPS構成で、UPSグループを1台のUPSで構成する場合は「シングルUPS」を選択し、

UPSグループを複数台のUPSで構成する場合は「UPSグループ」を選択してください。

- 「UPSセットアップ名」にグループ名を入力してください。

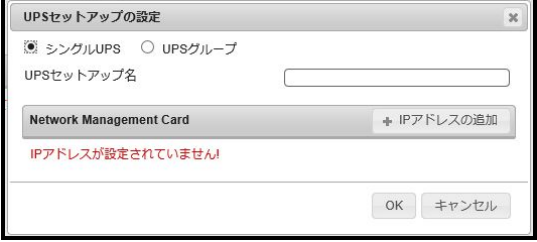

(b)次に「+IPアドレスの追加」ボタンを入力し、グループに追加するUPSのIPアドレスを入力して

ください。

(グループに複数台のUPSを接続する場合は、(b)を繰り返してください。)

(c)グループを追加する場合は、(a),(b)の操作を繰り返してください。

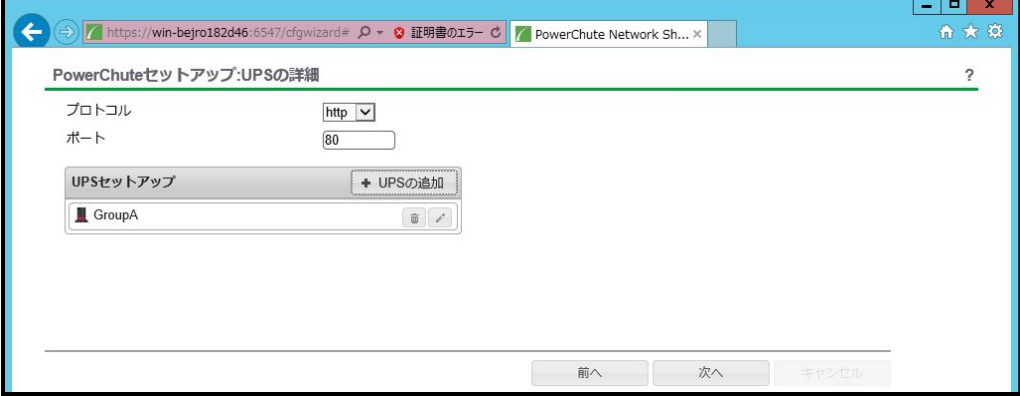

(d)「次へ」ボタンを押してください。

(9) 確認画面が表示されます。「適用」ボタンを押してください。

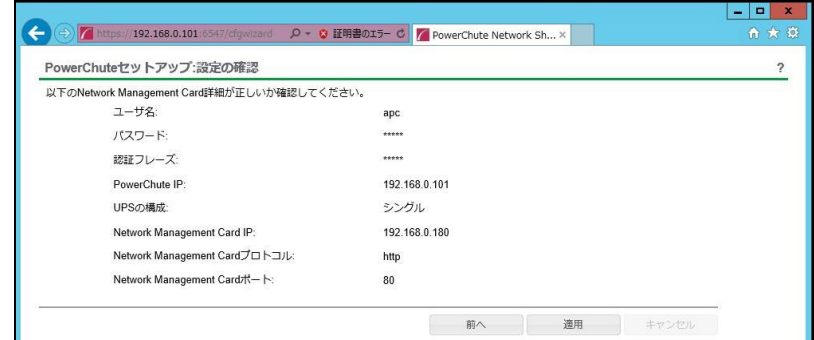

(10) NMC/NMIとの通信に成功すると次の画面が表示されます。「次へ」ボタンを押してください。

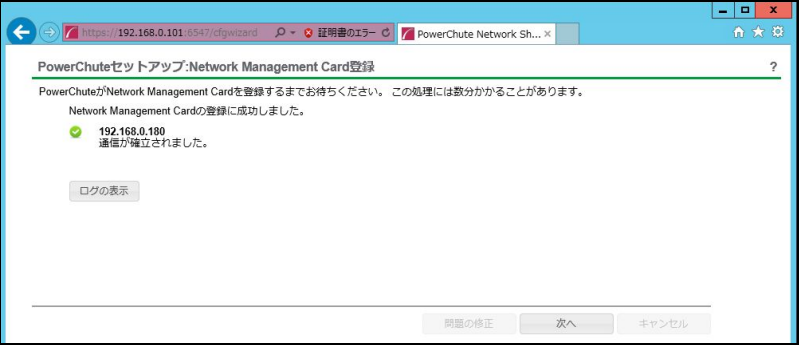

90

「適用」ボタンを押してください。登録結果画面が表示されますので、「次へ」ボタンを押してください。

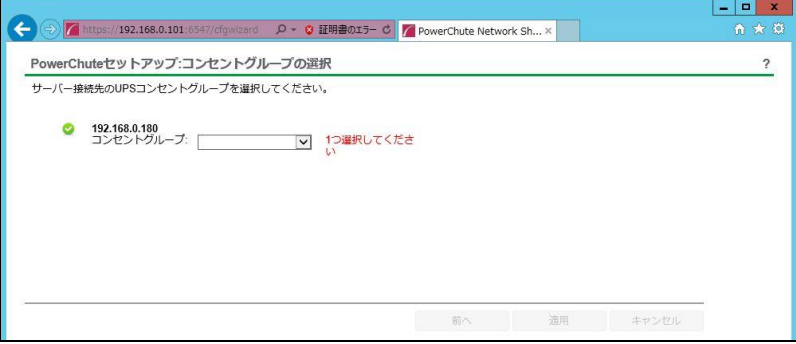

(12) 「シャットダウン条件の設定」画面が表示されます。

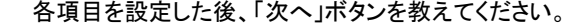

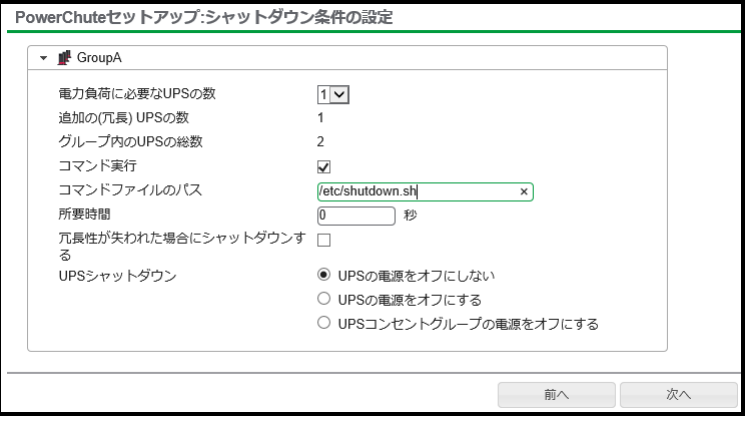

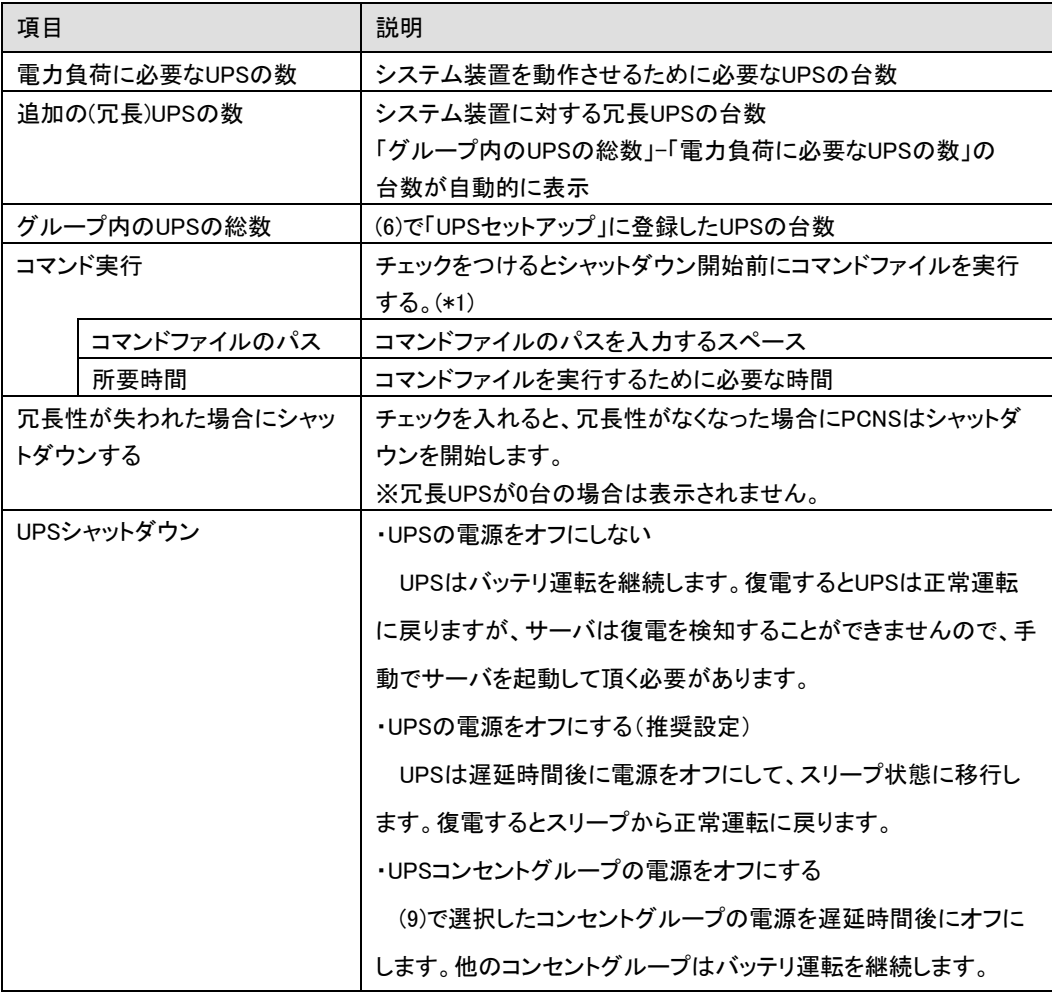

(\*1) 高度なUPS構成を選択し、複数のグループを作成した場合にはすべてのグループに 同じコマンドファイルと所要時間を設定してください。

(13) 初期設定は完了です。「完了」ボタンを押してください。初期設定を再度実施する場合には、PCNS 管理GUIの左に表示されている項目から「PowerChuteセットアップ」を選択してください。

#### 10.3 VMware 環境における制限事項

VMware ESXi環境をご使用の場合、仮想マシン上のゲストOSへのPCNSのインストールは未サポートで す。仮想マシン上のゲストOSへのPCNSのインストールは行なわないでください。

ゲストOSに必ず「VMware Tools」をインストールしてください。インストールされていない場合、ゲストOS がシャットダウンしません。

## 10.4 ゲスト OS のシャットダウンの設定方法

ゲストOSのシャットダウンはVMware ESXiの機能を使用して行ないます。 障害発生時の仮想マシンの 自動停止設定、および自動開始設定は、管理端末上で以下の方法で行なってください。

## 10.4.1 vSphere Client を使用する場合

(1) vSphere Client の下記画面から①ホスト OS を選択し、②[構成]-③[ソフトウェア]-④[仮想マシン 起動シャットダウン]を選択して、⑤[プロパティ]をクリックしてください。

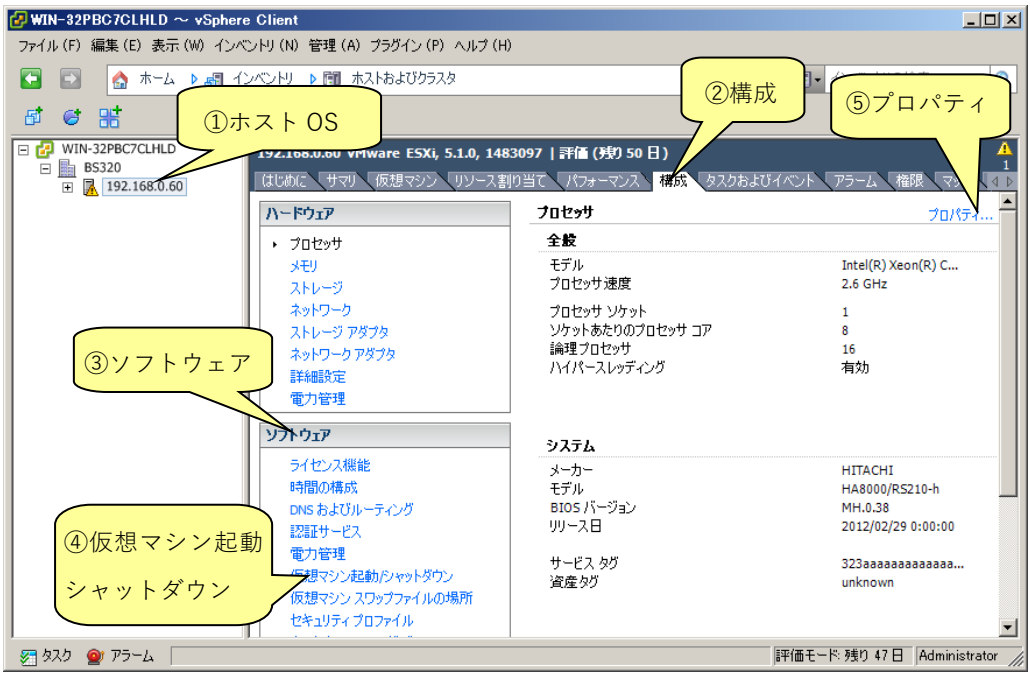

#### 94

#### (2) 下記画面から[システムを使用して仮想マシンを自動的に開始と停止]のチェックボックスをクリックし てチェックを付けてください。

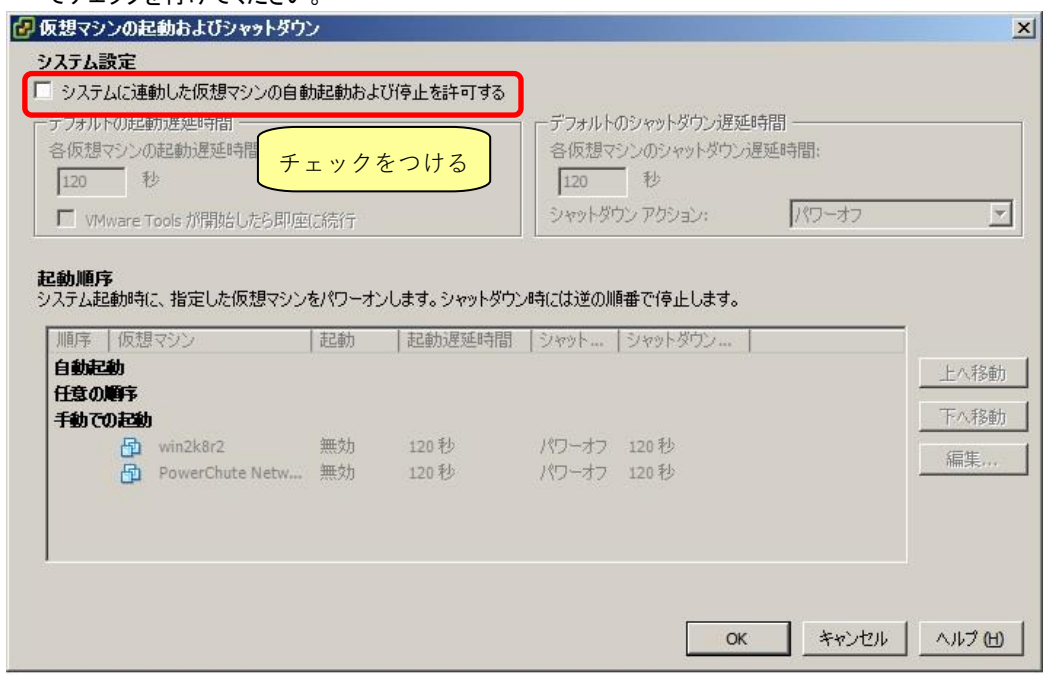

(3) [各仮想マシンの起動遅延時間:]を「0 秒」にして、[VMware Tools が開始したら即座に続行]のチェッ クボックスにチェックを付けてください。

[各仮想マシンのシャットダウン遅延時間:]を任意の値(60 秒以上)に設定してください。この値はすべ てのゲスト OS がシャットダウンを完了させるまでのホスト OS の最大待ち時間となります。 すべてのゲスト OS がシャットダウンを完了するまでの時間よりも十分長い時間を設定してください。

[シャットダウン アクション:]のプルダウンメニューから[ゲストシャットダウン]を選択してください。

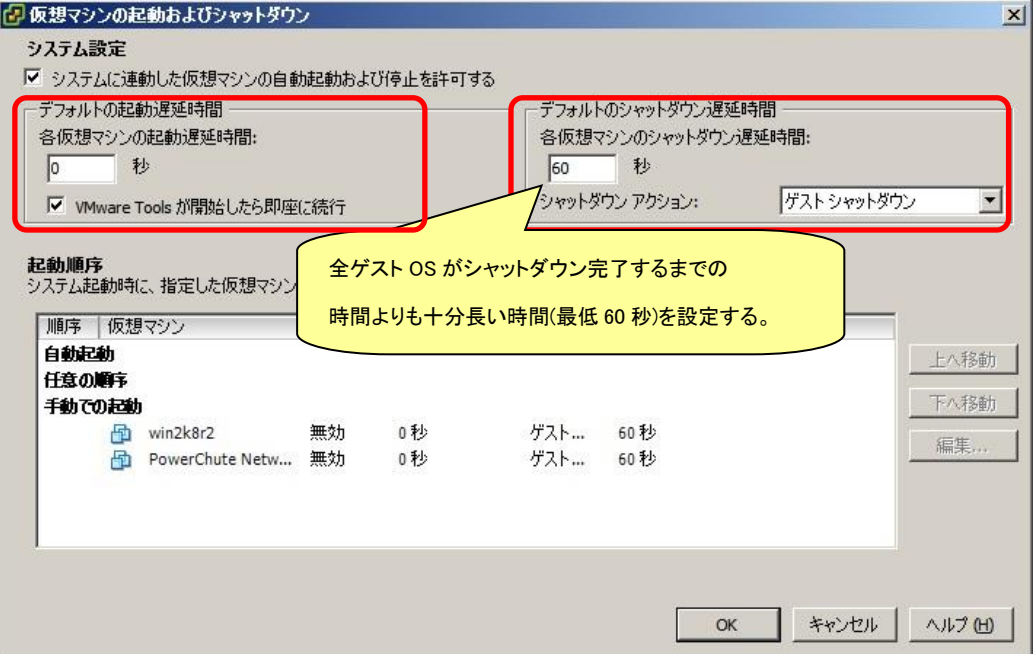

(4) 自動的に開始を実行したい仮想マシンを選択します。画面右側の「上へ移動」、「下へ移動」がクリッ ク可能になりますので、「上へ移動」をクリックして選択した仮想マシンを[自動起動]まで移動してくだ さい。(仮想アプライアンスまたは PCNS をインストールした vMA の順番を 1 番上にしてください)

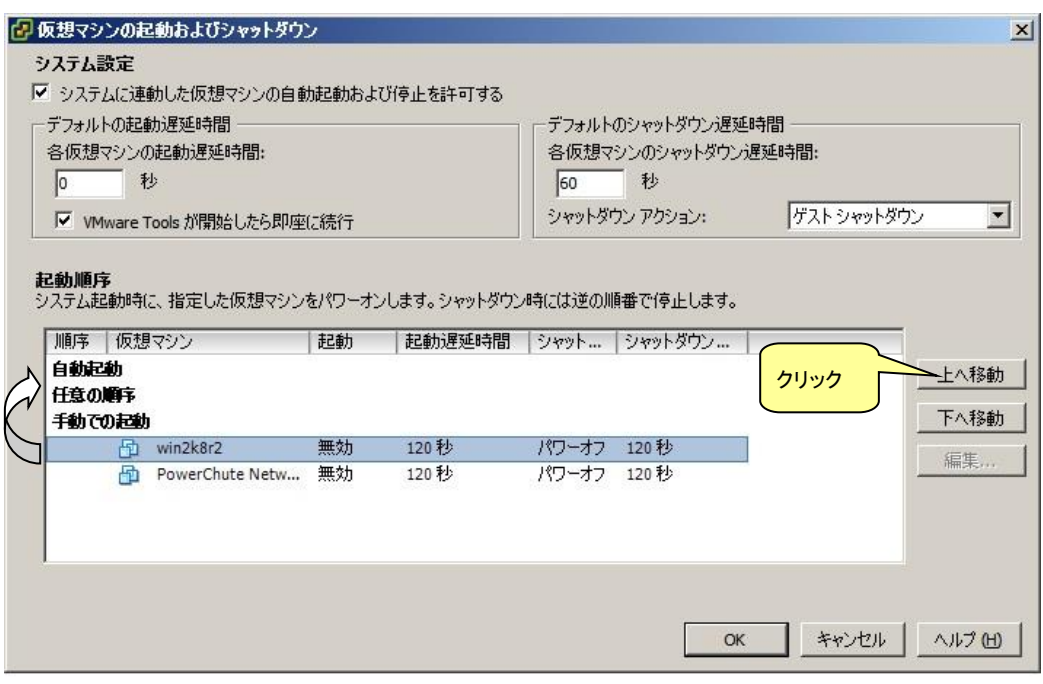

## (5) [OK]をクリックしてください。

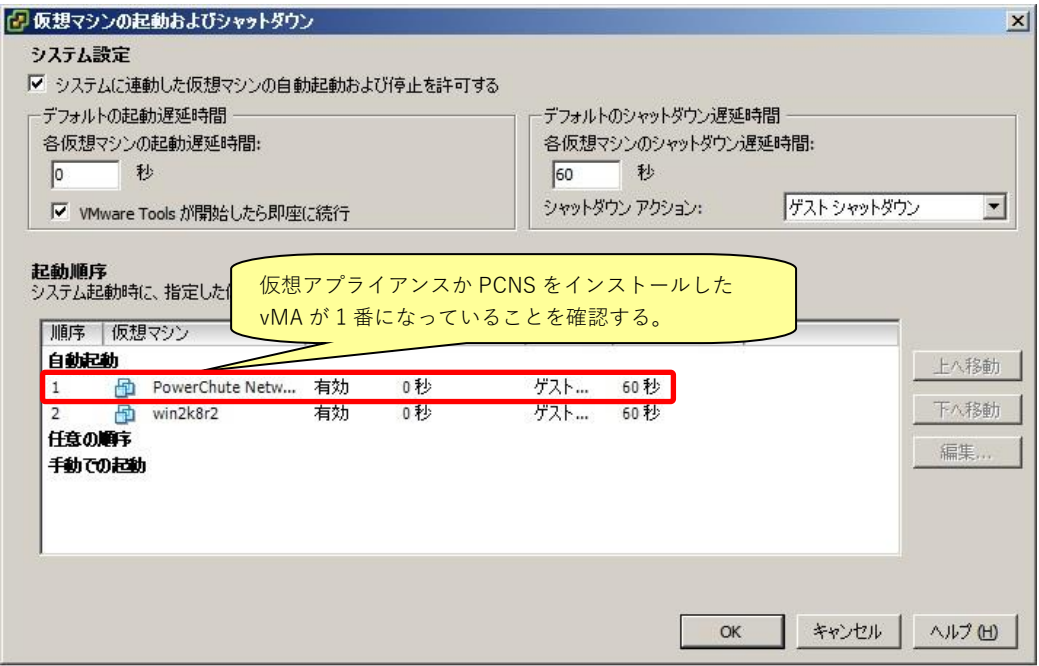

以上で、自動的に開始および停止の設定は完了です。

本設定を行なうことにより、VMware サーバのシャットダウン時に、ゲスト OS もシャットダウンされます。

(1)Host Client の画面左側の[ナビゲータ]で①[ホスト]-[管理]を選択し、②[システム]-③[自動起動]を 選択して、④[設定の編集]をクリックしてください。

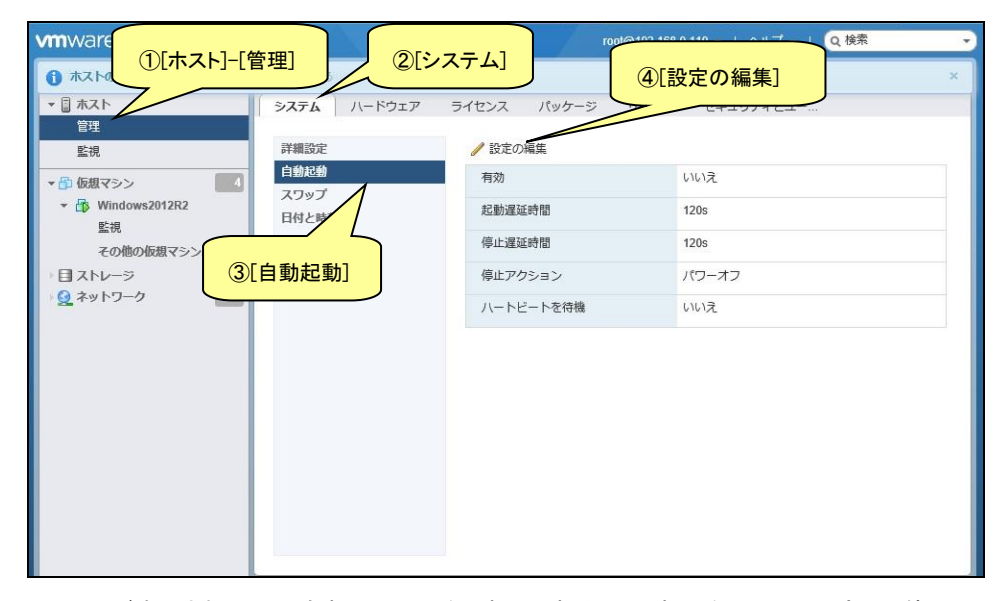

- (2)下記画面が表示されるので[有効]に[はい]を選択し、[起動遅延時間]を[0 秒]に設定し、[停止遅延時 間]は任意の値(60 秒以上)に設定してください。この値はすべてのゲスト OS がシャットダウンを完了 させるまでのホスト OS の最大待ち時間となります。
	- [停止遅延時間]にはすべてのゲスト OS がシャットダウンを完了するまでの時間よりも十分長い時間 を設定してください。
	- [停止アクション]にはプルダウンメニューから[シャットダウン]を選択します。
	- [ハートビートを待機]は[いいえ]のまま変更しないでください。

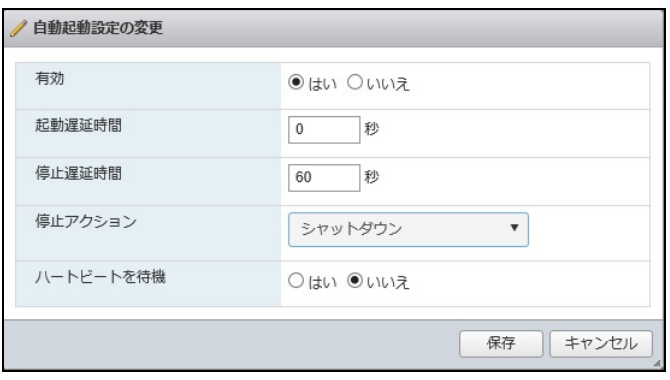

画面左側の[ナビゲータ]で[仮想マシン]を選択します。

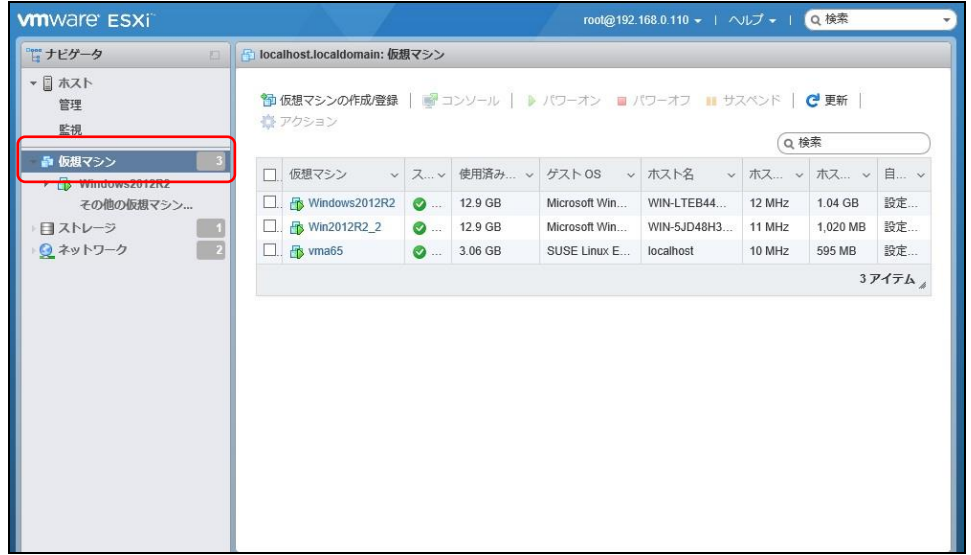

(4)①[仮想マシン]画面の[仮想マシン]名称を右クリックして、②[自動起動]を選択し、③[優先順位を上

げる]をクリックします。

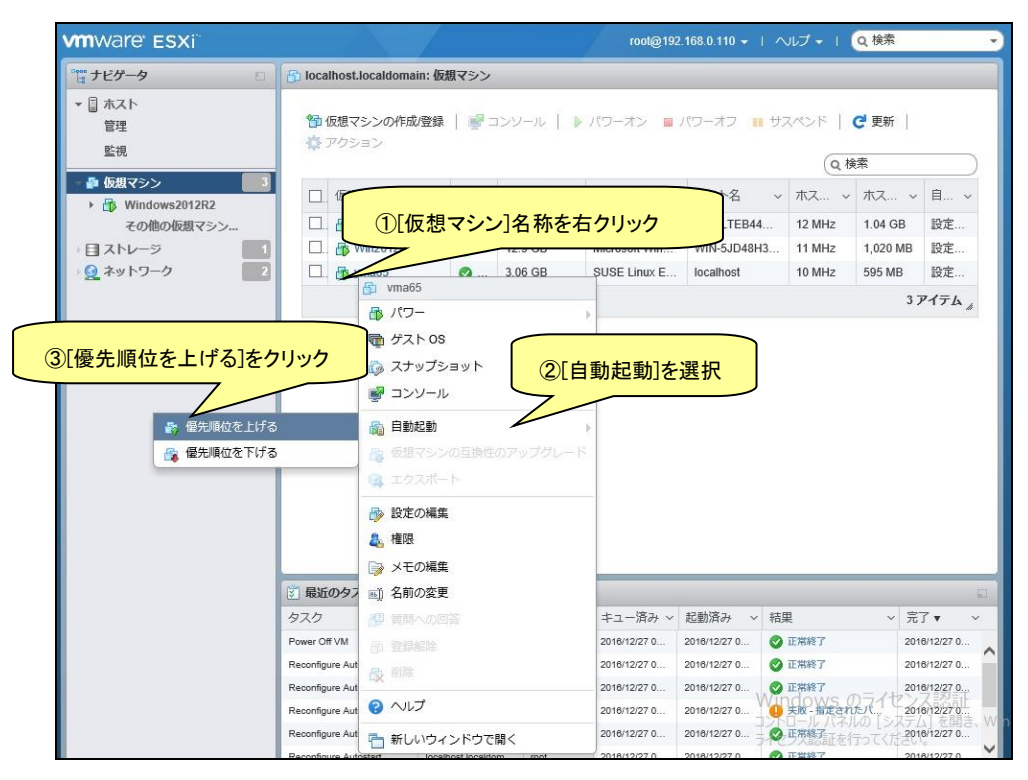

(5)[自動起動]の[優先順位を上げる]をクリックすると、[仮想マシン]画面の[自動起動の順序]に順序が

#### 表示されます。

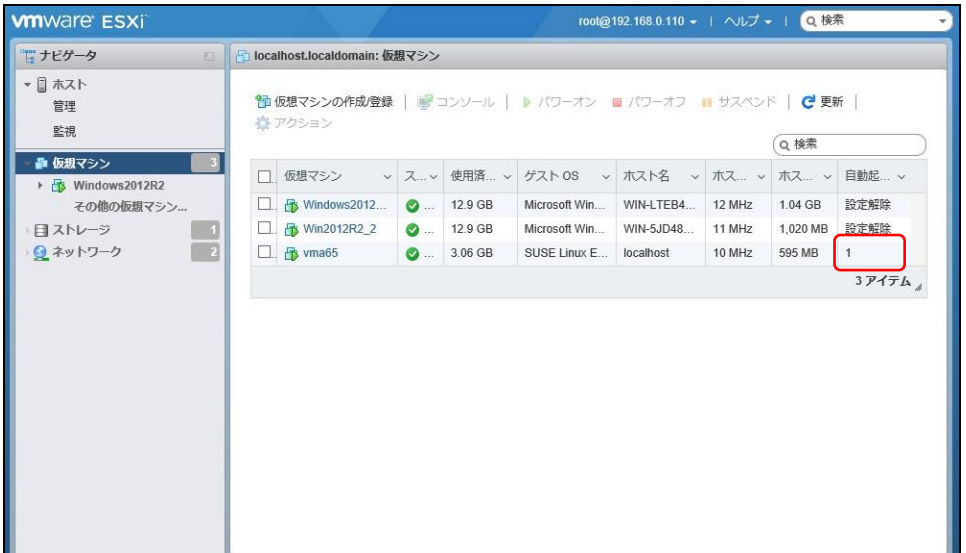

(6)[仮想マシン]画面に表示されている全ての仮想マシンで[自動起動]の[優先順位を上げる]をクリックし て[自動起動の順序]を設定します。その際、仮想アプライアンスまたは PCNS をインストールした vMA の仮想マシンの[自動起動の順序]が[1]になるよう設定します。

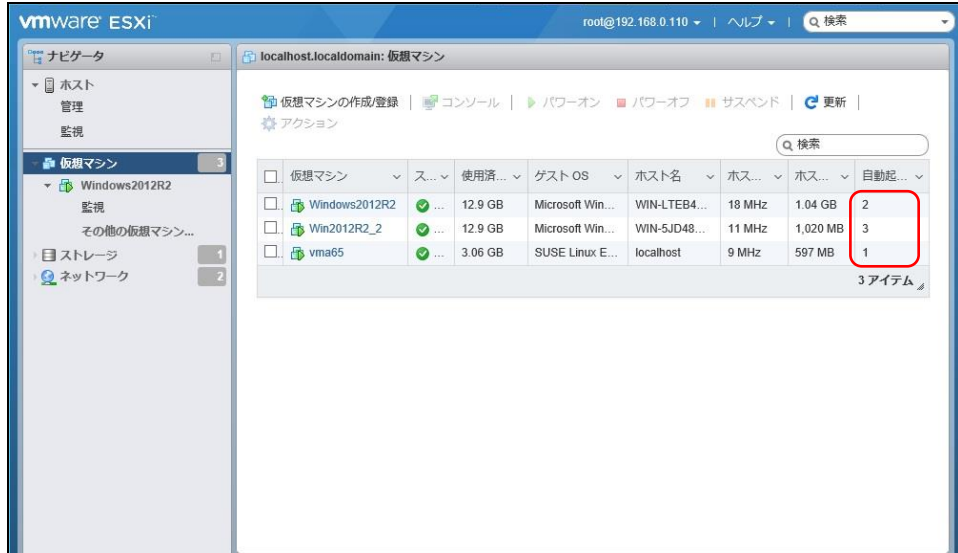

以上で、仮想マシンの自動的起動の設定は完了です。

本設定を行なうことにより、VMware サーバのシャットダウン時に、ゲスト OS もシャットダウンされます。

#### 10.5 PCNS のアンインストール手順

PCNSのアンインストール終了後、PCNSの再インストールを実施する場合はサーバを 再起動してからインストールを行ってください。

- (1) vMAでのPoweChuteのアンインストール
	- ・対話モード(確認事項表示)でアンインストールするには、PowerChuteディレクトリにあるアンイン ストールスクリプトを実行します。たとえば、次のコマンドを入力します。

コマンド:sudo△/opt/APC/PowerChute/uninstall [Enter]

・非対話(サイレント)モードでアンインストールするには、PowerChuteディレクトリにあるアンインス トールスクリプトの「q」オプションを使用します。たとえば、次のコマンドを入力します。(「△」:スペ ース)

コマンド: sudo $\Delta$ /opt/APC/PowerChute/uninstall<sub>A</sub>-q [Enter]

(2) 仮想アプライアンスをインストールしてある場合

仮想アプライアンスをインストールしてある場合は、インベントリからアプライアンスを削除してくださ い。

・vSphere クライアントで仮想アプライアンスを右クリックし、[Remove from inventory]を選択してく ださい。

# 11. VMwareHA 構成 について

#### 11.1 VMwareHA 構成の制限

(1) vCenter と PCNS が HA 構成のどこにあるのかによって PCNS の動き、制限が異なります。 構成ごとの制限は次のとおりです。

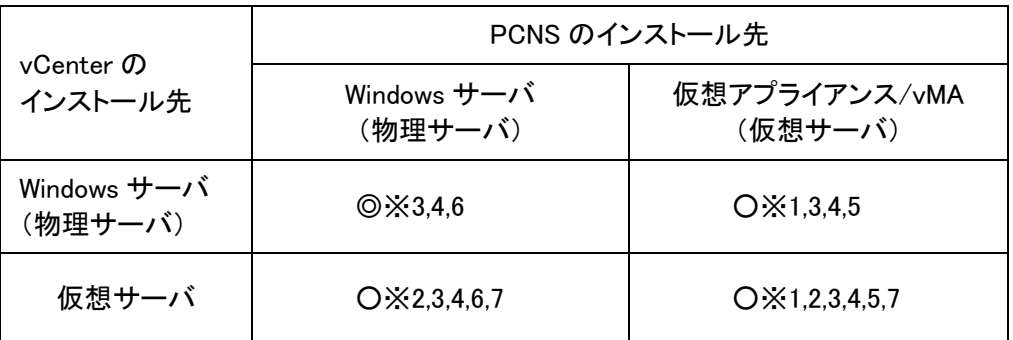

◎:推奨構成 ○:サポート構成

- ※1:アドミッションコントロールを有効化すると可用性の制約違反により、仮想アプライアンス または vMA がパワーオンされない可能性があります。そのため、HA のアドミッション コントロールを無効化することを推奨します。
- ※2:Active Directory(以下 AD)環境または ESXi ホストと vCenter で共通のユーザー、 パスワードが必要です。章 11.5、11.6 を参照して設定してください。
- ※3:vCenter と通信ができなくなる場合、AD 環境または ESXi ホストと vCenter で共通の ユーザー、パスワードが必要です。章 11.6 を参照して設定してください。
- ※4:AD Domain Controller(以下 DC) と通信できなくなる場合 ESXi ホストと vCenter で共通の ユーザー、パスワードが必要です。
- ※5:UPS の構成"高度な UPS 構成"は非サポートです。
- ※6:UPS の構成" 高度な UPS 構成"で物理サーバを保護する場合、物理サーバ用の UPS が必要、かつ HA を保護する UPS と物理サーバを保護する UPS の電源系統が 異なる場合は、復電時に停電していなかった方のサーバ起動は手動になります。
- ※7:vCenter を仮想サーバにインストールする場合、vCenter Server Appliance(vCSA)を 使用することを推奨します。
- (2) 復電時に vCenter のサービスが ESXi ホストよりも先に起動する場合、vCenter から ESXi ホストへの接続やゲストの起動に失敗する場合があります。vCenter のサービスが ESXi ホストより先に起動しないように設定することを推奨します。PowerOnDelay などの設定値を 使って起動順序を調整してください。

(3) VMwareHA 構成では PCNS は vCenter にアクセスして、ESXi ホストや仮想マシンの起動/停止を 操作します。しかし、vCenter が仮想マシン上にインストールされている場合、ESXi ホストより先に 仮想マシンが停止してしまうため、PCNS がvCenter から入手した ESXi ホストのホスト名や IP アド レスを使用して ESXi ホストのシャットダウンを実行します。 PCNS から ESXi ホストへのアクセスにホスト名を使用する場合には、ESXi ホスト名は FQDN で設 定してください。次に vCenter のクラスタへの ESXi ホスト登録時のホスト名を設定した ESXi ホスト 名と一致するように FQDN で入力してください。 PCNS から ESXi ホストへのアクセスに IP アドレスを使用する場合には、vCenter のクラスタへの ESXi ホスト登録時に ESXi ホストの IP アドレスを入力してください。 ESXi 側ホスト名と vCenter 側の ESXi ホスト名または ESXi ホスト IP アドレスが一致しない場合に

は PCNS による HA 構成内の ESXi ホストや vCenter サーバの シャットダウンに失敗します。

100

11.2 VMwareHA 構成時の PCNS のインストール

VMwareHA 構成を保護する場合次のどちらかに PCNS をインストールする必要があります。 (a)HA 構成内のゲスト OS

章 9.1 を参照して、仮想アプライアンスか vMA を HA 構成内に構築してください。

(b)HA 構成外の物理 Windows サーバ

章 6.1 を参照して、物理 Windows サーバへ PCNS をインストールしてください。

#### 11.3 PowerChute セットアップによる設定手順

下記の手順にしたがい、初期設定を行ってください。

(1) 「次へ」ボタンを押してください

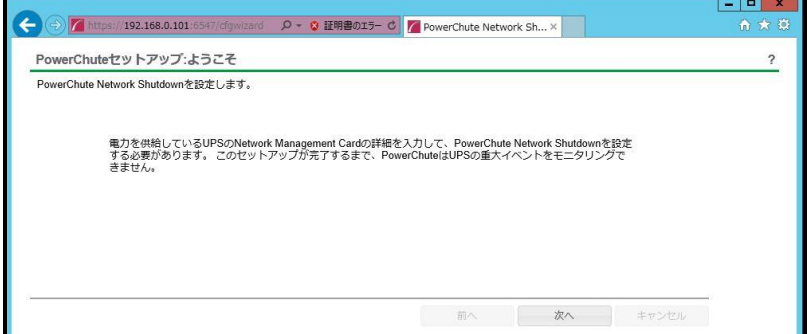

(2) インターネットプロトコルのバージョンを選択する画面が表示されます。

「IPv4」を選択して「次へ」ボタンを押してください。

注:「IPv6」はサポートしておりません。「IPv6」を選択しないでください。「IPv4」が表示されない場合

は、システム装置のネットワーク設定を確認し、IPv4が有効になっていることを確認してください。

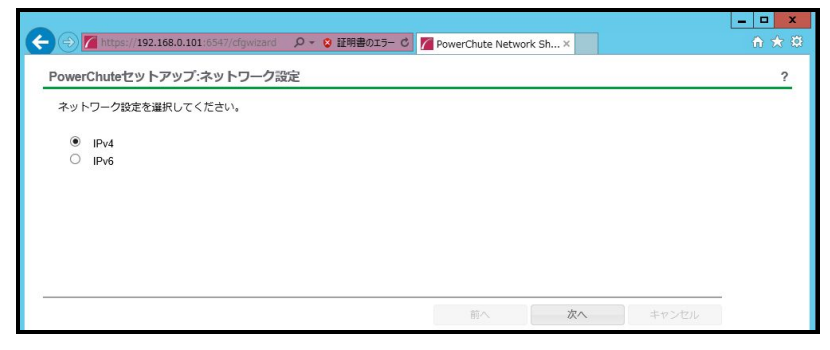

ご使用のコンピュータに複数のIPv4アドレスが設定されている場合、NMC/NMIと通信可能な IPアドレスを1つ選択する必要があります。

(3) 「vCenter Serverによって管理されるホスト。」を選択し、「次へ」ボタンを押してください。

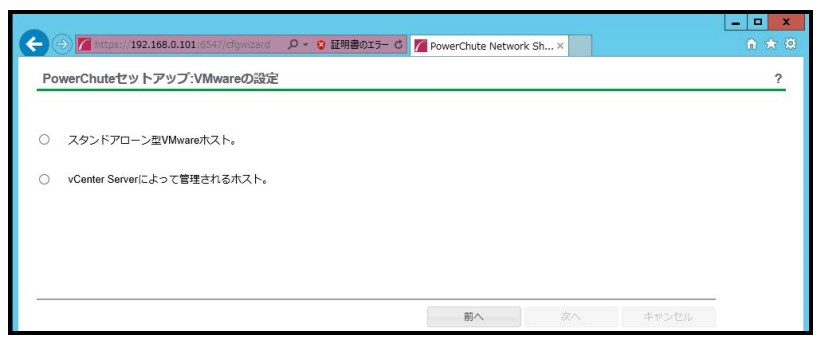

(4) vCenter Serverの情報を入力します。vCenter Serverの使用プロトコル、ポート、IPアドレスまたは ホスト名、ユーザ名、パスワードを入力し、vCenter Serverが仮想サーバで動作している場合は

"仮想マシンで実行中のvCenter Server"にチェックを入れて「次へ」ボタンを押してください。

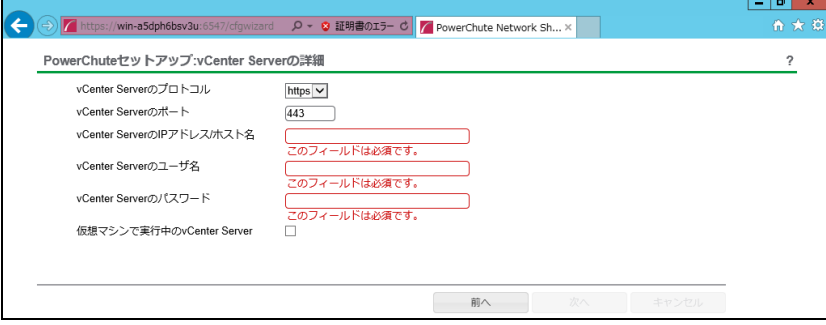

単体UPS構成を選択される場合は「シングル」、冗長UPS構成を選択される場合は「冗長」または 「高度なUPS構成」を選択し、「次へ」ボタンを押してください。

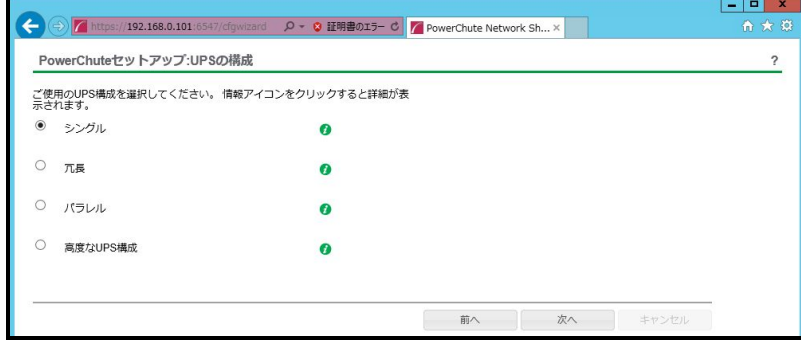

[参考]

・単体UPS構成(シングル)

UPSとシステム装置を1:1で接続する構成。

UPSが停電を検知すると、システム装置はシャットダウンを開始します。

・冗長UPS構成(冗長)

2~4台のUPSとシステム装置を接続する構成。

2台以上のUPSが停電を検知すると、システム装置はシャットダウンを開始します。

Redundant構成が可能なUPSの組み合わせには制限があります。詳細は13.2章を参照してください。

・冗長UPS構成(高度なUPS構成)

16台までのUPSとシステム装置や周辺機器を接続する構成。

本構成ではUPSを任意のグループに分けて、管理することが可能です。また、シャットダウン条件を自 在に選択することが可能です。

高度なUPS構成が可能なUPSの組み合わせには制限があります。詳細は13.4章を参照してください。 各UPS構成の代表的な設定例を「15. UPS[構成の選択基準」](#page-151-0)で説明しておりますので、ご参照ください。 (6) ユーザー名、パスワードと認証フレーズを設定する画面が表示されます。(認証フレーズは デフォルトとして「admin user phrase」が既に入力されています。) ユーザー名とパスワードおよび 認証フレーズを入力して「次へ」ボタンを押してください。ユーザー名の最大文字数は10文字です。 認証フレーズの文字数はASCII文字で15~32文字以内です。

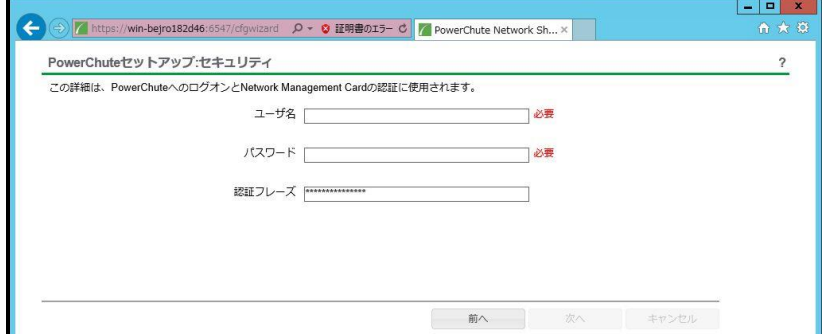

 NMC/NMIのユーザ名と認証フレーズの設定については、 「5.2 [プロトコル、ユーザ名および認証フレーズの設定」](#page-13-0)を参照してください。

(7) UPSに装着したNMC/NMIのプロトコル、ポートおよびIPアドレスの入力画面が表示 されますので、NMC/NMIと接続するプロトコルを選択した上、ポート番号および IPアドレスを入力してください。

[シングル、冗長構成の場合]

シングル構成の場合、UPSにNMC/NMIを装着しているプロトコル、ポート番号および IPアドレスを1箇所選択および入力して「次へ」ボタンを押してください。 冗長構成の場合、UPSにNMC/NMIを装着しているプロトコル、ポート番号および IPアドレスを2~4箇所選択および入力して「次へ」ボタンを押してください。

プロトコルとしてHTTPを選択した場合、以下の入力画面となります。ポート(デフォルトは80番) およびIPアドレスを入力してください。

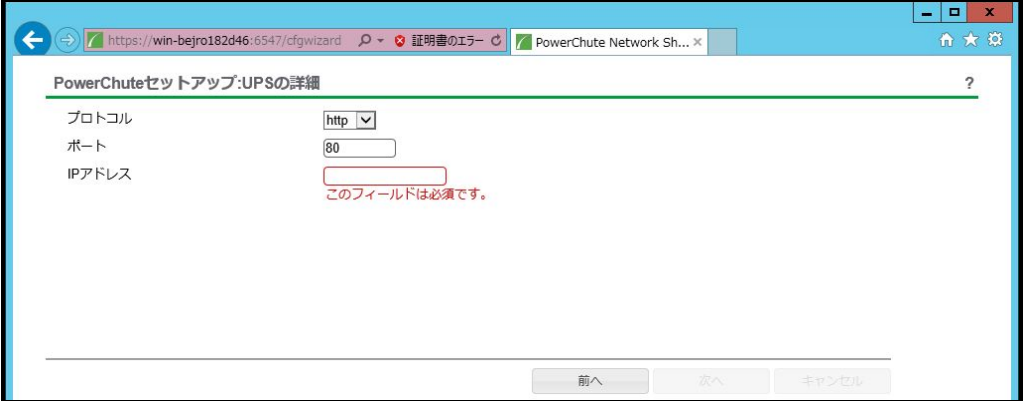

プロトコルとしてHTTPSを選択した場合、以下の入力画面になります。「信頼できないSSL証明書を 受け入れる」にチェックを入れた上、ポート(デフォルトは443番)およびIPアドレスを入力してください。

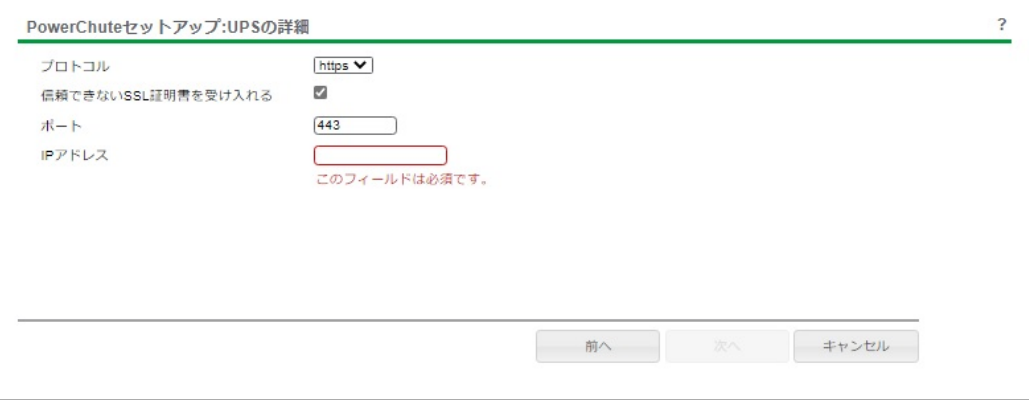

## [高度なUPS構成の場合]

 UPSにNMC/NMIを装着しているグループの設定を行います。プロトコルを選択、 ポート番号を入力した上、「+UPSの追加」ボタンを押してください。

プロトコルとしてHTTPを選択した場合、以下の入力画面となります。なおポートは、デフォルト として80番が入力された状態となります。

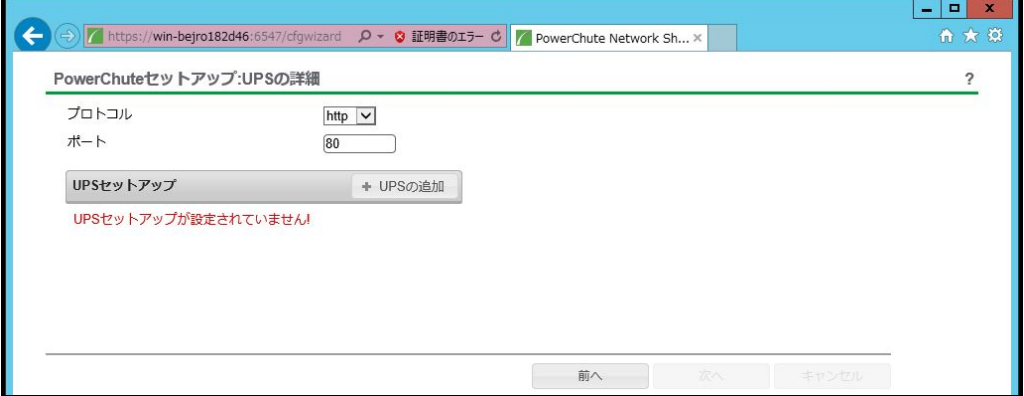

プロトコルとしてHTTPSを選択した場合、以下の入力画面になります。このとき、「信頼できないSSL 証明書を受け入れる」にチェックを入れてください。なおポートは、デフォルトとして443番が入力 された状態となります。

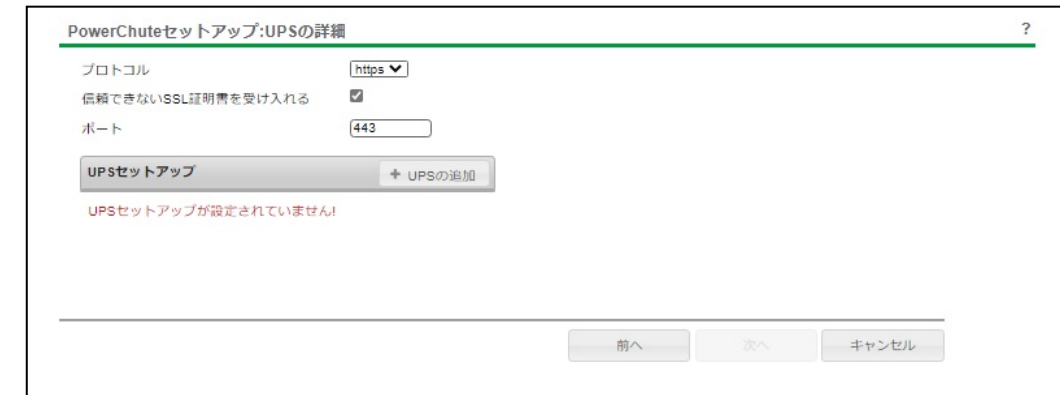

(a)UPSセットアップの設定画面が表示されます。

- 高度なUPS構成で、UPSグループを1台のUPSで構成する場合は「シングルUPS」を選択し、 UPSグループを複数台のUPSで構成する場合は「UPSグループ」を選択してください。
- 「UPSセットアップ名」にグループ名を入力してください。

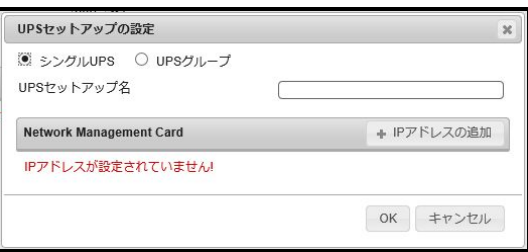

(b)次に「+IPアドレスの追加」ボタンを入力し、グループに追加するUPSのIPアドレスを入力して

ください。

(グループに複数台のUPSを接続する場合は、(b)を繰り返してください。)

(c)グループを追加する場合は、(a),(b)の操作を繰り返してください。

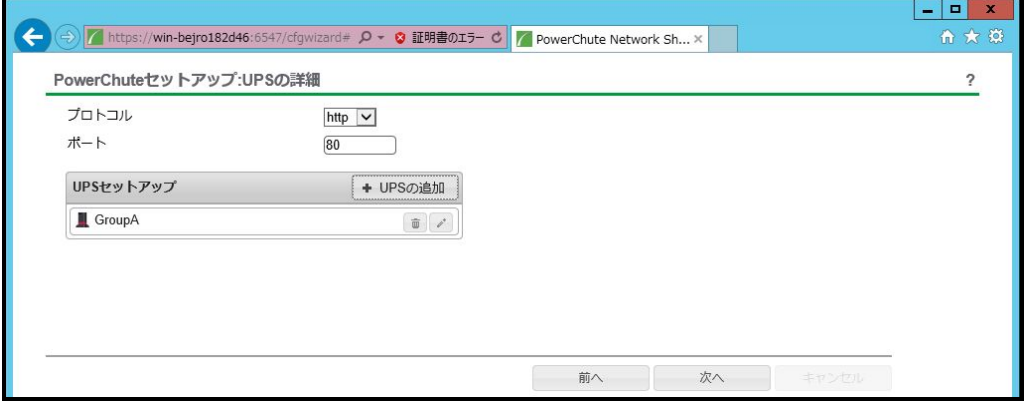

(d)「次へ」ボタンを押してください。

(8) 確認画面が表示されます。「適用」ボタンを押してください。

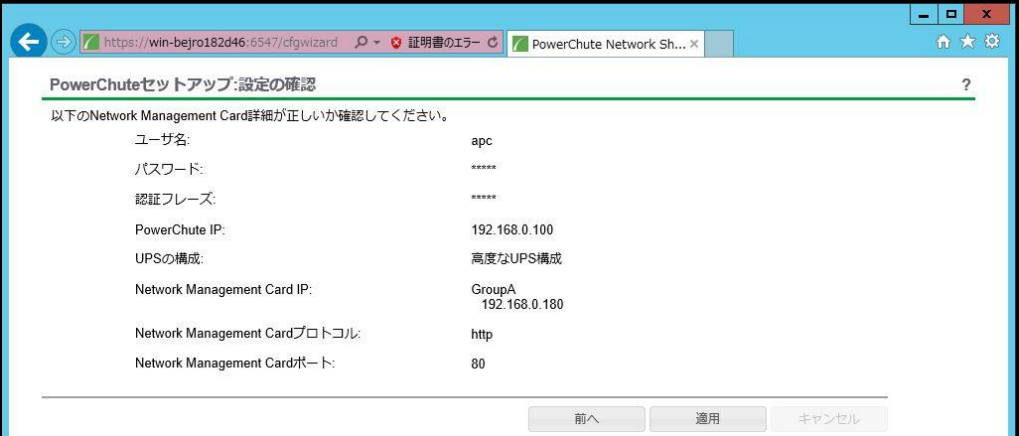

(9) NMC/NMIとの通信に成功すると次の画面が表示されます。「次へ」ボタンを押してください。

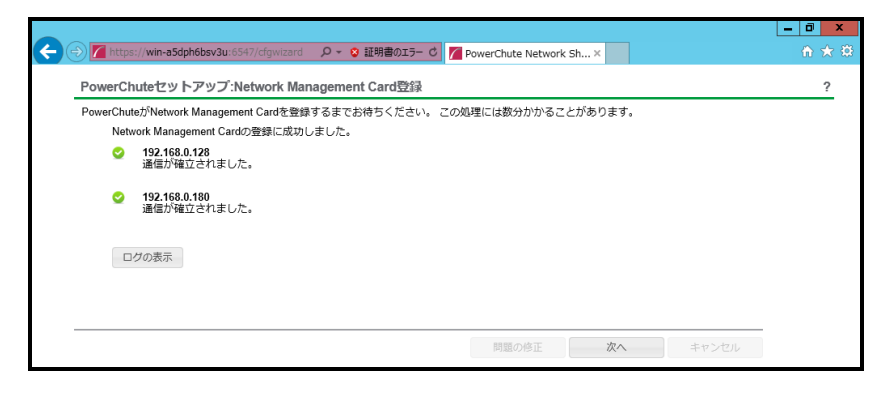

(10)保護するホストを決定します。シャットダウンしたいホストを左のリストからドラッグし、

右のリストにドロップしてください。高度なUPS構成の場合は右のリストにUPSグループが表示される ので保護しているUPSグループへドロップしてください。逆に保護から外したい場合はホストを選択 すると右に"削除"ボタンが表示されるので押してください。選択が完了したら「次へ」ボタンを 押してください。なおvCenter、PCNSアイコンの表示されているホストのゲストにvCenter、PCNSが いることを示しています。

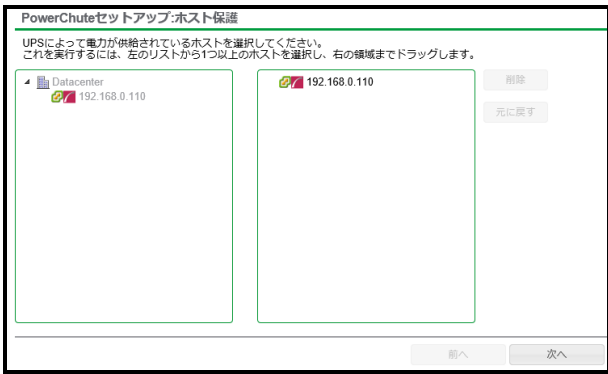

(11) システム装置が接続されているコンセントグループを選択してください。

「適用」ボタンを押してください。登録結果画面が表示されますので、「次へ」ボタンを押してください。

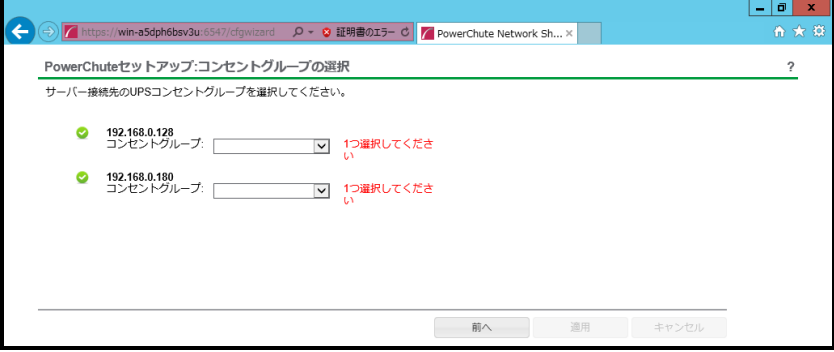

(12) コンセントグループの登録が完了した表示です。「次へ」ボタンを押してください。

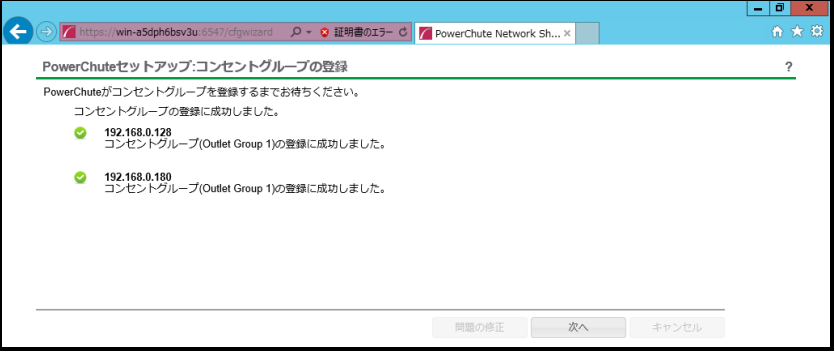

(13) 仮想化環境に関わる各機能および遅延時間などを設定します。

後述の表を参考にして入力してください。完了後「次へ」ボタンを押してください。

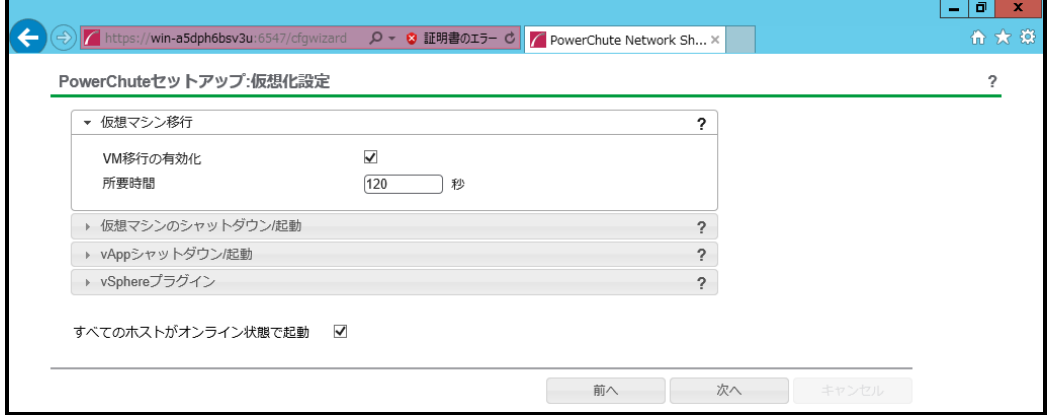
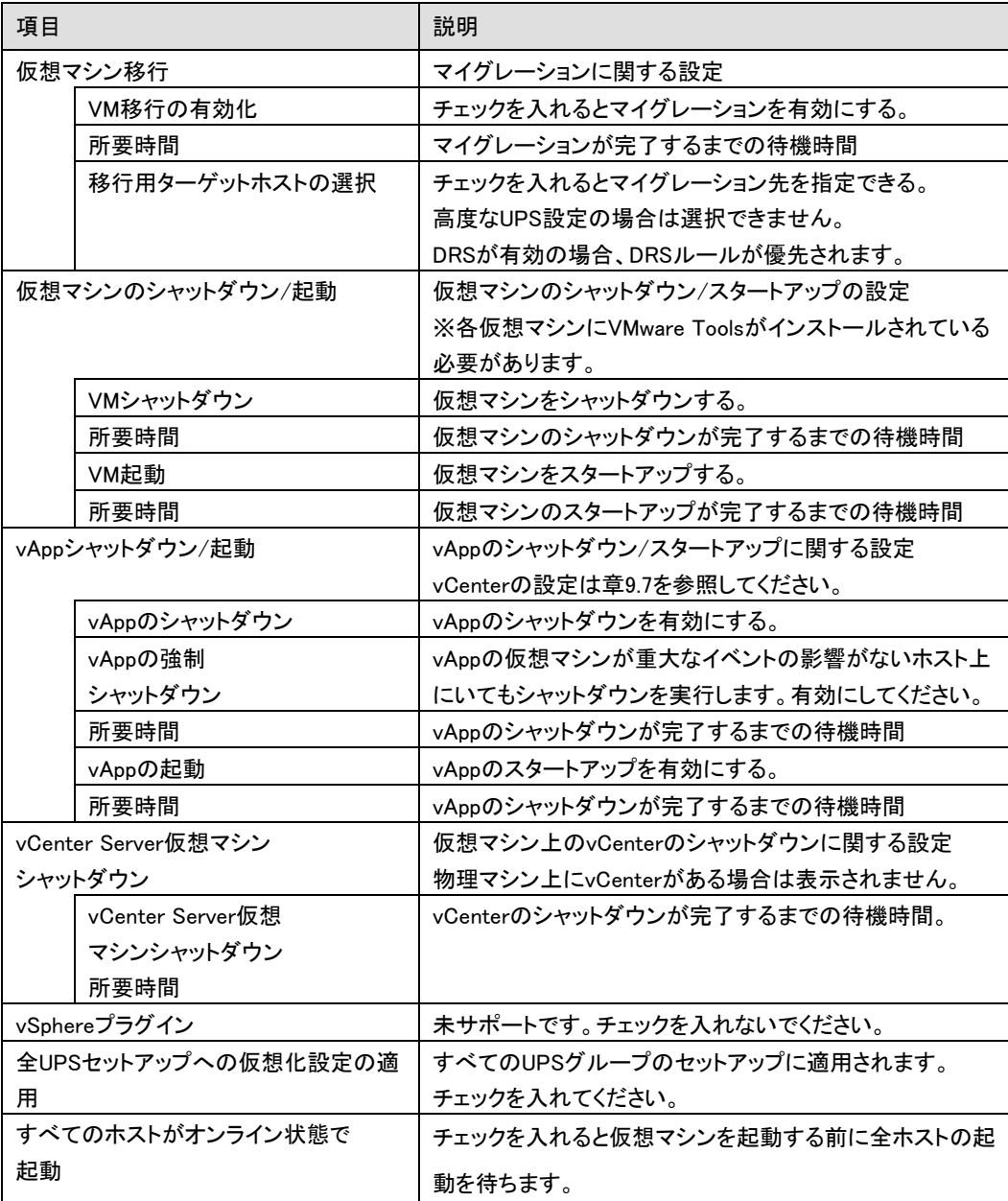

[注意事項]

VMware ESXi HA 構成のシャットダウンシーケンスでは、仮想マシンマイグレーション遅延時間や 仮想マシンシャットダウン遅延時間、vAPP シャットダウン遅延時間などが必要となります。 そのため、各遅延時間については UPS バックアップ時間を考慮のうえ設定してください。

109

(14) 設定の確認情報が表示されます。確認したら「次へ」ボタンを押してください。

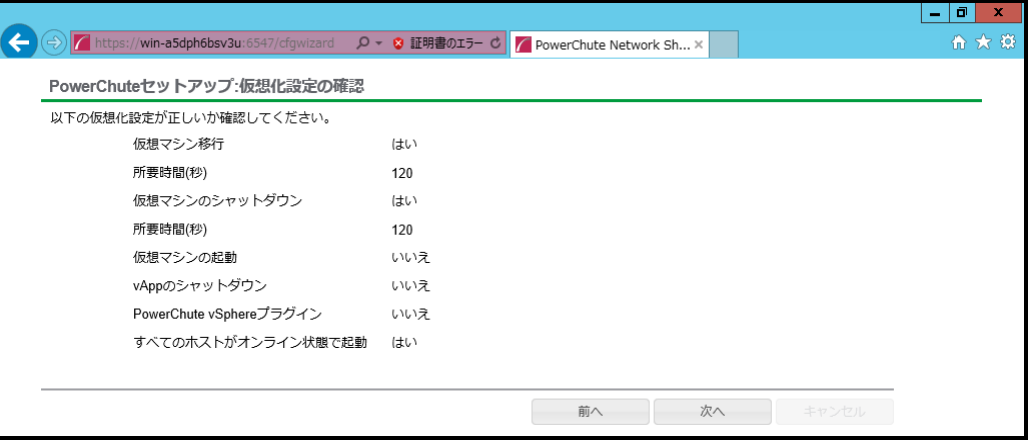

(15)「シャットダウン条件の設定」画面が表示されます。

各項目を設定した後、「次へ」ボタンを教えてください。

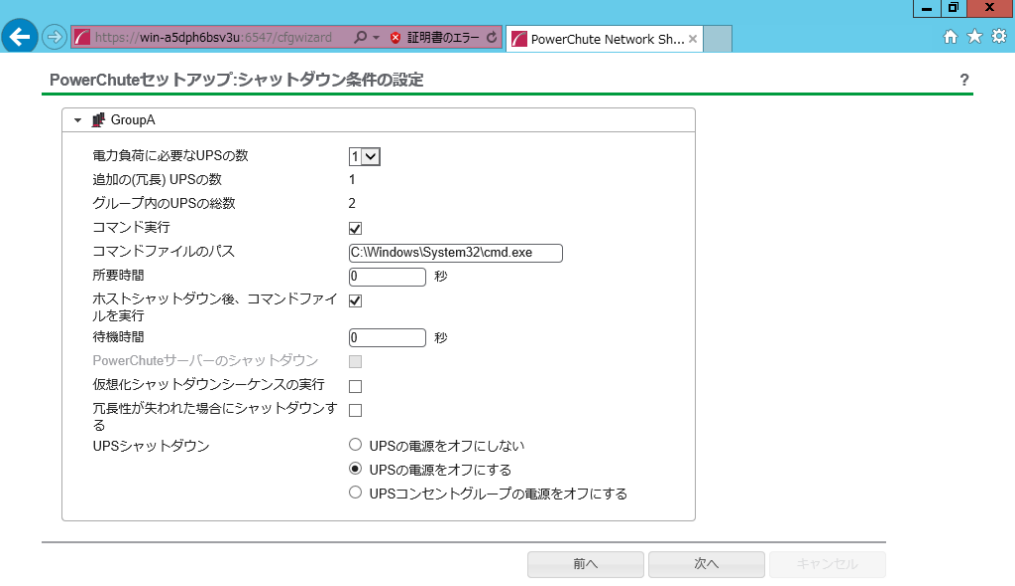

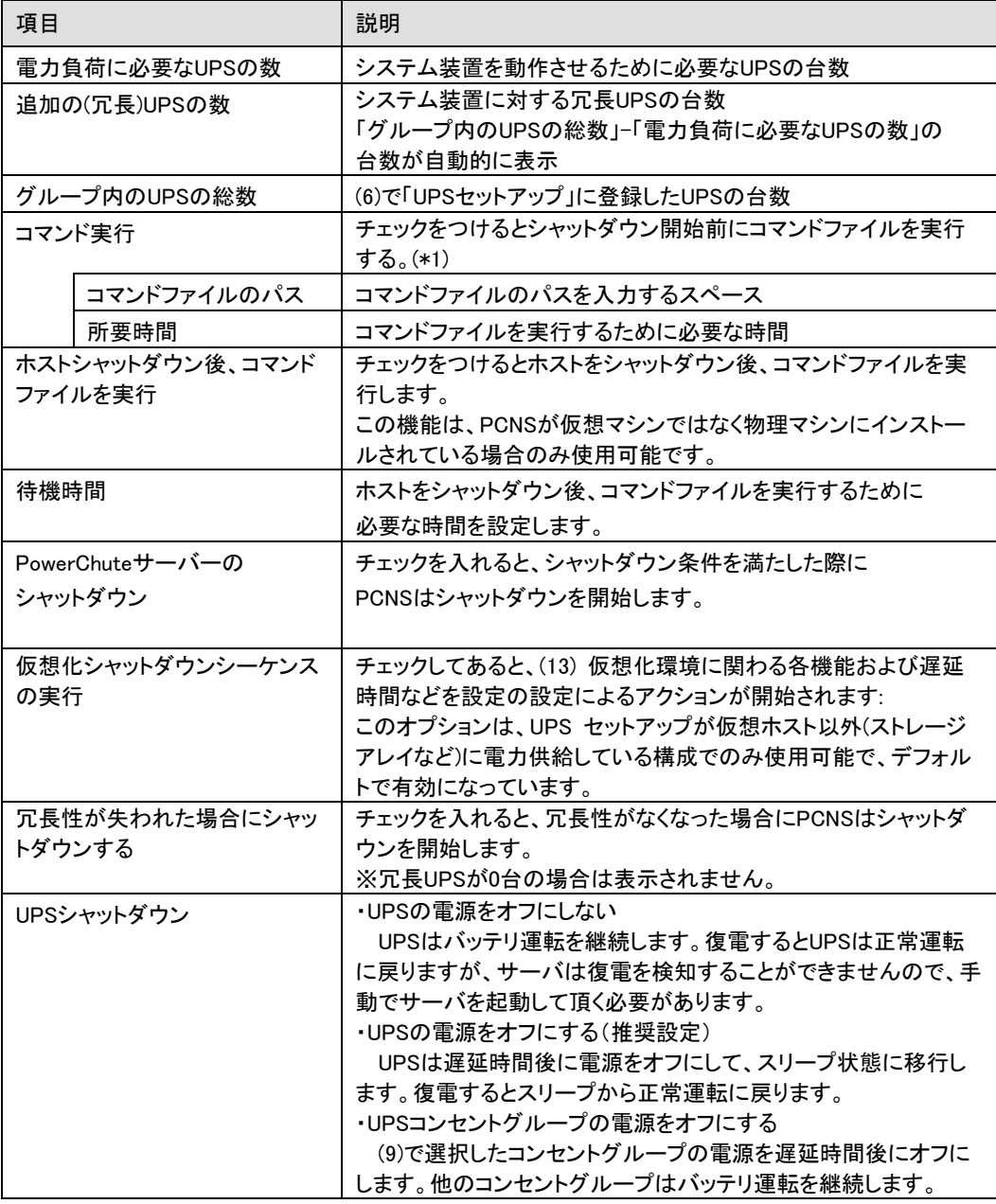

(\*1)高度なUPS構成を選択し、複数のグループを作成した場合にはすべてのグループに

同じコマンドファイルと所要時間を設定してください。

(16) 初期設定は完了です。「完了」ボタンを押してください。初期設定を再度実施する場合には、PCNS 管理GUIの左に表示されている項目から「PowerChuteセットアップ」を選択してください。

章 6.3 を参照して PCNS のアンインストールを実施してください。

## 11.5 AD VMware 設定

AD 環境を利用することで PCNS が vCenter と ESXi ホストに対して共通のアカウントを利用できるように なります。ここではその設定手順を説明します。

- (1)AD のドメインに「ESX Admins」という名前のグループを作成し、ユーザーをそのグループに追加しま す。
- (2) vSphere Web Client から vCenter にデフォルトの vCenter 管理者アカウント

administrator@vsphere.local を使用してログインします。

- (3)"管理"-"シングルサインオン"-"構成"のアイデンティティソースを開きます。
- (4)アイデンティティソースの追加から AD ドメインの追加を行います。
- (5)アイデンティティソースのタイプを"LDAP サーバとしての Active Directory"を選択します。
- (6)ドメインの詳細を入力して"OK"をクリックします。

[設定例]

名前:hitachi

- ユーザーのベース DN:CN=USERS,DC=hitachi,DC=com
- ドメイン名:hitachi.com
- ドメインエイリアス:hitachi

グループのベース DN:CN=USERS,DC=hitachi,DC=com

プライマリサーバ URL:ldap://domain.hitachi.com

ユーザ名:HITACHI¥Administrator

パスワード:<パスワード>

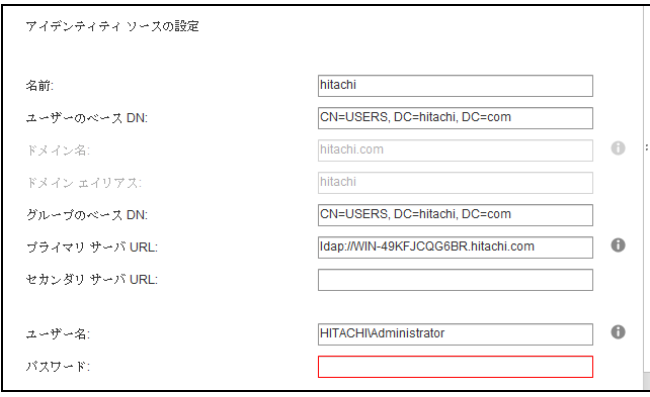

(7)追加したドメインを選択して"デフォルトドメインとして設定"をクリックして"はい"をクリックします。 (8)vCenter にアクセスして"管理"-"権限"の"権限の追加"をクリックします。

(9) "ユーザーおよびグループ"の"追加"をクリックして AD ドメインから「ESX Admins」を追加して "割り当てられたロール"から"システム管理者"を選択し、"子へ伝達"をチェックして"OK"を クリックしてください。

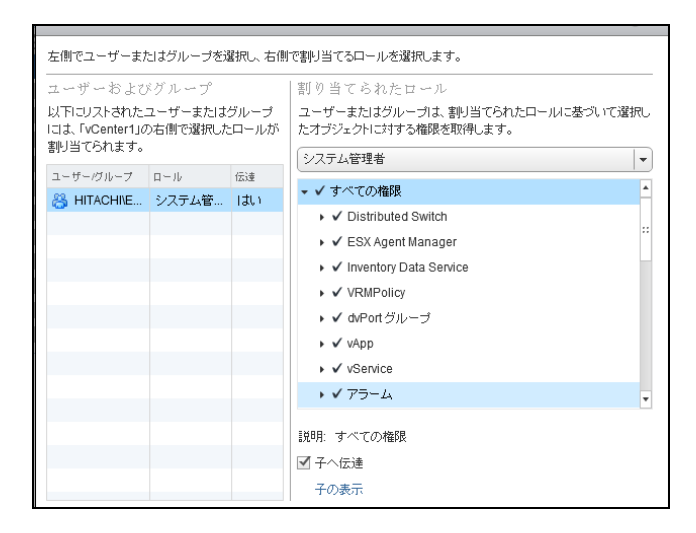

(10)ESXi ホストにアクセスして"管理"-"設定"-"認証サービス"の"ドメインへの参加"を

クリックしてください。

(11)ドメイン、ユーザ名、パスワードを入力して"OK"をクリックしてください。

(12)"権限"から参加したドメインにシステム管理者ロールになっていることを確認してください。

# 11.6 共有ローカルユーザーアカウントの設定

vCenter が使用できない状態でも、vCenter のローカルユーザーアカウントを共有して ESXi ホストで使用 できるよう設定することで電源保護を継続することができます。このローカルユーザーアカウントのアカウ ント名、パスワードを PCNS の設定(11.3 章の(4)を参照)で登録する必要があります。 ここではローカルユーザーアカウントの設定手順を説明します。

(1) vCenter Server が Windows の物理サーバーにインストールされている場合、物理サーバに ログインし、[Computer Management (コンピューターの管理)]

-> [Local Users and Groups for Windows (Windows のローカルユーザーおよびグループ)]を 選択して、共有ローカルユーザーユーザーアカウント(所属するグループは Administrator)を 作成します。

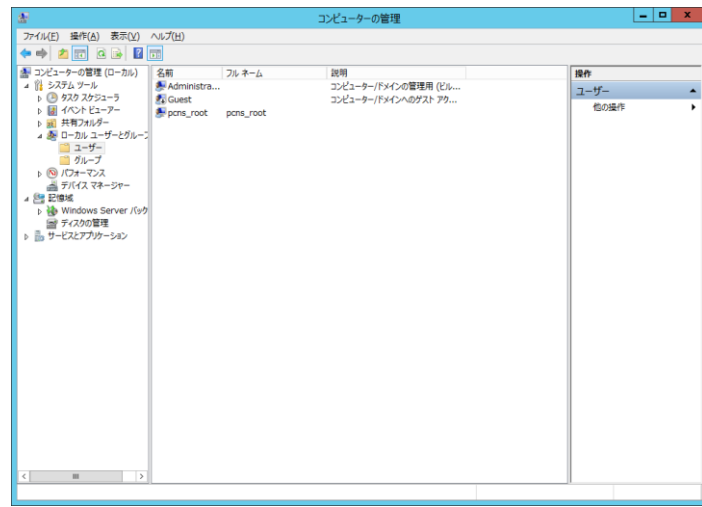

(2) vCenter Server アプライアンスの場合、ターミナルコマンド「useradd」および「passwd」コマンドを 使って共有ローカルユーザーアカウントを作成します。

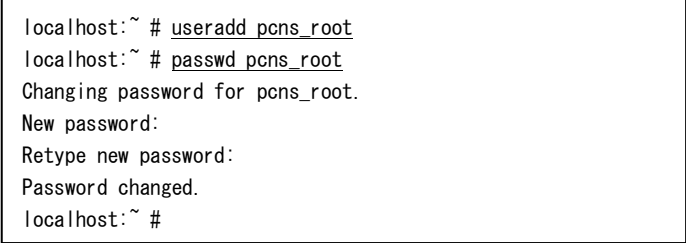

- (3) vCenter Server に作成した共有ローカルユーザーアカウントの権限を設定するため、 vSphere Web Client ホーム画面から、vCenter Server の[管理]タブを選択します。
- (4) シングルサインオンの[ユーザーおよびグループ]を選択します。
- (5) [グループ]タブを選択後、グループ名[Administrators]を選択し、グループメンバーに 共有ローカルユーザーアカウント(ローカルドメイン)を追加します。
- (6) ESXi ホストに共有ローカルユーザーアカウントを作成および権限を設定します。

vSphere Client の場合はインベントリ画面から、[ユーザー]タブを選択します。

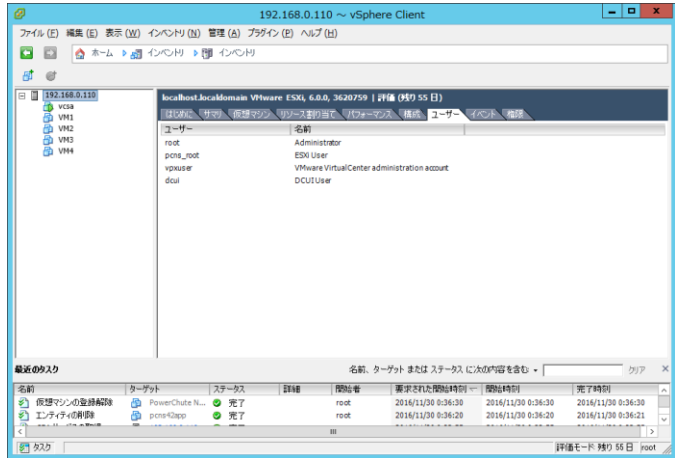

Host Client の場合は[ナビゲータ]の[ホスト]の[管理]から、[セキュリティとユーザー]タブを選択し、

[ユーザー]を選択します。

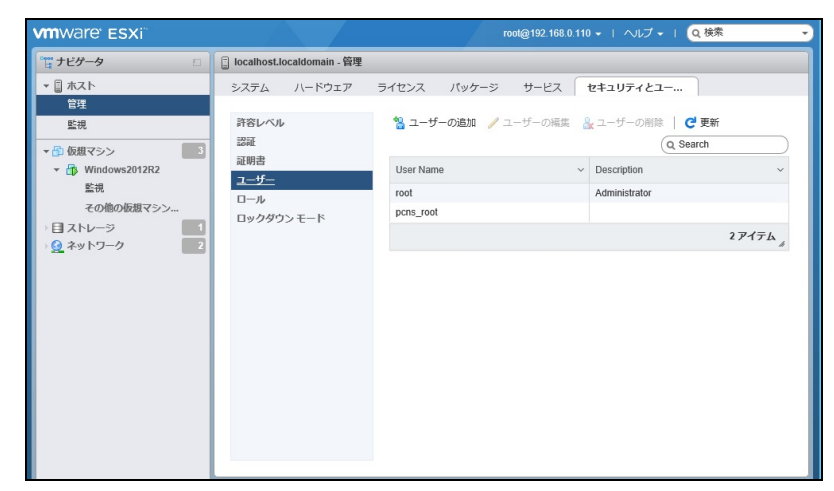

(7) vSphere Client の場合は右クリックで[追加]を選択します。

Host Client の場合は[ユーザーの追加]をクリックします。

(8) vSphere Client の場合は[新規ユーザーの追加]の[ログイン]と[パスワード]に共有ローカルユーザー

アカウントを設定して[OK]ボタンをクリックします。

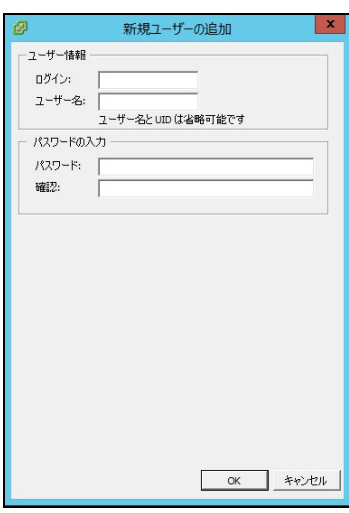

 Host Client の場合は[ユーザーを追加します]の[ユーザー名]と[パスワード]に共有ローカルユーザー アカウントを設定して[追加]ボタンをクリックします。

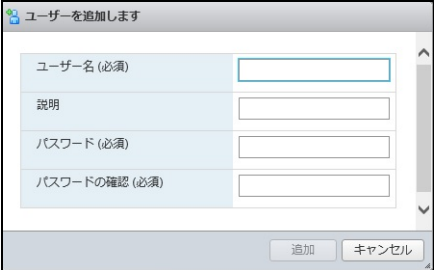

(9) vSphere Client の場合はインベントリ画面から、ESXi ホストの[権限]タブを選択します。

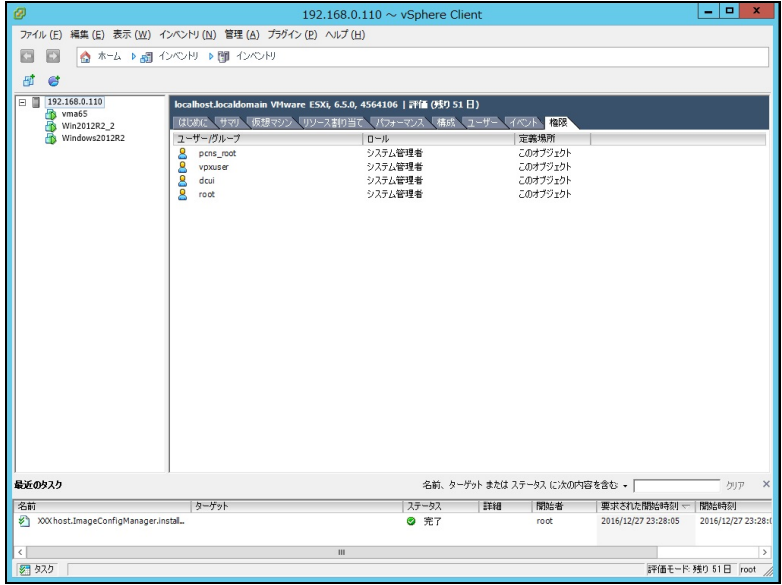

Host Client の場合は[ナビゲータ]の[ホスト]を右クリックして[権限]を選択します。

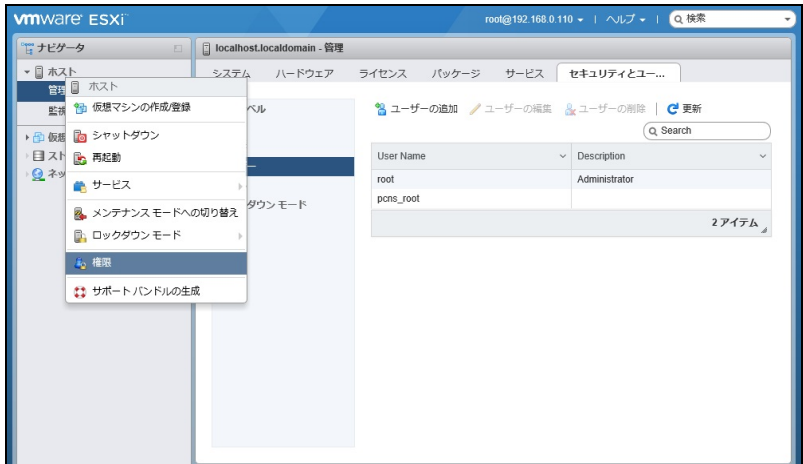

(10) vSphere Client の場合は右クリックして、[権限の追加]を選択します。

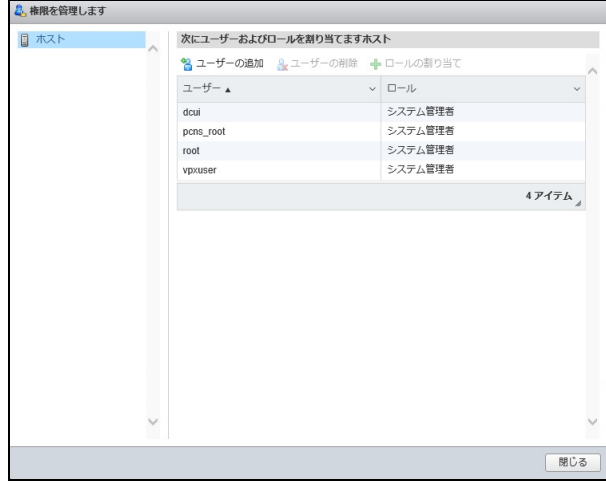

Host Client の場合は[ユーザーの追加]をクリックします。

(11) vSphere Client の場合は [追加]ボタンを押して、作成した共有ローカルユーザーアカウントを選択、 [追加]、[OK]ボタンをクリックします。

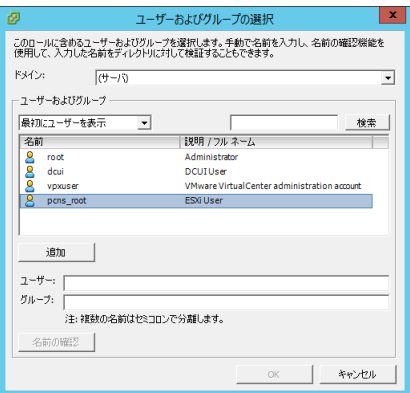

Host Client の場合は[ユーザーを選択]に作成した共有ローカルユーザーアカウントを選択します。

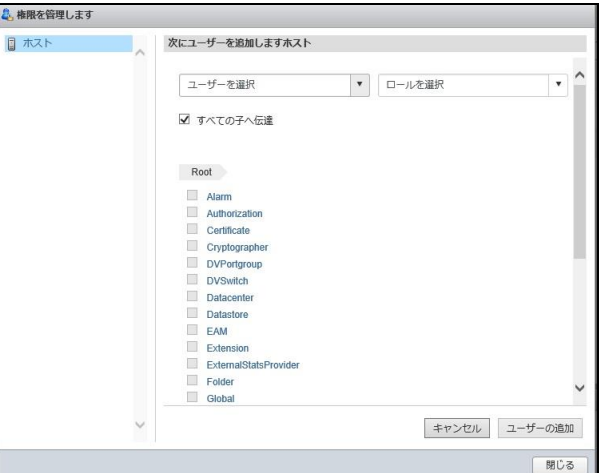

- (12) vSphere Client の場合は「割り当てられたロール」でプルダウンメニューからシステム管理者を選択
	- し、「子オブジェクトへ伝達」のチェックボックスにチェックを入れた後、[OK]ボタンをクリックします。

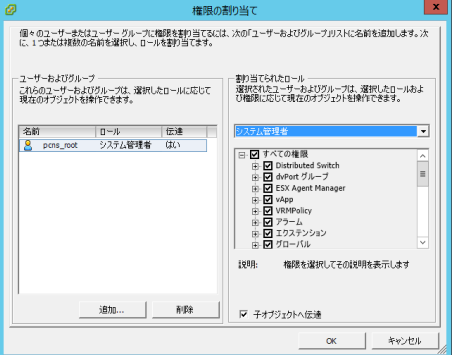

 Host Client の場合は[ロールを選択]に[システム管理者]を選択して[すべての子へ伝達]にチェックを 入れた後、[ユーザーの追加]ボタンをクリックします。

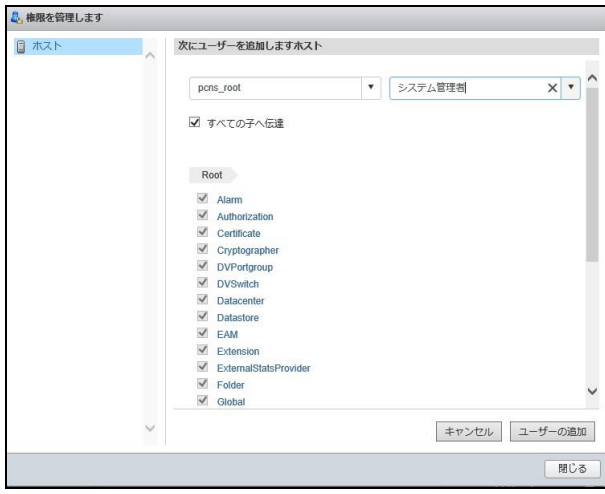

118

11.7 仮想マシンの優先順位付け設定

PCNS は、仮想マシンの移行/シャットダウンおよび起動に対して高、中、低および優先度なしの 順位付けが可能です。

仮想マシンの優先順位付けをした場合、移行/シャットダウンおよび起動は以下で設定した順番に 開始され、各優先順位で設定した所要時間を経過すると次の優先順位付けされた仮想マシンの 移行/シャットダウンおよび起動が開始されます。

・移行 : 高 → 中 → 低 → 優先度なし

- ・シャットダウン : 優先度なし → 低 → 中 → 高
- ・起動 : 高 → 中 → 低 → 優先度なし

なおこの設定により、仮想化設定項目にある仮想マシンの移行、シャットダウンおよび起動の各所要 時間は、優先度 高~低および優先度付け解除の合計の時間に変更されます。

(1) PCNS管理UIの左側に表示されている項目から「VM優先度付け」をクリックしてください。

(2) 「VM優先度付け」画面が表示されます。

(3) 左のリストにある優先度付けしたい VM(仮想マシン)を右のグループまでドラッグしてください。

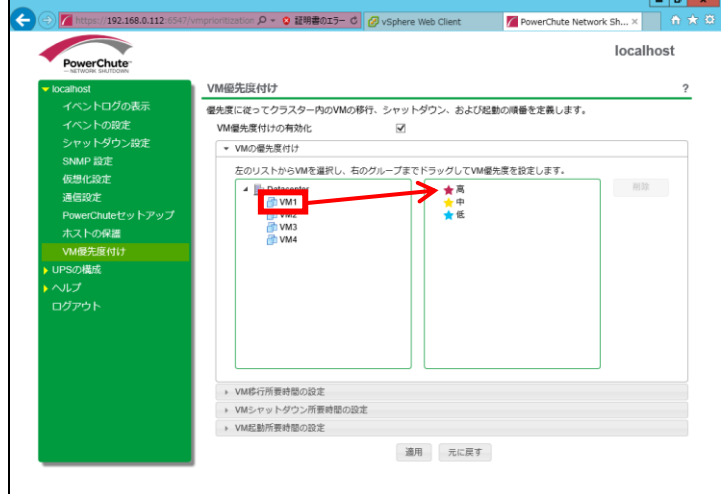

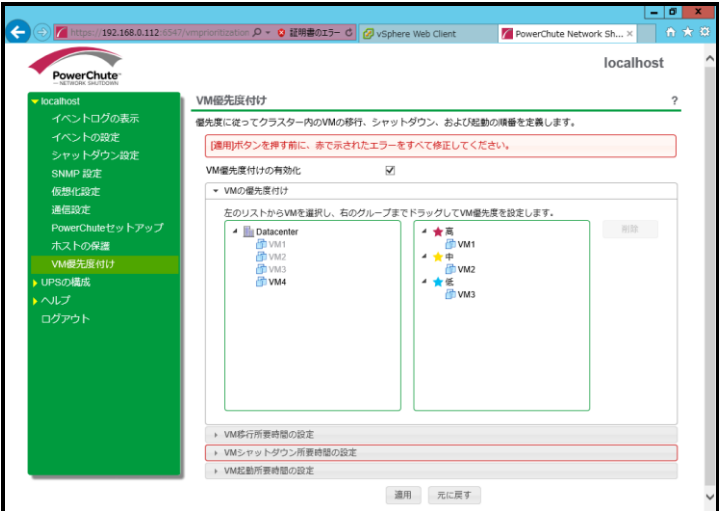

(4) 仮想化設定で仮想マシンの移行を有効にした場合、「VM 移行所要時間の設定」タブをクリックして 優先度グループ内のすべての仮想マシンが移行するまでの所要時間(ゼロ以上の値)を設定して ください。

「優先度付け解除」の項目は、優先度付けなしの仮想マシンに適用されます。

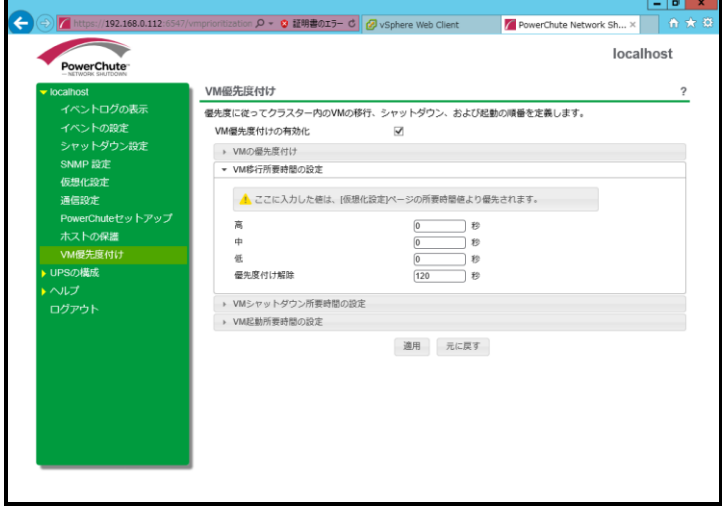

(5) 仮想化設定で仮想マシンのシャットダウンを有効にした場合、「VM シャットダウン所要時間の設定」 タブをクリックして各優先順位で必要な仮想マシンのシャットダウン所要時間(ゼロ以上の値)を 設定してください。

「優先度付け解除」の項目は、優先度付けなしの仮想マシンに適用されます。

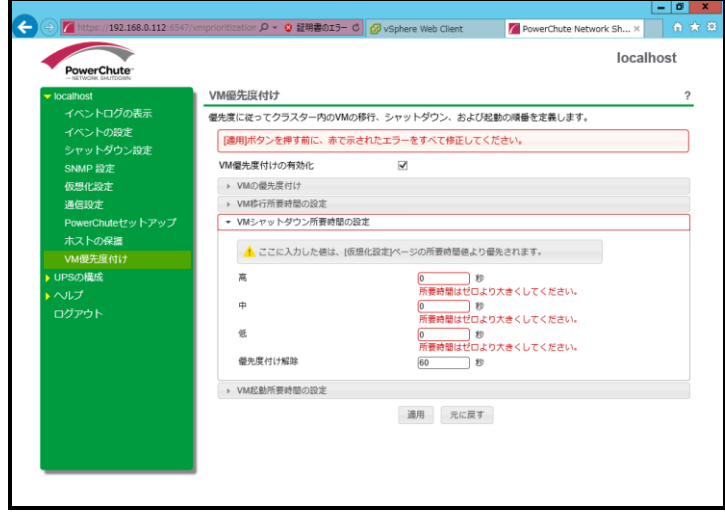

(6) 仮想化設定で仮想マシンの起動を有効にした場合、「VM 起動所要時間の設定」 タブをクリックして各優先順位で必要な仮想マシンの起動所要時間を設定してください。 「優先度付け解除」の項目は、優先度付けなしの仮想マシンに適用されます。

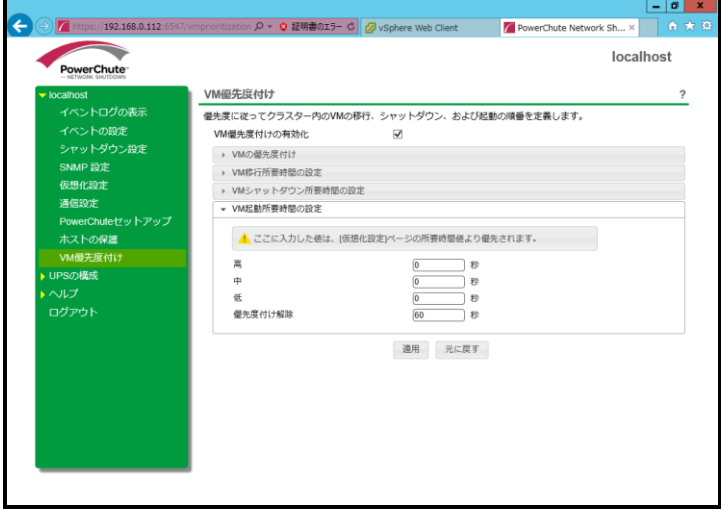

(7) 「適用」ボタンを押して、設定を完了してください。

11.8 vApp の設定

PCNS は vApp 機能を考慮した仮想マシンのシャットダウン/スタートアップに順序付けが可能です。 ここでは vCenter の設定を説明します。

(1) vSphere Web Client から vApp にアクセスします。

(2)編集対象の vApp で右クリックから"設定の編集"を選択します。

(3)オーサリングの"開始順序"をクリックし、それぞれのゲストで下記設定をしてください。

"開始アクション" – "操作:パワーオン"、"起動シーケンスの開始:任意"

"シャットダウン アクション" – "操作:ゲストシャットダウン"、"シャットダウンシーケンスの開始:任意"

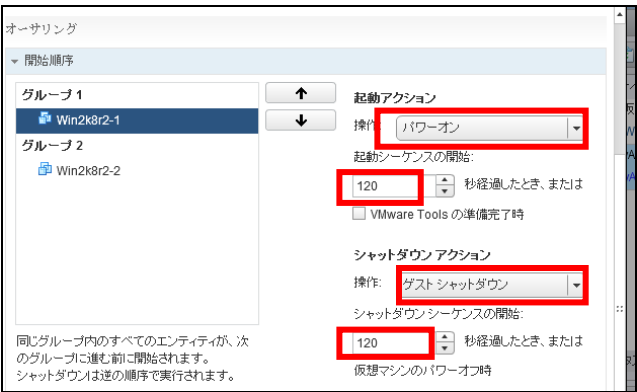

※上から順番にスタートアップし、シャットダウンはその逆です。

※複数 vApp がある場合、アルファベット順にシャットダウンします。

## 11.9 構成例とシャットダウンの流れ

ここではいくつかの構成例とそのシャットダウンの流れを説明します。 以下の例は、UPS が ESXi ホストシャットダウンまでの電源保護を行うことを想定したもので、 Power Off Delay経過後、UPS からの電源供給が終了した際のストレージ動作は、ストレージ本体が 持つ停電保護機能を使用し、キャッシュデータを退避することを想定しています。

[注意事項]

VMWareHA 構成の場合は、イベント遅延時間経過後に仮想マシンのシャットダウンを実施し、 仮想マシンシャットダウン待機時間経過後に UPS がスリープするまでのカウントを開始します。 そのため、仮想マシンシャットダウン待機時間中に UPS が復電すると、UPS のスリープ処理は 実行されず、そのまま UPS は通常動作に戻ります。また、この時シャットダウンされた仮想マシンに ついては自動起動が実施されないため手動で起動する必要があります。

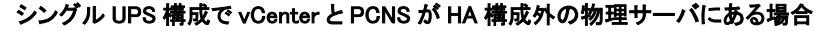

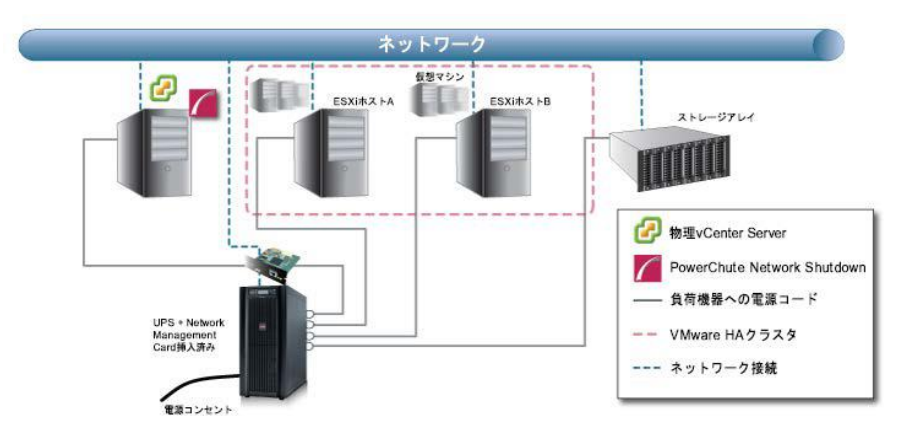

1.停電による UPS のバッテリ動作状態がイベント継続時間を経過すると、PCNS がシャットダウン シーケンスを開始すると共に、バッテリ運転状態となった UPS もスリープ状態に入るカウントダウンを 開始します。

2.ESXi ホスト A および B は、メンテナンスモードへの切り替えを開始します。

- 3.本構成では、ESXi ホスト上の仮想マシンのマイグレーション先がないため、マイグレーションの 設定は無効です。
- 4.仮想マシンのシャットダウンに続き vApp のシャットダウンを実行します。
- (1).仮想マシンのシャットダウンが有効である場合、ESXi ホスト A および B 上にある仮想マシンは シャットダウンを開始、仮想マシンシャットダウン待機時間経過後、次の動作に進みます。
	- (仮想マシンシャットダウンの優先付けについては、10.7 項を参照)
- (2).vApp シャットダウンが有効である場合、vApp のシャットダウンを開始、vApp シャットダウン 待機時間経過後、次の動作に進みます。
- 5.ESXi ホスト A および B は、メンテナンスモードへの切り替えを完了します。
- 6.ESXi ホスト A および B がシャットダウン開始した後、vCenter 物理サーバがシャットダウンを 開始します。
- 7.UPS のカウントダウンが終了すると、UPS はスリープ状態に移行し、電源の供給が終了します。

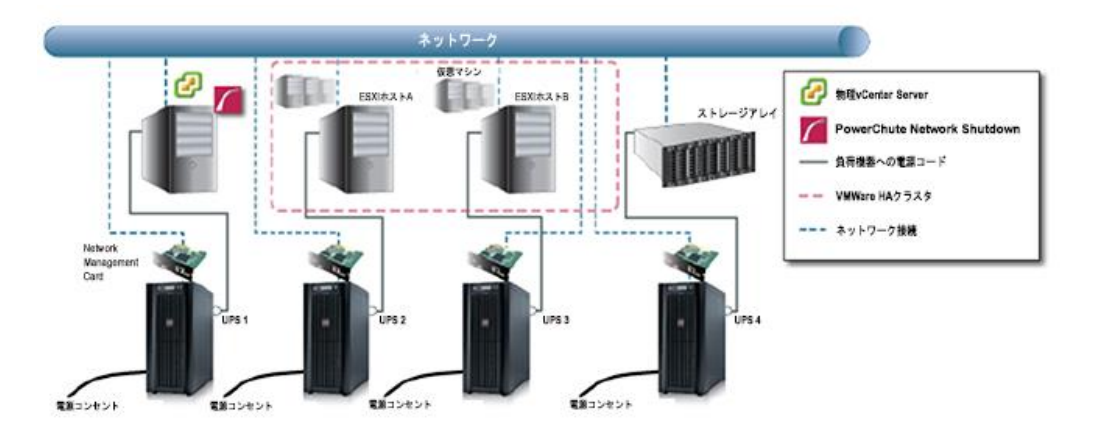

高度な UPS 構成で vCenter と PCNS が HA 構成外の物理サーバにある場合

1. 停電による UPS のバッテリ運転状態がイベント継続時間を経過すると、PowerChute がシャットダウン シーケンスを開始すると共に、バッテリ運転状態となった UPS がスリープ状態に移行する(\*1)カウント ダウンを開始します。

2.ESXi ホスト A および B は、メンテナンスモードへの切り替えを開始します。

- 3.本構成では、ESXi ホスト上の仮想マシンのマイグレーション先がないため、マイグレーションの 設定は無効です。
- 4.仮想マシンのシャットダウンに続き vApp のシャットダウンを実行します。
- (1).仮想マシンのシャットダウンが有効である場合、ESXi ホスト A および B 上にある仮想マシンは シャットダウンを開始、仮想マシンシャットダウン待機時間経過後、次の動作に進みます。
- (仮想マシンシャットダウンの優先付けについては、11.7 項を参照)
- (2).vApp シャットダウンが有効である場合、vApp のシャットダウンを開始、vApp シャットダウン 待機時間経過後、次の動作に進みます。
- 5.ESXi ホスト A および B は、メンテナンスモードへの切り替えを完了します。
- 6.ESXi ホスト A および B がシャットダウン開始した後、物理 vCenter サーバがシャットダウンを 開始します(\*2)。
- 7.UPS のカウントダウンが終了すると、各 UPS はスリープ状態に移行し、電源の供給が終了します。
- \*1:各 UPS でそれぞれスリープ状態に入るまでの時間設定が必要となります
- \*2:物理 vCenter サーバのみ、停電による影響がなければ各 ESXi ホスト及びストレージアレイに 接続した UPS の障害によるシャットダウンシーケンス時にシャットダウンをしないよう設定可能です (11.3項(15)のシャットダウン条件の設定からPowerChuteサーバのシャットダウンで設定します)

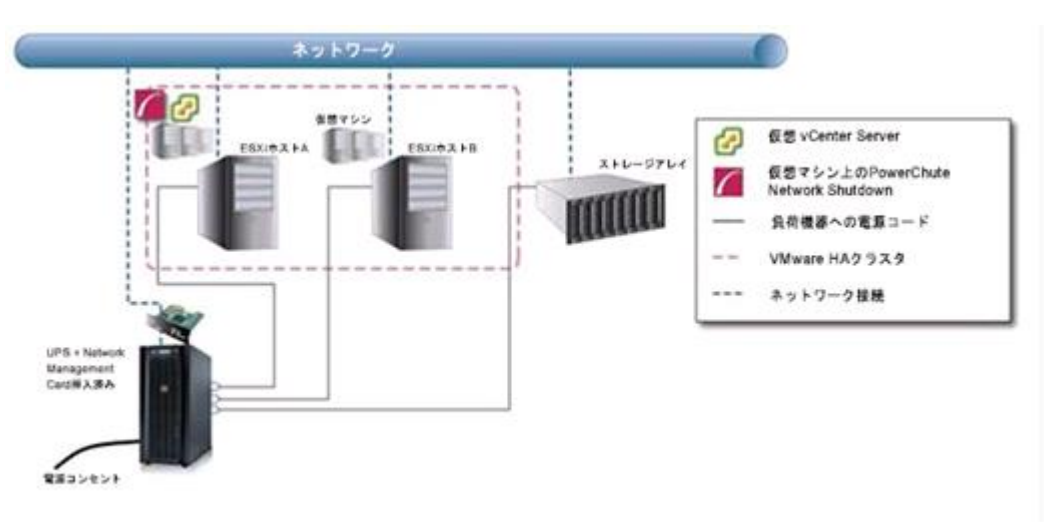

vCenter と PCNS が HA 構成内の仮想サーバにある場合

- 1.停電による UPS のバッテリ運転状態がイベント継続時間を経過すると、PCNS がシャットダウン シーケンスを開始すると共に、バッテリ運転状態となった UPS もスリープ状態に入るカウントダウンを開 始します。
- 2. ESXi ホスト B は、メンテナンスモードへの切り替えを開始します。
- 3.本構成では、ESXi ホスト上の仮想マシンのマイグレーション先がないため、マイグレーションの 設定は無効です。
- 4.仮想マシンのシャットダウンに続き vApp のシャットダウンを実行します。
- (1).仮想マシンのシャットダウンが有効である場合、ESXi ホスト A および B 上にある仮想マシンは PCNS が動作している仮想マシンを除きシャットダウンを開始、仮想マシンシャットダウン待機 時間経過後、次の動作に進みます。

(仮想マシンシャットダウンの優先付けについては、10.7 項を参照)

- (2).vApp シャットダウンが有効である場合、vApp のシャットダウンを開始、vApp シャットダウン 待機時間経過後、次の動作に進みます。
- 5. ESXi ホスト B は、メンテナンスモードへの切り替えを完了します。
- なお PCNS が動作している仮想マシンのある ESXi ホスト A は、メンテナンスモードへの切り替えは 行いません。
- 6.PCNS が vCenter 仮想マシンのシャットダウンを開始します。

PCNS は「vCenter Server VM Shutdown Duration」に設定された待機時間分待機します。

- 7.PCNS が、ESXi ホスト B をシャットダウンし、続いて vCenter 仮想マシンと PCNS 仮想マシンを 実行している ESXi ホスト A をシャットダウンします。
- 9.UPS のカウント終了後 UPS がスリープ状態に移行し、電源の供給が終了します。

# 12. SCVMM 構成 について

(本構成は、現在未サポートです。)

# 13.VMware vSAN 構成 について

### 13.1 VMware vSAN 構成の制限

VMware vSAN 構成での制限は次の通りです。

・PCNS によるシャットダウンは、スクリプトを用いたシャットダウンのみサポートしております(※1) ・PCNS は vSAN クラスタ外の Windows 物理マシンにインストールしてください

・スクリプト実行のため、オープンソースソフトウェアの Tera Term を、PCNS をインストールした 物理サーバ上で使用します(※2,3,4)

・いかなる UPS 構成でも、vSAN クラスタ内のホストに接続される UPS で重大イベントが発生した 場合は、全てのクラスタ内のホストに対しシャットダウンを実行するように設定が必要です ・上記に加え、VMware HA クラスタ構成の各制限も適用されます(※5)

※1:スクリプトのサンプル、及び設定項目については、13.4 項を参照して設定してください ※2:スクリプトの実行のため、各 ESXi ホストへ SSH ログインの有効化が必要になります ※3:各 ESXi ホストに対し、一度 Tera Term から SSH ログインを実行するなどして、 Tera Term の known hosts リストに各ホストを追加する必要があります ※4:その他 Tera Term 本体の動作についての質問は開発元にご確認ください ※5:11.1 の Windows サーバに PCNS をインストールする場合の制限を参照してください

13.2 VMware vSAN 構成時の PCNS のインストール

6.1 項を参照して、物理 Windows サーバへ PCNS をインストールしてください。

# 13.3 VMware vSAN 構成時の PCNS、ESXi、vCenter 設定

スクリプト設定以外はVMware HA構成の手順と同様となるため、11.3項から11.8項を参照し、

各種設定を実施してください。

- 注 1: 2 ノード vSAN の場合、ホストの保護設定において Witness Appliance を保護ホストとして追加しない ようにしてください(※1)
- 注 2: vCenter 起動時に vSAN ホストが起動してない場合、仮想マシンの作成に失敗する VMware の 不具合があるため、"すべてのホストがオンライン状態で起動"の設定にチェックが必須です(※2)

※1:設定方法は 11.3(10)を参照してください ※2:設定方法は 11.3(13)を参照してください 13.4 VMware vSAN 構成用シャットダウンスクリプト

vSAN 構成では、VMware の仕様上、データストアに存在する仮想マシンのサイズが非常に大きい ケースでは、vSAN 用メンテナンスモードを、デフォルトオプションである「アクセシビリティの確保」で実行 した際に発生する仮想マシンの同期処理に時間がかかるため、場合によってはメンテナンスモード移行 が完了できない事象が発生し、ESXi Host を安全にシャットダウンできない可能性があります。 この事象の回避のため、すべての仮想マシンを正常シャットダウンした後、メンテナンスモードを 1 台 ずつ順番に実行するスクリプトを用い、ESXi Host を安全にシャットダウンさせます。 サンプルとなるスクリプト" vSAN shutdown macro.ttl"と、PCNS からスクリプト実行するためのファイル "vSAN\_shutdown.bat"は以下のメーカページの一番下にあるリンクから、ダウンロードしてください。 <https://www.schneider-electric.co.jp/ja/faqs/FA329212/>

# 13.4.1 シャットダウンスクリプトの設定

実行環境に合わせ、サンプルスクリプト"vSAN\_shutdown\_macro.ttl"内の以下のパラメーターを編集しま す。

(1)vSANクラスタに含まれるESXiホストの数

スクリプト内の以下の部分で、クラスタに含まれるESXiホストの数を、サンプルを参考に設定してください

;===================================

;Input the total number of ESXi host.

;===================================

 $Num = 3$ 

(2)メンテナンスモード移行させるESXiホストのアドレス

スクリプトの以下の部分で、メンテナンスモード移行が必要なクラスタに含まれるESXiホストのFQDN またはIPアドレスを、サンプルを参考に設定してください。

;=================================== ;Input IP Address or FQDN of all ESXi hosts. strdim ESXi\_HOST\_IP 10 ;===================================

ESXi HOST IP $[1]$  = '192.168.0.212' ESXi\_HOST\_IP[2] = '192.168.0.213' ESXi\_HOST\_IP[3] = '192.168.0.214'

#### (3)ESXiホストログイン用のアカウントとパスワード

スクリプトの以下の部分で、11.6で設定した各ESXiで共通のローカルユーザーアカウントとパスワードを、 サンプルを参考に設定してください

;===================================

;Input User Name to access to each ESXi host.

;===================================

UserName = 'root' Passwd = 'root'

(4)スクリプト実行ログ ログの名前と出力する場所を設定します。(初期設定はPowerChuteインストールディレクトリ配下) 必要に応じてファイルパス、およびファイル名を変更してください。

;=====================================

#### ;Configurations

;===================================

;Log file

fileopen filehandle 'C:\Program Files\APC\PowerChute\group1\vSAN\_shutdown\_log.txt' 1

注: Configurations のParameters部分の値は変更しないようにしてください

# 13.4.2 スクリプト実行ファイルの設定

スクリプト実行ファイル"vSAN\_shutdown.bat"はPCNSから 13.4.1 で編集した vSAN\_shutdown\_macro.ttl を実行するため、ttpmacro.exe と vSAN shutdown macro.ttl のファイルパスが記載されています。 このファイルパスを実行環境に合わせ、絶対パスでの指定となるようにファイルを編集してください。

# 13.4.3 スクリプト実行のための PCNS 設定の変更手順

1.作成したスクリプトの実行のため、vSAN\_shutdown.bat を、11.3 項(15)を参照し、

「シャットダウン条件の設定」画面で設定してください。

コマンド実行時間の目安として、ESXi ホスト 1 台あたり 15 秒程度で所要時間を設定してください。

(例えば 3 台であれば所要時間 45 秒程度で設定します)

環境により所要時間には差異が発生しますので、必ずテストシャットダウンを実施し、必要に応じて 適宜パラメータを調整してください。

- 2.スクリプトでのメンテナンスモード実行を行うため、PCNS のデフォルトのメンテナンスモード実行を、 スキップする設定を以下のように行います (※1)
	- (1) PCNS をインストールした Windwos 物理マシンより、 サービス「Power Chute Network Shutdown」を停止します
	- (2) pcns.jar(※2)ファイルの名前を変更します(例:back.pcns.jar)
- (3) 以下のメーカページの一番下にあるリンクから、ファイル"pcns.jar"をダウンロードし、 pcns.jar ファイルのあったフォルダにコピーします。 <https://www.schneider-electric.co.jp/ja/faqs/FA329212/>
- (4) pcnsconfig.ini ファイル(※3)の[HostDetails] のセクションに以下の文を 1 行追加し保存します(※4) Skip Maintenance Mode = true
- (5) 停止したサービス「Power Chute Network Shutdown」を開始します
- ※1:メンテナンスモードをスキップしているにも関わらずシャットダウン時に、 PCNS が「VCSA VM をシャットダウン中のため、ホスト<ESXi ホストの IP Address/FQDN>で メンテナンスモードタスクがキャンセルされました。」のメッセージを出力しますが、 仕様のため問題はありません
- ※2: デフォルトでは Program Files¥APC¥PowerChute¥comp の下にあります
- ※3:デフォルトでは Program Files¥APC¥PowerChute¥group1 の下にあります
- ※4:設定後に PCNS のイベントログに以下のエラーメッセージが出力されますが、

問題はありません

「無効なキーMaintenance\_Mode\_Duration を INI ファイルのセクション HostDetails から削除する 必要があります」

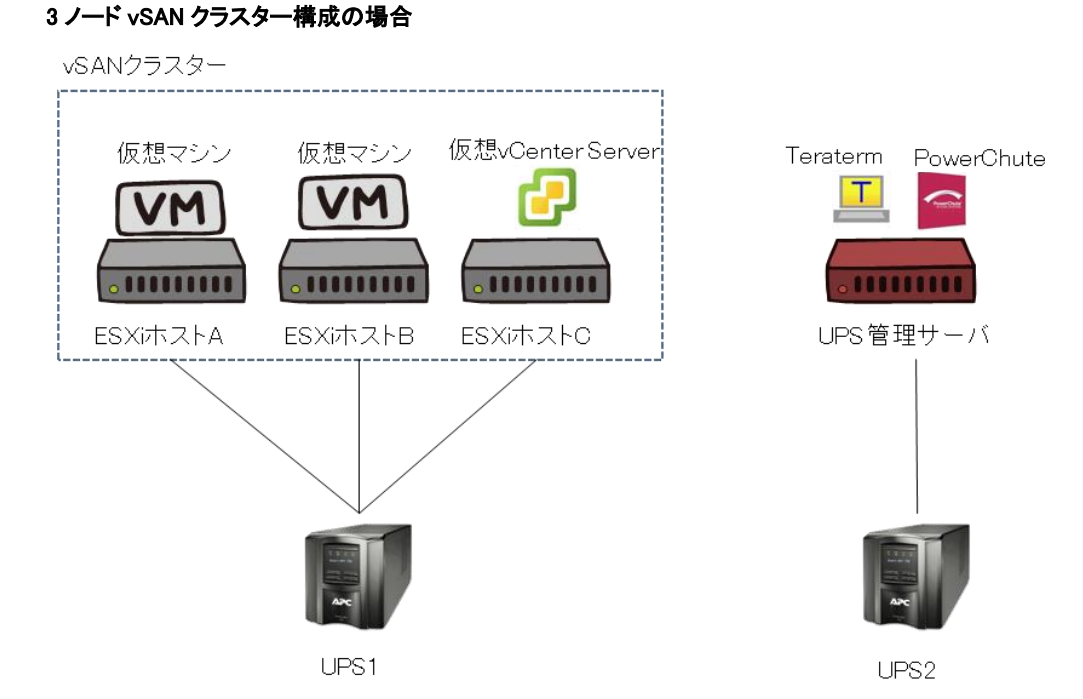

- (1) 停電による UPS のバッテリ運転状態がイベント継続時間を経過すると、PowerChute が シャットダウンシーケンスを開始すると共に、バッテリ運転状態の UPS がスリープ状態に移行する カウントダウン(\*1)を開始します。
- (2) 各ホストが仮想マシンをシャットダウンします(\*2)

13.5 構成例とシャットダウンの流れ

- (3) PowerChute が仮想 vCenter Server にシャットダウンコマンドを送信します
- (4) PowerChute が仮想 vCenter Server のシャットダウンを開始します
- (5) vCSA が動作していた仮想マシンがメンテナンスモードに移行します
- (6) PowerChute が"vSAN\_shutdown.bat"を実行します。
- (7) "vSAN\_shutdown.bat"より、"vSAN\_shutdown\_macro.ttl"が実行されます
- (8) "vSAN\_shutdown\_macro.ttl"により、teraterm から vSAN クラスタ上のホストに対し、 メンテナンスモードタスク(データの移行なし)を実行します
- (9) PowerChute が VMware ホストをシャットダウンします
- (10) PowerChute が自身の稼動する管理サーバの Windows OS をシャットダウンします(\*3)
- (11) UPS のカウントダウンが終了すると、各 UPS はスリープ状態に移行し電源の供給が終了します
- \*1:各 UPS でそれぞれスリープ状態に入るまでの時間設定が必要となります
- \*2:13.4.3での設定によりPowerChuteによる各ホストへのメンテナンスモード移行はスキップされます
- \*3:管理サーバのみ、停電による影響がなければ各 ESXi ホストに接続した UPS の障害による シャットダウンシーケンス時には OS シャットダウンをしないよう設定可能です (11.3 項(15)のシャットダウン条件の設定から PowerChute サーバのシャットダウンで設定します)

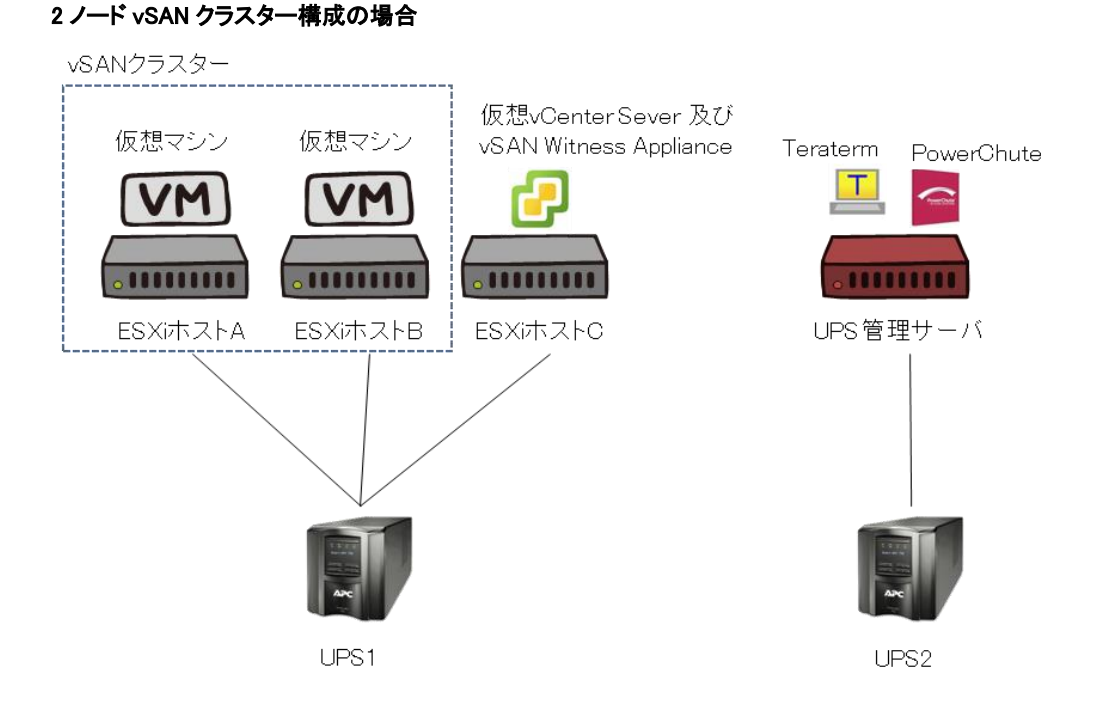

- (1) 停電による UPS のバッテリ運転状態がイベント継続時間を経過すると、PowerChute が シャットダウンシーケンスを開始すると共に、バッテリ運転状態の UPS がスリープ状態に移行する カウントダウン(\*1)を開始します。
- (2) 各ホストが仮想マシンをシャットダウンします(\*2、\*3)
- (3) PowerChute が仮想 vCenter Server にシャットダウンコマンドを送信します
- (4) PowerChute が仮想 vCenter Server のシャットダウンを開始します
- (5) vCSA が動作していた仮想マシンがメンテナンスモードに移行します
- (6) PowerChute が"vSAN\_shutdown.bat"を実行します。
- (7) "vSAN\_shutdown.bat"より、"vSAN\_shutdown\_macro.ttl"が実行されます
- (8) "vSAN\_shutdown\_macro.ttl"により、teraterm から vSAN クラスタ上のホストに対し、 メンテナンスモードタスク(データの移行なし)を実行します
- (9) PowerChute が VMware ホストをシャットダウンします
- (10) PowerChute が自身の稼動する管理サーバの Windows OS をシャットダウンします(\*4)
- (11) UPS のカウントダウンが終了すると、各 UPS はスリープ状態に移行し、電源の供給が終了します。

\*1:各 UPS でそれぞれスリープ状態に入るまでの時間設定が必要となります

- \*2:13.4.3での設定によりPowerChuteによる各ホストへのメンテナンスモード移行はスキップされます
- \*3:Witness Applianceはこのタイミングで仮想マシンとしてシャットダウンされます
- \*4:管理サーバのみ、停電による影響がなければ各 ESXi ホストに接続した UPS の障害による
	- シャットダウンシーケンス時には OS シャットダウンをしないよう設定可能です

(11.3 項(15)のシャットダウン条件の設定から PowerChute サーバのシャットダウンで設定します)

# 14. PowerChute Network Shutdown の設定

# 14.1 イベントの設定

PCNSインストール後のデフォルト設定の場合、停電を検知した際にOSの自動シャットダウンなどの動作 は行なわれません。停電発生によりUPSがバッテリ運転に移行したなどのUPSが検出するイベントに対 応する動作(たとえばOSシャットダウンを起動するなど)をPCNS管理UIの「Configure Events」で設定する 必要があります。

本項ではPCNS管理UIの停電時動作の設定手順を「UPS:On Battery」(UPSがバッテリ運転に移行した ことを示すイベントのこと)の設定を例に説明致します。

# 14.1.1 停電で OS シャットダウンを起動するための設定

UPSが停電を検知すると、UPSはバッテリ運転に移行し、PCNSにバッテリ運転に移行したことを通知す るために「UPS On Battery」イベントをPCNSに送ります。「UPSオンバッテリ」イベントを受信したPCNSが OSシャットダウンを起動するためには下記の手順に従って設定を行ってください。

(1) [スタート]メニュー - [Open PCNS User Interface]からPCNS管理UIを起動してください。

補足:管理UIの起動時の注意事項については、本説明書の「16.使用上の注意事項(3) PCNS管 理UIの起動方法」を参照してください。

(2) PCNS管理UIの左側に表示されている項目から「イベントの設定」をクリックしてください。

(3) 「イベントの設定」画面が表示されます。

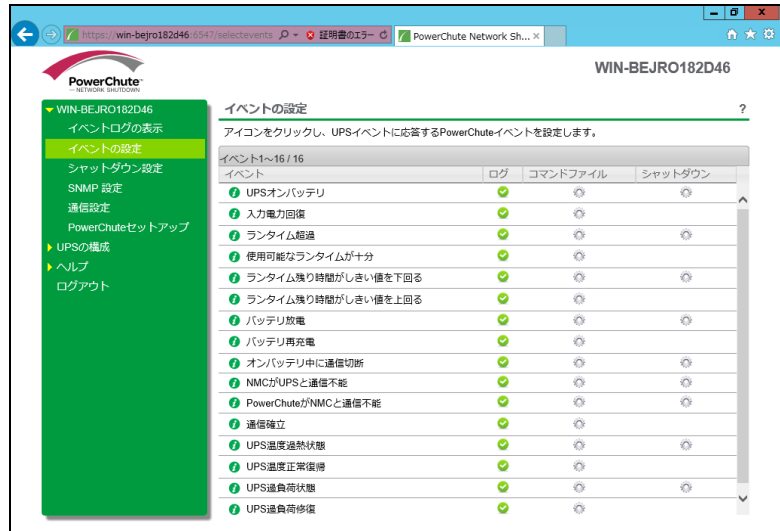

(4) 「イベント」項目から「UPSオンバッテリ」を検索し、「シャットダウン」をクリックしてください。

(5) 「シャットダウンの有効化」にチェックを入れ、待機時間の欄に「イベント継続時間」を入力して ください。

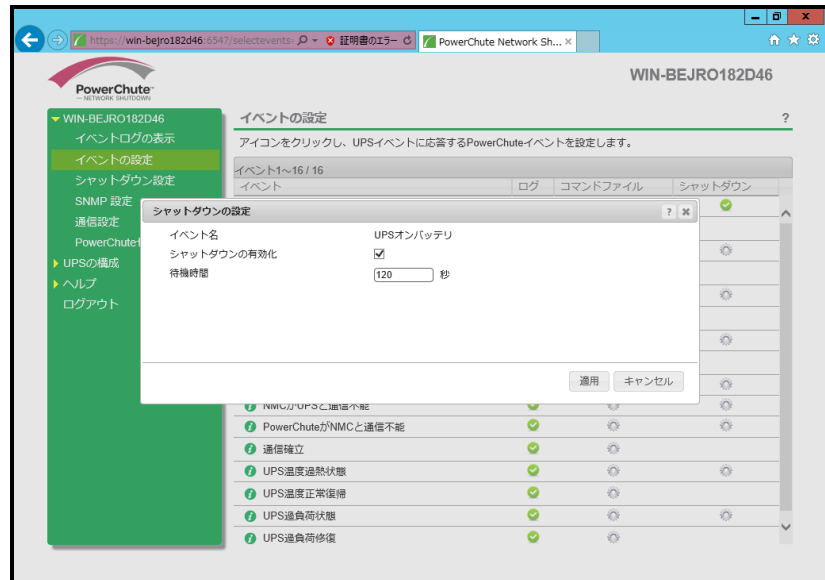

補足:停電が発生してから「イベント継続時間」が経過するとPCNSからシャットダウン命令が発行 されます。

注意:入力電圧変動で一時的にバッテリ運転へ切り替わる場合があります。「イベント継続時間」 を0秒にした場合、OSシャットダウンシーケンスが開始されますので、必ず60秒以上に設定してく ださい。

- (6) 設定が完了したら「適用」ボタンをクリックしてください。
- 補足:PCNSがOSシャットダウンを起動する条件は、UPS構成によって異なります。たとえば、複数台の UPSを管理対象にする「冗長」や「高度なUPS構成」のUPS構成では停電を検出したUPSの台数 に応じてOSシャットダウンの起動の有無が決められます。詳細は「15. UPS[構成の選択基準」](#page-151-0)を 参照してください。

## 14.2 停電時の動作シーケンスの設定

PCNSはOSのシャットダウンシーケンスを開始すると同時に、UPSの出力をオフにするコマンドをUPSに 送信します。UPSは設定された時間の経過を待って、出力をオフにしてシステム装置などへの電源の供 給を停止するシーケンスを実行します。本章では、UPSモデルごとに停電時のシーケンスとその設定方 法を説明します。

### 14.2.1 GQ-BUTx075xxxx

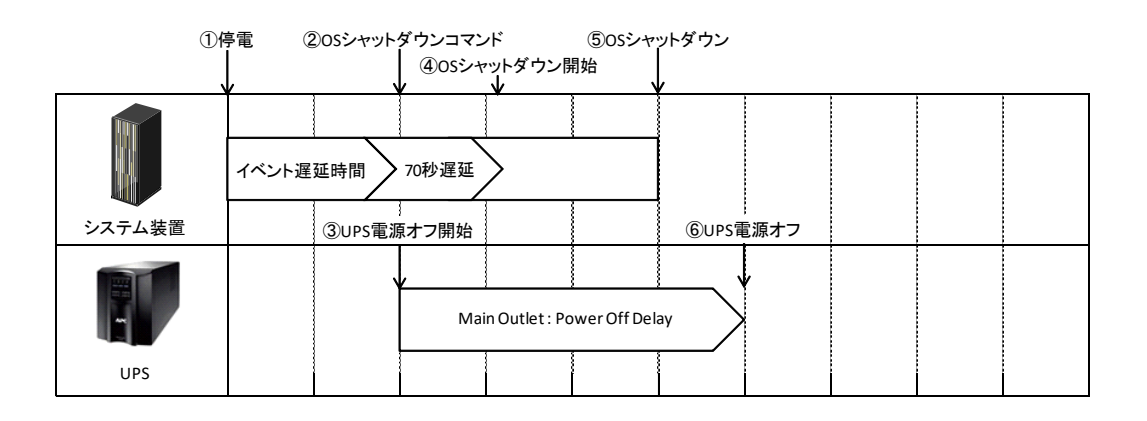

- (1) 停電時のシーケンス
	- ① UPSからPCNSに、UPSが停電を検出してバッテリ運転に移行したことを示す 「UPSオンバッテリ」イベントが発生したことが報告されます。
	- ②「UPSオンバッテリ」イベントに設定されたイベント遅延時間が経過したら、PCNSはOSの シャットダウンシーケンスを開始して、同時にPCNSの登録先のUPSに出力をオフにする コマンドを送信します。
	- ③UPSが出力オフコマンドを受信します。
	- ④70秒の待機後、PCNSはOSにシャットダウンコマンドを送信します。(VMware ESXiの場合70秒の 待機時間はありません。)
	- ⑤OSのシャットダウンが完了します。
	- ⑥上記③からの経過時間がNMC/NMIで設定した「Power Off Delay」時間になったら Main Outletの出力がオフになります。
		- [F/W v5.1.5以前の場合]

NMC管理UI「UPS」-「Configuration」-「outlet groups」-「UPS Outlets」

-「Power Off Delay」で設定することができます。

[F/W v6.x.x / 7.0.4の場合]

NMC/NMI管理UI「Configuration」-「Outlet groups」-「UPS Outlets」-「Power Off Delay」で 設定することができます。

- (2) 設定方法
	- ①PCNS の管理 UI の「UPS の構成」-「NMC/NMI の IP アドレス」-「起動」をクリックしてください。 「高度な UPS 構成」を選択している場合は管理 UI の「グループ名」-「NMC/NMI の IP アドレス」 -「起動」をクリックしてください。

②[F/W v5.1.5以前の場合]

NMC 管理 UI「UPS」-「Configuration」-「outlet groups」をクリックしてください。

[F/W v6.x.x / 7.0.4 の場合]

NMC/NMI 管理 UI「Configuration」-「Outlet groups」をクリックしてください。

③「Power Off Delay」と「Power On Delay」を設定してください。

注意:「Power Off Delay」は、OSのシャットダウンが完了するのに十分な時間を確保するよう に設定してください。設定時間が短いとOSシャットダウンが完了する前にコンセントグ ループの電源がオフになりデータの破壊に至る恐れがあります。

#### 14.2.2 GQ-BUTx100xxxx,GQ-BUTx150xxxx,GQ-BURx150xxxx

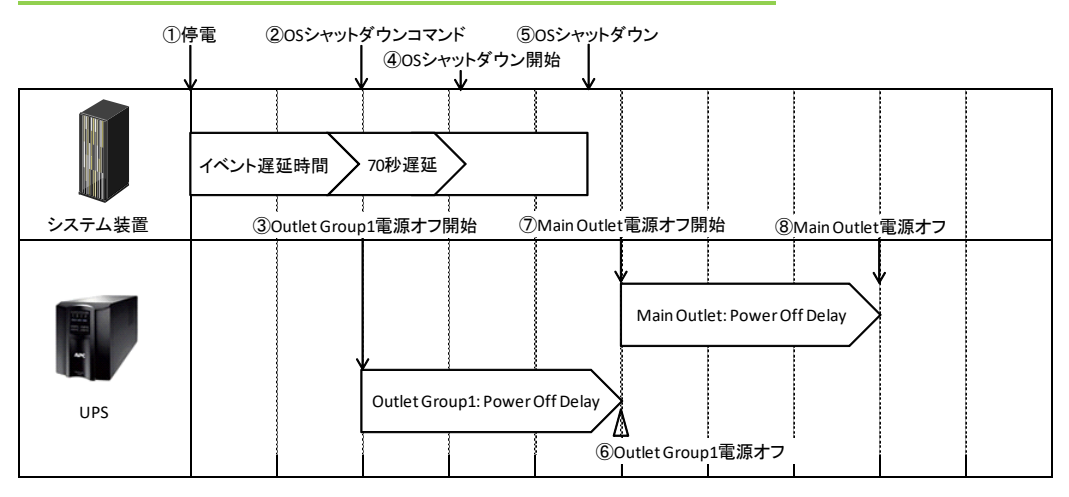

- (1) 停電時のシーケンス
	- ① UPSからPCNSに、UPSが停電を検出してバッテリ運転に移行したことを示す 「UPSオンバッテリ」イベントが発生したことが報告されます。
	- ②「UPSオンバッテリ」イベントに設定されたイベント遅延時間が経過したら、PCNSはOSの シャットダウンシーケンスを開始して、同時にPCNSの登録先のUPSに出力をオフにする コマンドを送信します。

③UPSが出力オフコマンドを受信します。

④70秒の待機後、PCNSはOSにシャットダウンコマンドを送信します。(VMware ESXiの場合70秒の 待機時間はありません。)

⑤OSのシャットダウンが完了します。

⑥上記③からの経過時間がNMC/NMIで設定した「Power Off Delay」時間になったら Outlet Group1の出力がオフになります。

[F/W v5.1.5以前の場合]

NMC管理UI「UPS」-「Configuration」-「outlet groups」-「Outlet Group1」-「Power Off Delay」で 設定することができます。

[F/W v6.x.x / 7.0.4の場合]

NMC/NMI管理UI「Configuration」-「outlet groups」-「Outlet Group1」-「Power Off Delay」で 設定することができます。

⑦Outlet Group1が電源オフになると、Main Outletに出力オフコマンドが送信されます。

⑧上記⑦からの経過時間がNMC/NMIで設定した「Power Off Delay」時間になったら Main Outlet の出力がオフになります。

[F/W v5.1.5以前の場合]

NMCの「UPS」-「Configuration」-「outlet groups」-「UPS Outlets」-「Power Off Delay」で 設定することができます。

[F/W v6.x.x / 7.0.4の場合]

NMC/NMIの「Configuration」-「outlet groups」-「UPS Outlets」-「Power Off Delay」で設定する ことができます。

- (2) 設定方法
	- ①PCNS の管理 UI の「UPS の構成」-「NMC/NMI の IP アドレス」-「起動」をクリックしてください。 「高度な UPS 構成」を選択している場合は管理 UI の「グループ名」-「NMC/NMI の IP アドレス」 -「起動」をクリックしてください。

②[F/W v5.1.5以前の場合]

NMC 管理 UI「UPS」-「Configuration」-「outlet groups」をクリックしてください。

[F/W v6.x.x / 7.0.4 の場合]

NMC/NMI 管理 UI「Configuration」-「Outlet groups」をクリックしてください。

③各コンセントグループごとに「Power Off Delay」と「Power On Delay」を設定してください。

注意:「Power Off Delay」は、OSのシャットダウンが完了するのに十分な時間を確保するよう に設定してください。設定時間が短いとOSシャットダウンが完了する前にコンセントグ ループの電源がオフになりデータの破壊に至る恐れがあります。

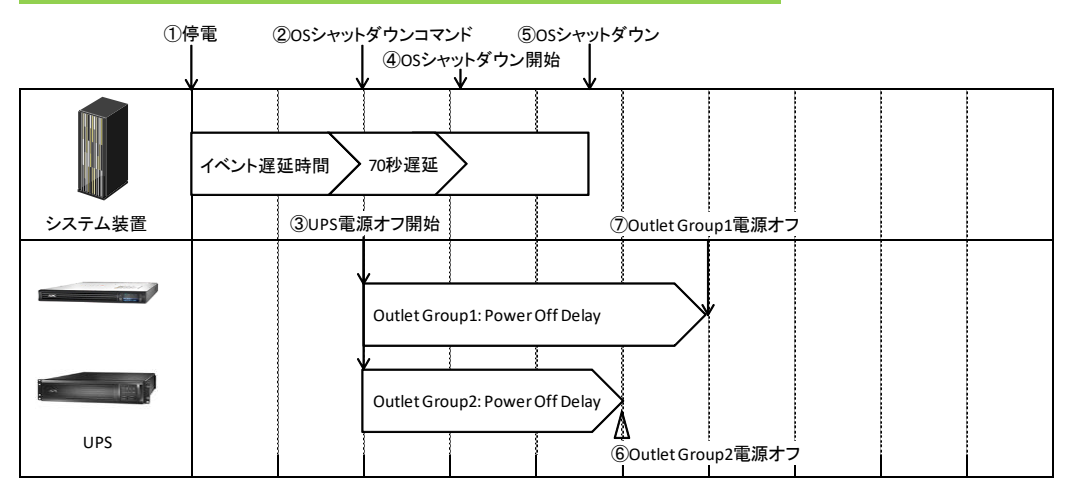

14.2.3 GQ-BURx120xxxx,GQ-BURx300xxxx,GQ-BURxJ50HNx

- (1) 停電時のシーケンス
	- ① UPSからPCNSに、UPSが停電を検出してバッテリ運転に移行したことを示す 「UPSオンバッテリ」イベントが発生したことが報告されます。
	- ②「UPSオンバッテリ」イベントに設定されたイベント遅延時間が経過したら、PCNSはOSの シャットダウンシーケンスを開始して、同時にPCNSの登録先のUPSに出力をオフにする コマンドを送信します。
	- ③UPSが出力オフコマンドを受信します。
	- ④70秒の待機後、PCNSはOSにシャットダウンコマンドを送信します。(Vmware ESXiの場合70秒の 待機時間はありません。)
	- ⑤OSのシャットダウンが完了します。
	- ⑥Outlet Group1およびOutlet Group2の出力がオフになります。オフするタイミングはそれぞれの Groupの「Power Off Delay」の設定値に従います。上記③からの経過時間が「Power Off Delay」時間になったら出力がオフになります。

[F/W v5.1.5以前の場合]

NMC管理UI「UPS」-「Configuration」-「outlet groups」-「Outlet Group1」および

「Outlet Group2」で「Power Off Delay」を設定することができます。

[F/W v6.x.x / 7.0.4の場合]

NMC/NMI管理UI「Configuration」-「Outlet groups」-「Outlet Group1」および「Outlet Group2」で 「Power Off Delay」を設定することができます。

- (2) 設定方法
	- ①PCNS の管理 UI の「UPS 構成」-「NMC/NMI の IP アドレス」-「起動」をクリックしてください。 「Advanced」を選択している場合は管理 UI の「グループ名」-「NMC/NMI の IP アドレス」 -「起動」をクリックしてください。

②[F/W v5.1.5 以前の場合]

NMC 管理 UI「UPS」-「Configuration」-「outlet groups」をクリックしてください。

[F/W v6.x.x / 7.0.4 の場合]

NMC/NMI 管理 UI「Configuration」-「Outlet groups」をクリックしてください。

③各コンセントグループごとに「Power Off Delay」と「Power On Delay」を設定してください。

注意:「Power Off Delay」は、OSのシャットダウンが完了するのに十分な時間を確保するよう に設定してください。設定時間が短いとOSシャットダウンが完了する前にコンセントグ ループの電源がオフになりデータの破壊に至る恐れがあります。

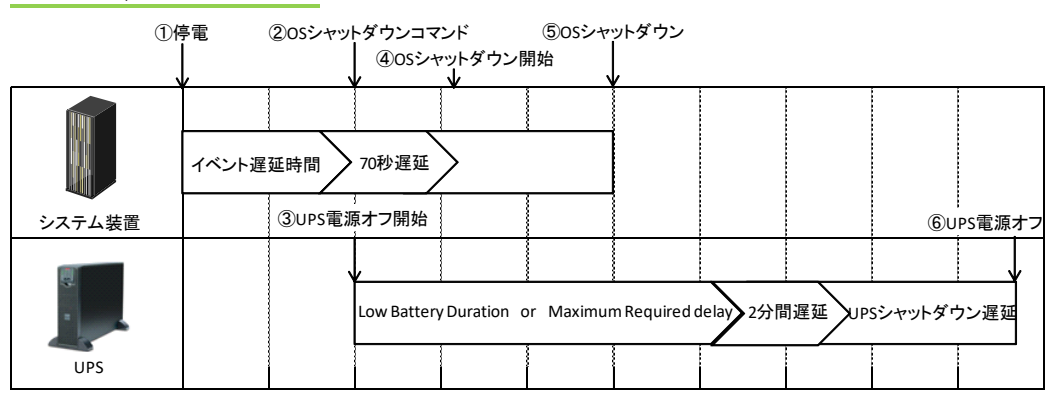

14.2.4 GQ-BURA500xxxx

(1) 停電時のシーケンス

① UPSからPCNSに、UPSが停電を検出してバッテリ運転に移行したことを示す

「UPSオンバッテリ」イベントが発生したことが報告されます。

- ②「UPSオンバッテリ」イベントに設定されたイベント遅延時間が経過したら、PCNSはOSの シャットダウンシーケンスを開始して、同時にPCNSの登録先のUPSに出力をオフにする コマンドを送信します。
- ③UPSが出力オフコマンドを受信します。
- ④70秒の待機後、PCNSはOSにシャットダウンコマンドを送信します。(VMware ESXiの場合70秒の 待機時間はありません。)

⑤OSのシャットダウンが完了します。

⑥UPSは上記③からの経過時間がNMC/NMIの以下の3項目の設定値の合計時間になったら 出力をオフにします。

・「Low Battery Duration」または「Maximum Required Delay」の長いほうの指定時間

・2分間(固定値)

・「Shutdown Delay」の指定時間

(2) 設定方法

①PCNS の管理 UI の「UPS 構成」-「NMC/NMI の IP アドレス」-「起動」をクリックしてください。

「高度な UPS 設定」を選択している場合は管理 UI の「グループ名」-「NMC/NMI の IP アドレス」

-「起動」をクリックしてください。

②[F/W v5.1.5以前の場合]

NMC 管理 UI「UPS」-「Configuration」-「shutdown」をクリックしてください。

[F/W v6.x.x の場合]

NMC/NMI管理UI「Configuration」-「shutdown」をクリックしてください。

③「Low Battery Duration」「Maximum Required Delay」「Shutdown Delay」を設定してください。

この章では、シャットダウンシーケンス時に参照する設定項目と設定値について説明します。

●PCNSの設定一覧

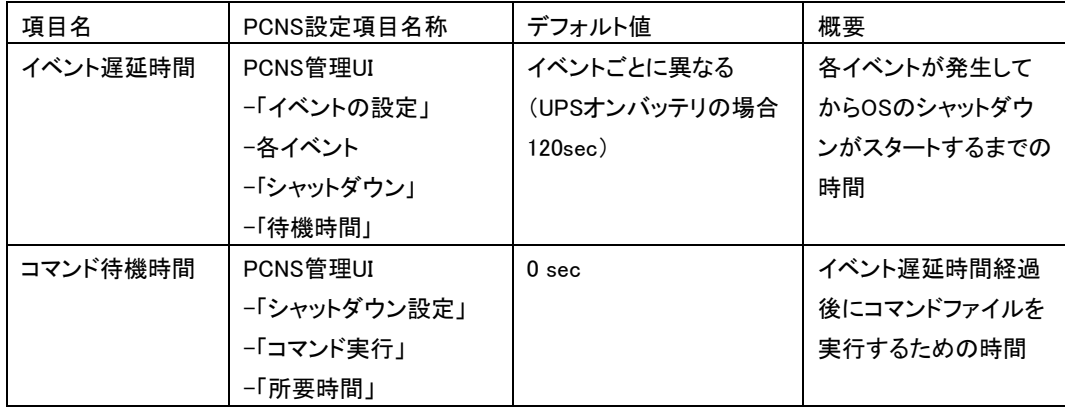

**●NMC/NMIの設定一覧** 

・GQ-BUTx075xxxx,GQ-BUTx100xxxx,GQ-BUTx150xxxx,GQ-BURx120xxxx,

GQ-BURx150xxxx,GQ-BURx300xxxx,GQ-BURxJ50HNxの場合

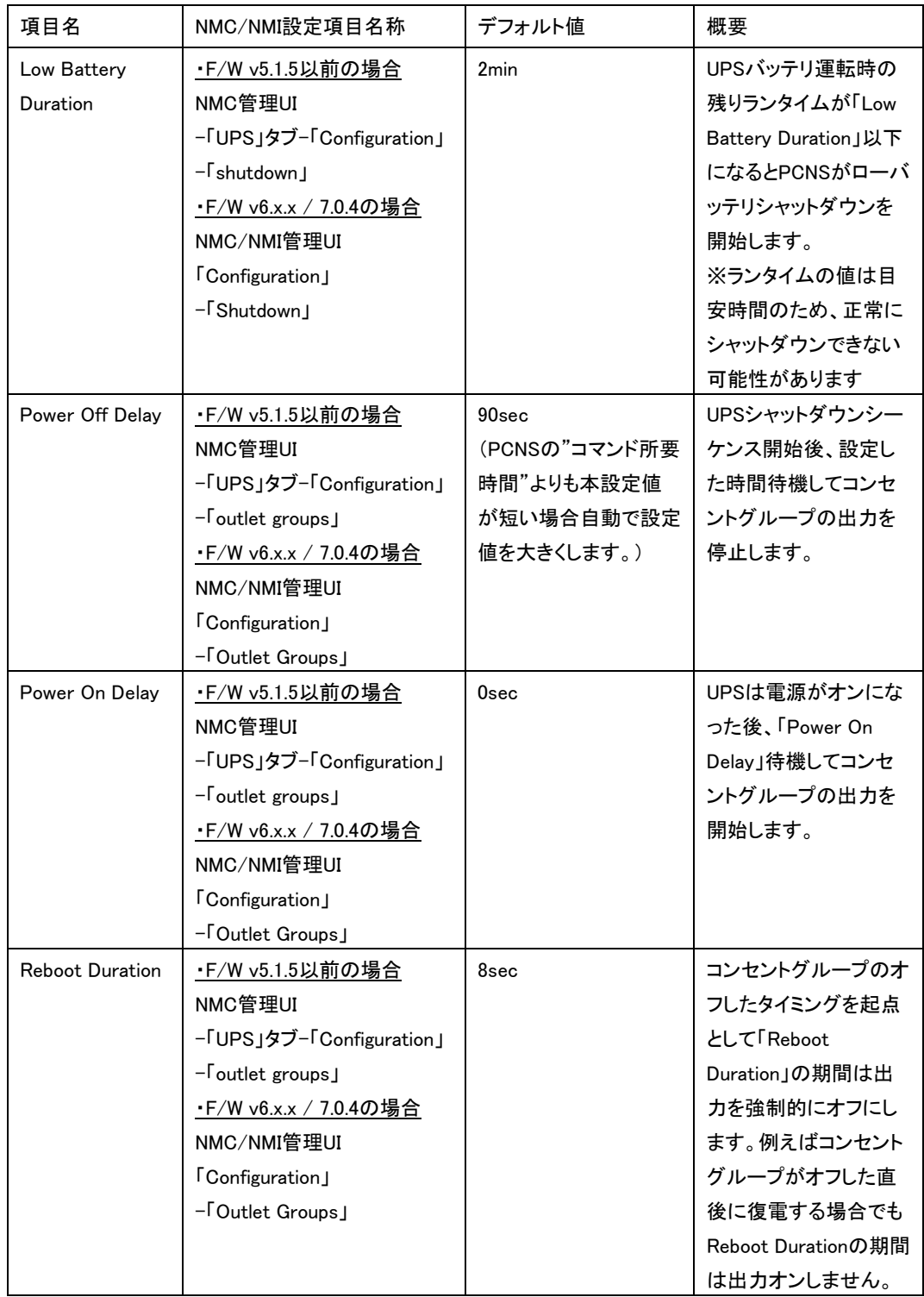

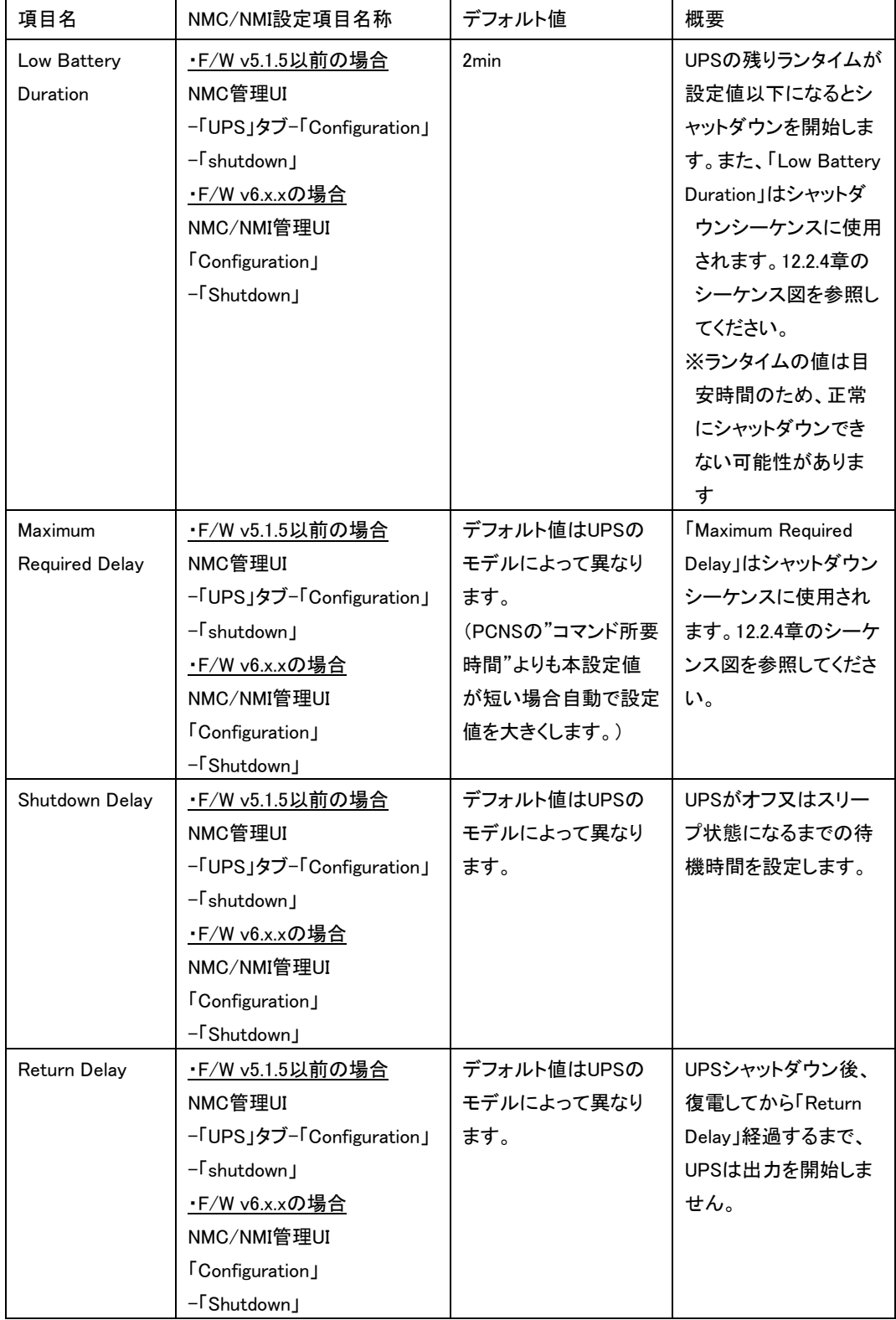

# 14.4 スケジュールシャットダウンの設定

NMC/NMI管理GUIからスケジュールシャットダウンの設定をすることが可能です。

[F/W v5.1.5以前の場合]

NMCにログイン後、「UPS」-「Scheduling」-「UPS」、を選択するとスケジュール設定の画面が表示されま す。詳細な設定方法は「UPSネットワーク・マネージメントカード取扱説明書」をご参照ください。

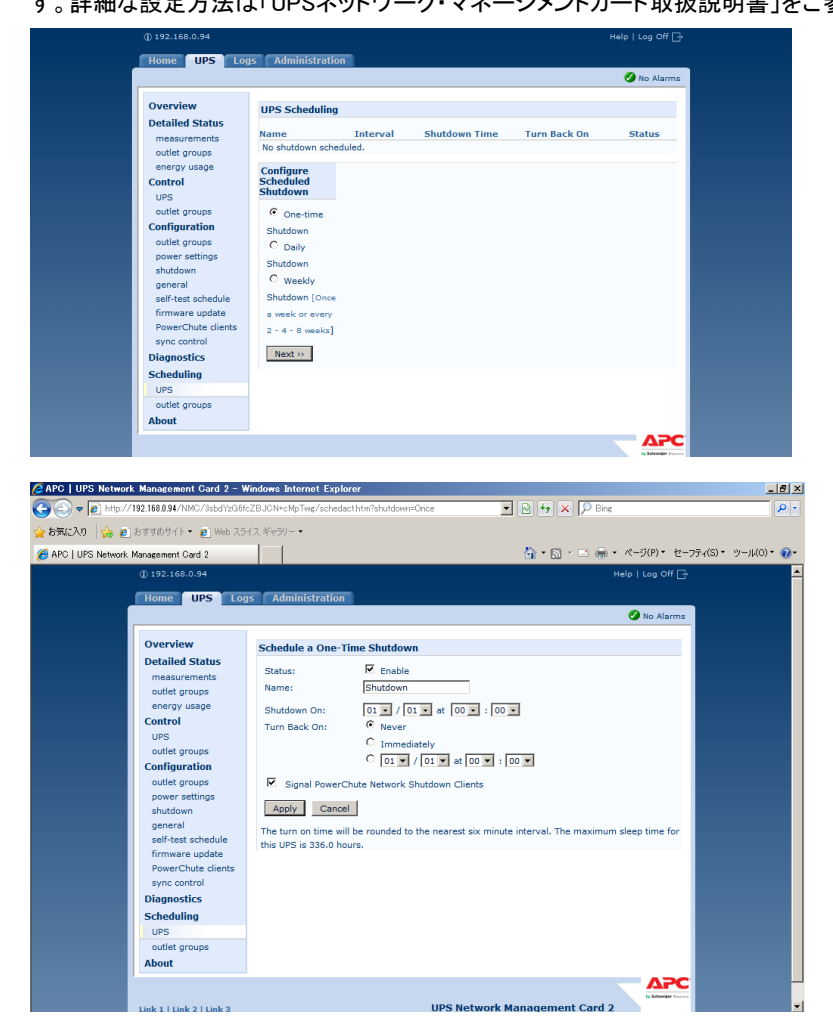

注意:PCNSで「冗長」「高度なUPS構成」構成を選択し、複数のUPSを同時にスケジュールシャットダウ する場合には、NTPサーバの利用を推奨します。

NMC管理GUIの「Administration」-「General」-「Date/Time」-「mode」を選択し、

「Synchronize with NTP Server」のラジオボタンをクリックし、「Override Manual NTP Settings」の チェックボックスにチェックを入れてください。

その後、「Primary NTP Server」にNTPサーバのIPアドレスを入力して「Apply」ボタンを押して ください。NTPサーバを使用しないと複数のNMCの間で時間ずれが発生しスケジュール動作が正 常に動作しない恐れがあります。

[F/W v6.x.x / 7.0.4 の場合]

NMC/NMIにログイン後、「Configuration」-「Scheduling」-「UPS」、を選択するとスケジュール設定の画 面が表示されます。詳細な設定方法は「UPSネットワーク・マネージメントカード取扱説明書」をご参照く ださい。

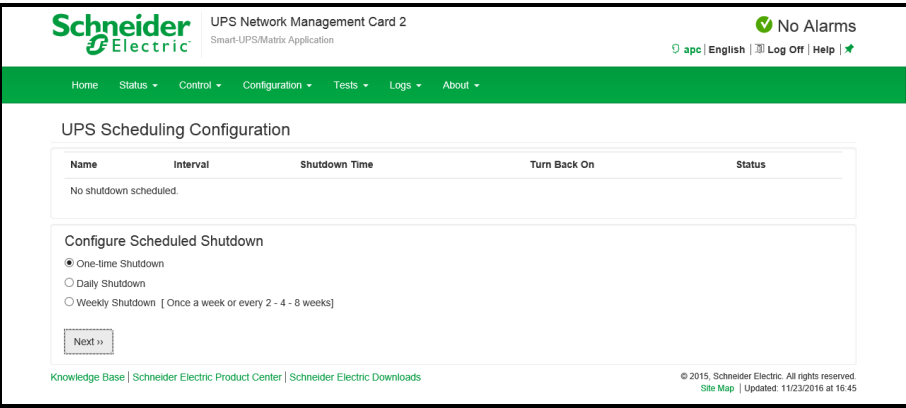

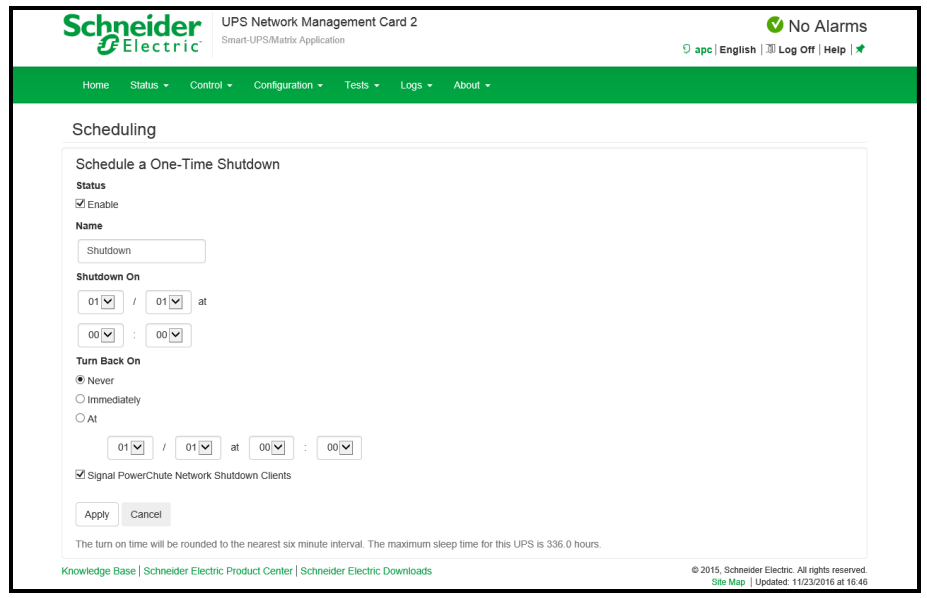

注意:PCNSで「冗長」「高度なUPS構成」構成を選択し、複数のUPSを同時にスケジュールシャットダウン する場合には、NTPサーバの利用を推奨します。

NMC/NMI管理GUIの「Configuration」-「General」-「Date/Time」-「Mode」を選択し、

「Synchronize with NTP Server」のラジオボタンをクリックし、「Override Manual NTP Settings」の チェックボックスにチェックを入れてください。

その後、「Primary NTP Server」にNTPサーバのIPアドレスを入力して「Apply」ボタンを押して ください。NTPサーバを使用しないと複数のNMC/NMIの間で時間ずれが発生しスケジュール 動作が正常に動作しない恐れがあります。
[F/W共通]

注意:スケジュール起動に関して、起動する時間は設定された時間から最大10分程度ずれることがあり ます。複数台のUPS使用時に、UPS起動順序を保証するにはスケジュール起動の設定時間の差 が10分以上になるように設定してください。

## 14.5 シャットダウン時の設定

PCNS管理UIの左側に表示されている項目「シャットダウン設定」より、PCNSシャットダウン時のUPS動作、 コマンドファイルの設定を再設定することが可能です。設定内容に関しましては、初期設定と同様になり ますので、7~11章の内容をご参照ください。

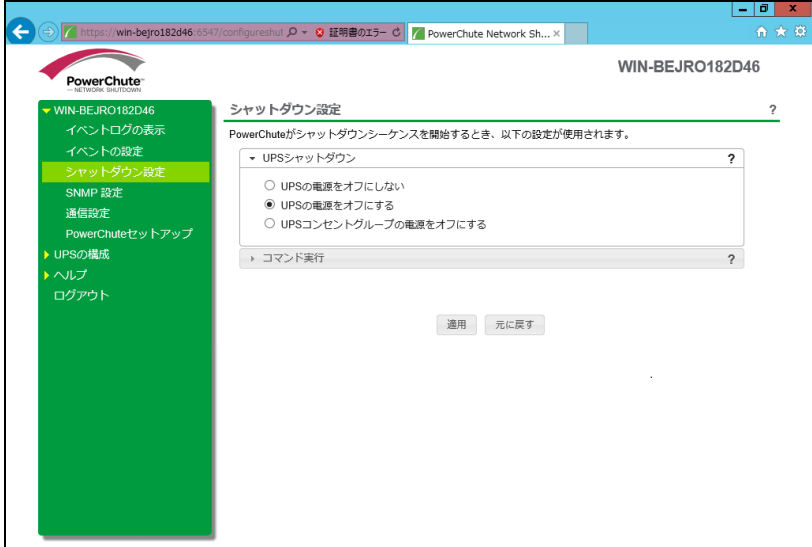

 $\overline{\phantom{a}}$ 

14.6 セキュリティの設定

PCNS管理UIの左側に表示されている項目「Communications Settings」より、ユーザ名、パスワード、 認証フレーズを変更することが可能です。PCNSの認証フレーズを変更した場合、NMC/NMIの認証 フレーズも変更する必要があります。

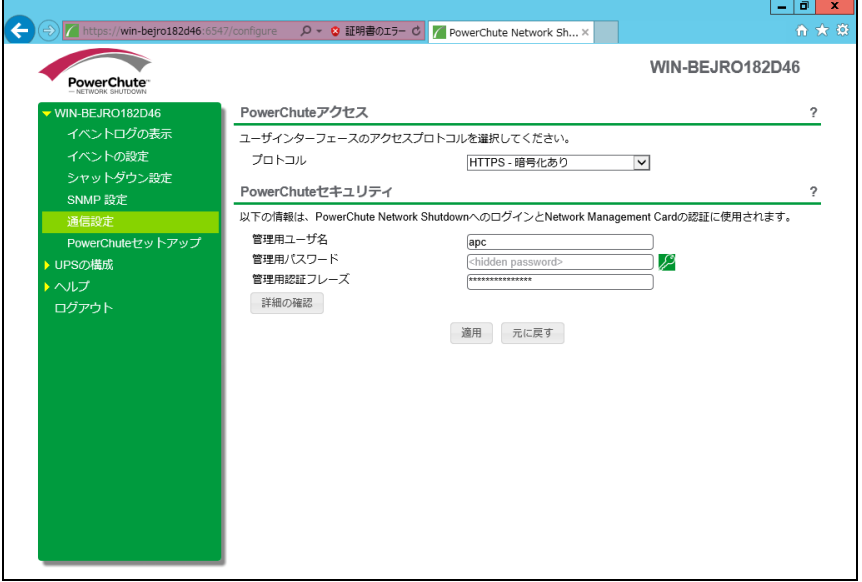

[F/W v5.1.5以前の場合]

NMC管理GUI「UPS」-「Configuration」-「shutdown」-「Authentication Phrase」を変更してください。

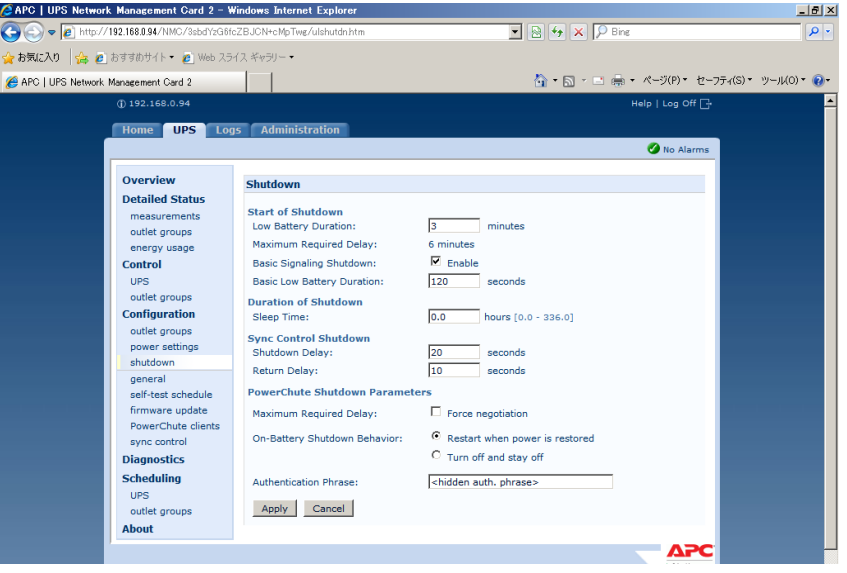

[F/W v6.x.x / 7.0.4 の場合]

NMC/NMI管理GUI「Configuration」-「Shutdown」-「Authentication Phrase」を変更してください。

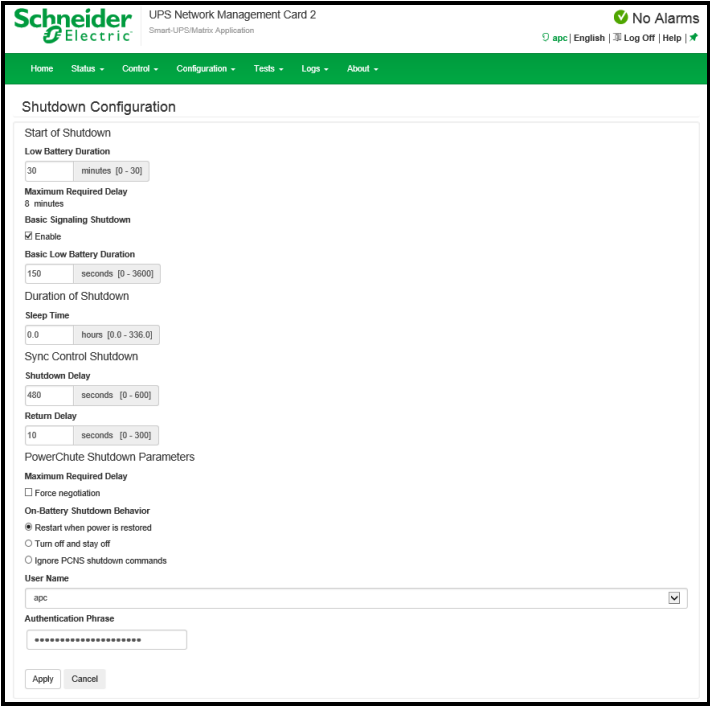

## 14.7 SNMP 設定

PCNS 管理 UI の左側に表示されている項目「SNMP 設定」より、SNMP v1, v3 プロトコルおよびトラッ プ通知機能の使用を設定することが可能です。

(本設定は、PCNS インストール時に SNMP を使用する設定にした場合のみ表示されます)

#### 14.7.1 SNMPv1 プロトコル

PCNS の SNMPv1 アクセスを有効にしてユーザープロファイルを設定することで、他のサーバの SNMP ツールから PCNS 設定情報の取得(Get)や設定変更(Set)を行うことが可能となります。

PCNS の SNMP OID については「13.7.4 の PCNS 設定値と SNMP OID 情報」を参照ください。

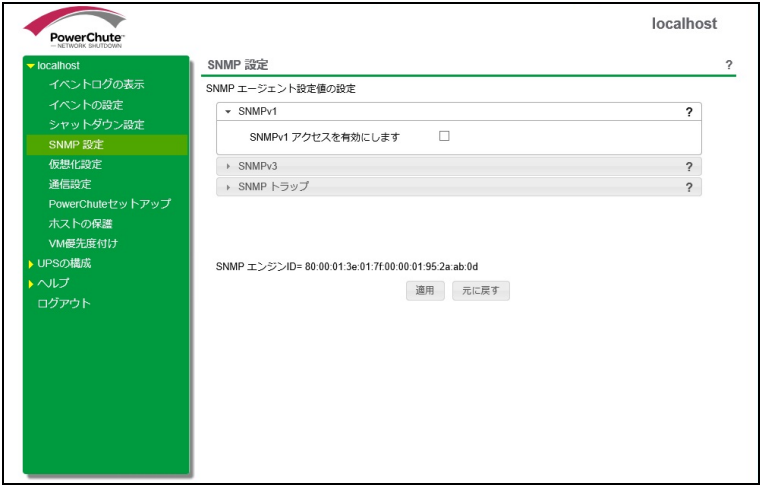

## 14.7.2 SNMPv3 プロトコル

PCNS の SNMPv3 アクセスを有効にしてユーザープロファイルを設定することで、他のサーバのSNMP ツールから PCNS 設定情報の取得(Get)や設定変更(Set)を行うことが可能となります。

PCNS の SNMP OID については「13.7.4 の PCNS 設定値と SNMP OID 情報」を参照ください。

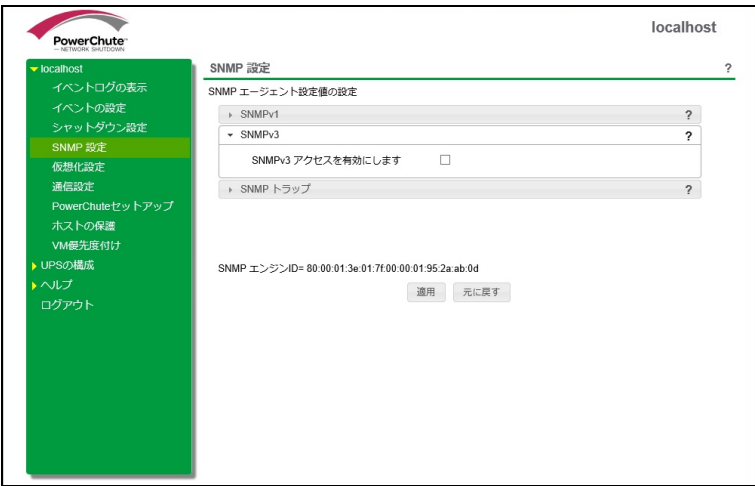

PCNSからのSNMPトラップ通知を設定することができます。

PCNS の SNMP OID については「13.7.4 の PCNS 設定値と SNMP OID 情報」を参照ください。

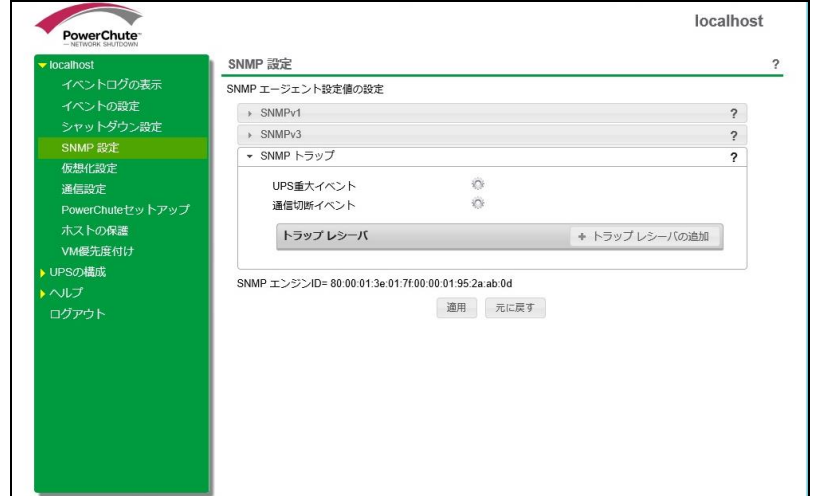

「UPS重大イベント」や「通信切断イベント」発生時のSNMPトラップの通信設定を設定することが できます。

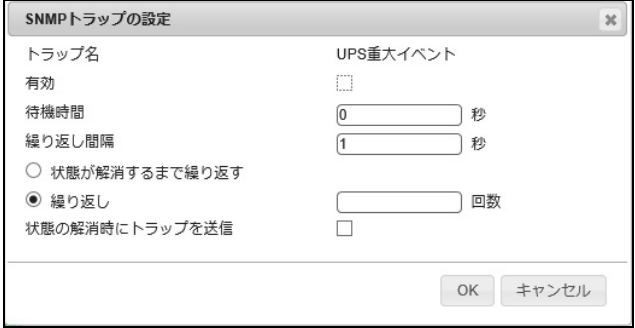

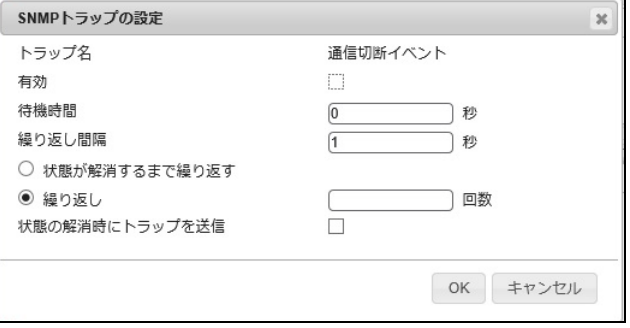

「UPS重大イベント」や「通信切断イベント」を設定後、「トラップレシーバ」でPCNSからのSNMPトラップ

受信サーバや使用するSNMPプロトコルを設定することができます。

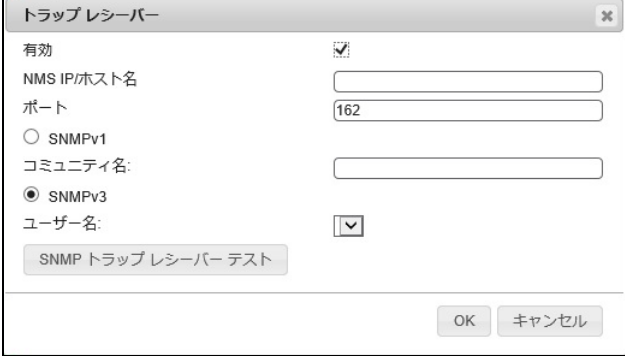

## 14.7.4 PCNS 設定値と SNMP OID 情報

## (1)PCNS設定値とSNMP OIDの対応

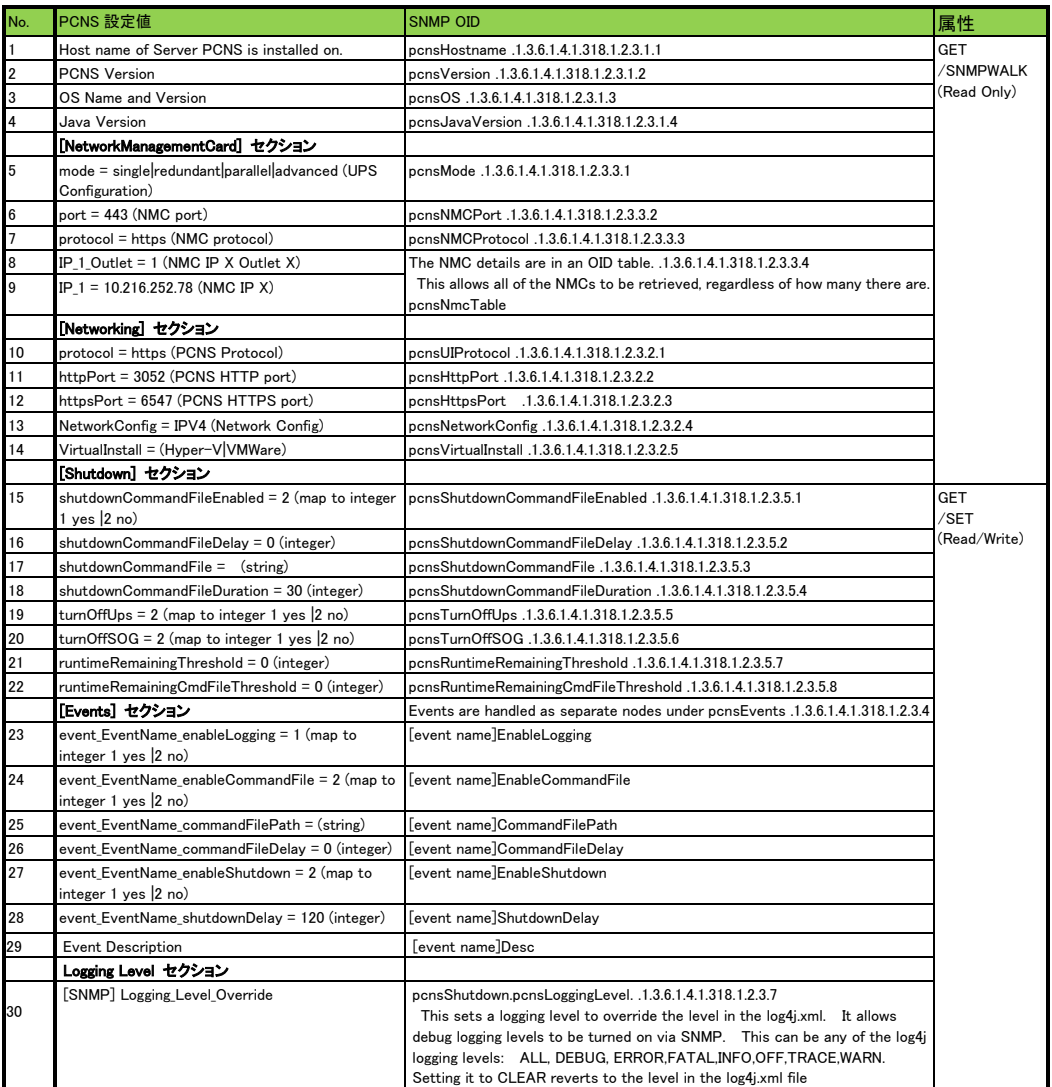

## (2)アラームとSNMP OIDの対応

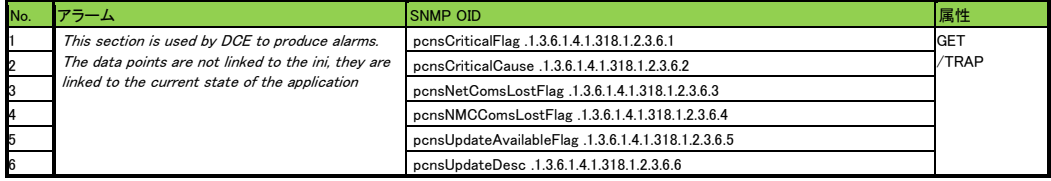

# 15. UPS 構成の選択基準

本製品をインストールする際に UPS の構成を選択する必要があります。選択肢には下記があります。 本章ではその選択基準について説明します。

- (1) シングル
- (2) 冗長
- (3) パラレル
- (4) 高度な UPS 構成

#### 15.1 シングル

すべてのシステム装置と周辺機器の電源が1台のUPSで保護されているシステムの場合に選択します。 本システム内の各システム装置にPCNSをインストールする際に「シングル」を選択してください。 PCNSはこの1台のUPSと通信を行い、それからのイベント情報(停電発生など)に基づきOSシャット ダウンなどの動作を起動します。OSシャットダウンを起動する条件は下記のいずれかが発生した 場合です。

・「イベントの設定」で設定したイベントが発生し、イベント遅延時間が経過

- ・UPSがローバッテリ状態に移行
- ・UPSのスケジュールシャットダウンの開始

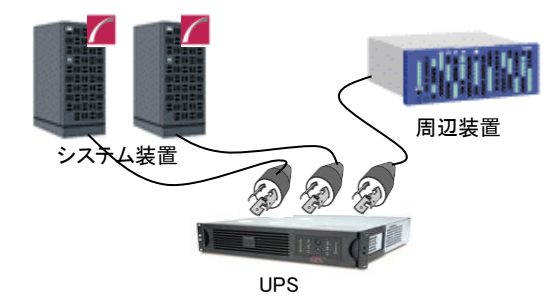

### 15.2 冗長

すべてのシステム装置と周辺機器の電源が 2~4 台の UPS で保護されているシステムで、かつ、2 台以 上の UPS で停電が発生した場合に OS シャットダウンを起動したいシステムの場合に選択します。 下図のように 1+1 の冗長電源を搭載したシステム装置や周辺機器の電源が 2 台の UPS で保護されてい るシステムにおいて、1 台の UPS だけで停電を検出した場合には OS シャットダウンを起動せず、2 台の UPS で停電を検出した場合に OS シャットダウンを起動したい場合には「冗長」を選択してください。 本システム内の全システム装置にPCNSをインストールする際に「冗長」を選択してください。

PCNSは監視対象の複数のUPSと通信を行い、それからのイベント情報(停電発生など)に基づきOSシ ャットダウンなどの動作を起動します。OSシャットダウンを起動する条件は下記のいずれかが発生した 場合です。

- ・「イベントの設定」で設定した同一のイベントが2台のUPSで発生し、イベント遅延時間が経過 ・2台のUPSが「ローバッテリ状態、または電源オフ状態」に移行
- ・異なるイベント(ローバッテリ状態、電源オフ状態、「イベントの設定」で設定したイベント)が 2台のUPSで発生

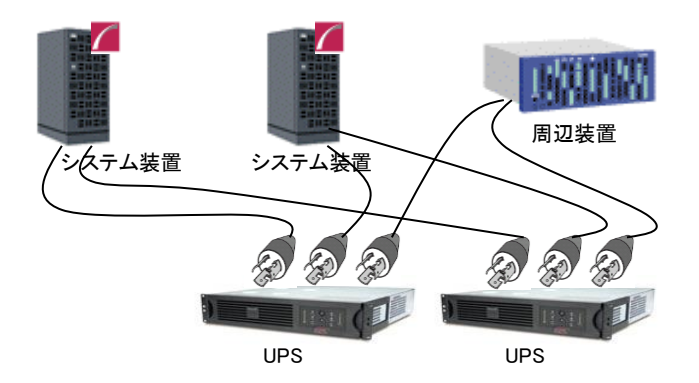

#### 制限事項:

冗長構成が可能な UPS の組み合わせを下表の「○」で示します。それ以外の組み合わせでは 使用できません。

【○:可 ×:否】

|             |      | <b>BUR<sub>x</sub></b> | <b>BURA</b> | BURx300xxxx |          | <b>BURx</b> | <b>BURx</b> | <b>BUTx</b> | <b>BUTx</b> | <b>BUTx</b> |
|-------------|------|------------------------|-------------|-------------|----------|-------------|-------------|-------------|-------------|-------------|
|             |      | J50HN <sub>x</sub>     | 500xxxx     | 200V        | 100V     | $150$ $xxx$ | 120xxxx     | $150$ $xxx$ | 100xxxx     | $075$ $xxx$ |
| BURxJ50HNx  |      | O                      | $\times$    | $\times$    | $\times$ | $\times$    | $\times$    | $\times$    | $\times$    | $\times$    |
| BURA500xxxx |      | $\times$               | O           | $\times$    | $\times$ | $\times$    | $\times$    | $\times$    | $\times$    | $\times$    |
| <b>BURx</b> | 200V | $\times$               | $\times$    | O           | $\times$ | $\times$    | $\times$    | $\times$    | $\times$    | $\times$    |
| 300xxxx     | 100V | $\times$               | $\times$    | $\times$    | O        | $\times$    | $\times$    | $\times$    | $\times$    | $\times$    |
| BURx150xxxx |      | $\times$               | $\times$    | $\times$    | $\times$ | O           | $\times$    | $\times$    | $\times$    | $\times$    |
| BURx120xxxx |      | $\times$               | $\times$    | $\times$    | $\times$ | $\times$    | $\circ$     | $\times$    | $\times$    | $\times$    |
| BUTx150xxxx |      | $\times$               | $\times$    | $\times$    | $\times$ | $\times$    | $\times$    | O           | $\times$    | $\times$    |
| BUTx100xxxx |      | $\times$               | $\times$    | $\times$    | $\times$ | $\times$    | $\times$    | $\times$    | O           | $\times$    |
| BUTx075xxxx |      | $\times$               | $\times$    | $\times$    | $\times$ | $\times$    | $\times$    | $\times$    | $\times$    | O           |

## 15.3 パラレル

この設定は本製品の適用 UPS ではサポートしていません。選択しないでください。

#### 15.4 高度な UPS 構成

すべてのシステム装置と周辺機器の電源が 5 台以上(ただし 16 台以下)の UPS で保護されている システム、あるいは、4 台以内の UPS で保護されているが「冗長」設定では要件を満たせない、 かつ PCNS が仮想マシンにインストールされていない場合に選択します。

この設定では UPS を複数のグループに分け、グループ毎にシャットダウン条件を設定することが可能で、 OS シャットダウン条件を柔軟に設定することができます。

下図のように2+2の冗長電源を搭載したBladeシャーシおよび1+0の冗長電源なしの周辺機器が混在した システムにおいて、Bladeシャーシを保護するUPSと周辺機器を保護するUPSを2つのグループに分けて、 グループ1のUPSのうち2台が停電を検出するか、または、グループ2のUPSの1台が停電を検出した場 合にOSシャットダウンを起動するように設定することができます。OSシャットダウンを起動する条件は下 記のいずれかが発生した場合です (下記の台数「N」は構成の設定内の「追加の(冗長)UPSの数」で 表示される台数に+1した台数になります)。

・「イベントの設定」で設定した同一のイベントがN台のUPSで発生し、イベント遅延時間が経過 ・N台のUPSが「ローバッテリ状態、または電源オフ状態」に移行

・異なるイベント(ローバッテリ状態、電源オフ状態、「イベントの設定」で設定したイベント)が N台のUPSで発生

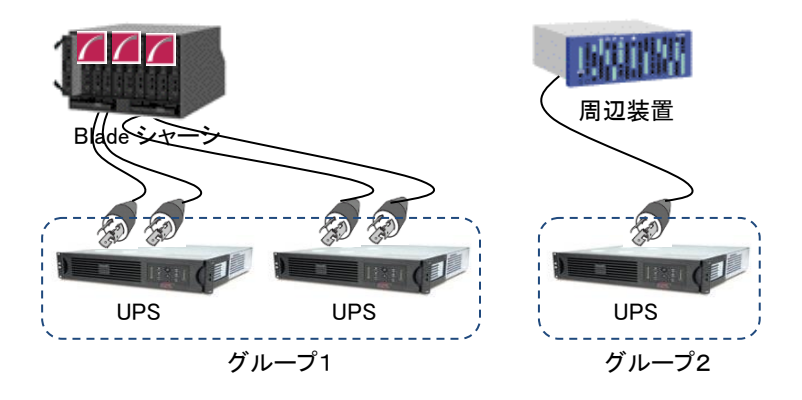

高度な UPS 構成使用時の制限事項:

PCNS4.2 を物理サーバにインストールしている場合のみ高度な UPS 構成が使用可能です。 PCNS4.2 が VMware ESXi の vMA 上や仮想アプライアンスでインストールされている場合には使用で きません。

グループ作成についての制限事項:

高度な UPS 構成で複数台の UPS でグループを作成する場合、「BURA500x」は同一 UPS のみとしか グループを構成することは出来ません。

その他の UPS を含む高度な UPS 構成が可能な UPS の組み合わせを下表の「○」で示します。 同一グループ内での NMC/NMI(ファームウェアバージョン 6.4.0 以前)と NMC/NMI(ファームウェア バージョン 7.0.4) の組み合わせはできません。

【○:可 ×:否】

|             |      | <b>BURx</b>        | <b>BURA</b> | BURx300xxxx |          | <b>BURx</b> | <b>BURx</b> | <b>BUTx</b> | <b>BUTx</b> | <b>BUTx</b> |
|-------------|------|--------------------|-------------|-------------|----------|-------------|-------------|-------------|-------------|-------------|
|             |      | J50HN <sub>x</sub> | $500$ $xxx$ | 200V        | 100V     | 150xxxx     | 120xxxx     | 150xxxx     | 100xxxx     | $075$ xxxx  |
| BURxJ50HNx  |      | O                  | $\times$    | O           | O        | O           | $\circ$     | O           | O           | O           |
| BURA500xxxx |      | $\times$           | O           | $\times$    | $\times$ | $\times$    | $\times$    | $\times$    | $\times$    | $\times$    |
| <b>BURx</b> | 200V | O                  | $\times$    | O           | O        | O           | O           | O           | O           | O           |
| $300$ $xxx$ | 100V | O                  | $\times$    | O           | O        | O           | $\circ$     | O           | O           | O           |
| BURx150xxxx |      | O                  | $\times$    | O           | O        | O           | O           | O           | O           | O           |
| BURx120xxxx |      | O                  | $\times$    | O           | O        | O           | O           | O           | O           | O           |
| BUTx150xxxx |      | O                  | $\times$    | O           | O        | O           | O           | O           | O           | O           |
| BUTx100xxxx |      | O                  | $\times$    | O           | O        | O           | $\circ$     | $\circ$     | O           | ∩           |
| BUTx075xxxx |      | O                  | $\times$    | O           | O        | O           | O           | $\circ$     | O           | O           |

## 15.5 UPS 構成の選択とシャットダウン条件の設定例

PowerChute Network Shutdown および NMC/NMI の設定例を説明します。

(1) 構成例:サーバ 1 台+UPS1 台(GQ-BURA1502NNx)

システム装置の電源が 1 台の UPS で保護されている構成です。この UPS が停電を検出するとシステム 装置の OS のシャットダウンを起動するには、下記の手順で設定を行ってください。

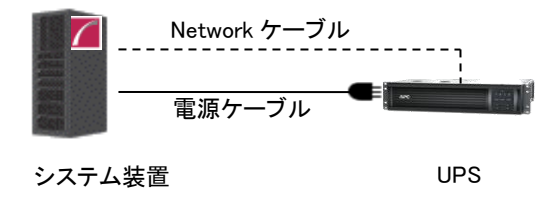

① PowerChute Network Shutdown をシステム装置にインストールします。

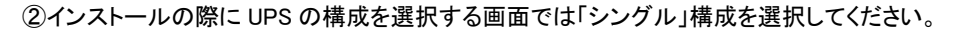

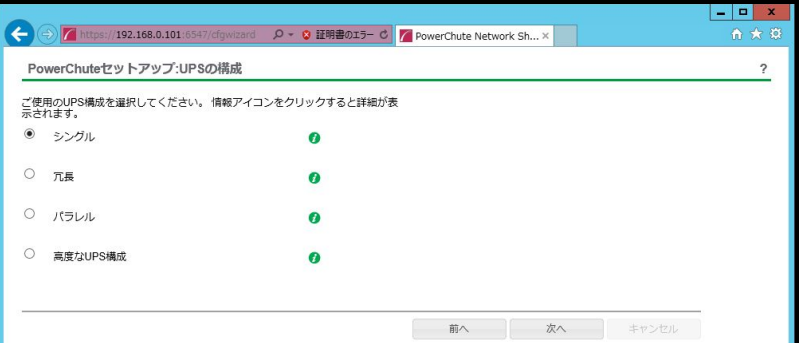

③PCNS の管理 UI「イベントの設定」-「UPS オンバッテリ」-「シャットダウン」をクリックしてください。

"シャットダウンの有効化"にチェックを入れ、"待機時間"にイベント遅延時間を入力してください。 ここでは 120 秒とします。

④PCNS の管理 UI の「UPS の構成」-「NMC/NMI の IP アドレス」-「起動」をクリックしてください。

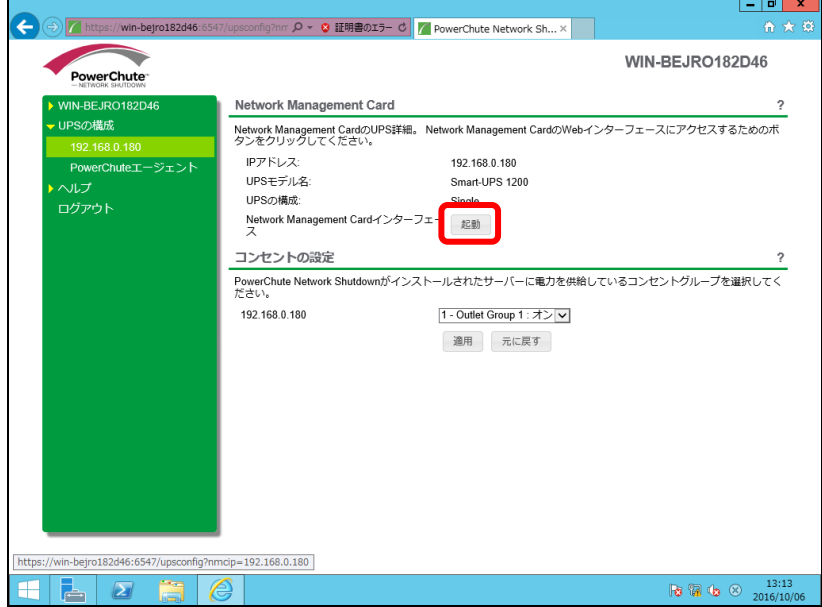

⑤NMC/NMI 管理 UI にログインしてください。

⑥[F/W v5.1.5以前の場合]

NMC 管理 UI「UPS」-「Configuration」-「outlet groups」をクリックしてください。

[F/W v6.x.x / 7.0.4 の場合]

NMC/NMI 管理 UI「Configuration」-「Outlet groups」をクリックしてください。

⑦「Main: UPS Outlets」, 「Group 1 Outlets」の設定値を任意の値に変更してください。ここでは以下の設

定とします。

・Main: UPS Outlets

Power Off Delay 120 seconds

Power On Delay 60 seconds

・Group 1 Outlets

Power Off Delay 240 seconds

Power On Delay 60 seconds

注意:Power Off Delay を 120 seconds 以下に変更することはできません。(120 秒以下に設定し た場合、シャットダウン開始時に自動で 120 秒に変更します。)

⑧UPS で停電が発生した際の UPS 動作フロー図は以下のとおりとなります。

注意:Power Off Delay の経過時間を計測する基点は UPS モデルごとに異なります。以下の動作 フローは GQ-BURA1502NNx の場合です。UPS モデルごとの差異の詳細は「[14.2](#page-132-0) 停電時 の動作シーケンスの設定」を参照ください。

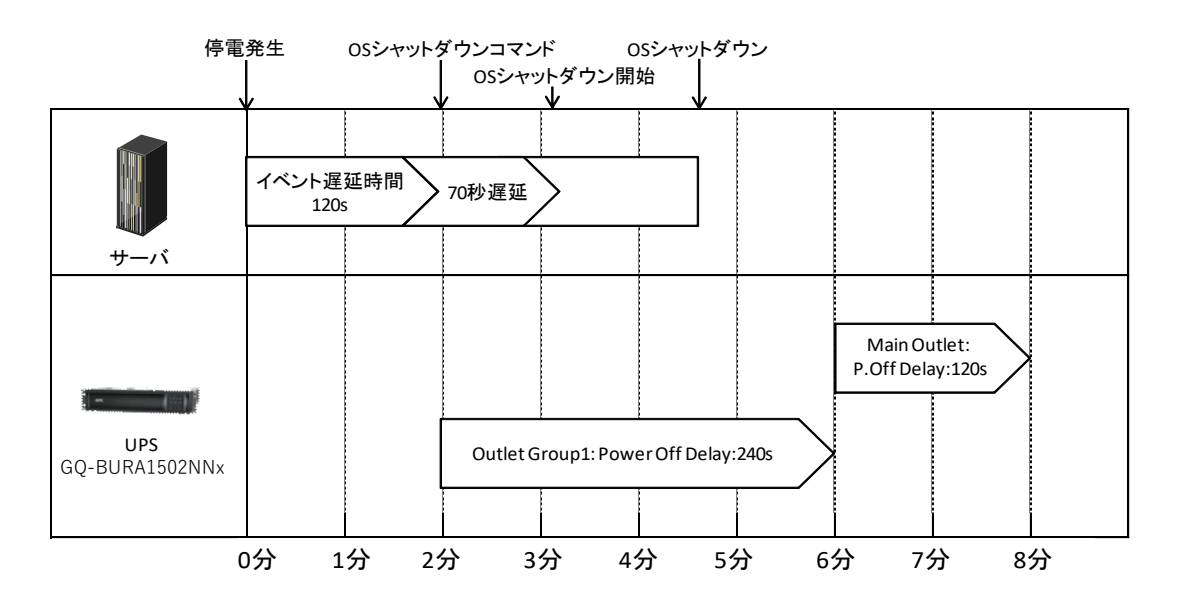

(2) 構成例:システム装置 1 台+ストレージ装置 1 台+UPS4 台

システム装置が 1+1 の冗長電源を搭載しており各々の電源を UPS1 と UPS2 が保護し、ストレージも 同様に 1+1 の冗長電源を搭載しており各々の電源を UPS3 と UPS4 が保護している構成です。冗長 構成となっているので、たとえば UPS のうちの 1 台だけが停電を検出しても OS のシャットダウンを起 動する必要はありません。UPS1 と UPS2 の双方が停電を検出するか、または、UPS3 と UPS4 の双方 が停電を検出した時にシステム装置の OS シャットダウンを開始させます。

以上のような構成例については下記の手順で設定を行います。

この設定例では使用する UPS は GQ-BURA3002NNx を仮定します。

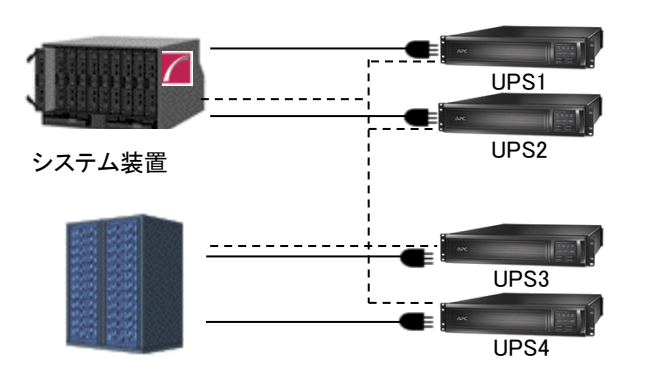

(システム装置、ストレージはどちらも電源を 2 台持つ冗長構成)

- ① PowerChute Network Shutdown をインストールします。
- ② インストールの際に UPS の構成を選択する画面では「高度な UPS 構成」を選択してください。

PowerChuteセットアップ:UPSの構成

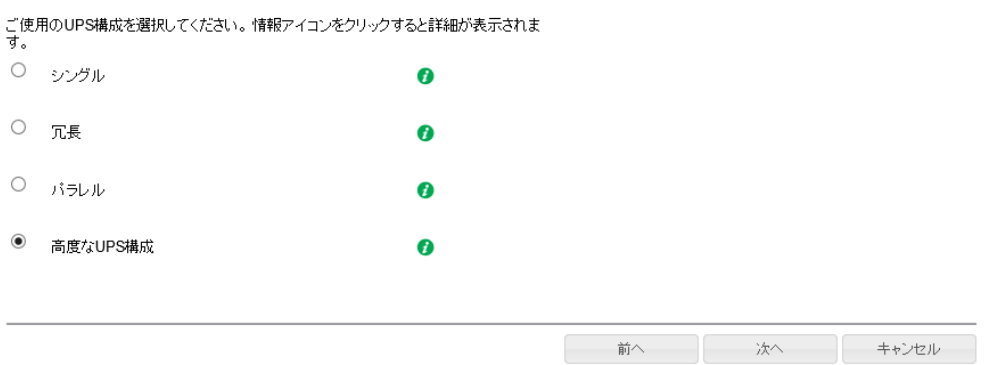

ストレージ

③グループの設定を行います。ブレードと接続している UPS1,2 をグループ「Server」、ストレージと接続し ている UPS3,4 をグループ「Storage」とします。

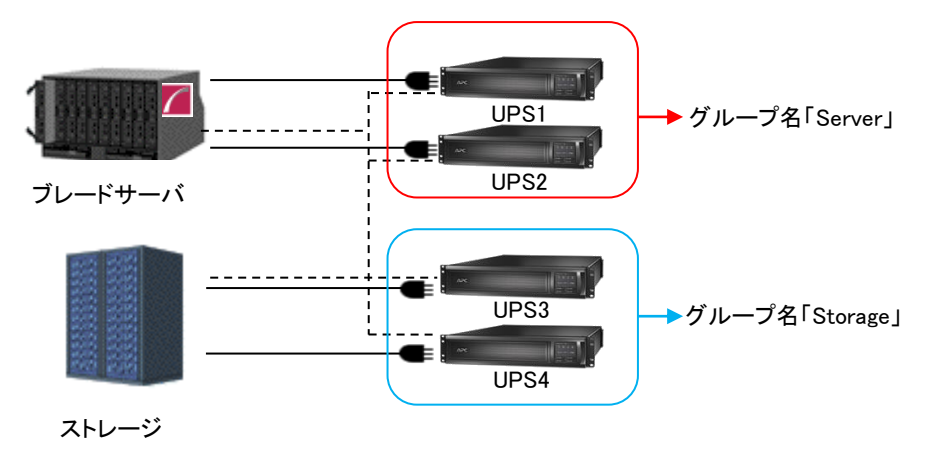

② 各グループの冗長設定を行います。いずれのグループも 2 台の UPS の内 1 台の UPS が冗長とな っているため下記の設定を行います。これにより、同一グループ内の2台のUPSが停電を検出する と OS のシャットダウンを PCNS が起動します。

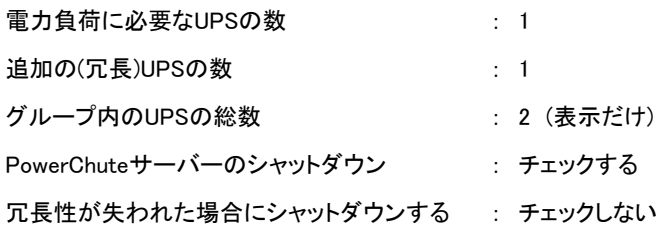

PowerChuteセットアップ:シャットダウン条件の設定

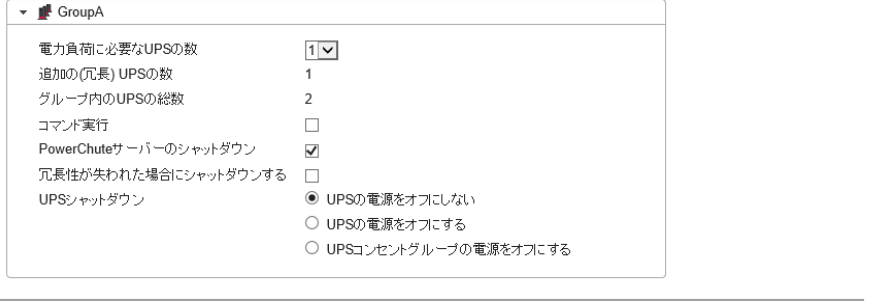

**■ 前へ ■ 次へ → キャンセル** ■

 $\,$  ?

⑤PCNS の管理 UI 左側の「(3)で設定したグループ名(サーバ側)」-「NMC/NMI の IP アドレス」-「起動」を

クリックしてください。

⑥NMC/NMI 管理 UI にログインしてください。

⑦[F/W v5.1.5以前の場合]

NMC 管理 UI「UPS」-「Configuration」-「outlet groups」をクリックしてください。

[F/W v6.x.xの場合]

NMC/NMI 管理 UI「Configuration」-「Outlet groups」をクリックしてください。

⑧「Group 1 Outlets」, 「Group 2 Outlets」の設定値を任意の値に変更してください。

ここでは以下の設定とします。

○UPS1,2

・Group 1 Outlets

Power Off Delay 180 seconds

Power On Delay 240 seconds

・Group 2 Outlets

Power Off Delay 180 seconds

Power On Delay 240 seconds

注意:Power Off Delay を 120 seconds 以下に変更することはできません。(120 秒以下に設定し た場合、シャットダウン開始時に自動で 120 秒に変更します。)

⑨ストレージ側の NMC/NMI の設定値も同様に変更してください。

ここでは以下の設定とします

○UPS3,4

・Group 1 Outlets

Power Off Delay 360 seconds

Power On Delay 60 seconds

・Group 2 Outlets

Power Off Delay 360 seconds

Power On Delay 60 seconds

注意:Power Off Delay を 120 seconds 以下に変更することはできません。(120 秒以下に設定し た場合、シャットダウン開始時に自動で 120 秒に変更します。)

- ⑩ UPS1~4 で停電が発生した際の UPS 動作フロー図は以下のとおりとなります。
	- 注意 1:Power Off Delay の経過時間を計測する基点は UPS モデルごとに異なります。以下の動 作フローは GQ-BURA3002NNx の場合です。UPS モデルごとの差異の詳細は「[14.2](#page-132-0)」を参 照ください。
	- 注意 2:以下の例は、UPS がサーバーシャットダウンまでの電源保護を行うことを想定したもので、 Power Off Delay経過後、UPS からの電源供給が終了した際のストレージ動作は、 ストレージ本体が持つ停電保護機能を使用し、キャッシュデータを退避することを 想定しています。

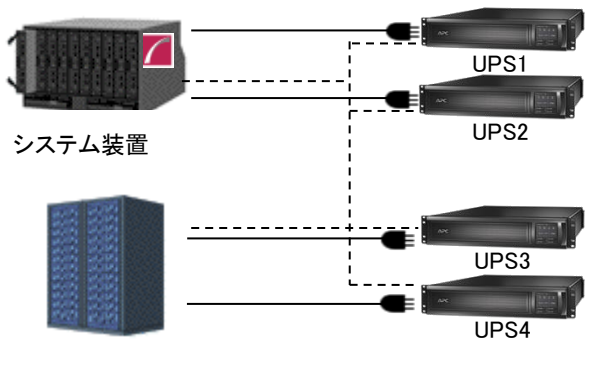

ストレージ

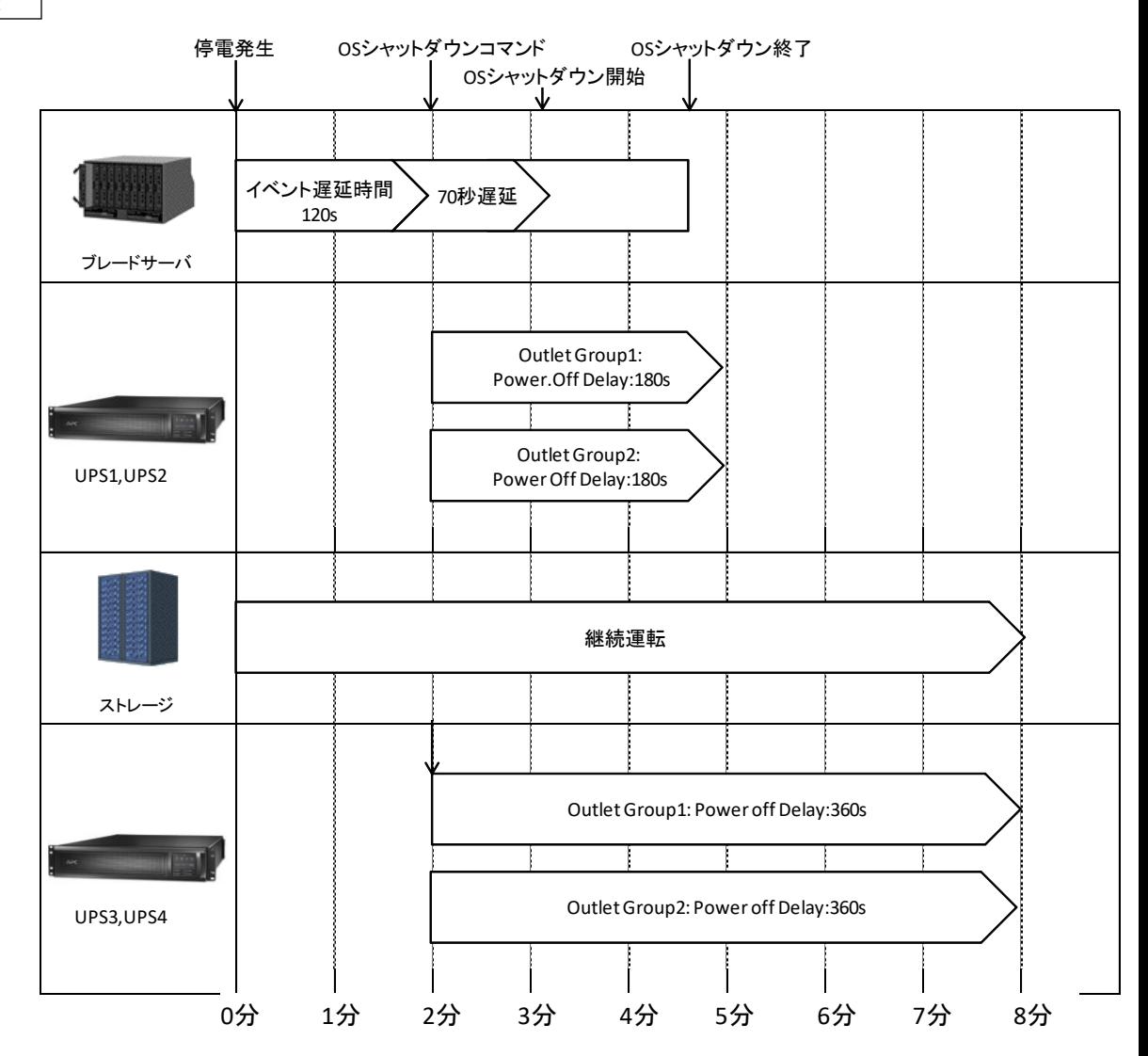

162

# 16. 通知機能

NMC/NMI には管理者に対して停電発生やネットワーク障害などの発生を通知する機能があります。 電源障害やネットワーク障害などのイベントが発生した場合に、NMC/NMI は E メール、SNMP トラップ、 Syslog によってユーザーに通知することが可能です。本章では代表的な E メールによる通知機能を説明 します。

他通知機能の使用方法につきましては「UPS ネットワーク・マネージメントカード 取扱説明書」をご確認く ださい。

16.1 E メール通知機能

イベントが発生した場合、簡易メール転送プロトコル(SMTP)を介して4 人までの受信者に電子メール通 知を送信できます。電子メール機能を使用するには、次の項目を設定する必要があります。

(1) SMTP

次の設定画面で下表の項目の設定を行ってください。

[F/W v5.1.5以前の場合]

Administration > Notification > E-mail > server

[F/W v6.x.xの場合]

Configuration > Notification > E-mail > Server

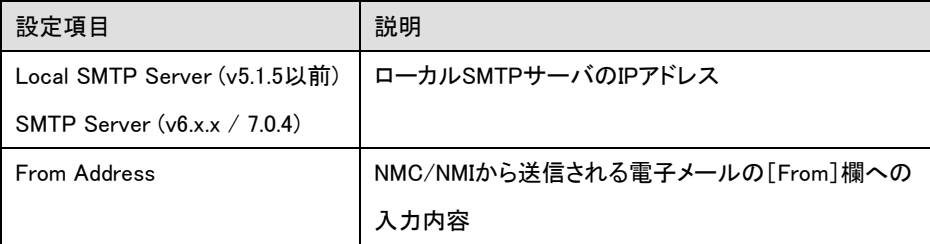

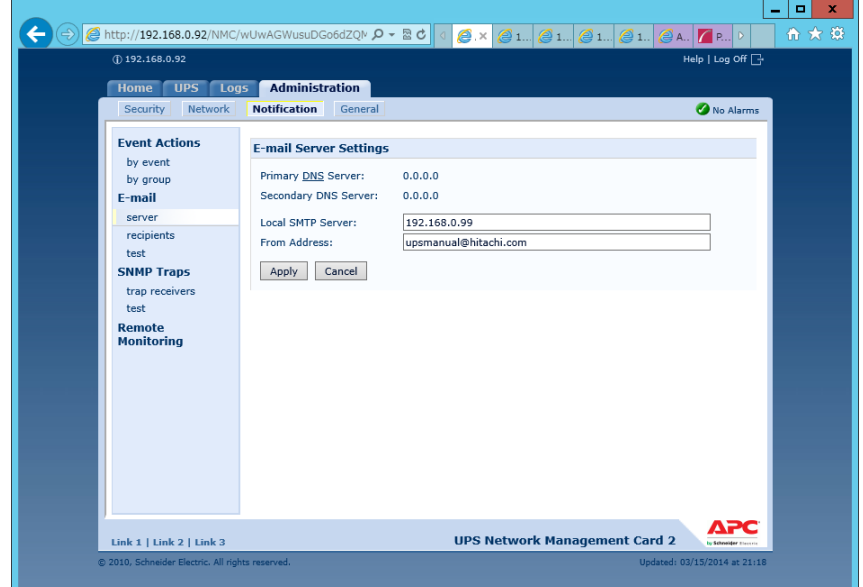

## (2) 電子メールの受信者

#### 次の設定画面で下表の項目の設定を行ってください。4 人までの電子メール受信者を設定します。

[F/W v5.1.5以前の場合]

Administration  $>$  Notification  $>$  E-mail  $>$  recipients

#### [F/W v6.x.x / 7.0.4 の場合]

Configuration > Notification > E-mail > recipient

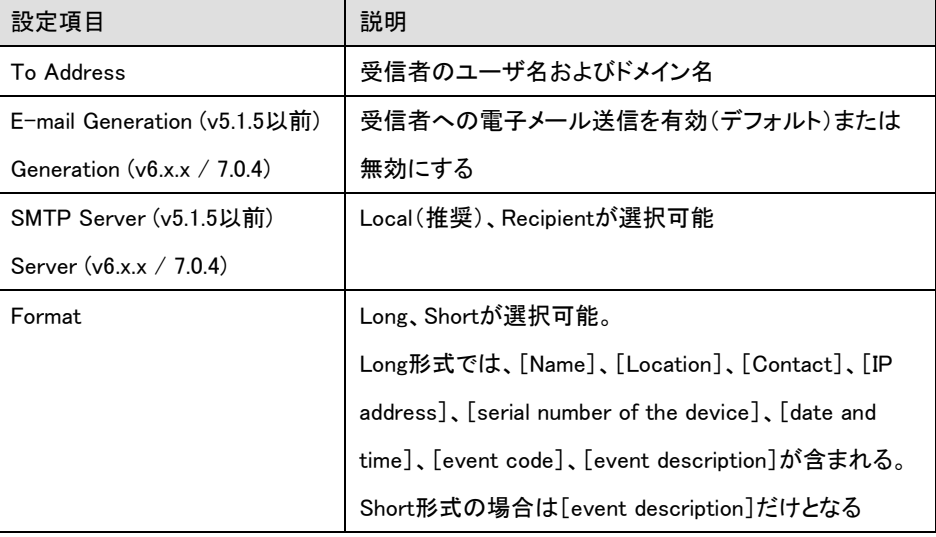

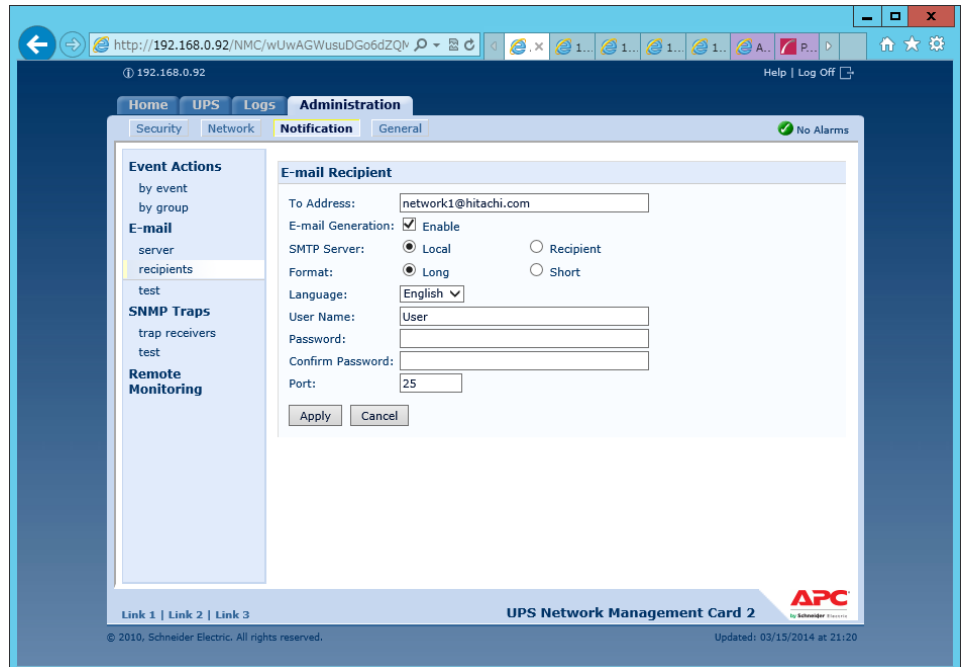

(3) Eメールの受信フォーマット

[Name]、[Location]、[Contact]、[IP address]、[Serial number]、[Date and time]、[event code]

[event description]が表示されます。

```
差出人 address@example.com
 件名 UPS: On battery power in response to an input power problem.
 宛先 (自分) <user40@hitachi.com>☆
Name : GQ-BURA1201-No.3
Location : Tokyo<br>Contact : Hitachi-SE
http://apcA1AF43
http://192.168.0.100
Serial Number : 5A1404T13648
Date : 05/19/2014
Time : 20:20:20
Code : 0x0109
Warning Events - UPS: On battery power in response to an input power problem.
```
補足:イベントに対する E メールを含む通知機能の設定方法については、「UPS ネットワーク マネージメントカード 取扱説明書」-「7.通知機能」または、「UPS 取扱説明書」- 「3.6 通知機能」(BURAJ50 / BURA500x)に記載されておりますので、そちらを ご参照ください。

## 17. 使用上の注意事項

(1) UPSの構成についての注意事項

UPSはまれに故障することがあります。故障部位によってはUPSの出力が停止する可能性がありま す。基幹業務システムでは、UPSは冗長構成で使用してください。

(2) PCNS管理UI使用時の制限事項

PCNS管理UIは、Windowsの場合、IE8/IE9/IE10およびIE11(OSとIEの組合せはマイクロソフト社の サポートポリシーに準ずる)を使用することができます。Windows2008 64bit版の環境では、IEの32bit 版("C:\Program Files (x86)\Internet Explorer\iexplorer.exe")をご使用ください。

(3) PCNS管理UIの起動方法

PCNS管理UIは、PCNSをインストールしたシステム装置上の、以下の場所から起動することができ ます。(IEを使用した管理画面が起動します)

【Windows2008の場合】

[スタート]メニュー – [PowerChute Network Shutdown] – [User Interface]

【Windows2012/2016の場合】

「スタート]メニュー - 「Open PCNS User Interface]

ネットワーク上から管理を行なう場合は、管理端末上でIEを起動し、以下のURLを指定してください。 ・httpsを使用する場合(既定)

「https://<ホスト名またはIPアドレス>:<ポート番号>」

・httpを使用する場合

「http://<ホスト名またはIPアドレス>:<ポート番号>」

PCNS管理UIの起動にhttpsを使用した場合、起動時にセキュリティの警告や証明書エラーが 表示されますが、「はい」や「このサイトの閲覧を続行する」を選択し進んでください。これは PCNS管理UI起動時の仕様になります。ログイン画面ではインストール時に入力したユーザ 名とパスワードを入力してください。起動したPCNS管理UIは、使用しているIEのセキュリティ の設定によってはイベントログの表示ができなくなるなど、正常に動作しないことがあります。 PCNS管理UIを正常に動作させるためにIEで以下の設定を実施してください。

[Windowsの場合]

PCNS管理UIを開いた状態でIEの「ツール」-「インターネットオプション」をクリックします。表 示された「インターネットオプション」のダイアログから「セキュリティ」タブをクリックし、「信頼済 みサイト」を選択し、「サイト」ボタンをクリックします。「信頼済みサイト」のダイアログが表示さ れますので、「次のウェブサイトをゾーンに追加する」項目にPCNS管理UIのアドレスが表示さ れていることを確認して、「追加」ボタンをクリックします。

補足:

既定では、以下のURLを指定することで、PCNS管理UIを起動することができます。

「https:// <ホスト名またはIPアドレス>:6547」(既定)

(4) ユーザー通知(ポップアップメッセージの送信)機能について

・Windows2008/2012

 Messengerサービスがサポートされないため、ポップアップメッセージの受信や、PCNS をインストールした場合のユーザー通知機能を使用することはできません。

(5) コマンドファイル実行機能で指定するプログラムの制限

コマンドファイル実行機能を使用する場合、日本語表記を含んだパスを指定することはできません。また、 対話型プログラムは使用しないでください。

(6) 障害復旧時のシステム装置の自動起動に必要な設定

障害復旧時のUPS装置からの電源供給再開や、UPSのスケジュール運転時の電源供給再開でシス テム装置の電源をONするためには、システム装置上の設定変更が必要になる場合があります。シス テム装置のBIOS上のPower ON設定を行なってください。

Windows環境では、BIOSの設定で電源復旧時に常にPower ONとなるよう設定を行なうことで、シス テム装置の再起動が可能となります。システム装置のBIOS設定については、システム装置添付の説 明書を参照してください。

HPUX環境ではiLOの設定で電源復旧時に常にPowerONとなるよう設定を行うことでシステム 装置の再起動が可能となります。iLOの設定についてはiLOコマンド"pr"により行います。詳 細はHA8500サーバのユーザーズマニュアルを参照してください。

AIX環境ではシステム装置への電源復旧で自動的にPowerONとなる機能がないため、OSシャット ダウンコマンド開始から所定の時間(デフォルト値は10分)経過後にシステム装置が起動する スクリプトを構成INIに設定する必要があります。詳細は、「9.1 PCNSインストール手順 ⑬」 を参照してください。

168

(7) NMC/NMI管理UIに記録されるイベントログについて

不定期に下記ログが採取されることがあります。①と②の間隔が60秒未満の場合、動作上の問題 はありません。

発生時刻①・・・UPS has turned off

発生時刻②・・・Input power has been restored:UPS has switched to On Line operation

発生時刻①・・・UPS has switched to battery power

発生時刻②・・・Input power has been restored:UPS has switched to On Line operation

制限:

一部の機種で、電源復旧時に常にPower ONと設定する機能がBIOSに無いため、UPS装置が電源 回復した場合やスケジュール運転時にシステム装置が起動しないものがあります。それらの装置 では、以下の「ローカルポリシー設定」を行なってください。

・ローカルポリシー設定

Windows環境では、BIOS上の電源復旧時のPower ON設定が、「Pre-state」、「Last-state」、 「Auto」などの設定が可能な機種にて、下記の設定を行なうことでシステム装置の再起動が 可能となります。

① Windows2008の場合:[スタート] - [ファイル名を指定して実行]。Windows2012/2016の 場合:[検索] - [アプリ]画面の[Windowsシステムツール] - [ファイル名を指定して実 行]をクリックします。

②「gpedit.msc」と入力して[OK]ボタンをクリックします。

- ③[ローカルグループポリシー エディタ]が表示されるので、[ローカル コンピュータポリシー] - [コンピュータの構成] - [管理用テンプレート]の[+](または[ ])をクリックします。 ④[システム]を選択します。
- ⑤「Windowsシステムのシャットダウンのときに電源を切らない」を右クリックし「プロパティ」 (または「編集」)をクリックします。

⑥「有効」を選択し、[適用] [OK]をクリックします。

⑦[ローカルグループポリシー エディタ]を終了します。

上記の設定を行なうことで、PCNSによるOSシャットダウンが行なわれた後には、画面上は 「It is now safe to turn off your computer」の表示となり、UPSの停止に伴い、装置も停止する 動作となります。

補足:

Windows2008が動作する一部の装置にて、「It is now safe to turn off your computer」が表示さ れるタイミングで、ディスプレイの画面表示がされない状態となるものがあります。動作上は問 題なく、電源復旧時には装置は自動で起動します。

(8) 製品アンインストール時の、NMC/NMI上に登録されているIPアドレス情報の削除について 製品のアンインストール時に、NMC/NMI上に登録されていたシステム装置のIPアドレスが、削除 されずに残っている場合があります。

[F/W v5.1.5以前の場合]

NMC管理UIで「UPS」タブ -> [Configuration]-[PowerChute clients] をクリックし、NMCに 登録されているIPアドレスが製品をアンインストールしたシステム装置のものであった場合には IPアドレスをクリックし削除してください。

[F/W v6.x.xの場合]

NMC/NMI管理UIで [Configuration]-[PowerChute clients] をクリックし、NMC/NMIに登録 されているIPアドレスが製品をアンインストールしたシステム装置のものであった場合には IPアドレスをクリックし削除してください。

[以降、F/W共通]

IPアドレスが削除されていない場合、NMC/NMIからの不要なUPSステータス通知用パケットが、 ネットワーク上に送信される場合があります。

(9) UPS交換時の注意

設定値によっては、UPS本体が保持している値がありますので、UPS本体を交換する際には6~8章 のインストール/アンインストール手順を参照し、PCNSのアンインストールおよび再インストールを実 施の上、再度動作設定を行なってください。

保守バイパスボックスを使用してUPS本体を交換する場合、UPS交換前に

PowerChute Network Shutdownのサービスを停止してください。

また、保守バイパスボックスを使用する場合、PCNSのアンインストールの必要はありません。

【Windowsの場合】

コントロールパネルの[管理ツール] - [サービス]にて

PowerChute Network Shutdown を起動・停止してください。

【RedHatEnterprise,VMware ESXiの場合】

RedHatEnterprise,VMware ESXiについては、以下のコマンドをご使用ください。

service PowerChute start

service PowerChute stop

- (10) 商用電源の入力電圧波形に歪みがある場合、UPSのイベントログに"Distorted Input"が採取 されます。"Distorted Input"が頻繁に採取される場合には商用電源の設備を見直すか、現地 電力品質(Local Power Quality)を「Fair」に変更してください。 現地電力品質(Local Power Quality)の変更手順はUPS本体添付マニュアルを参照ください。
- (11) システム装置の IP アドレスを変更する場合、以下の手順で行ってください。

NMC/NMI の Web UI にログインし、

①[F/W v5.1.5以前の場合] NMC 管理 UI「UPS」タブの「Configuration」-「PowerChute clients」をクリック [F/W v6.x.x / 7.0.4 の場合] NMC/NMI 管理 UI「Configuration」 - 「PowerChute Clients」をクリック

- ② 「Add Client」をクリックし、"変更後のホストの IP アドレス"を入力
- ③ 「PowerChute clients」に表示されている"変更前の IP アドレス"をクリック
- ④ 「Delete Client」をクリック
- ⑤ PCNS WebUI の「PowerChute Setup」をクリックして、再度初期設定を行う。
- (12) PowerChute Network Shutdown インストールフォルダ内の「pcnsconfig.ini」を直接編集しないで ください。

(13) 障害復旧時の UPS 装置からの電源供給再開時、UPS のスリープ時間が短い場合、UPS に 接続したシステム装置によっては、BIOS の設定で電源復旧時に常に Power ON となるような 設定にしているにも関わらずシステム装置が起動しないものがあります。障害発生時に UPS のスリープ時間は 60 秒以上確保する必要があります。

・GQ-BUTx075xxxx,GQ-BUTx100xxxx,GQ-BUTx150xxxx,GQ-BURx120xxxx, GQ-BURx150xxxx,GQ-BURx300xxxx,GQ-BURxJ50HNxの場合 NMC/NMI管理UI -「UPS」タブ-「Configuration」-「outlet groups」-「Reboot Duration」に 60秒以上の値を設定してください。

・GQ-BURA500xxxxの場合

[F/W v5.1.5 以前の場合]

NMC 管理 UI で「UPS」タブ-「shutdown」-「Return Delay」に 60 秒以上の値を設定して ください。

- [F/W v6.x.xの場合]
- NMC 管理 UI で「UPS」タブ-「Configuration」-「Shutdown」-「Return Delay」に 60 秒 以上の値を設定してください。

[注意事項]

VMware ESXi HA 構成のシャットダウンシーケンスでは、仮想マシンマイグレーション遅延時間や 仮想マシンシャットダウン遅延時間、vAPP シャットダウン遅延時間などが必要となります。 そのため、各遅延時間については UPS バックアップ時間を考慮のうえ設定してください。

(14) PCNS で使用している Java 証明書の有効期限

PCNS で使用している Java 証明書の有効期限は、PCNS をインストールしてから 10 年後です。 有効期限後は、PCNS 管理 UI 使用時に有効期限切れの警告のポップアップが表示されます。 有効期限を更新するには、PCNS の再インストールを実施してください。

# 18. イベントリスト

PowerChute Network Shutdown 4.2 のイベントログに記録されるイベント一覧表です。 これらのイベントの中からアクションを設定できるイベントが Configure Events ページに表示されます。

[設定可能なイベント]

| 英語表記                                    | 日本語表記                 | イベントの説明                                                                                                    |
|-----------------------------------------|-----------------------|----------------------------------------------------------------------------------------------------|
| Available runtime has been<br>exceeded. | 使用可能なランタイムを超<br>過しました | 以下の 2 つの条件では、「合計シャットダウン時<br>間」には次の所要時間が含まれます。<br>・ シャットダウンコマンドファイル所要時間<br>・2 分間の内蔵所要時間(これには、10 秒間のOS<br>シャットダウン待機時間と60 秒間のOS シャットダ<br>ウン所要時間が含まれ、端数は切り上げられます)<br>このイベントは、次のいずれかの状態で発生しま<br>す。                                                                                                    |
|                                         |                       | 条件 1.<br>PowerChute が必要とする合計シャットダウン所要<br>時間が、「バッテリ残量低下持続時間- UPS に設定<br>された2分間」より長い場合。バッテリ低下条件が発<br>生すると、PowerChute ではUPS の電源をオフにす<br>るまでにシャットダウンシーケンスを完了する時間が<br>十分にありません。例えば、必要な合計シャットダウ<br>ン所要時間が3 分で、バッテリ残量低下持続時間<br>が4分の場合、使用可能なランタイム超過イベントが<br>引き起こされます。<br>解決方法:[設定- シャットダウン]ページでNMC/NMI<br>のバッテリ残量低下持続時間の値を増やすか、<br>PowerChute に使用されるシャットダウン所要時間<br>を減らしてください。                                     |
|                                         |                       | 条件 2.<br>UPS オンバッテリイベントに設定されたシャットダウ<br>ン所要時間+ PowerChute が必要とする合計シャッ<br>トダウン所要時間が、「UPS のランタイム残り時間-<br>2分間」より長い場合。この条件は、バッテリが完全<br>に充電されていてもUPS の不可が大きすぎる場合<br>に発生します。<br>解決方法:<br>1. UPS から一部の機器を取り外し、利用可能なラ<br>ンタイムを増やしてください。<br>2. UPS オンバッテリイベントのシャットダウン所要時<br>間を減らしてください。<br>3. [シャットダウン設定]画面でコマンドファイル実行<br>時間を減らしてください。<br>このイベントはログに記録され、冗長またはパラレ<br>ルUPS 構成のシングルUPS で発生した場合でもイ<br>ベントアクションは実行されます。 |

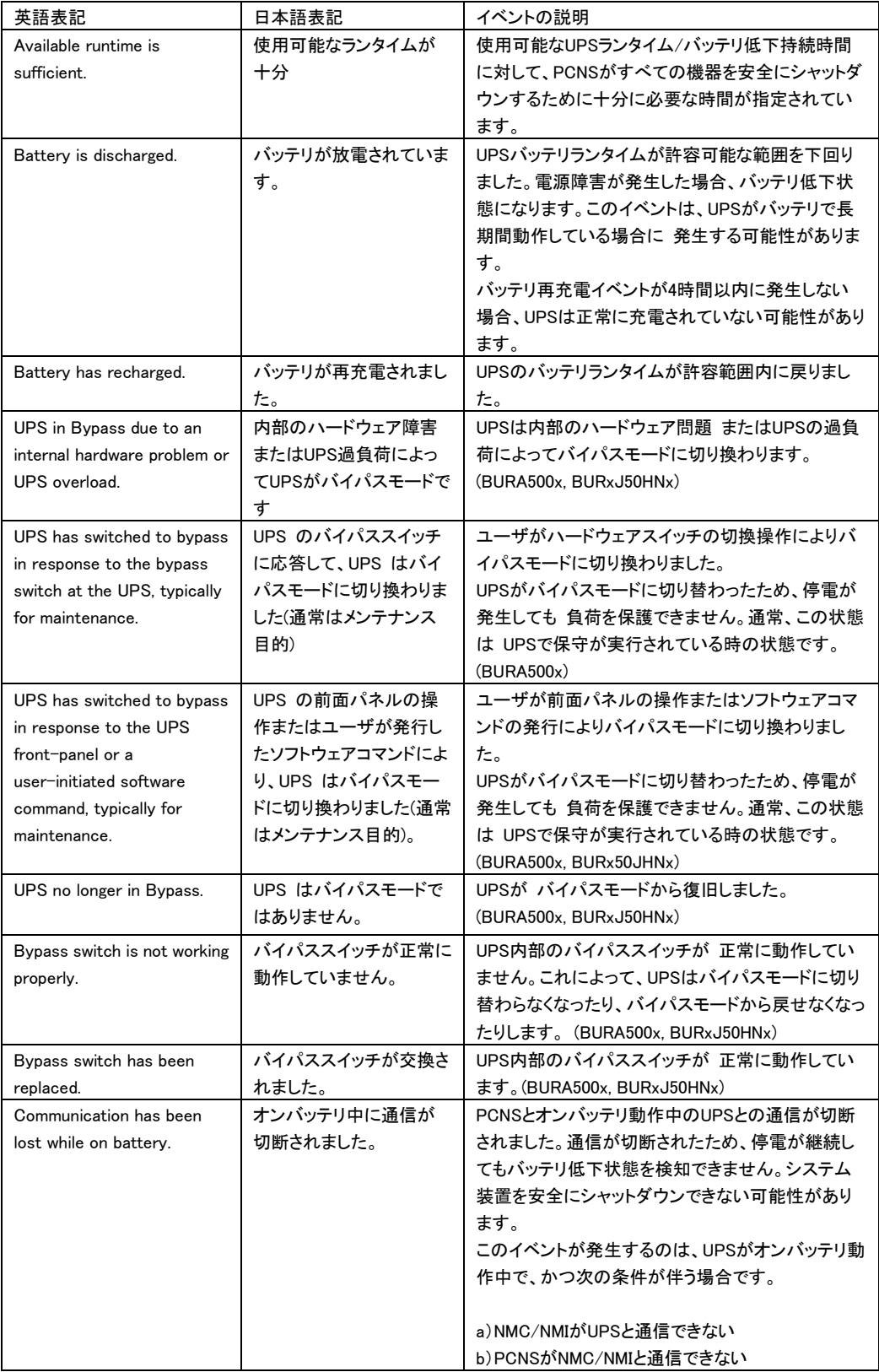

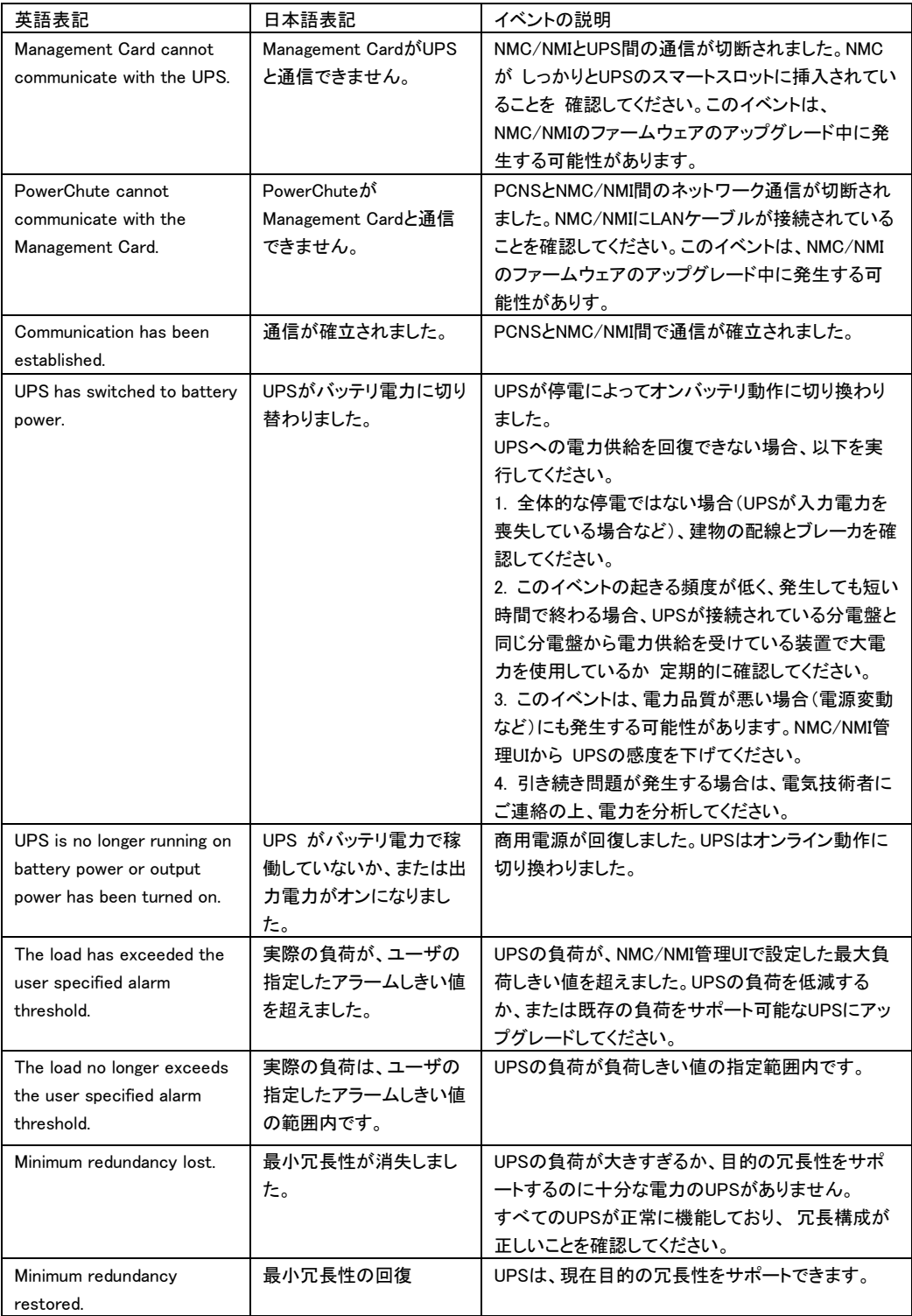

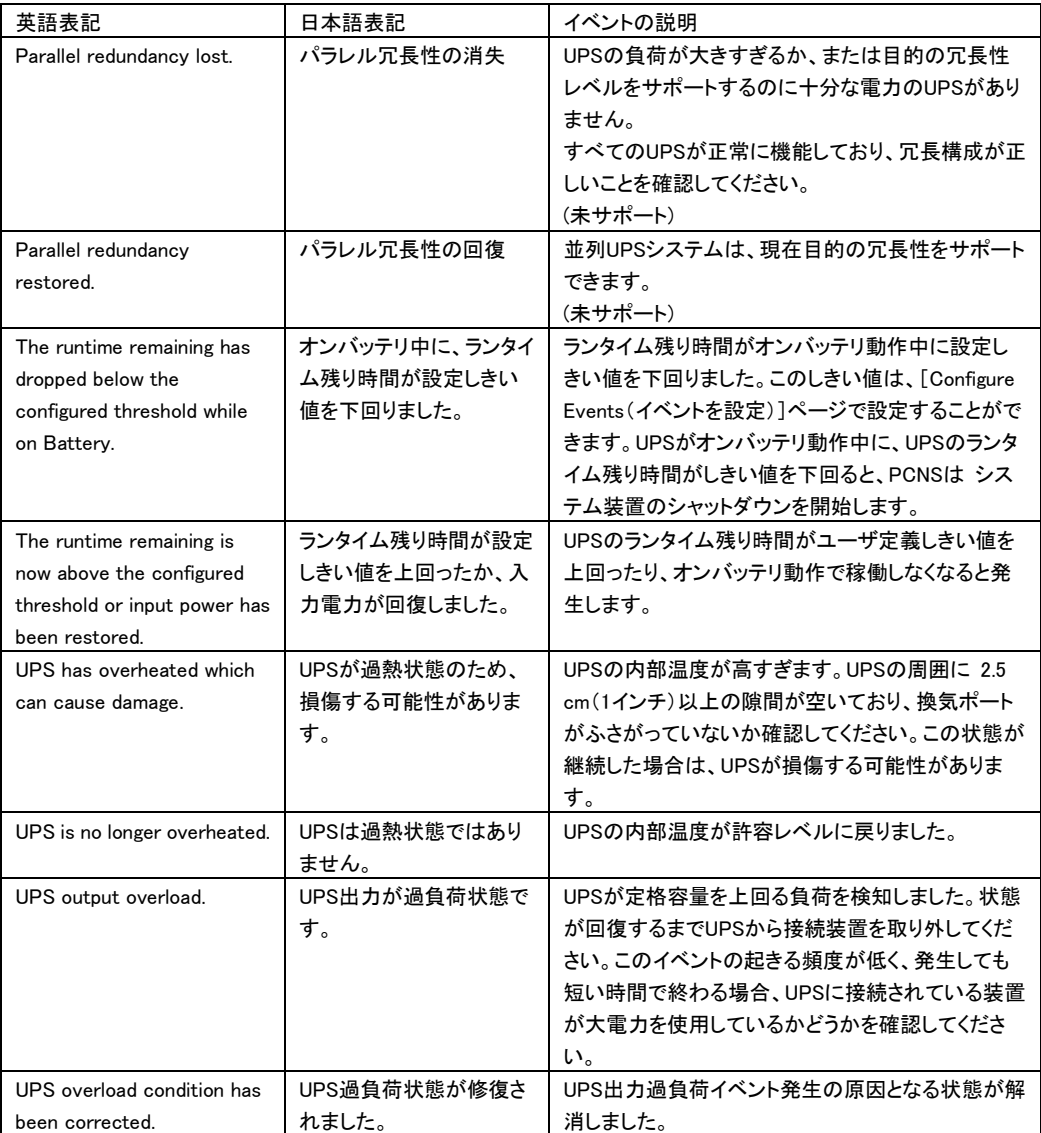

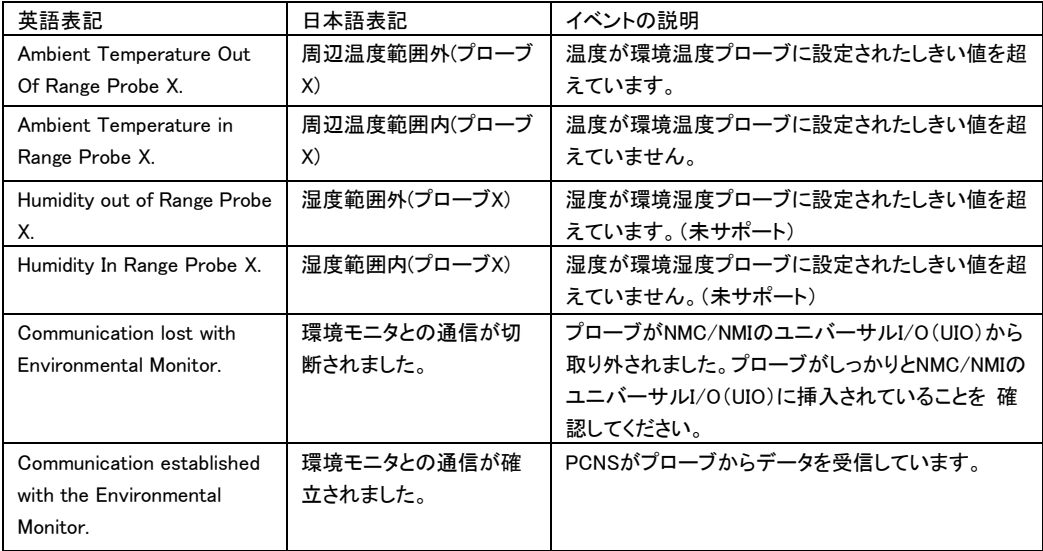

[設定可能な環境イベント]

#### [設定不能なイベント]

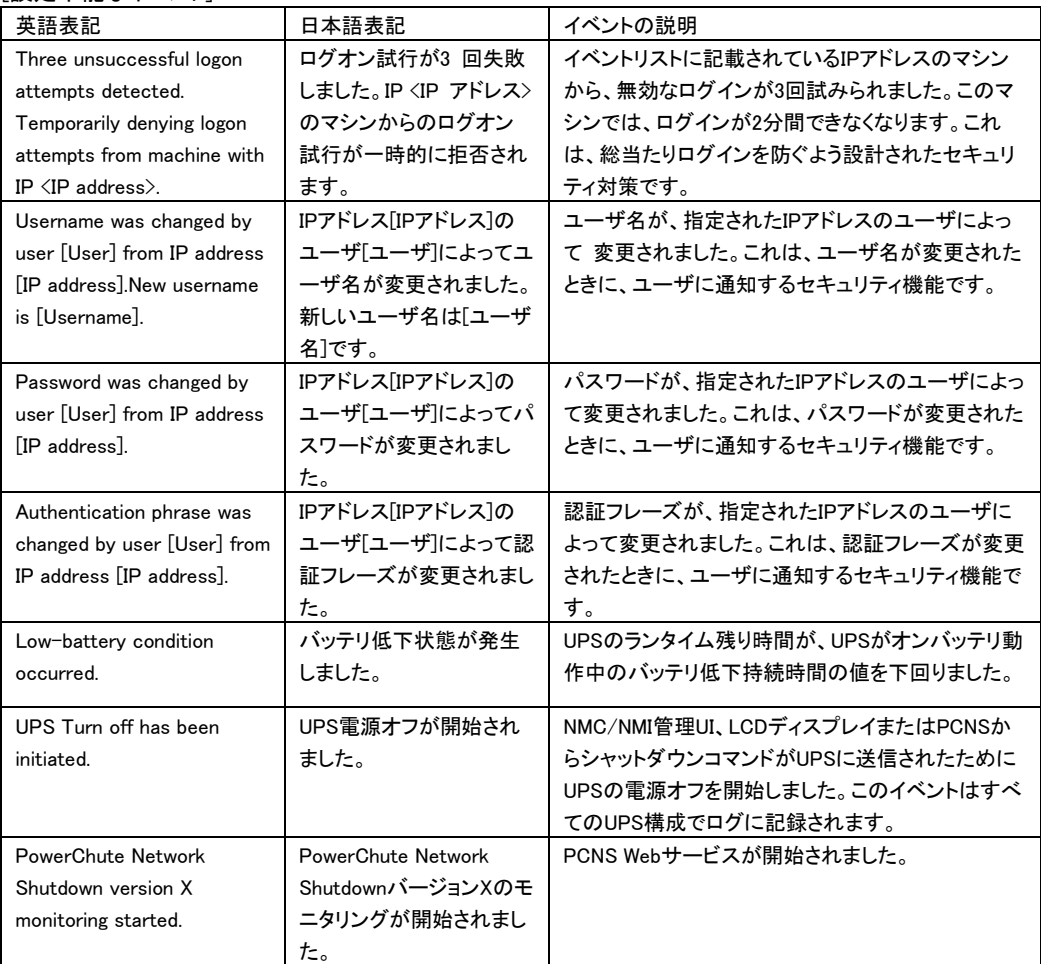

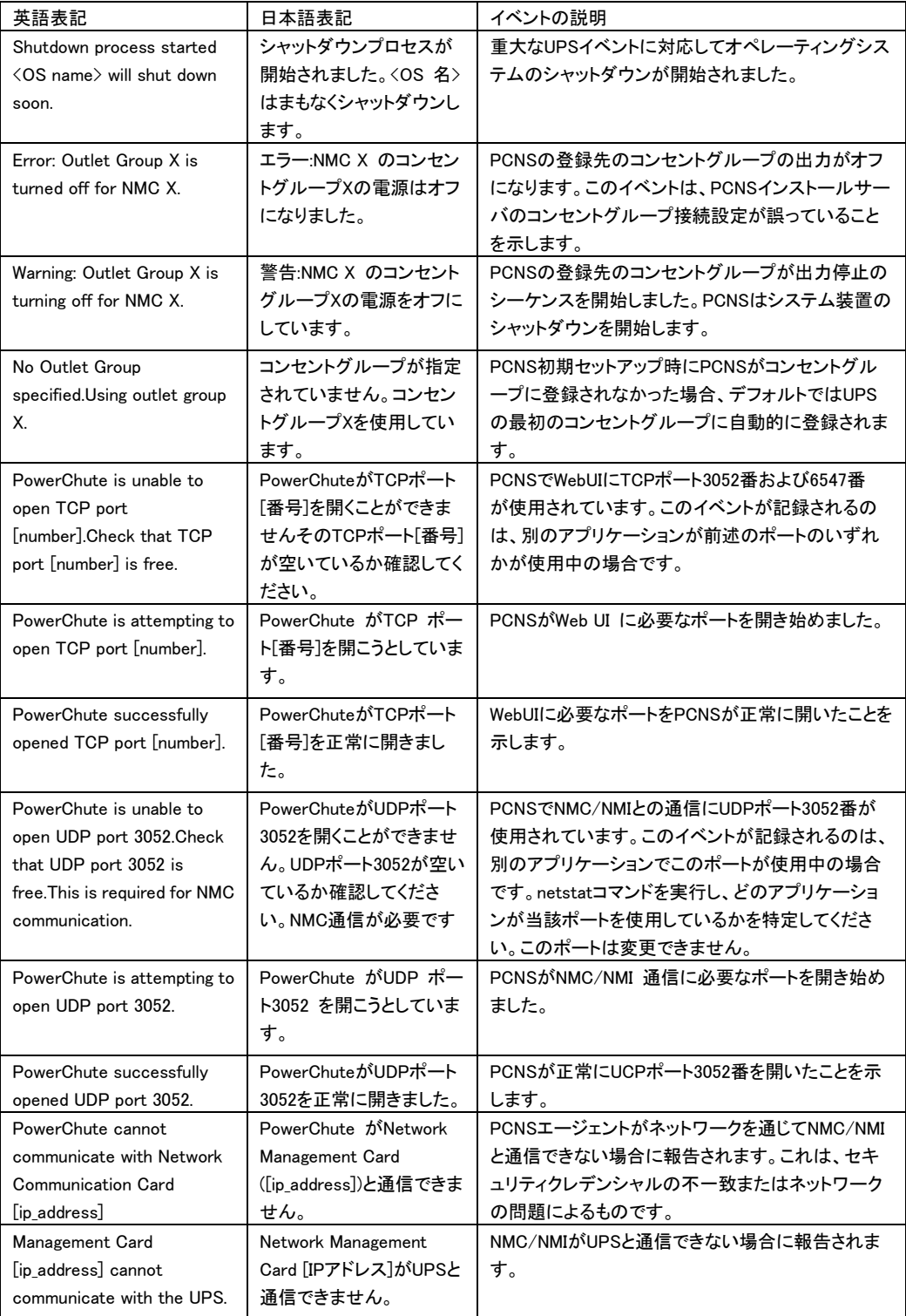

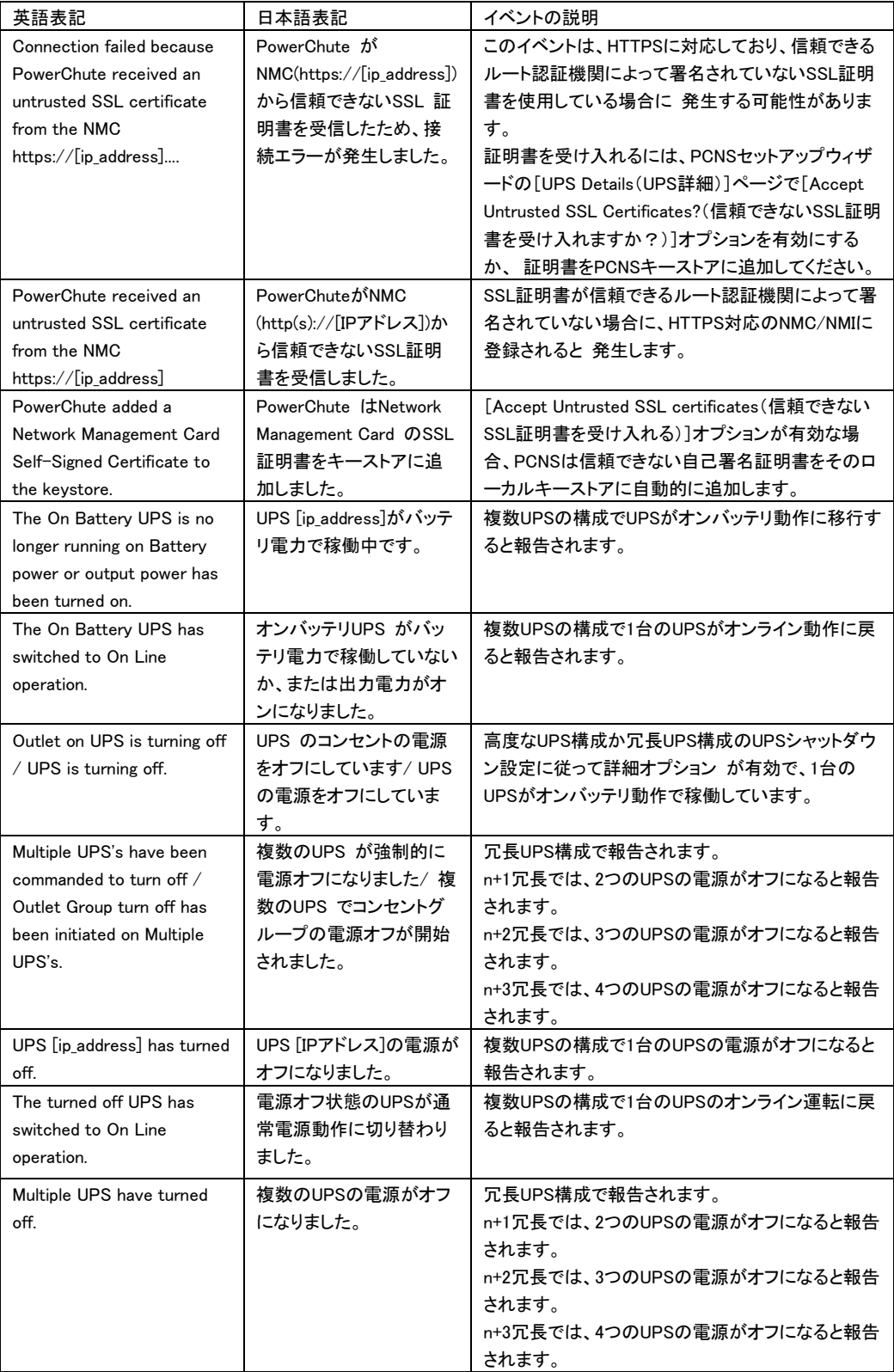

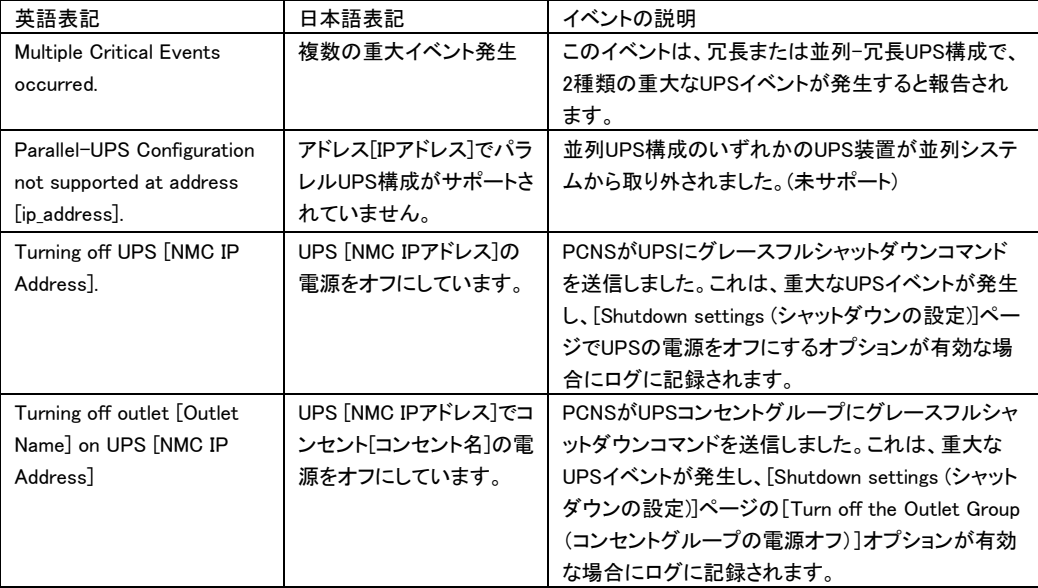

### [SNMP イベント]

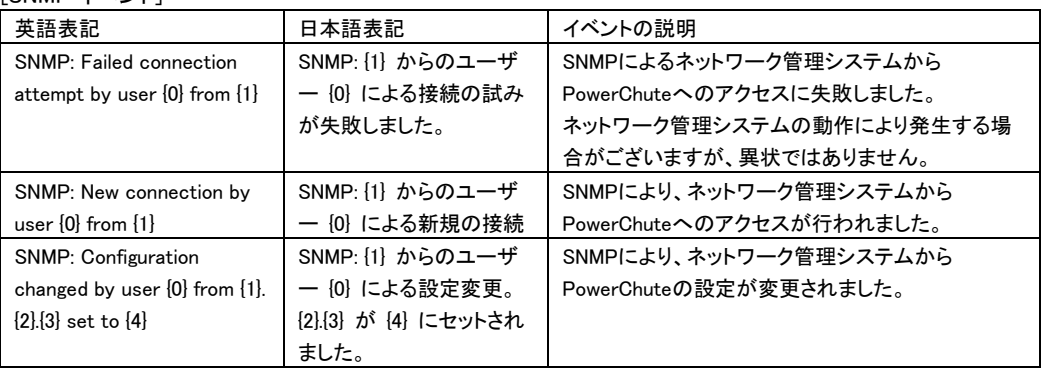

## [Hyper-V 仮想化イベント]

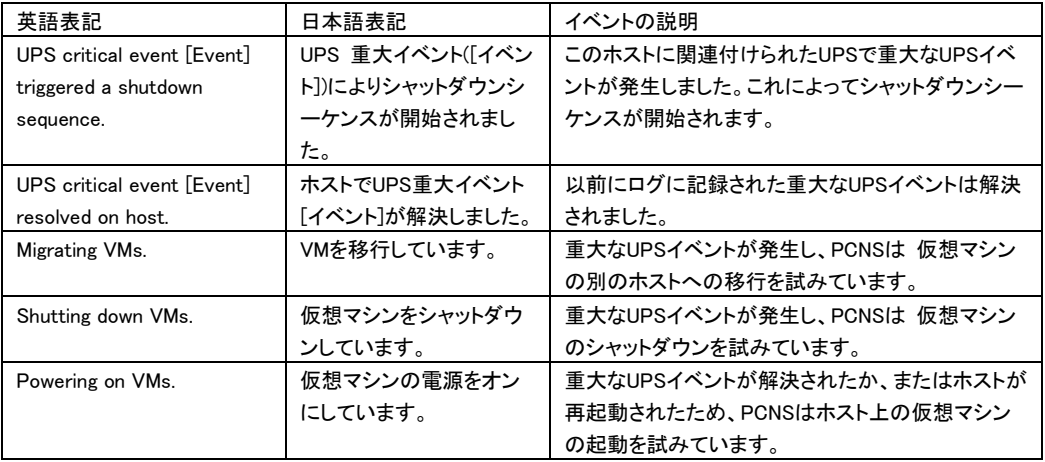

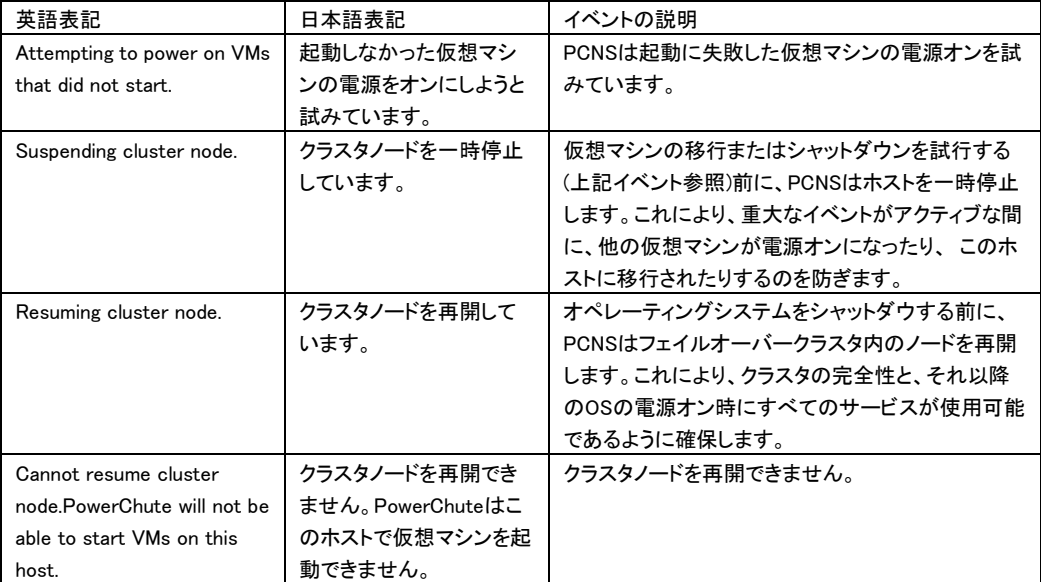

## [SCVMM(現在未サポート)仮想化イベント]

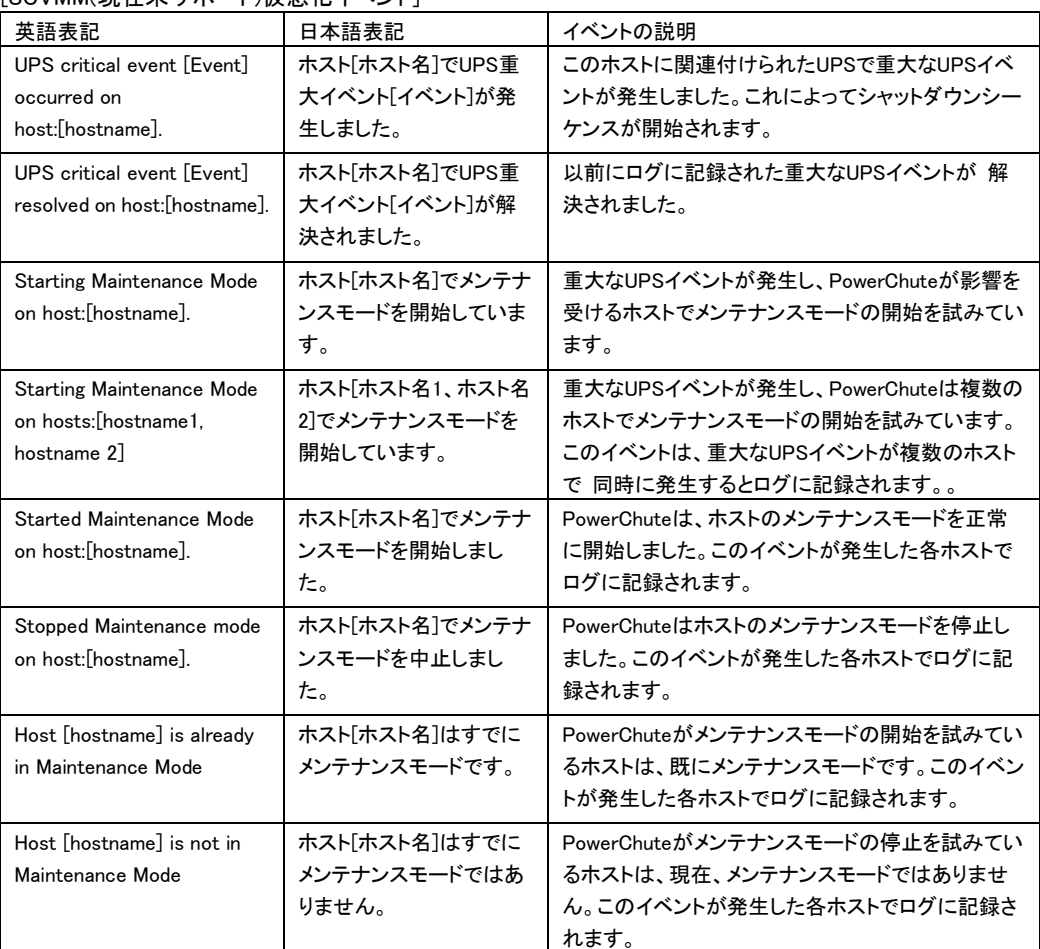
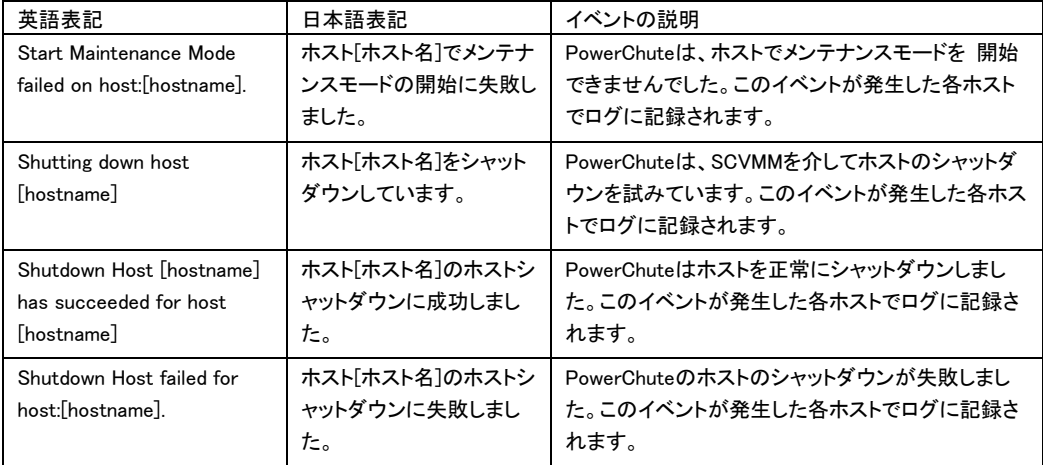

## [VMware 仮想化イベント]

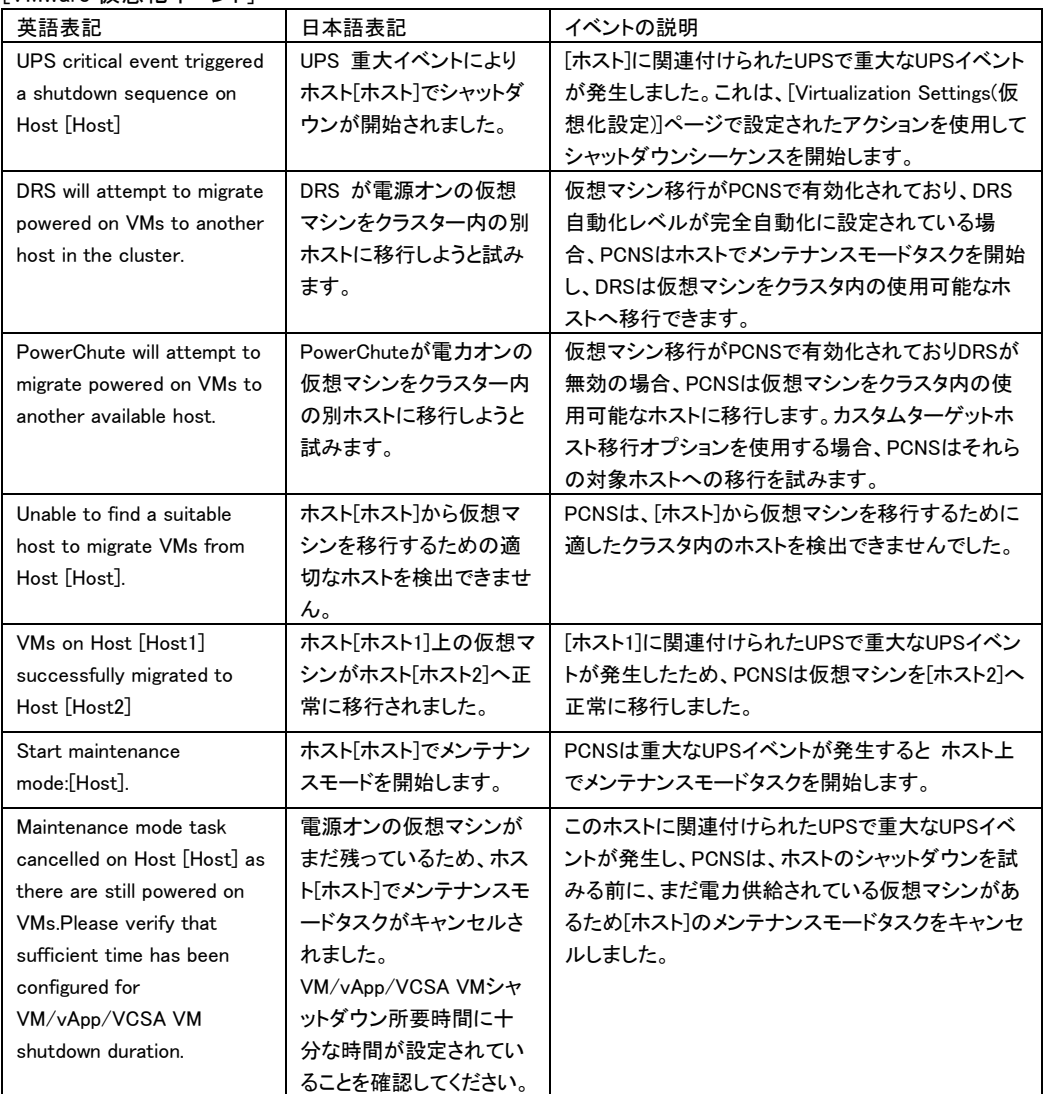

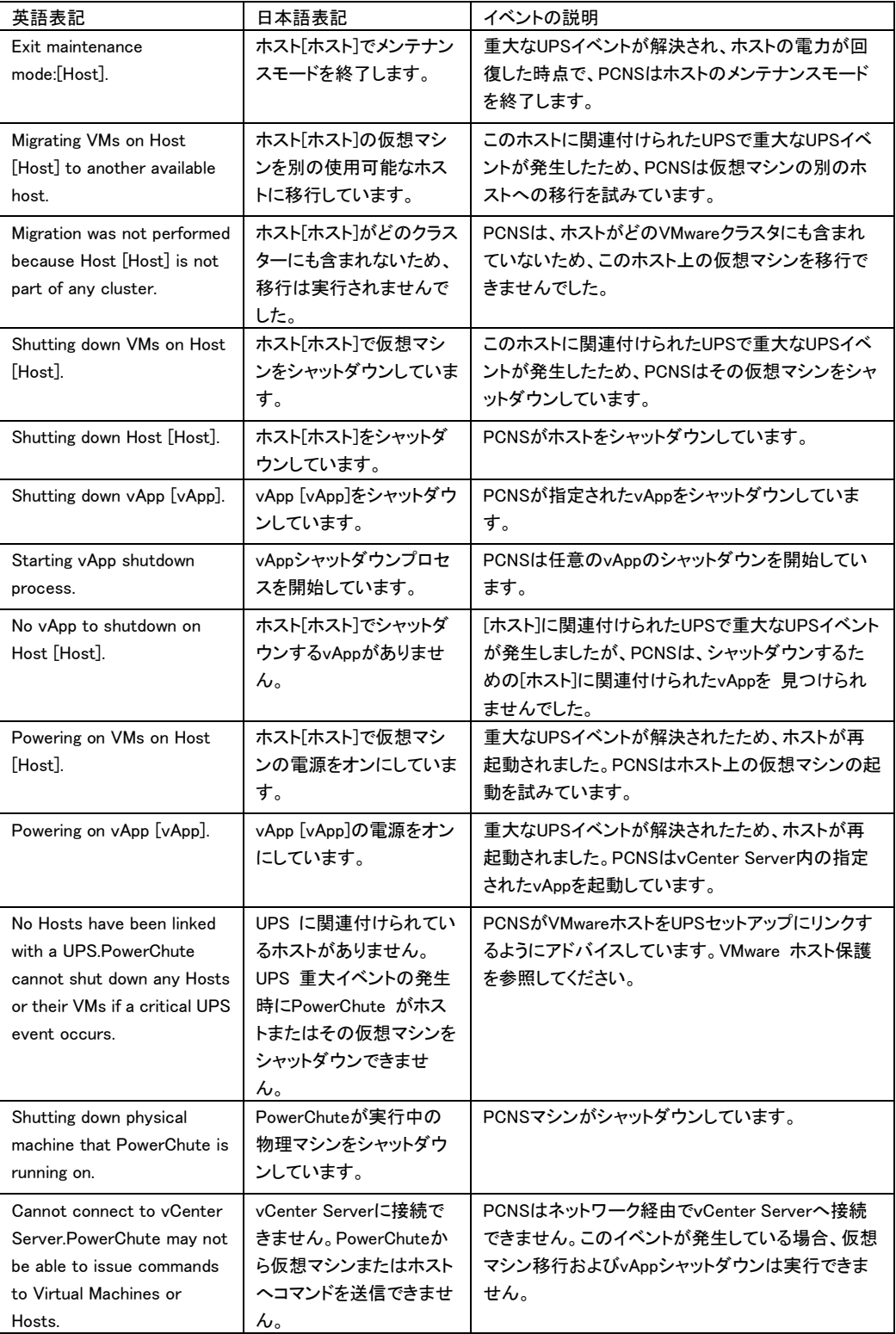

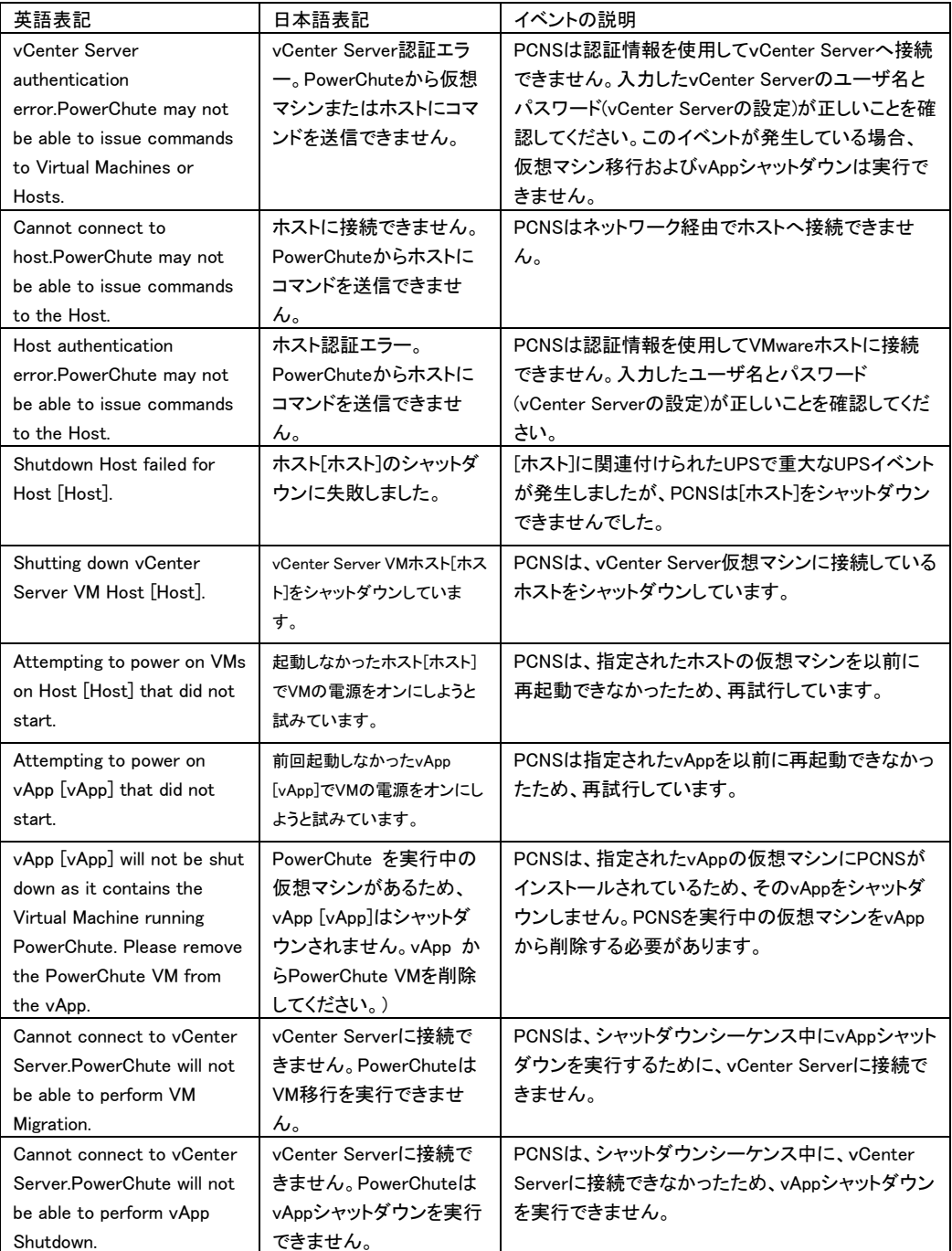

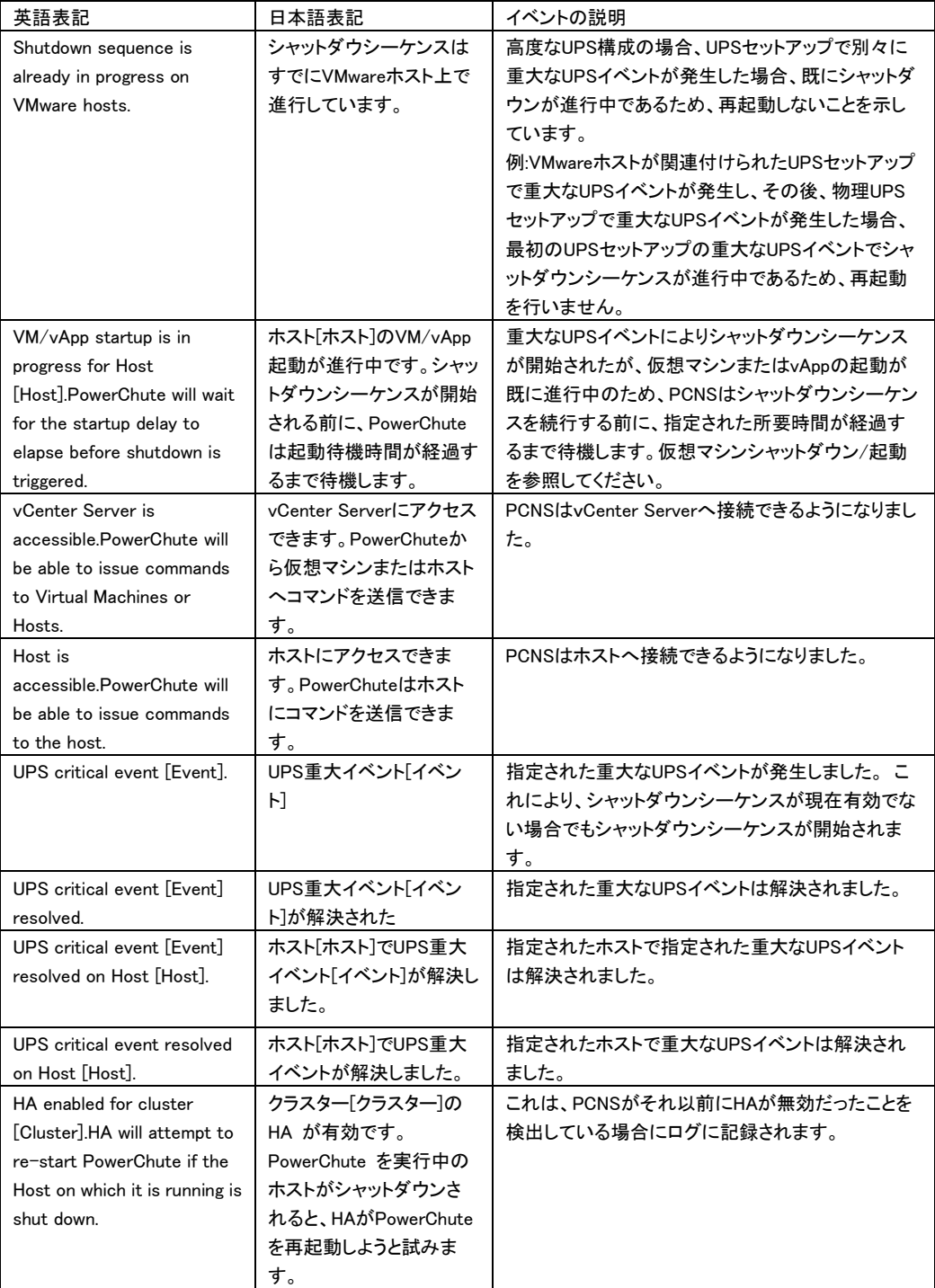

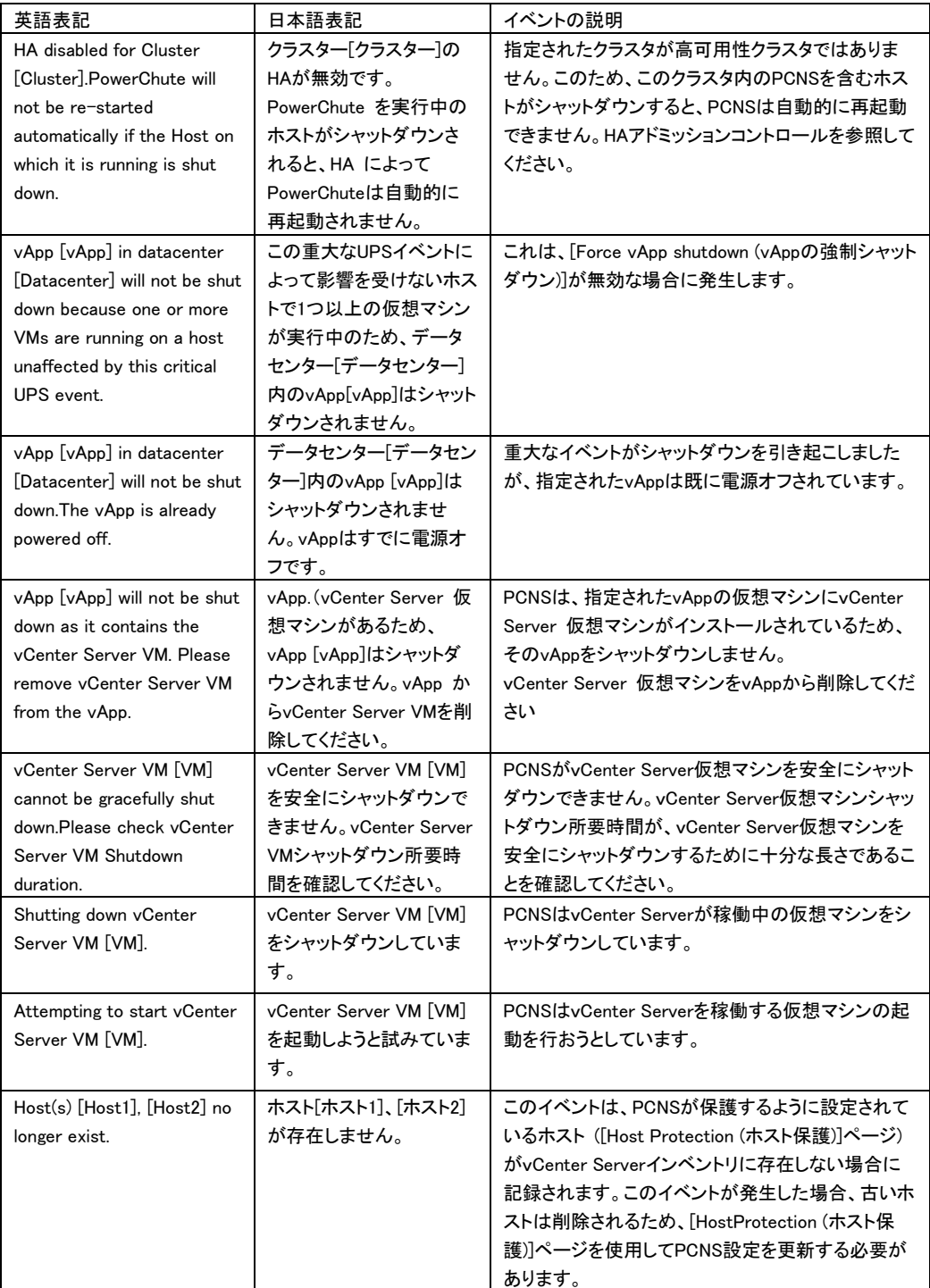

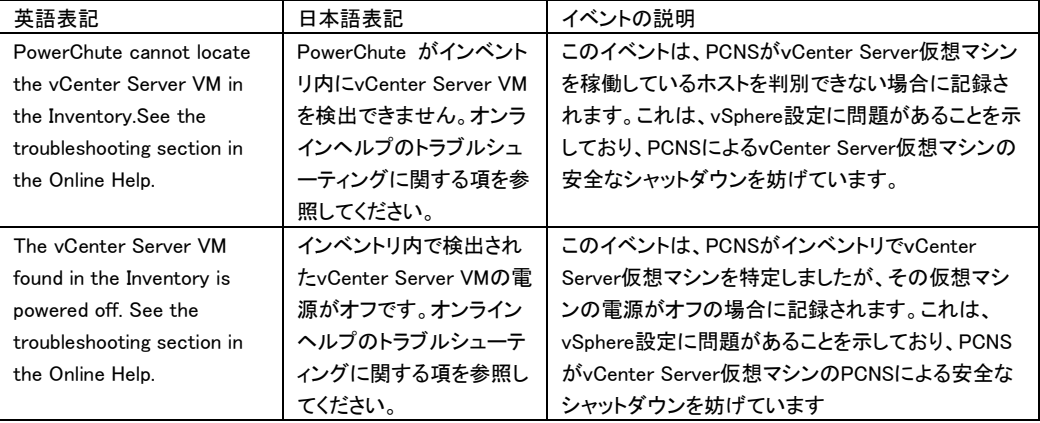

# 19. 困ったときには

この章では、PCNS 使用時に発生した問題に対して、適切にご対処いただけるよう、対処方法と参照先に ついて記載しています。

## [トラブルシューティング]

#### [現象 1] OS 起動直後に停電が発生した場合、UPS スリープにならない

[対処方法]

本説明書の「13.1 イベントの設定」の「PCNS 管理 UI の障害時動作の設定手順(UPS:On Battery)」を参 照し、「Delay:」(イベント継続時間)を現在の設定値より大きくしてください。

#### [現象 2] 停電発生時に UPS スリープやサーバのシャットダウンが行なわれない

[対処方法]

PCNS インストール時、ユーザ名ならびに認証フレーズが NMC/NMI と一致していない可能性が あります。

この場合は、7~11 章を参照し、PCNS のアンインストールおよび再インストールを行なってください。

## [現象 3] 同一のイベントに複数のアクションを選択し、それらのアクションすべてに同じ遅延時間を設定 している場合、一部のアクションが実行されない。

[対処方法]

Java スレッドの問題によりアクション間の衝突が発生することがあります。アクションごとに異なる遅延時 間を設定してください。

#### [現象 4] サービスを起動した直後に PCNS ユーザーインターフェイスが使用できない。

[対処方法]

サービス起動から数分間待ってから使用してください。

## [現象 5] Web ブラウザを閉じてセットアップウィザードを終了する場合、PCNS に再度ログオンすることが できない。別のユーザーがすでにログインしているというメッセージが表示される。

[対処方法]

不注意でブラウザを閉じた場合は、PCNS サービスまたはデーモンを再起動してください。その後ユーザ ーインターフェイスを開いてセットアップを完了してください。ユーザ名とパスワードの入力を促す確認ダ イアログが表示される場合があります。ブラウザを閉じる前にまだ設定していない場合は、apc/apc と入 力してください。

#### [現象 6] 初期設定後、セットアップウィザードを使用してひき続き NMC/NMI の IP アドレスを 変更する場合:

#### a.カードとの通信の確立がイベントログに記録されない。

#### b.設定された IP アドレスが異なる機種の UPS のものであると、PCNS のイベントリストが自動的に更新さ れない。

[対処方法]

a は仕様です。b については、サービスを再起動する必要があります。

#### [現象 7] 最初に設定ウィザードを完了せずに PCNS を再インストールすると、アクセスする際にユーザ 名とパスワードが必要となる。

[対処方法]

ユーザ名およびパスワードに「apc」を使用し、ログオンしてください。設定ウィザードを使用した後に、ユ ーザ名およびパスワードを変更することをお勧めします。

## [現象 8] PCNS から呼び出された場合に、コマンドファイルが正しく実行されない。すべてのステートメン トが実行される前に、コマンドファイルが停止する。

[対処方法]

コマンドファイルは@START コマンドを使用して実行ファイルプログラムを実行し、プログラムのフルパス 名を使用する必要があります。パス名にスペースが含まれている場合は引用符で囲む必要があります。 実行ファイルに引数を使用する場合はそれを引用符の外に指定してください。

たとえば、HyperTerminal を実行し、コマンドファイルにバックアップする必要がある場合、次の構文を使 用してください。

@START "c:¥Program Files¥Windows NT¥hypertrm.exe" 引数 @START c:\Winnt\system32\backup 引数

## [現象 9] 最初に設定ウィザードを完了せずに PCNS を再インストールすると、アクセスする際にユーザ 名とパスワードが必要となる。

[対処方法]

ユーザ名およびパスワードに「apc」を使用し、ログオンしてください。設定ウィザードを使用した後に、ユ ーザ名およびパスワードを変更することをお勧めします。

## [現象 10] DHCP で IP アドレスを取得する PCNS クライアントが、DHCP アドレスのリース期間を更新して 別の IP アドレスを取得した際に、NMC/NMI との通信が切断される。

[対処方法]

PCNS を使用する各システムでは、固定 IP アドレスを使用する必要があります。 他のマシン向けに変更 されないよう、MAC アドレスを使用して DHCP で IP アドレスを予約してください。

#### [現象 11] 信頼できる証明書を NMC/NMI 通信用に PCNS に追加したい。

[対処方法]

HTTP プロトコルを使用して NMC/NMI と通信するときは、Accept Untrusted SSL Certificates? [信頼されていない SSL 証明書を受け付けますか?]のチェックボックスを選択する必要があります。信 頼できる証明書ファイルを作成して、それを PowerChute の信頼されたサイトのリストに追加してください。 証明書の作成方法は[Help]-[Help Contents]-[トラブルシューティング]-[Network Management Card ト ラブルシューティング]をご参照ください。

## [現象 12] UPS の電源をオフにしていないにも関わらず、「UPS has turned off」のログが表示される。

[対処方法]

この問題は、NMC/NMI のデフォルトゲートウェイにネットワーク内に実在する IP アドレスが設定されてい ないため発生します。デフォルトゲートウェイにネットワーク内に実在する IP アドレスを設定してください。

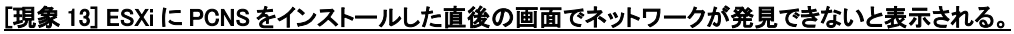

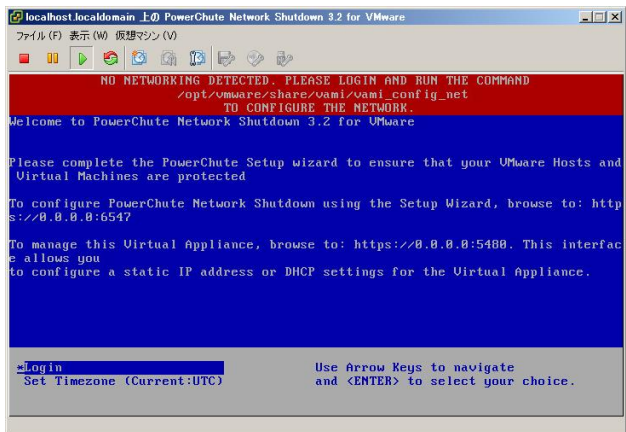

[対処方法]

ESXi ホストスタンドアローンの状態で PCNS をインストールすると上記のエラー画面が表示されることが あります。

vMA または仮想アプライアンスにログインし、「/opt/vmware/share/vami/vami\_config\_net」と入力してく ださい。

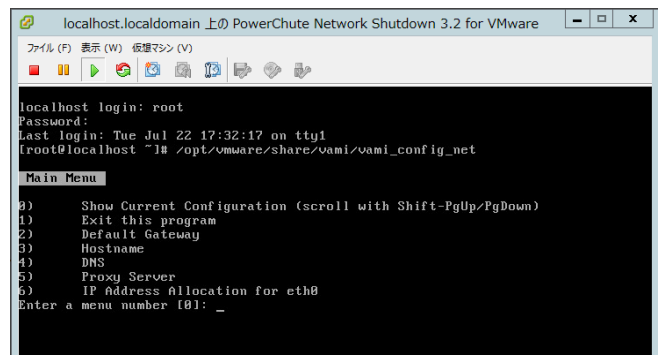

## 上記の画面が表示されます。「2」を入力して、デフォルトゲートウェイを設定してください。次に、「6」を 入力して、IP アドレス、サブネットマスクの設定を行ってください。

## [現象 14] ESXi に PCNS をインストールした際に、ログで表示される時刻がずれている。

[対処方法]

vMA または仮想アプライアンスの「時刻」および「Time Zone」を設定した後に、再起動を実施してくださ い。

## [現象 15] シャットダウンシーケンス時にマイグレーションに失敗する。

[対処方法]

vMotion用のネットワークにおいて、ネットワークラベル名が各ESXiで共通の名前であることを確認してく ださい。

#### [現象 16] SCVMM(現在未サポート)でジョブ"ホストのシャットダウン"に失敗する。

[対処方法]

シャットダウンシーケンス時のホストシャットダウン時にこのログが出力される場合がありますが ホストが正常にシャットダウンされていれば問題ありません。 そうでない場合は SCVMM に表示されるメッセージから適切な対処をしてください。

## [現象 17] シャットダウンシーケンス後に SCVMM(現在未サポート)がクラスタにアクセスできなくなる。

[対処方法]

SCVMM の更新プログラムを適用して最新の状態にすることで解決できる可能性があります。 解決できない場合はネットワーク接続を見直すかSCVMMに表示されるメッセージから適切な対処をして ください。

## [現象 18] パスワードロックが掛かってしまい、管理 UI にログインできなくなった

[対処方法]

ロック期間(2分間)以上待つか、PCNS のサービスまたはデーモンを再起動してから、正しい ユーザ名とパスワードを使って再度ログインしてください。

## [現象 19] VMwareHA 構成で ESXi ホストや vCenter のシャットダウンに失敗する

[対処方法]

名前解決が問題ないか DNS 設定や hosts ファイルなどを見直してください。 vCenter サーバはホスト名の大文字と小文字を区別することができませんので、 ホスト名は小文字のみで作成してください。 また、HA 構成のクラスタを再作成して ESXi ホストを IP アドレスで登録し直すことでも

対処可能です。

## [現象 20] Hyper-V 環境でシャットダウン処理に失敗する

[対処方法]

以下の何れかを実施してください。

①PCNS 管理 UI 左側に表示されている「仮想化設定」メニューを選択し、仮想マシンの シャットダウン/起動画面の「VM 起動」チェックボックスのチェックを外した後、 Hyper-V 起動機能で仮想マシンの再起動を設定する。

②以下の日立ダウンロードサイトから対策プログラムをダウンロードして適用する。

<https://www.hitachi.co.jp/products/bladesymphony/download/driver/12347642.html>

## [調査資料一覧および採取方法]

障害が発生した場合は、弊社サポートサービスにて原因調査などの問題解決に向けたご支 援をいたします。 お問合せの際には、以下の資料をご用意ください。

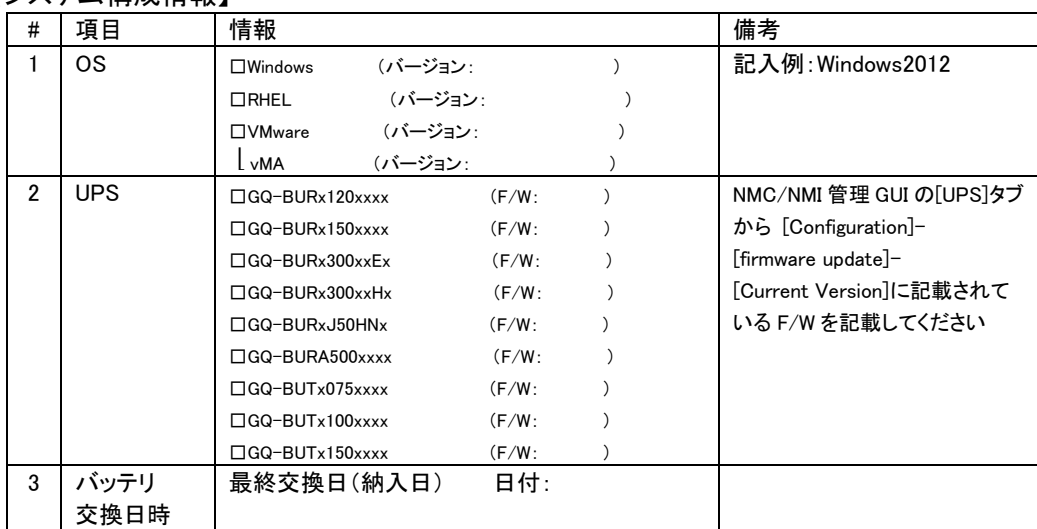

## 【システム構成情報】

## 【調査資料取得手順】

1.PowerChute Network Shutdown ログ、設定ファイルの取得

PCNS 管理 UI「イベントログの表示」を選択し、上部にある「ログのエクスポート」ボタンをクリックしてログを

保存します。

[補足]

「ログのエクスポート」ボタンをクリックしても、ローカルマシンでイベントログのコピーが保存されない場合があります。

Internet Explorer で[ツール - インターネット オプション]をクリックし、[詳細]タブをクリックし、[暗号化されたペー ジをディスクに保存しない]オプションを無効にしてください。

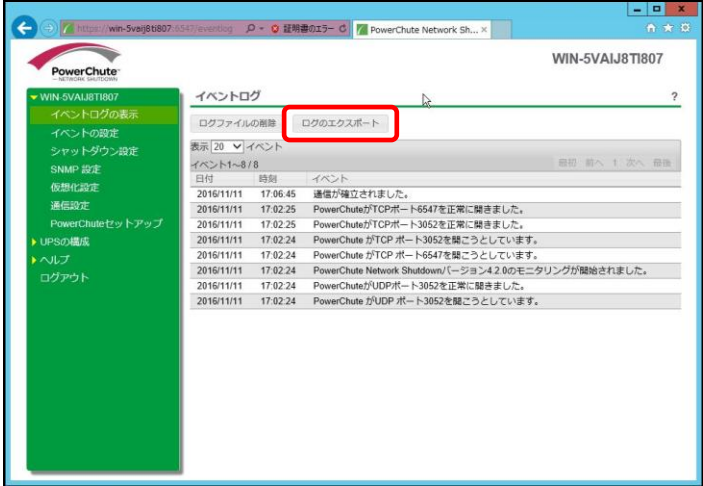

192

```
PCNS インストールフォルダ>group1 にある pcnsconfig.ini 及び error.log を取得してください。
```
[Windows]

```
デフォルトでインストールした場合、"C:\ProgramFiles\APC\PowerChute\group1"にあります。
```
[RHEL/Vmware]

デフォルトでインストールした場合、/opt/APC/PowerChute/group1/にあります。

#### 2.NMC/NMI のログ取得

config.ini, logs/event.txt, logs/data.txt

-NMC/NMI に FTP でログインして採取してください。

サーバのコマンドプロンプトから

ftp [NMC/NMI の IP アドレス][Enter]で NMC/NMI にログインする。

get config.ini[Enter]

cd logs・・・ディレクトリを「logs」に移動

get event.txt

get data.txt

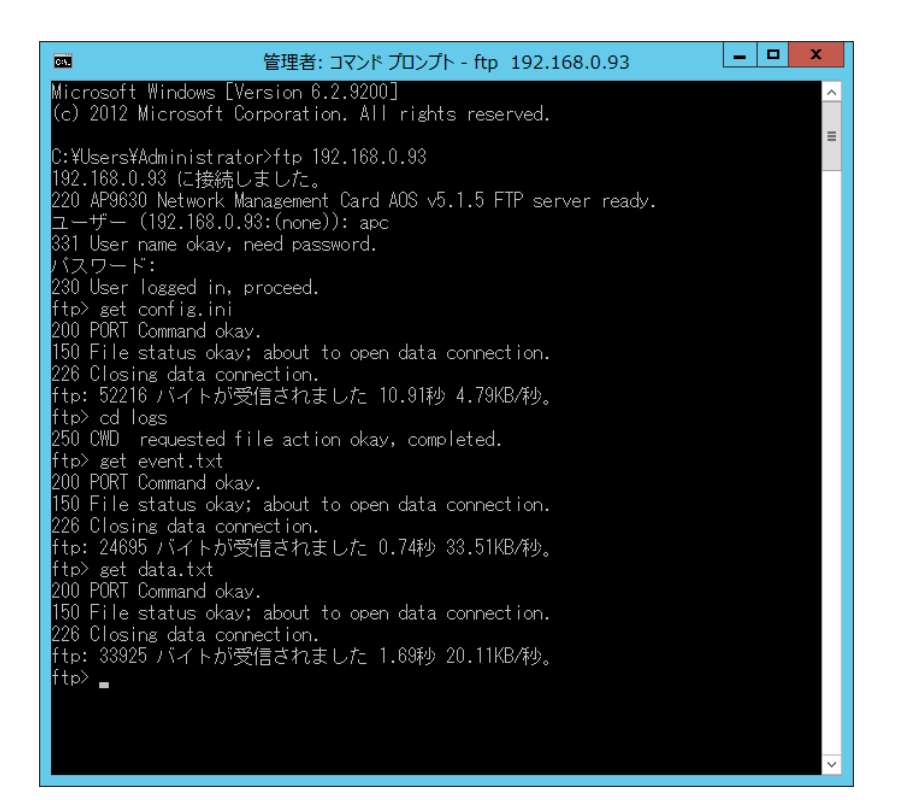

NMC/NMI のファームウェアのバージョンが v6.x.x / 7.0.4 の場合、NMC/NMI 管理 UI から一括してログを取得 することが可能です。NMC/NMI のファームウェアのバージョンが v5.1.5 以前の場合、NMC/NMI 管理 UI から 一括してログを取得することはできません。ファームウェアのバージョン確認方法と一括ログ取得方法は下記の とおりです。

・v5.1.5 以前の場合

[Administration]-[General]-[About]-[Application Module]から確認することができます。

・v6.x.x / 7.0.4 の場合

[About]-[Network]-[Application Module]から確認することができます。

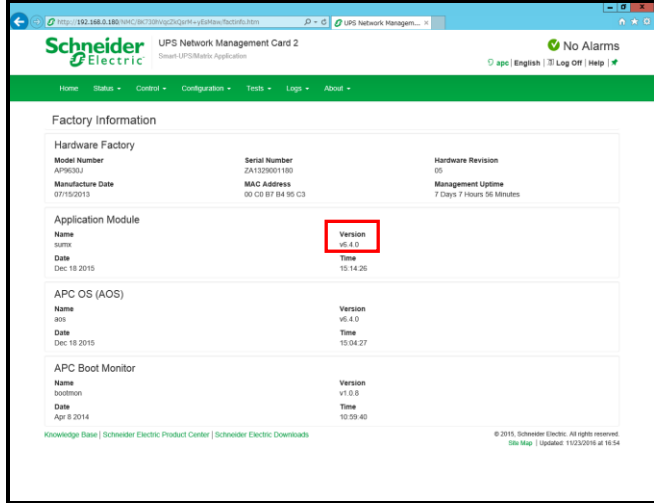

次に、[About]-[Support]を選択します。[Generate Logs]のボタンを押すと一括ログが生成されます。

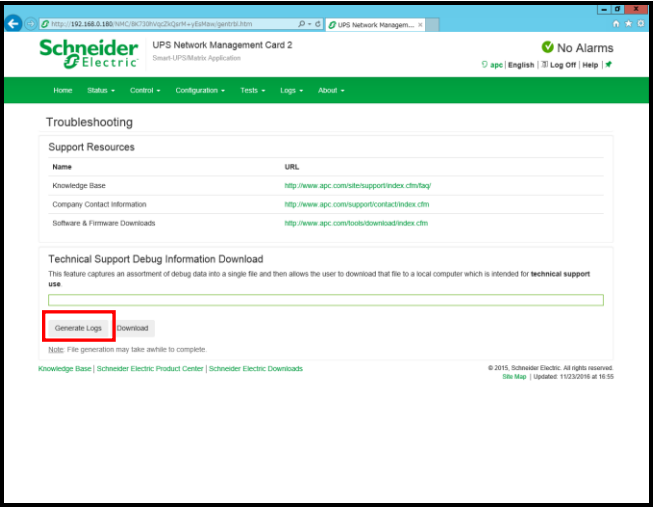

## 3.PowerChute Network Shutdown の設定画面の保存

「イベントの設定」画面

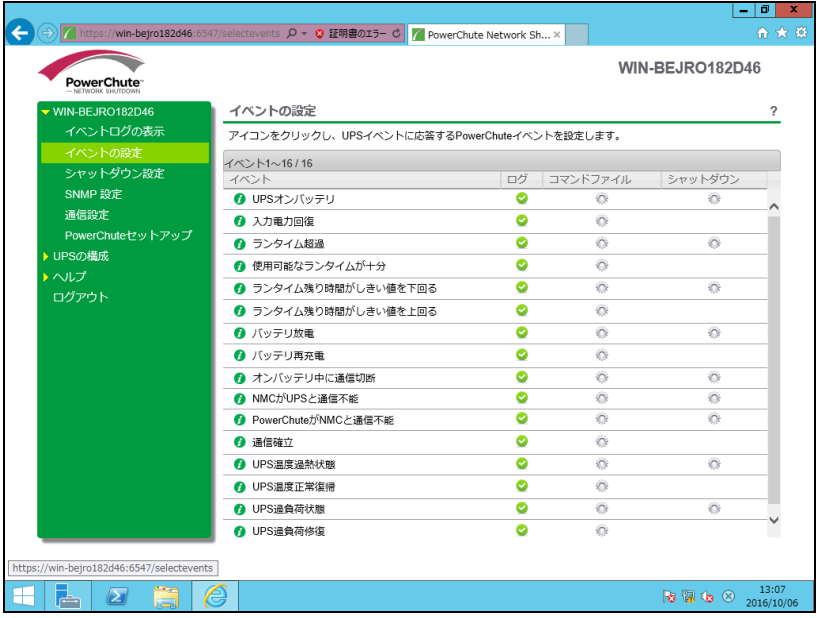

「シャットダウン設定」画面

複数のグループを設定している場合は、全グループのキャプチャを採取してください。

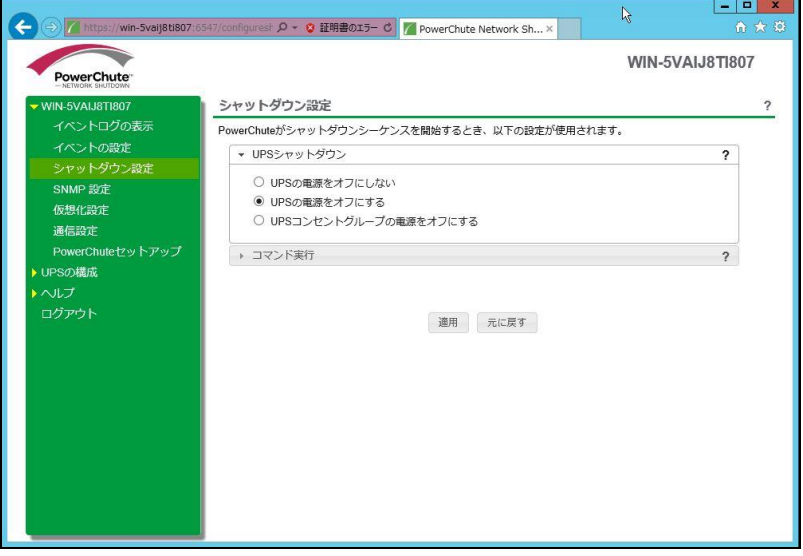

#### 4. NMC/NMI の設定画面のキャプチャ

[UPS の形名が GQ-BURx120xxxx/150xxx/300xxxx/J50HNx の場合] [UPS の形名が GQ-BUTx075xxxx/100xxxx/150xxxx の場合]

#### **●NMC F/W 5.1.5 以前の場合**

・[UPS]- [Overview]の画面

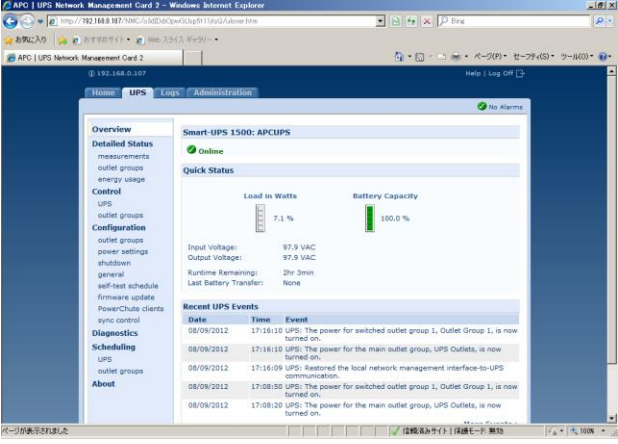

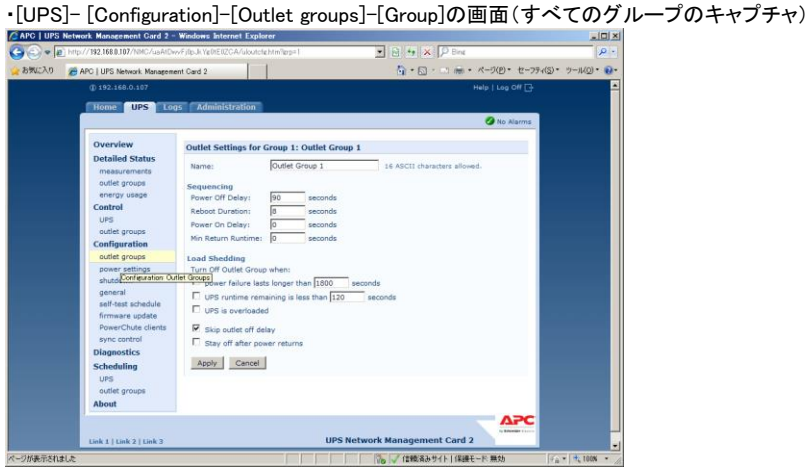

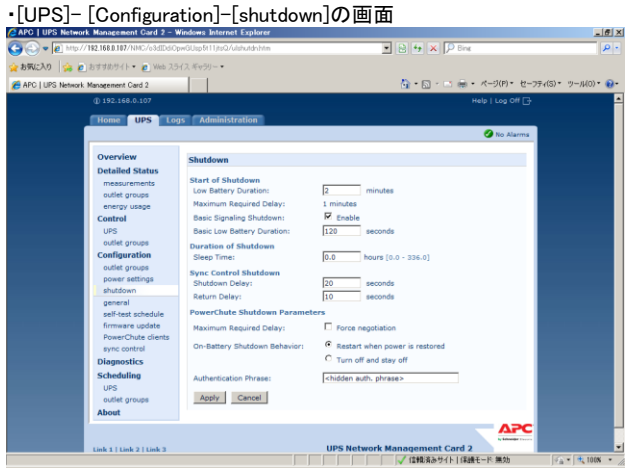

## ●NMC/NMI F/W 6.x.x / 7.0.4 の場合

・[Home]の画面

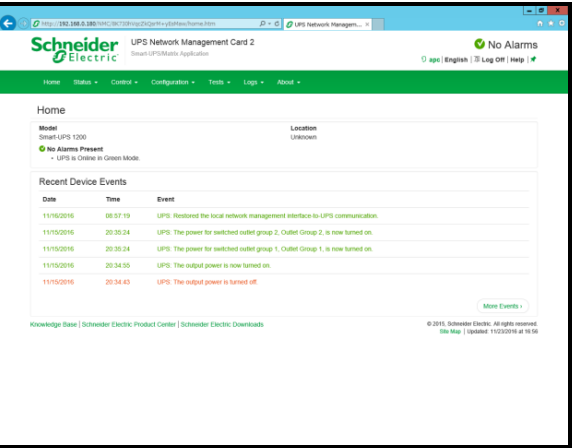

・[Configuration]-[Outlet groups]-[Group]の画面(すべてのグループのキャプチャ)

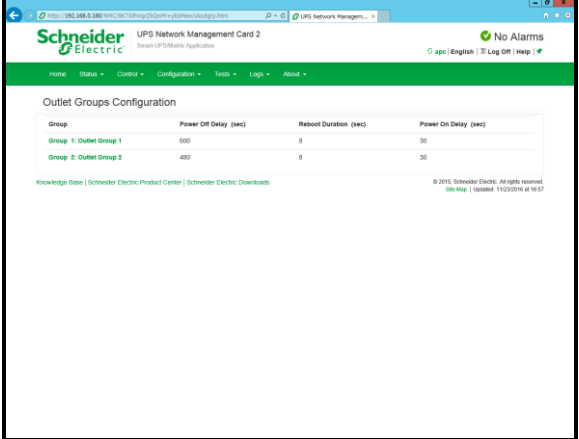

・[Configuration]-[Shutdown]の画面

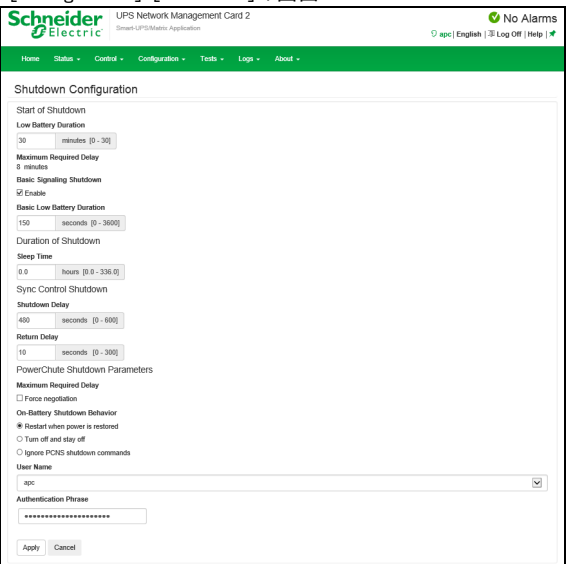

#### **●NMC F/W 5.1.5 以前の場合**

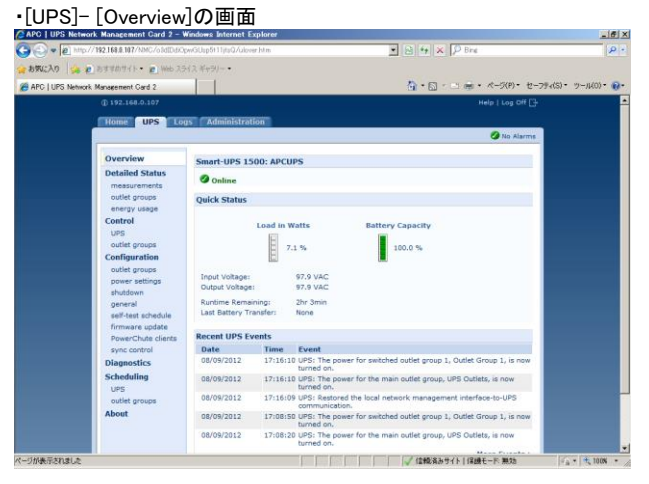

#### ・[UPS]- [Configuration]-[shutdown]の画面

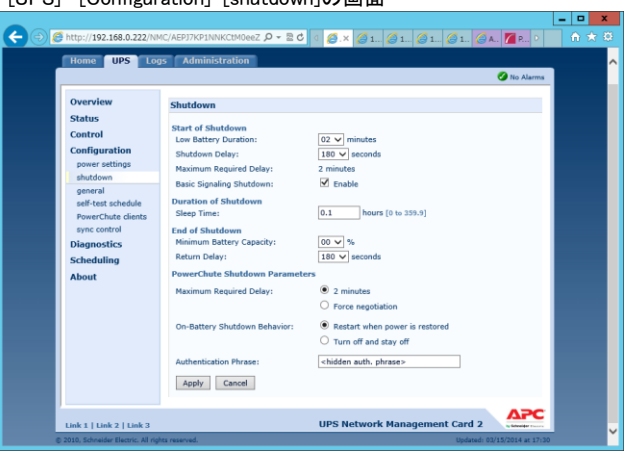

## ●NMC/NMI F/W 6.x.x の場合

#### ・[Home]の画面

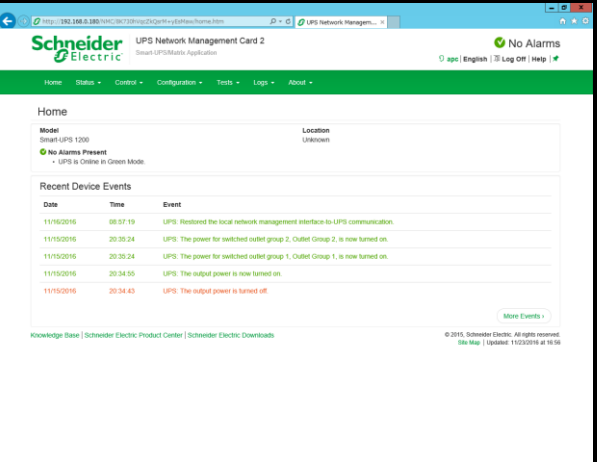

## ・[Configuration]-[Shutdown]の画面

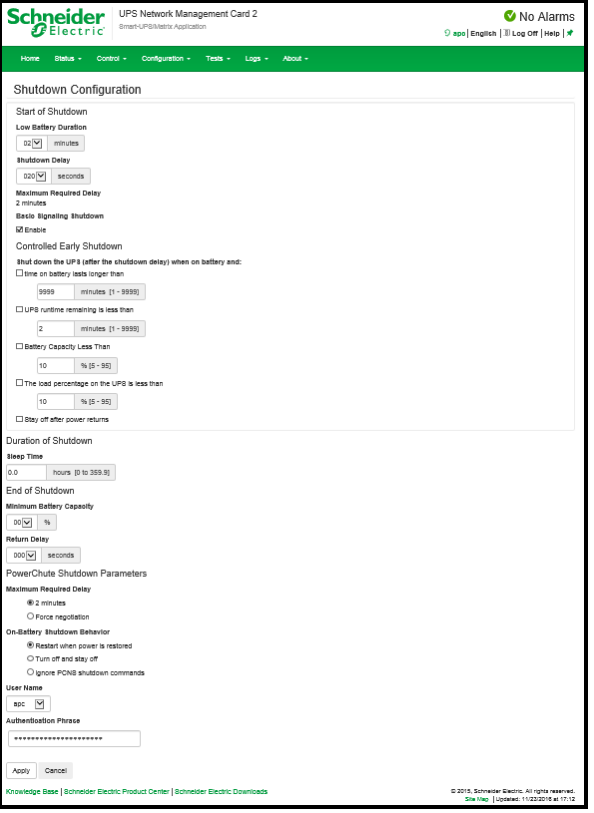

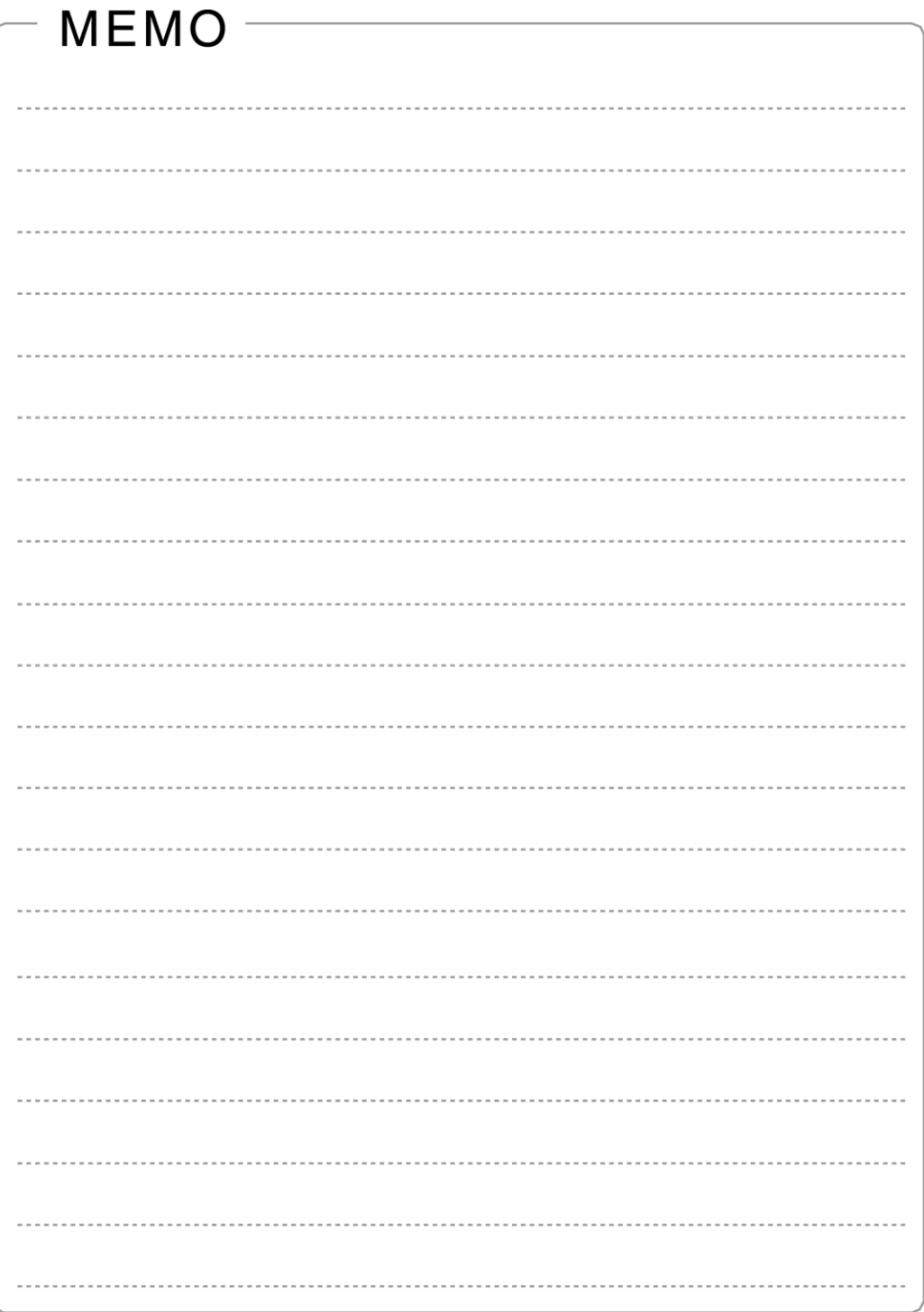

200

----------------------------------------------------------------------------- PowerChute® Network Shutdown 4.2 for Windows and Linux/Virtualization/Specialized OS 補足説明書 日立編

第 9 版 2023 年 8 月

無断転載を禁じます

---------------------------------------------------------------------------

株式会社 日立製作所